# **Kom i gang**

Extension Key: **doc\_tut\_quickstart\_dk**

Copyright 2003, Kasper Skårhøj, <kasper@typo3.com> Dansk oversættelse af Søren Ulrik, <sulri@daks.dk>

Dette dokument udgives under Open Content License som er tilgængelig på http://www.opencontent.org/opl.shtml

Indholdet af dette dokument er relateret til TYPO3 - et GNU/GPL CMS/Framework som er tilgængeligt på www.typo3.com

# **Indholdsfortegnelse**

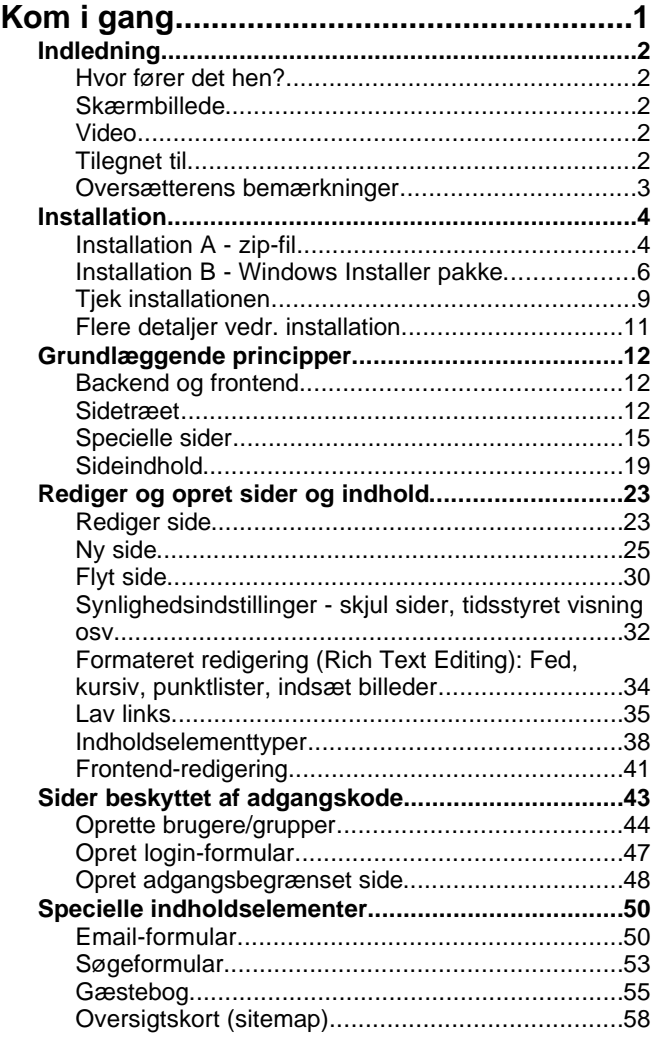

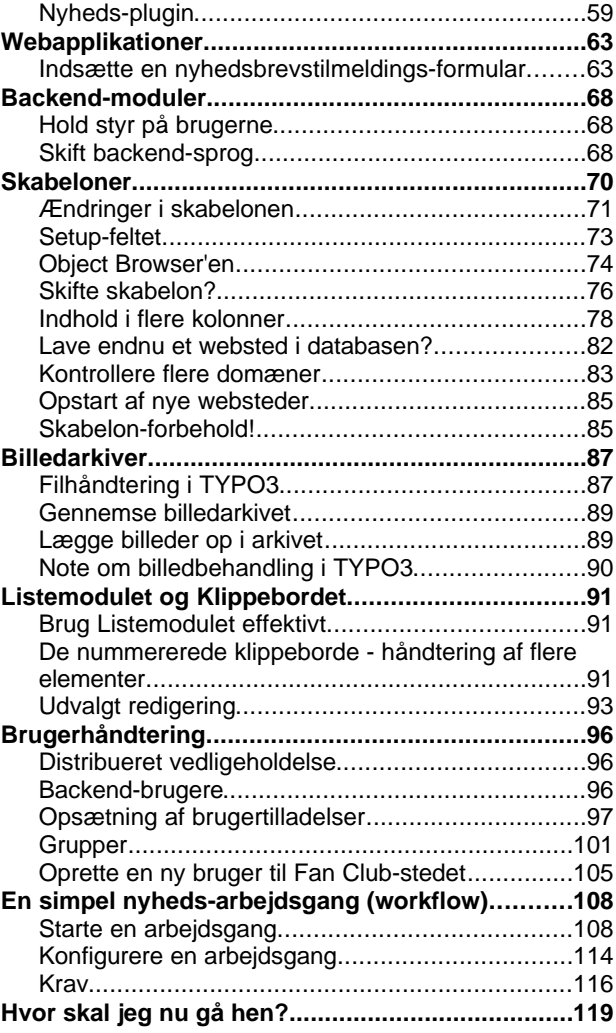

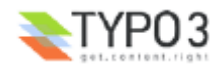

# **Indledning**

# **Hvor fører det hen?**

Denne gennemgang introducerer de grundlæggende principper bag TYPO3. Du vil komme i gang ved at få fingrene ned i dit første TYPO3 websted. Når du er færdig med gennemgangen vil du have fået en ide om TYPO3's muligheder og de udfordringer, der er involveret.

Denne gennemgang forudsætter, at du installerer noget software. Hvis du blot vil have en fornemmelse af TYPO3 før du installerer noget, kan du kigge på demo-stedet på http://demo.typo3.com/ først.

Professionel udvikling af skabeloner og generel udvikling med TYPO3 dækkes *ikke* detaljeret i dette dokument! Det gøres i den næste gennemgang - Modern Template Building, Part 1 – og egentlig alt det øvrige materiale omhandlende TYPO3 udvikling!

# **Skærmbillede**

Eksemplet i denne gennemgang er webstedet for en fodboldklub ved navn "FC Bigfeet". Webstedet ser sådan her ud:

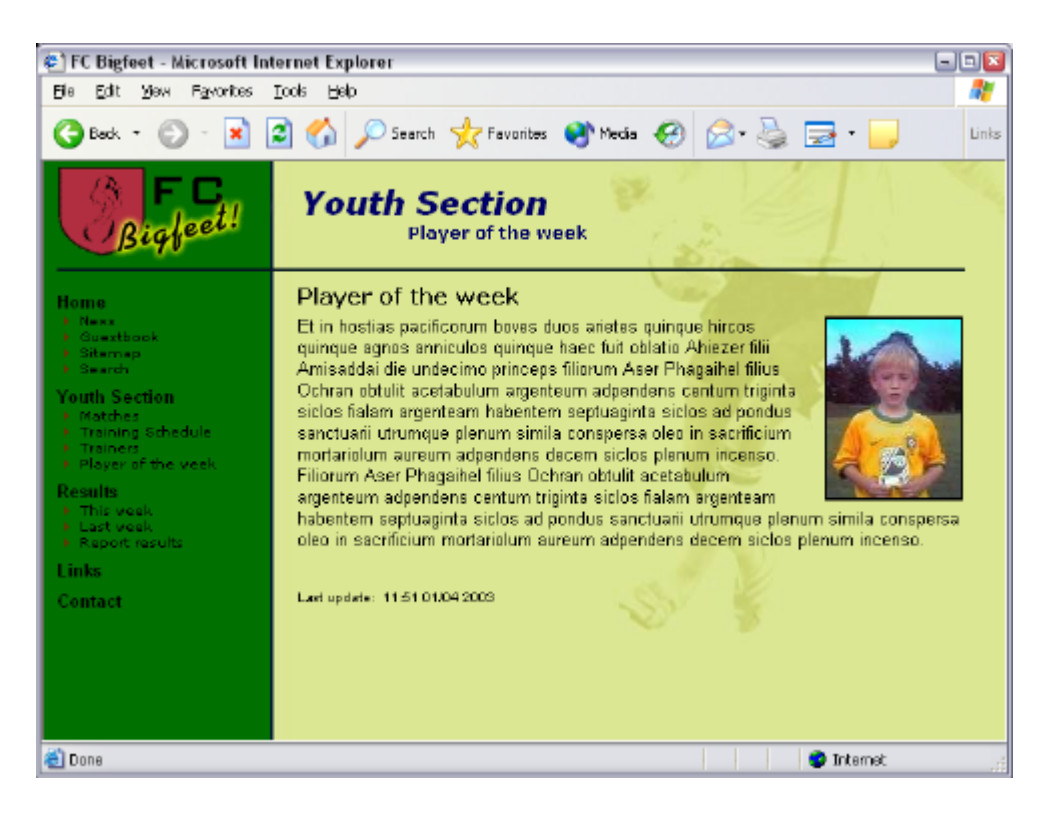

Med dette enkle websted vil du lære:

- At redigere og oprette sider og indhold på sider, indsætte billeder, tabeller, punktopstillinger, lister, links osv.
- At beskytte dele af webstedet med adgangskoder.
- At indsætte særligt indhold som email-formularer, søgebokse, sitemaps, osv.
- At oprette en gæstebog eller et debatforum.
- At ændre farver, baggrundsbilleder, skriftsnit ja, endda at vælge en helt anden skabelon!
- At administrere backend-brugere som skal vedligeholde forskellige områder af dit websted.
- At lave et workflow for publicering af nyheder på forsiden.
- Hvordan TYPO3 organiserer sider i en træstruktur og hvordan indhold gemmes.

## **Video**

Der er en video på vej som supplement til gennemgangen. Hold ud....

# **Tilegnet til**

Jeg - Kasper Skårhøj – tilegner denne gennemgang til:

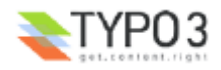

- Alle mine TYPO3-venner, som jeg har fået på snowboard-turene at møde jer og se menneskene bag mails'ene gør det det hele værd.
- Min elskede kone, Rie tak for al den tålmodighed og kærlighed du har vist mig, selv når arbejdspresset krævede dine skuldre også.
- Min frelser, Jesus Kristus tak for at du har skabt sådan en vidunderlig verden med alle de muligheder, den giver os mennesker til også at skabe smukke ting. Tak for at du er vejen og sandheden og livet.

# **Oversætterens bemærkninger**

Der er ikke mange dokumenter der henvender sig til TYPO3-udviklere som er oversat til dansk, da hovedsproget i TYPO3- "samfundet" er engelsk. Størstedelen af den tekniske dokumentation er på engelsk, kommunikationen på mail-listerne foregår på engelsk, og de backend-moduler, der kun bruges af administratorer og udviklere er på engelsk.

Når dette dokument trods det er blevet oversat, er det fordi dets formål er at hjælpe dig i gang med TYPO3. Alt yderligere læsning om udvikling med og til TYPO3 er på engelsk.

Mit grundprincip i arbejdet med oversættelsen har været at bibeholde de engelsksprogede skærmbilleder og så bruge de danske termer om de forskellige menupunkter, felter, begreber osv. i det omfang de er oversat til dansk i selve brugergrænsefladen. Billederne viser altså de engelske betegnelser, mens teksten bruger de danske oversættelser.

Hvis du gerne vil arbejde i en dansksproget brugergrænseflade helt fra starten kan du efter installationen og inden du for alvor går i gang med arbejdet kigge i afsnittet "Skift backend-sprog".

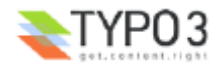

# **Installation**

TYPO3 er en web-applikation baseret på PHP4 og MySQL. Du skal derfor have adgang til en webserver med PHP4 og MySQL for at kunne installere og prøve TYPO3.

Hvis du allerede har adgang til en webserver med PHP4 og MySQL kan du vælge "Installation A" nedenfor; du skal så hente en zip-fil, pakke den ud til din servers filområde og det er det.

Hvis du ikke har har en webserver skal du vælge"Installation B" – det er en Windows Installer som installerer alt det nødvendige software (Apache, MySQL, PHP4 og TYPO3) med nogle få klik – og fjerner det altsammen bagefter hvis du ønsker det.

**Installation A - zip-fil**

# **1: Hent "QuickStart Package"**

Gå til typo3.org for at hente quickstart.zip pakken.

#### **2: Unzip pakken på din webserver**

I mit tilfælde har jeg en lokal Apache webserver kørende. Web-roden er placeret i c:\apache\htdocs – her vil jeg pakke pakken ud (Installer-pakken bruger den samme placering).

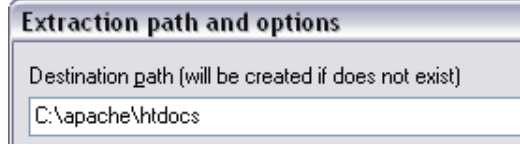

#### **3: Start din webbrowser**

Gå til den URL hvor du pakkede filerne ud:

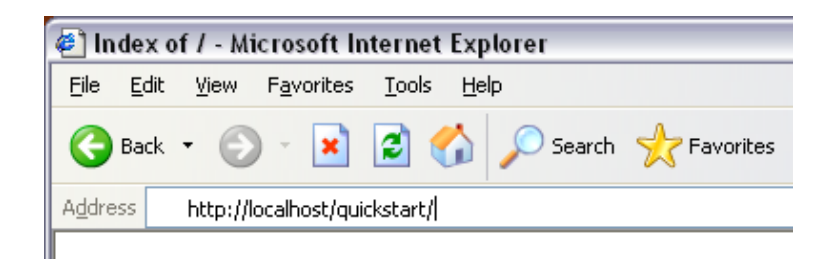

Efter et kort øjeblik dukker dette billede op:

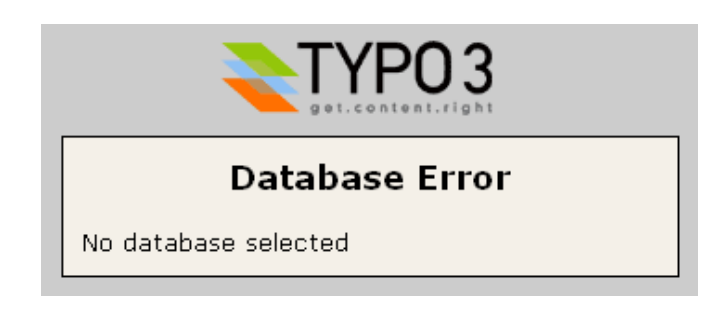

... men snart efter bliver du sendt til nedenstående skærnbillede, hvor du skal indtaste dit database-brugernavn, adgangskode og databaseværtsnavn (sandsynligvis localhost).

#### **4: Database-brugernavn, adgangskode og værtsnavn**

I mit tilfælde var det ikke nødvendigt med brugernavn og adgangskode (hvilket naturligvis ikke er særlig sikkert :-) )

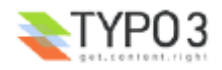

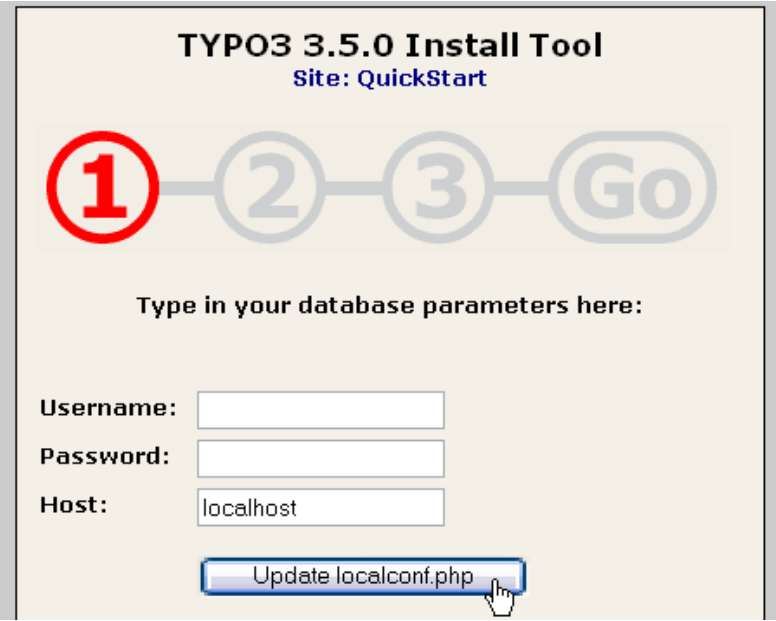

#### **5: Opret database**

Indtast et navn til din database. Jeg vælger at give den navnet "t3\_quickstart". Jeg lader altid TYPO3-databaser starte med "t3\_" i navnet. Det er rart, hvis man har mange forskellige databaser.

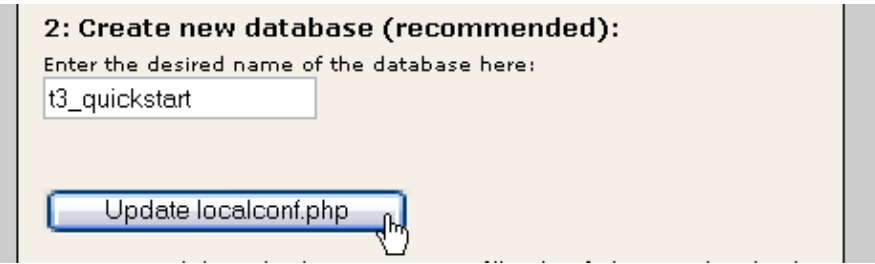

#### **6: Dump databaseindhold**

Det sidste skridt er at "dumpe" noget indhold ind i databasen. En ny database som "t3\_quickstart" indeholder naturligvis ingenting – dette punkt vil lægge en masse information for vores eksempel-websted ind, fx. brugere, sider, indhold osv.

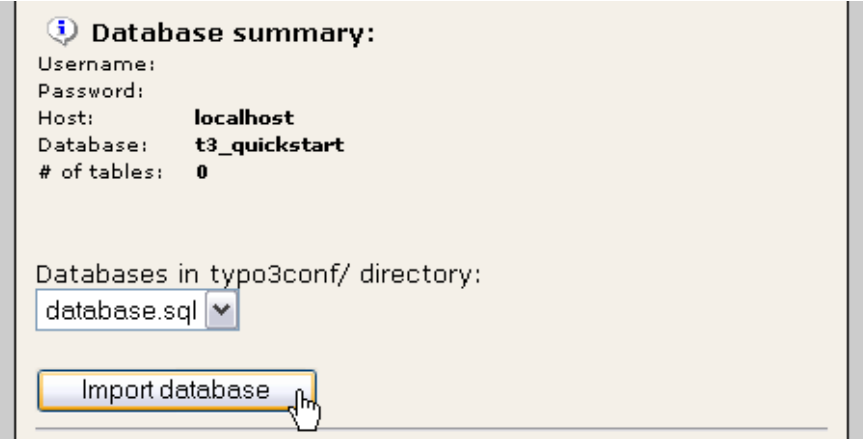

Hvis "GO" bliver rød nu betyder det, at du er færdig med installationen! Tillykke! Nå, lad os så se om det faktisk virker. Der er to ting at tjekke - *frontend'en* og *backend'en*. (Læs videre i kapitlet "Tjek installationen" efter "Installation B"-kapitlet.)

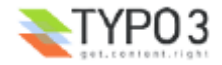

# **Installation B - Windows Installer pakke**

Gå ind på pakke-siden på typo3.org og hent "WAMP - quickstart" Installer'en (tak til Ingmar). Den indeholder QuickStart webstedet. Filen er godt 28 MB stor, men det er værd at bruge tiden på at hente den, når du medregner den tid du sparer og det besvær du slipper for i forhold til at skulle installere på eksisterende webservere - i det mindste hvis du går efter en hurtig test af TYPO3!

#### **1: Hent installer'en**

Klik på download-link'et, smut ned i kiosken efter en pose slik - når du er tilbage ser du det her:

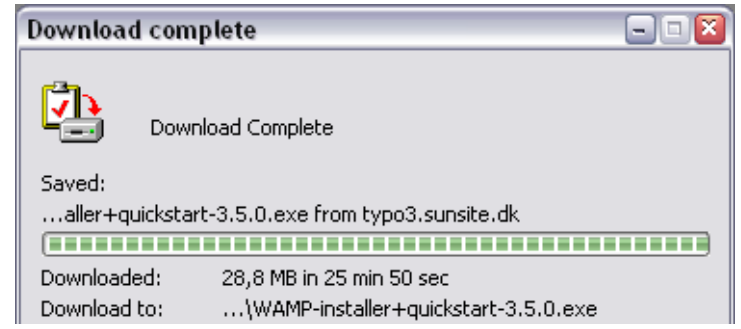

Klik på "Åbn"-knappen for at starte installationen.

#### **2: Accepter GPL-licensen!**

Tryk på "Agree" på licens-skærmen. Bemærk, at for en gangs skyld (!) kan du gøre dette med ren samvittighed, da GPL faktisk tillader dig at modtage, kopiere, modificere og distribuere TYPO3 frit, så længe de samme rettigheder gives med videre til den næste modtager. Det grundlæggende princip bag GPL er, at software *forbliver* frit! (og det inkluderer alt, som du ændrer og/eller tilføjer til TYPO3!). Altså: du er velkommen til at kopiere det til dine venner!

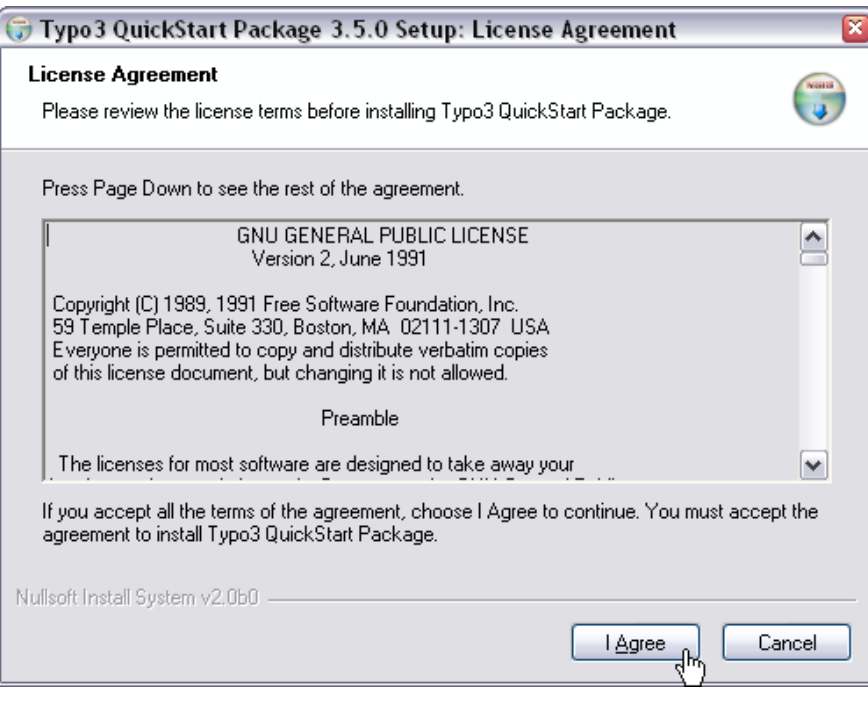

## **3: Options**

Next... next... next...

Select components to install:

 $\triangledown$  Everything :-)

TYPO3 installerer sig i din Start-menu!

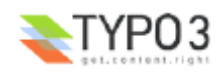

#### **Choose Start Menu Folder**

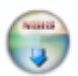

Choose a Start Menu folder for the program's shortcuts.

Select the Start Menu folder in which you would like to create the program's shotcuts. You can also enter a name to create a new folder. Click Install to start the installation. Typo3

Du kan formentlig acceptere dette, hvis du ikke har noget andet i denne mappe:

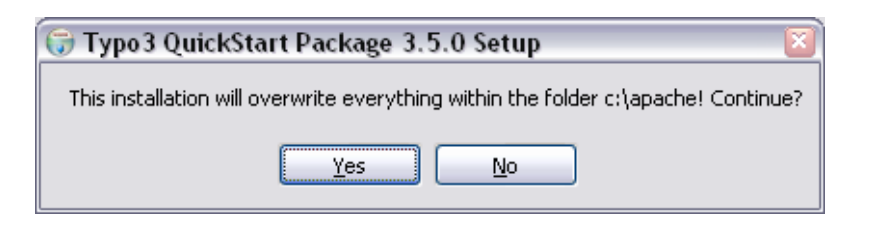

#### **4: Fil-kopiering**

Nu bliver de tusinder af filer, som hører til Apache, MySQL, PHP og TYPO3, pakket ud og kopieret ned på din harddisk. Dette tager et par minutter.

#### Installing

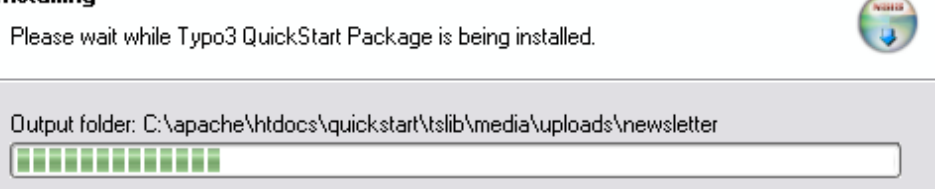

**Fejl?** Hvis du under kopieringen får en fejlmeddelelse som den nedenfor (en fil med et eller andet specielt navn kan ikke skrives) kan du sandsynligvis blot ignorere det. Jeg ved godt det er lidt underligt at dokumentere den slags, men... :-)

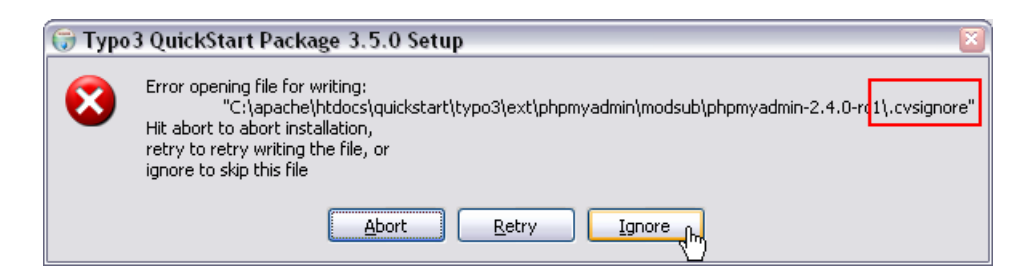

#### **5: Færdig**

Når filerne er installeret er du færdig med installationen:

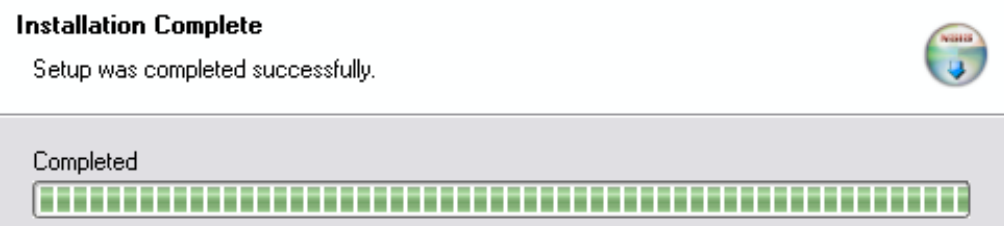

Den fulde installation i "c:\apache" bruger ca. 140 MB diskplads og inkluderer tusinder af filer. Det er ikke kun TYPO3 - husk at både Apache, MySQL og PHP blev installeret...

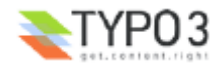

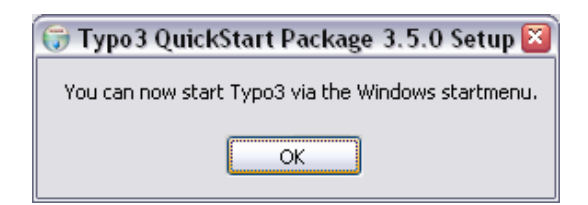

#### I Windows' Start-menu kan du nu finde TYPO3:

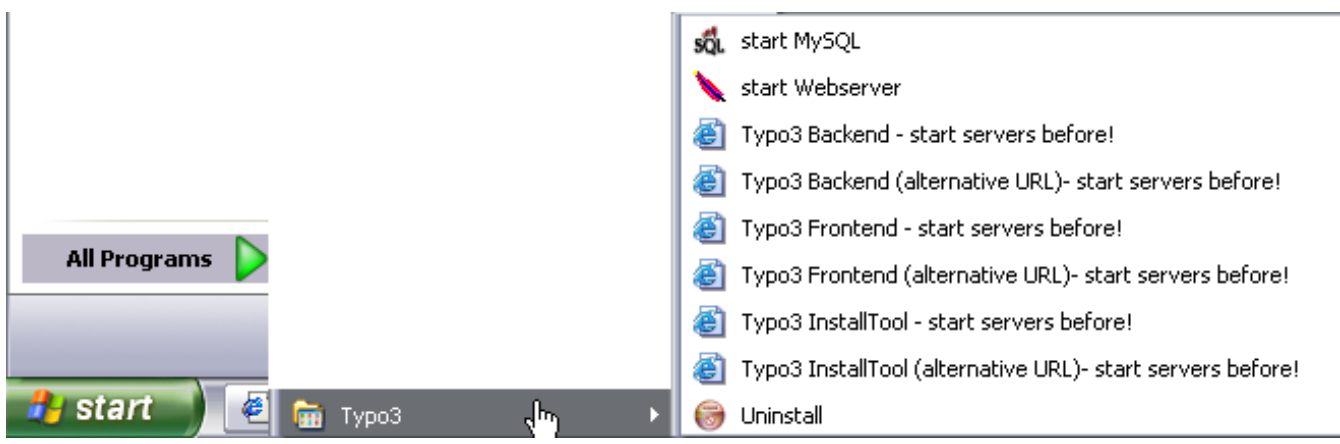

# **6: Start serverne**

Før du kan lege med TYPO3 skal du starte de to servere: "start MySQL" og "start Webserver".

Når du starter webserveren (Apache) kommer et "gammeldags" DOS-vindue frem. Det skal du ikke lukke - det skal være åbent, ellers vil webserveren blot lukke ned igen. Du kan naturligvis minimere det.

Næste gang du tænder din PC og ønsker at arbejde med TYPO3 skal du *starte webserveren igen*. MySQL er blevet installeret som en service (har et lille trafikfyr-ikon i meddelelsesområdet i proceslinjen) og starter automatisk.

## **7: Hiv fat i din webbrowser**

Skriv "http://localhost/" - denne skærm skulle vise sig:

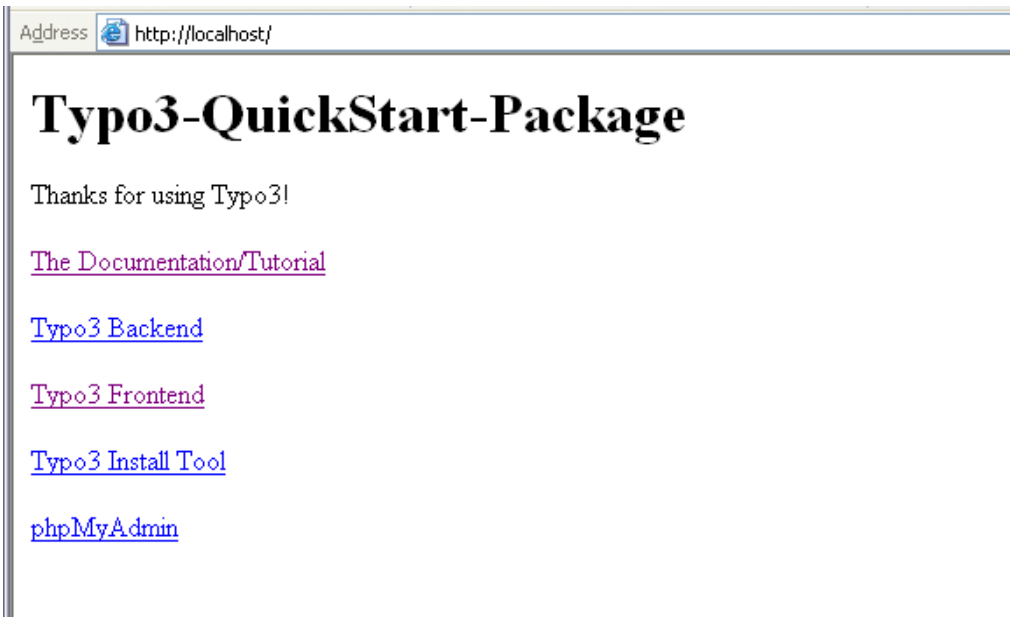

Hvis du ser dette betyder det at installationen er gennemført! Tillykke!

Nå, lad os se om det så virker nu. Der er to ting, der skal tjekkes - *frontend'en og backend'en*. (Læs videre i det næste kapitel "Tjek installationen")

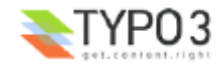

# **Tjek installationen**

# **Tjek frontend'en**

*Frontend'en* er den betegnelse vi bruger om det websted TYPO3 genererer. Det er det dine besøgende kommer til at se – det er det *produkt* som TYPO3 laver for dig! Frontend'en burde nu kunne ses på den URL du tastede ind til at starte med (i mit tilfælde var det http://localhost/quickstart/). Efter et kort øjeblik skulle dette skærmbillede dukke op:

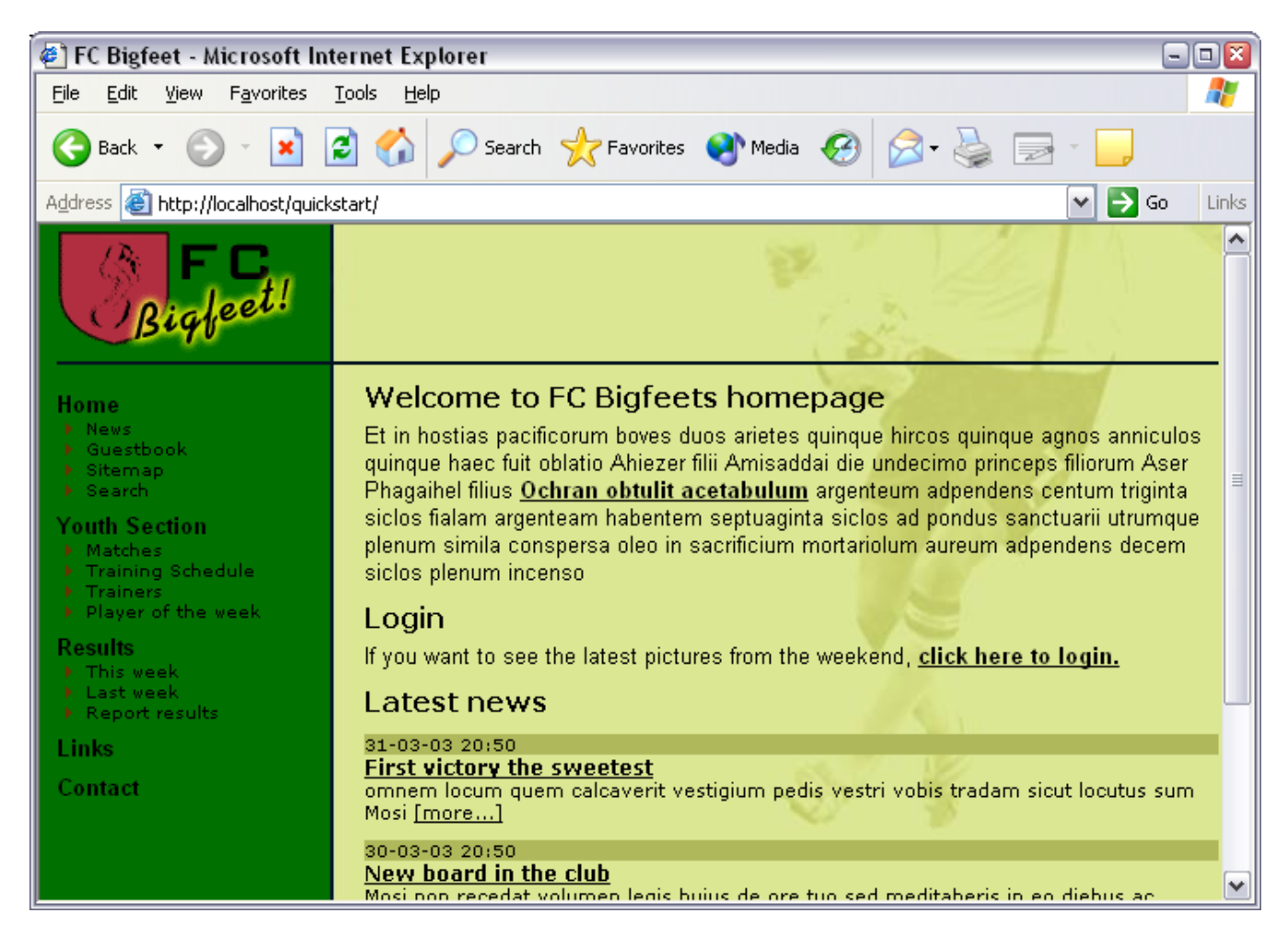

Du kan klikke på links'ene i menuen til venstre for at udforske siderne på webstedet.

## **Tjek backend'en**

*Backend'en* er det ord, vi bruger om *administrations-grænsefladen* som du bruger til at administrere indholdet af det websted der vises i *frontend'en.* I backend'en redigerer og opretter du sider og indhold. Backend'en er normalt tilgængelig fra mappen "typo3/" under installationsmappen. Prøv altså at skrive "typo3/" efter ".../quickstart/":

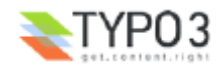

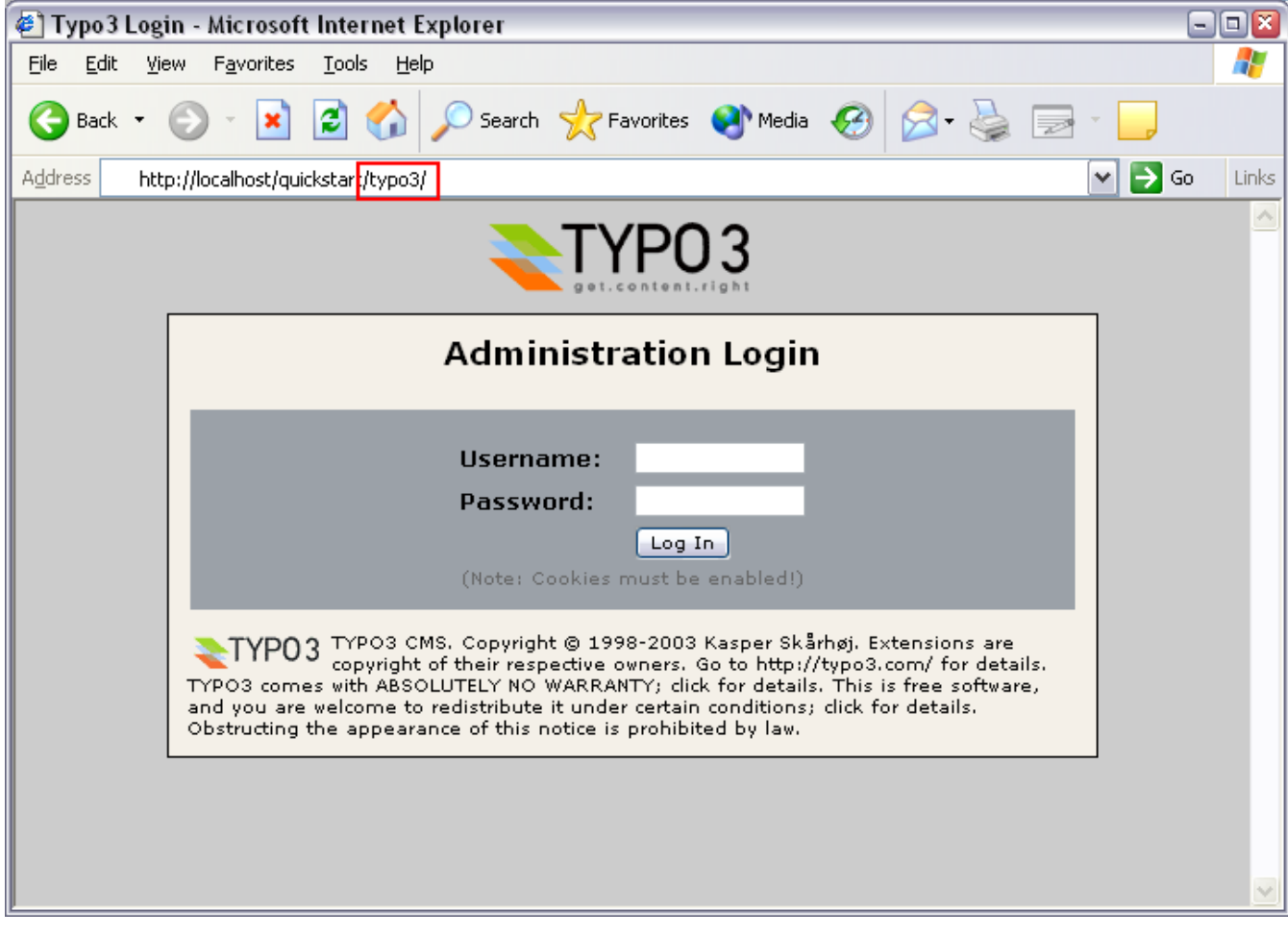

# **Log ind**

Nu kan du skrive brugernavnet "admin" og adgangskoden "password":

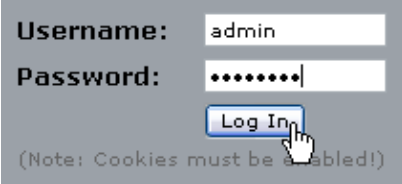

*TIP: Du skal sikre dig, at "cookies" er slået til i din webbrowser! Hvis du har slået cookies fra kan du ikke logge ind!*

Hvis du skrev det korrekte brugernavn og adgangskode vil følgende vise sig på skærmen:

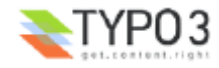

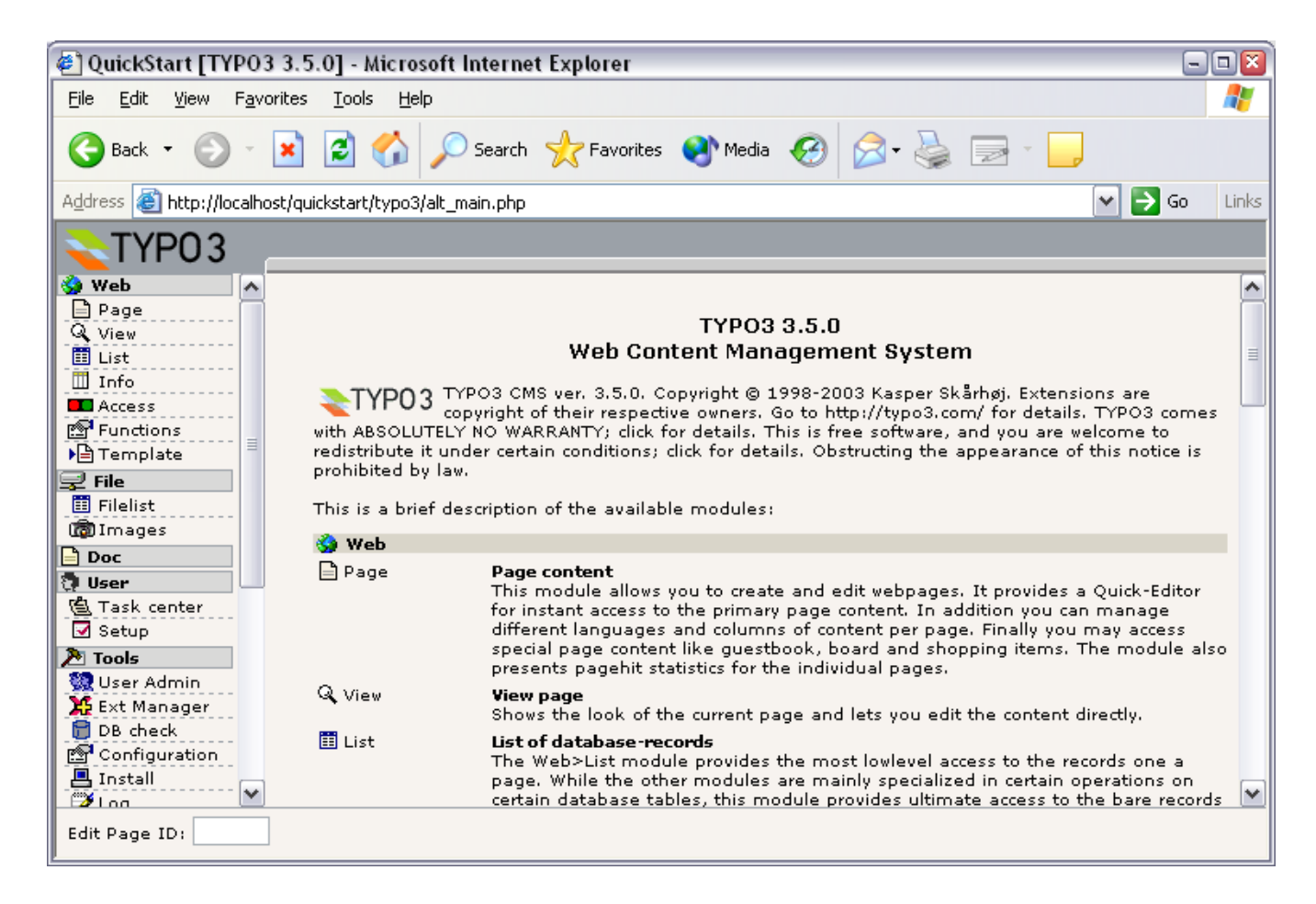

For anden gang – og denne gang mener jeg det virkelig - *tillykke!* TYPO3 er blevet installeret, frontend'en virker og du er blevet lukket ind i backend'en. Du er nu klar til at rode rundt.

# **Flere detaljer vedr. installation**

Bemærk at denne trin-for-trin-vejledning i installation kun har taget dig med gennem de helt grundlæggende trin. Den er skrevet for at hjælpe dig med at blive hurtigt klar til at teste og udvikle. Når du får brug for at installere og konfigurere TYPO3 til brug i et produktions-miljø eller til seriøs udvikling skal du læse (og forstå) de emner, der beskrives i dokumentet Installation and Upgrade of Typo3. Endvidere er der en mailing-liste og et arkiv hvor du kan søge hjælp til emner vedr. installation.

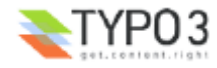

# **Grundlæggende principper**

# **Backend og frontend**

Som du ved fra installationen er TYPO3 delt i to områder - backend'en og frontend'en. Mens frontend'en er for alle derude på www - den er det websted, TYPO3 producerer - får kun du og dine informationsleverandører adgang til backend'en administrationen af webstedet. Brugernavn og adgangskode kræves for adgang hertil.

## **Backend-moduler**

I backend'en er der en lang række moduler i menuen til venstre. Når du vil redigere og oprette sider skal du vælge Sidemodulet:

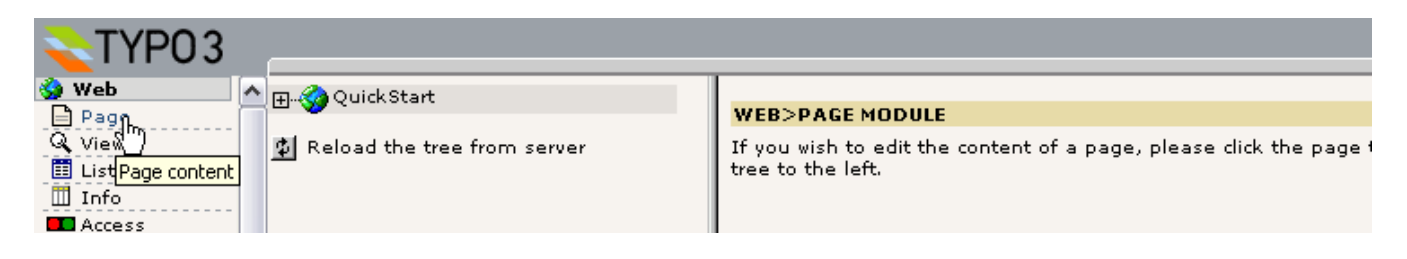

Hvert modul viser sit eget indhold. Da du er administrator har du adgang til alle moduler; men der er andre "almindelige" brugere, der kun har adgang til de moduler, som du har valgt for dem!

Prøv at klikke på de forskellige moduler i menuen og bemærk hvordan indholdsrammen ændrer sig.

# **Sidetræet**

Overskriften "Web" i menuen kaldes et hoved-modul og modulerne under det er sub-moduler. Alle moduler under "Web" hoved-modulet har en todelt visning i indholdsrammen - *sidetræet* (venstre #1) og modulindholdet vedrørende en side fra sidetræet (højre #2).

Sidetræet kan foldes ud ved at klikke på plus/minus-ikonerne (#3). Det virker fuldstændig som mapper på din egen computer. Du kan faktisk betragte sidetræet som en mappestruktur, hvori websiderne er organiseret i et hierarki med hovedsider, undersider, under-undersider osv.

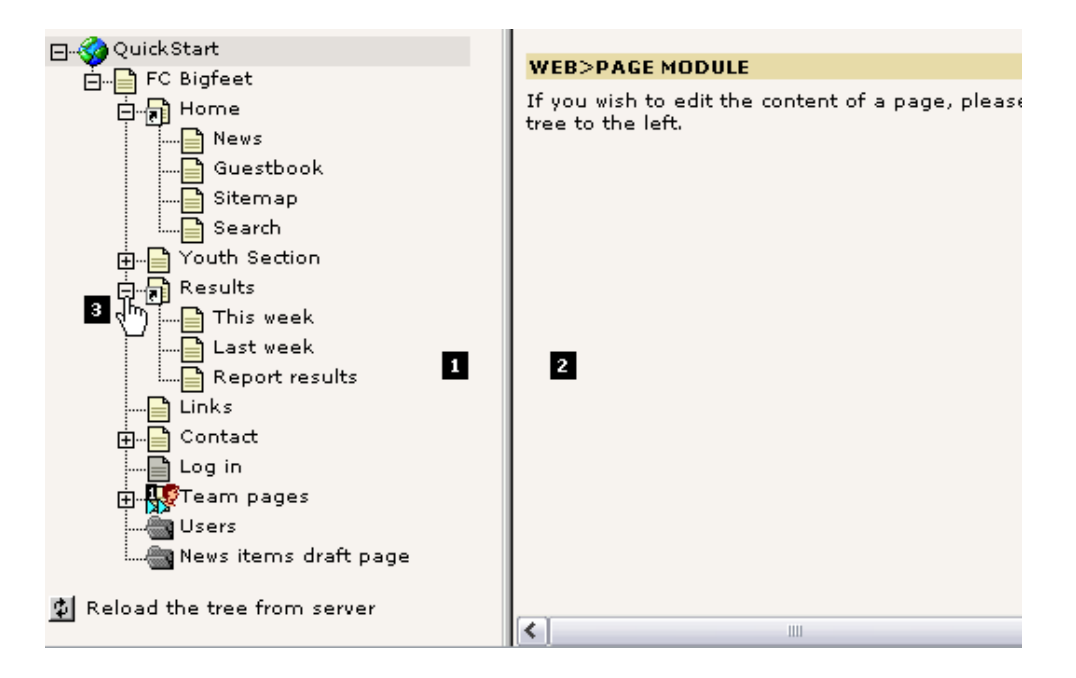

## **Titler og ikoner**

Den næste vigtige ting at vide om sidetræet er at du kan klikke på både *sideikonet* og *sidetitlen –* og at det gør en forskel! Hvis du klikker på *sidetitlen* viser det aktive modul noget indhold i den højre ramme:

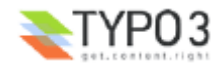

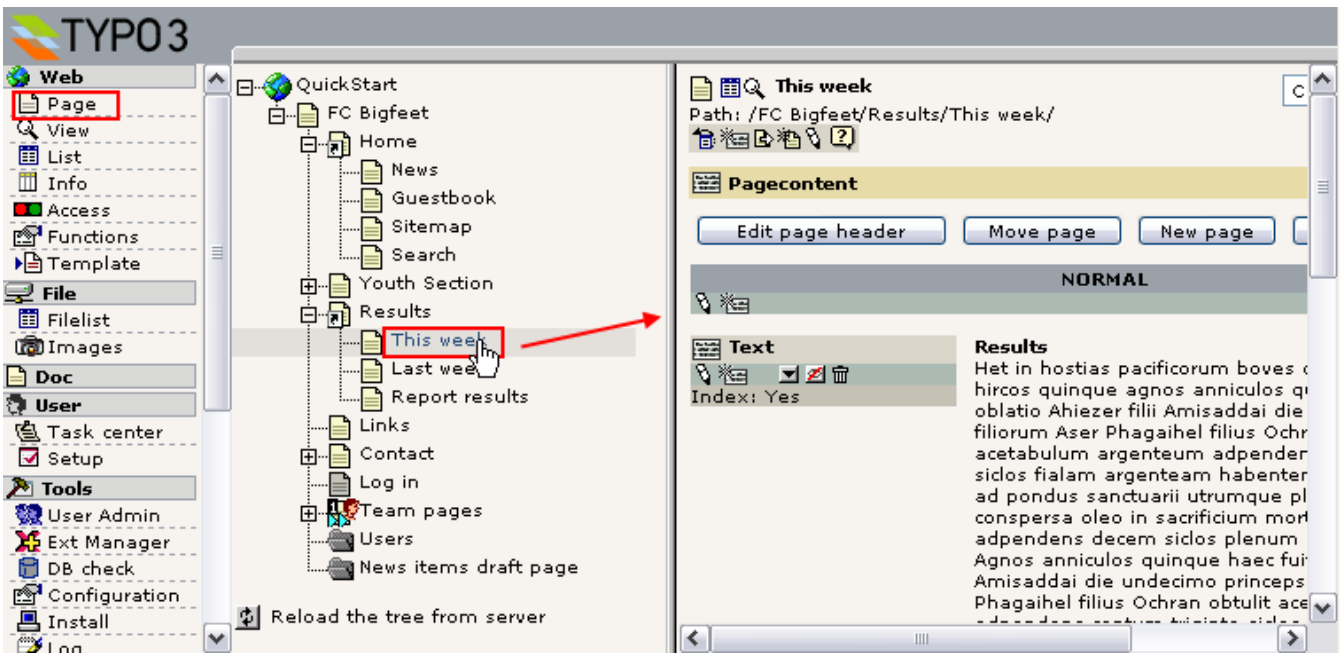

I dette tilfælde er det Side-modulet der er aktivt, og du får så vist sidens indhold i den højre ramme. Herfra kan du redigere osv. Det vil vi snart vende tilbage til.

Hvis du i stedet for at klikke på titlen klikker på *sidens ikon,* dukker en lille kontekst-afhængig menu op. Denne refereres der indimellem til som en *"klik-menu"*:

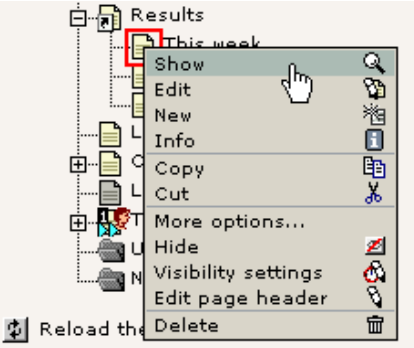

*Bemærk: Hvis du bruger en ældre browser kommer menuen ikke frem i nærheden af ikonet; i stedet bliver den vist i backend'ens topramme. Desuden: hav tålmodighed – der kan gå nogle få sekunder før menuen viser sig!*

I kontekst-menuen kan du vælge muligheder som *relaterer sig* til denne side! For de flestes vedkommende er det indlysende hvad de gør - prøv at lege lidt med dem, hvis du har lyst. I dette eksempel har jeg valgt "Vis" som åbner et andet browservindue med *denne specifikke side* vist i frontend'en:

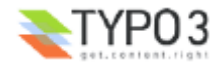

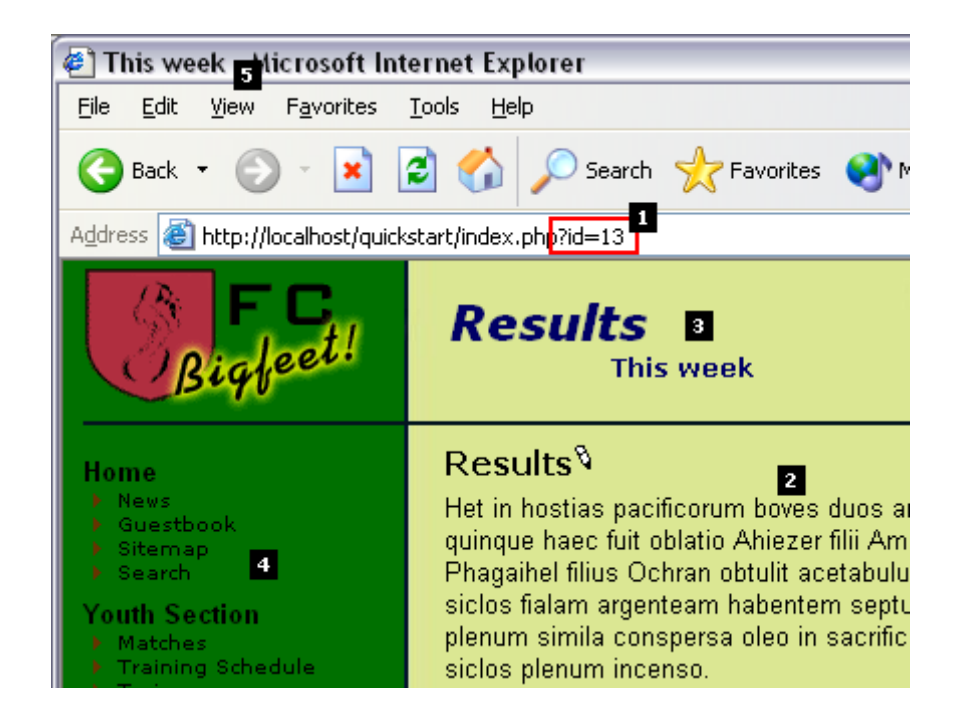

Bemærk at siden blev vist i det nye vindue ved at kalde scriptet ".../quickstart/index.php?**id=13**" (#1). I TYPO3 gemmes hver side i databasen (i en tabel ved navn "pages") og hver af disse side-poster har et unikt nummer (uid). Her var parameteren "id" sat til værdien "13" - og tilsyneladende må det have været uid-nummeret for siden ved navn "This week" i sidetræet!

Endvidere kan du se, at sideindholdet (#2) er det samme som du så (hvis du bemærkede det) i den venstre ramme i Sidemodulet, da du klikkede på titlen. Det vender vi tilbage til.

Læg mærke til sidens overskrift (#3) - her bliver den viste sides titel vist ("This week") og den overordnede side i sidetræet - "Results" - bliver ligeledes vist. Dette afspejler sidetræets logik - altså at "This week"-siden er en *underside* (child) i fht. "Results"-siden (parent).

Den sidste detalje er menuen i den venstre ramme. Den afspejler tydeligt hierarkiet fra sidetræet:

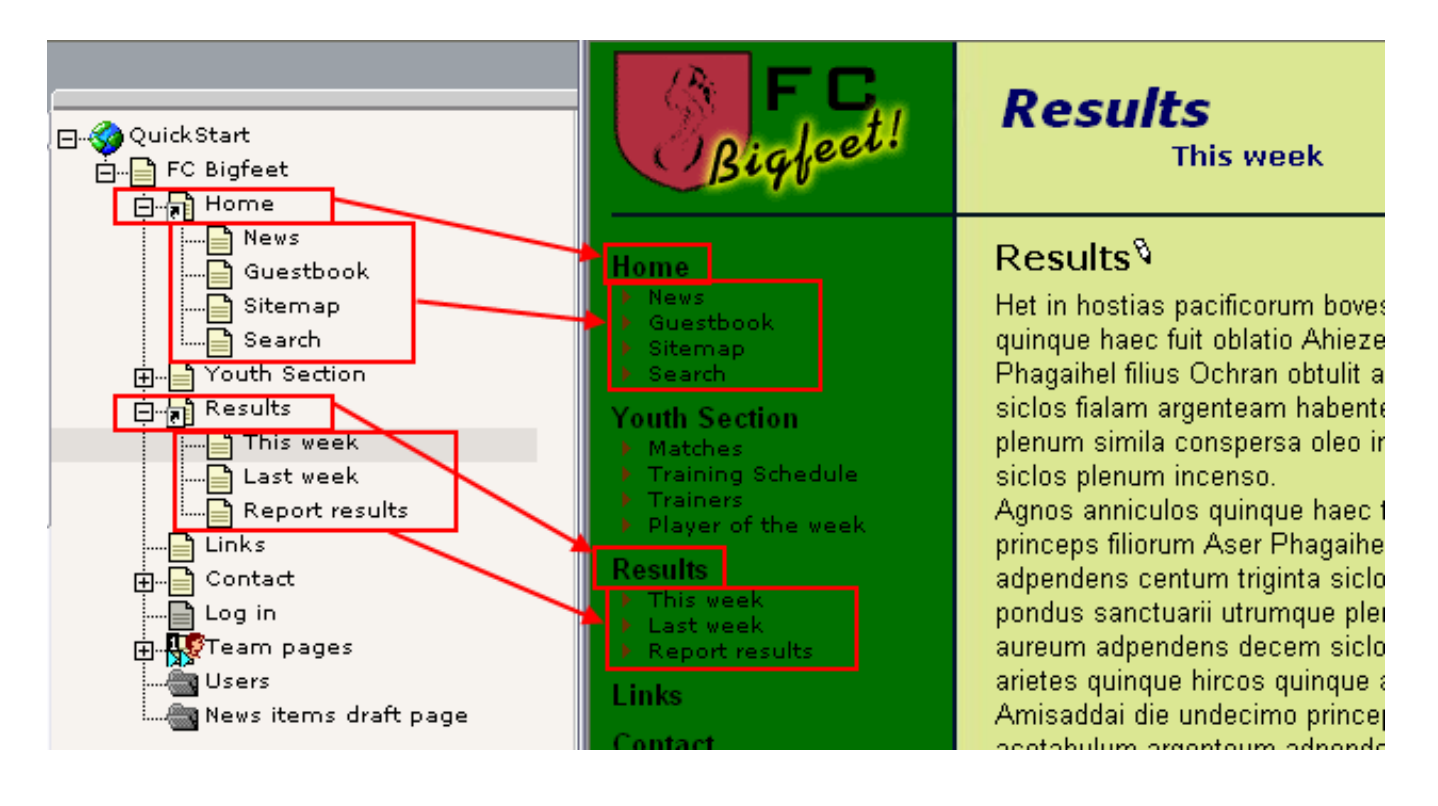

## **Teknisk implementering af parents og children**

Dette er for dem der gerne vil forstå hvordan træstrukturen er implementeret i databasen:

Teknisk set etableres forholdet mellem en side og dens undersider i feltet "pid" (parent id/page id) i "pages"-tabellen i

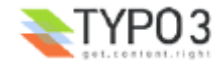

databasen - "pid" feltet for "This week"-siden vil indeholde "uid"-værdien for siden "Results".

Ved at holde musen over sideikonet for "Results"-siden et øjeblik vil denne titel-tekst blive vist:

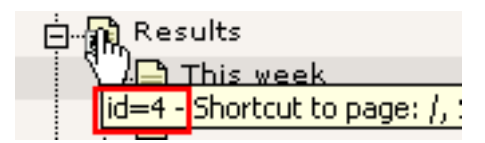

Det fortæller os at siden "Results" har uid-nummeret 4. Vi ved at "This week"-siden havde uid'en 13 (og siderne "Last week" og "Report results" har uid'erne 12 og 11).

Hvis vi nu skifter til modulet "phpMyAdmin" og gennemser "pages"-tabellen (som indeholder alle sideoverskrift-posterne) skulle vi ret let kunne se denne relation:

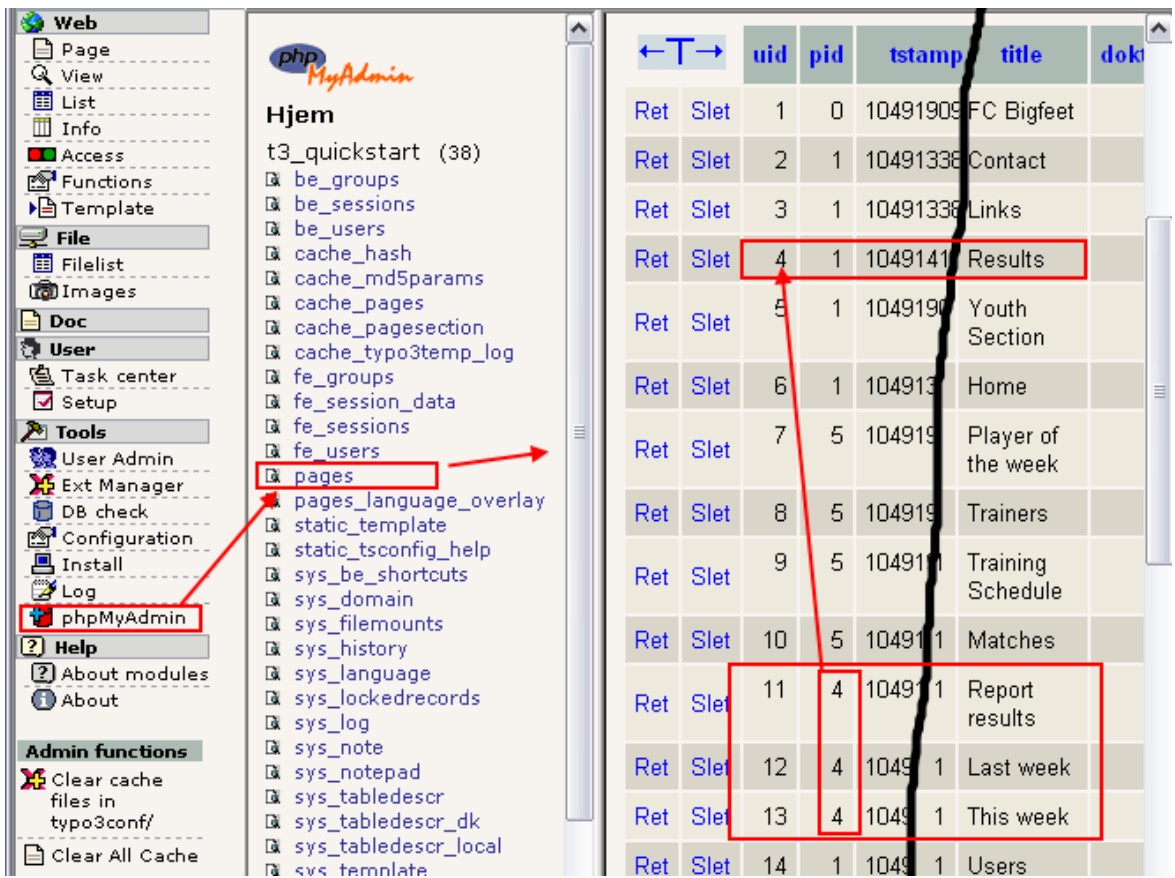

Som vi ville forvente har de tre undersider til "Results" værdien 4 i "pid"-feltet.

Nu har du lært at

- Sider (og forøvrigt alle andre poster!) bliver unikt identificeret på deres "uid"-værdi som der nogle gange henvises til som "id'en"
- Sider (og alle andre poster!) peger på deres "parent" side med deres "pid"-værdi.

# **Specielle sider**

Måske har du lagt mærke til at nogle af siderne i sidetræet ikke blev vist i menuen på webstedet? Det er disse sider:

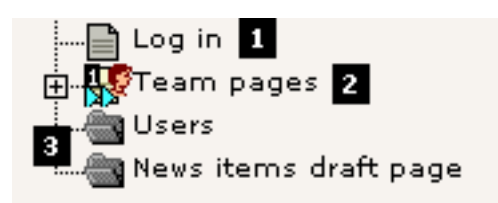

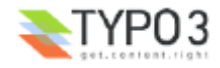

#### **Ikke i menuen**

"Log in" siden (#1) blev ikke vist, fordi sidetypen var sat til "Ikke i menuen". Dette er nyttigt hvis du gerne vil lave en side som ikke skal optræde som et punkt i menuen. Du kan stadig gå ind på siden ved at lave et link til den manuelt - eller ved at taste dens id-nummer direkte ind i URL'en!

Man sætter "Ikke i menuen"-tilstanden for en side ved at redigere sidehovedet:

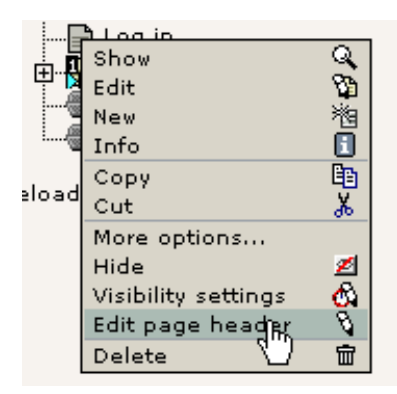

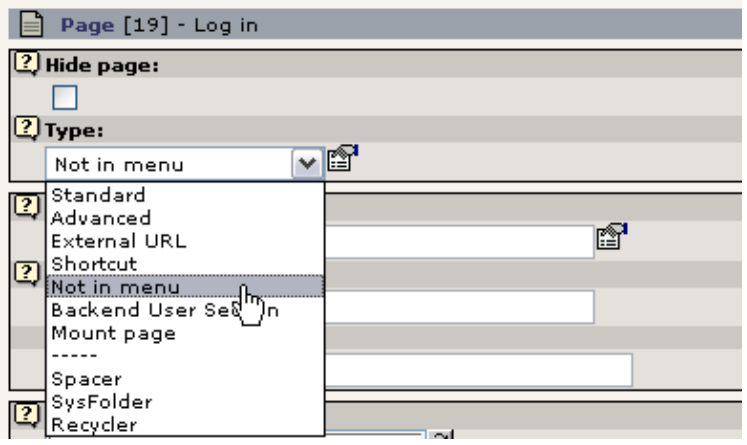

#### **Sider med adgangsbegrænsning**

Siden "Team pages" (#2) er ikke synlig fordi adgangen til den er blevet begrænset . Det betyder at den kun bliver vist når en frontend-bruger er logget ind. Dette bliver beskrevet senere i denne gennemgang; den korte version er at du redigerer sidehovedet og vælger den brugergruppe der skal have adgang:

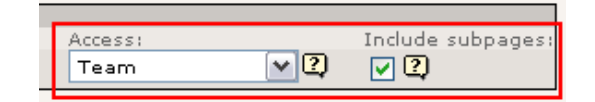

#### **sysFolders - hvad er det?**

Slutteligt bliver de to såkaldte "sysFolders" ikke vist (#3). Du opretter en sysFolder ligesom du lavede "Ikke i menuen"-siden - ved simpelthen at vælge "sysFolder" som sidetypen (se tidligere).

Men hvad er det? Jo, standardsider i TYPO3 har til hensigt at indeholde websideindhold. De optræder i menuen og kan have en titel. 95% af alle sider bliver anvendt på den måde. Siderne kan dog også fungere som enkle pladsholdere for databaseelementer som ikke skal være indhold på en synlig webside. Det er det sysFolders er her til! Anvend dem nøjagtig som du anvender mapper i din computers filsystem til at opbevare og organisere forskellige filer! På samme måde er sysFolders "mapper" som pænt og nydeligt organiserer databaseelementerne i TYPO3!

I dette tilfælde indeholder sysFolder'en "Users" de websteds-brugere som kan logge ind på webstedet (mere om det senere). Du kan se indholdet af sysFolder'en ved at bruge "Liste"-modulet (som er "Stifinder" inde i TYPO3...):

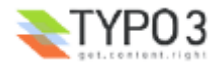

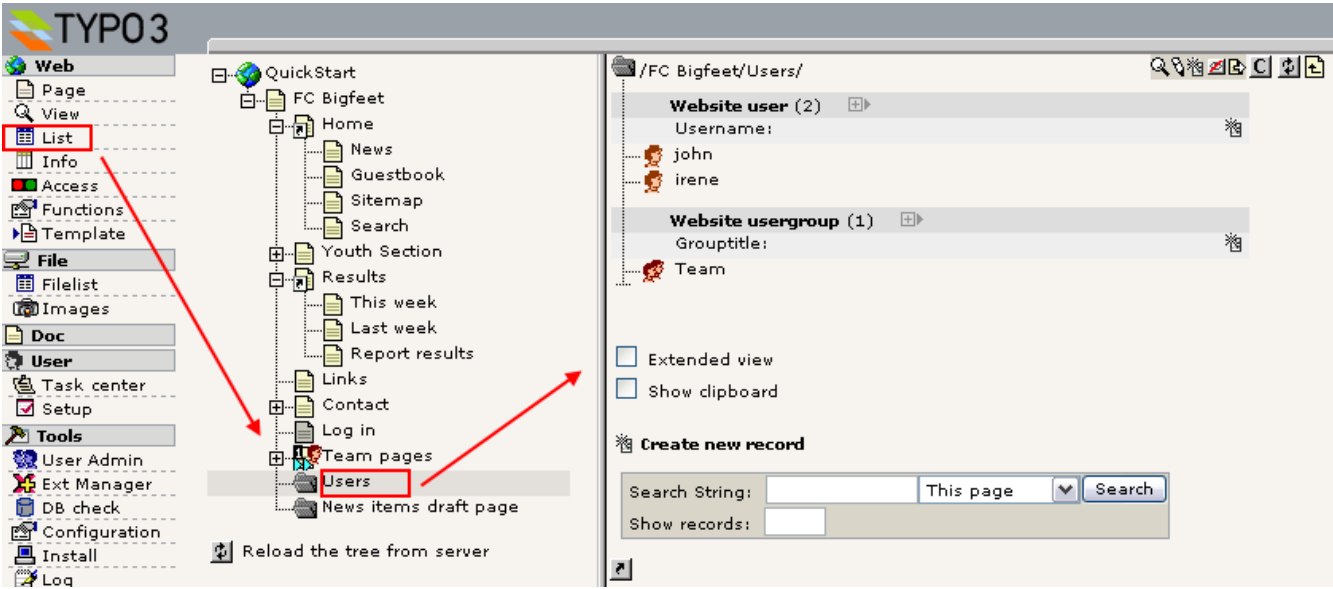

#### **Genveje**

Udover de sidetyper der ikke blev vist i menuen er der også to mystiske sider med et "genvejsikon":

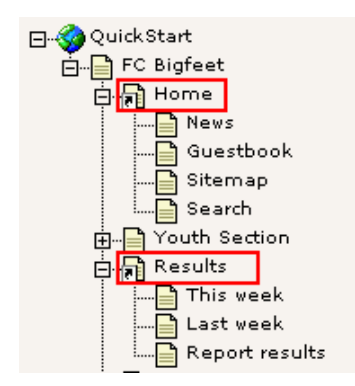

En genvej er en smart lille funktion hvis du har en side (tom, uden indhold) som simpelthen skal hoppe direkte til en anden side! Dette er særdeles belejligt hvis du fx stadig vil have et link til siden i menuen!

I vores tilfælde hopper "Home"-siden til forsiden og "Results"-siden til "This week". Prøv det selv!

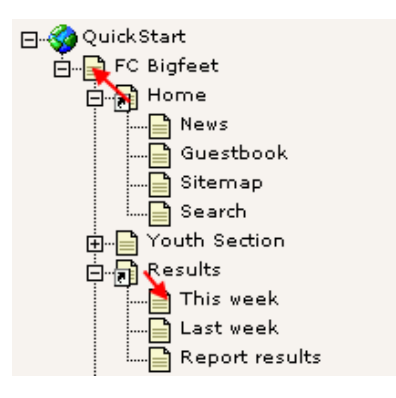

Du laver genveje ved ændre sidetypen. For "Home"-siden ser det sådan her ud:

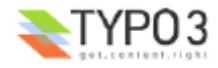

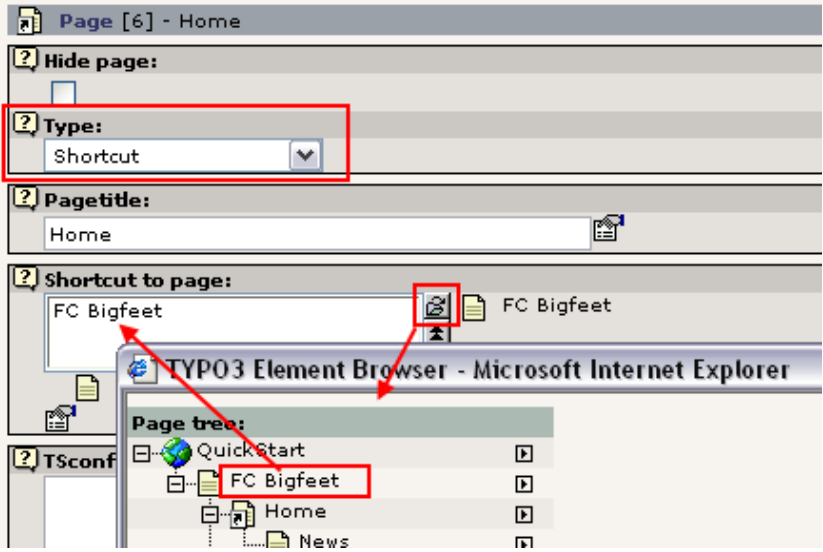

Du bruger Element Browser'en til at vælge den side du vil henvise til. Element Browser'en bruges til at lave relationer mellem records og filer i TYPO3's forskellige redigerings-formularer. Du kan læse mere detaljeret om Element Browser'en her.

Hvad siden "Results" angår er genvejen en lille smule mere sofistikeret - den hopper simpelthen til den første underside den finder! I vores tilfælde er det siden "This week":

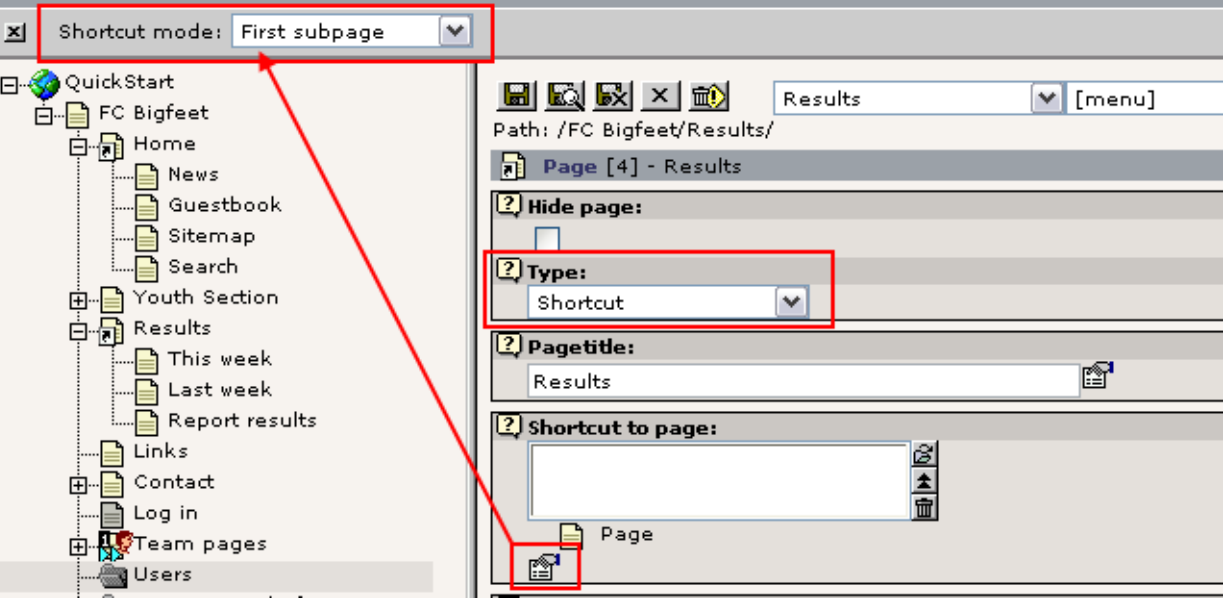

"Genvejstype" er en såkaldt *sekundær mulighed* til "Genvej til side"-feltet - det betyder at feltet kun bliver vist (i paletten / top rammen) når du klikker på "Flere valg..." ikonet (se billedet ovenover).

#### **Hjælpen er lige ved hånden!**

Nå, hvad mon alle de andre spændende sidetyper kan? Jo, det kan du finde ud af lige med det samme hvis du blot klikker på det lille "?"-ikon ved siden af feltet:

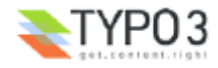

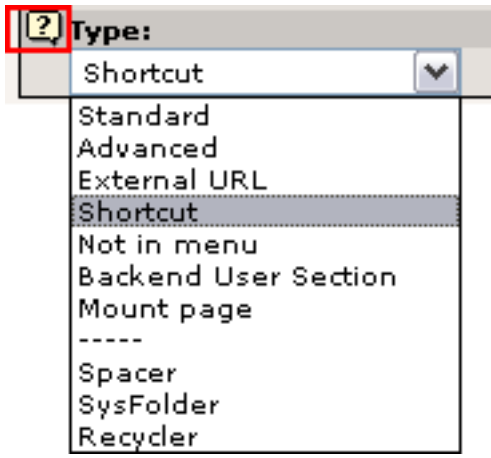

Så dukker et vindue som det her op:

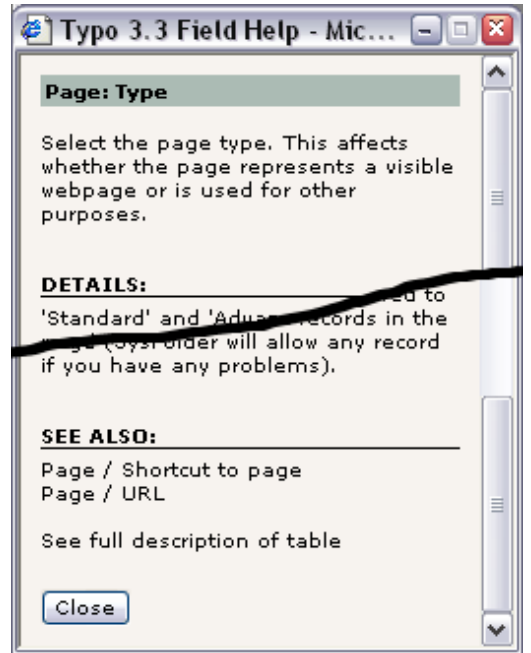

Det kaldes *Kontekstafhængig hjælp* og kan findes for næsten alle elementer i TYPO3 når du har brug for information om deres funktion! Brug det! Det er let og det er lige ved hånden når du arbejder i systemet!

# **Sideindhold**

Nu har vi set lidt på sidetræet, set hvor sidetræet afspejles i webstedets menuhierarki, hvordan sider kan vises osv.

Det næste spørgsmål bliver - hvordan er indholdet på en side organiseret? Lad os kigge på siden "This week" en gang til:

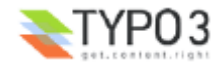

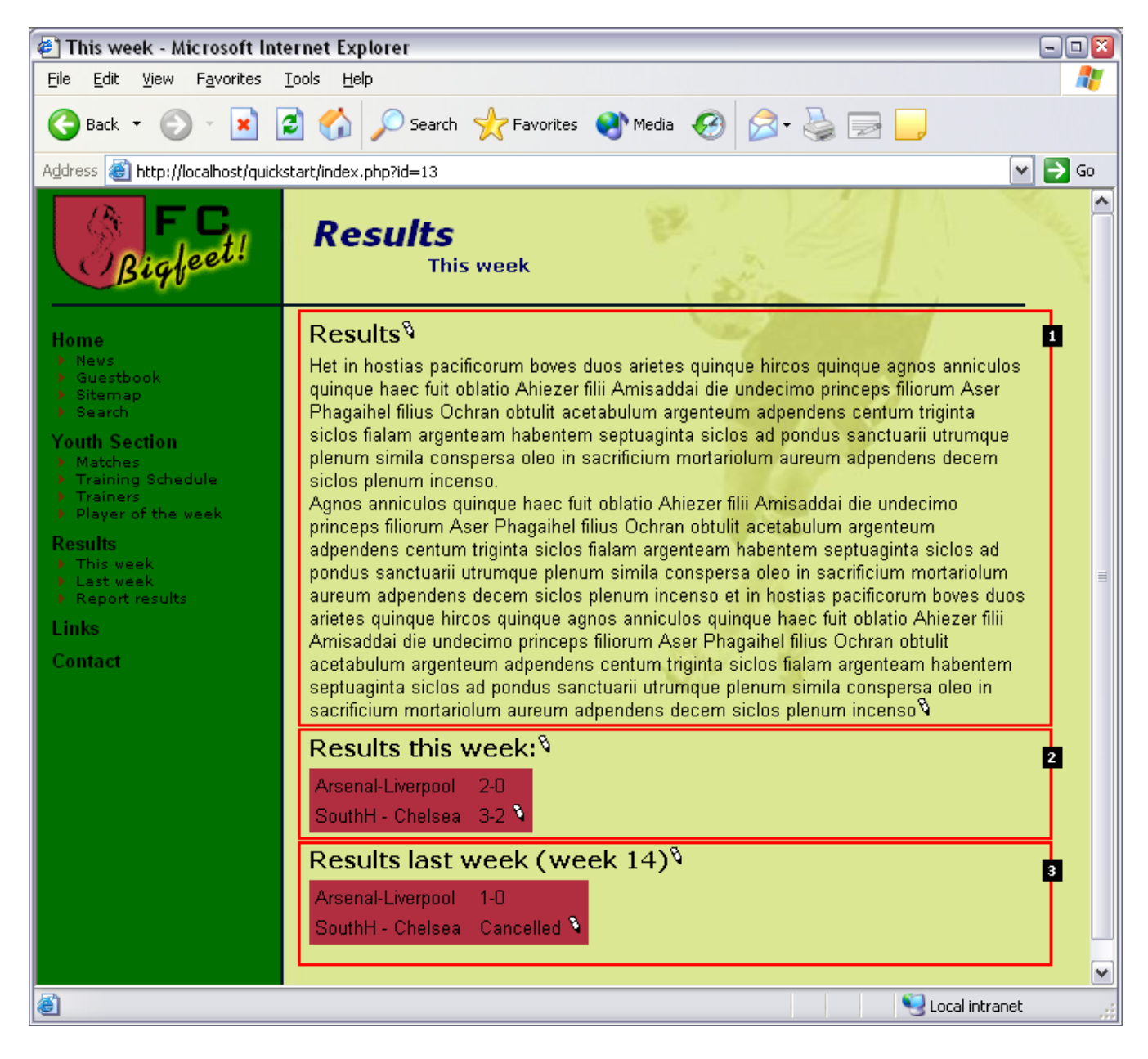

Denne sides indhold er sat sammen af tre s*ideindholdselementer* - som her er nummereret 1-3. Fordi indholdselementerne kan være forskellige typer kan du lave sider med meget fleksible strukturer! I dette tilfælde består siden af et indholdselement af typen "Tekst", og så to elementer af typen "Tabel".

## **Note: TYPO3 - et elementbaseret CMS**

Denne måde at sammensætte sider på er et meget grundlæggende koncept i de fleste websteder lavet af og med TYPO3. Fremgangsmåden med at sammensætte sider af indholdselementer kendes også fra andre CMS'er i dag. Det gør TYPO3 til et "elementbaseret" CMS. Det giver en høj grad af fleksibilitet men bibeholder et konsistent sidedesign - og det er jo et af formålene med et CMS! Den alternative fremgangsmåde er en mere fastlåst tilgang, hvor en side har et fast antal indholdsområder - fx et til overskrift, et til brødtekst og et til billeder. Det kan TYPO3 også (det kan alt det du kunne tænke dig!) men sandsynligvis er det ikke det du ønsker dig. Hvis du har nogle spørgsmål til professionelle implementationsteknikker for skabelondesign, indholdselementer osv., så kan du kigge i dokumenterne "Modern Template Building", Part 1 og Part2+3. Husk dog, at disse dokumenter er på et langt højere niveau end dette og at det er klogt at tage et skridt ad gangen hvis du lige er startet med TYPO3.

#### **Rækkefølge på indholdselementer**

Nå, tilbage til indholdselementerne på websiden; prøv at se på dem i backend'en:

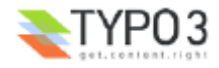

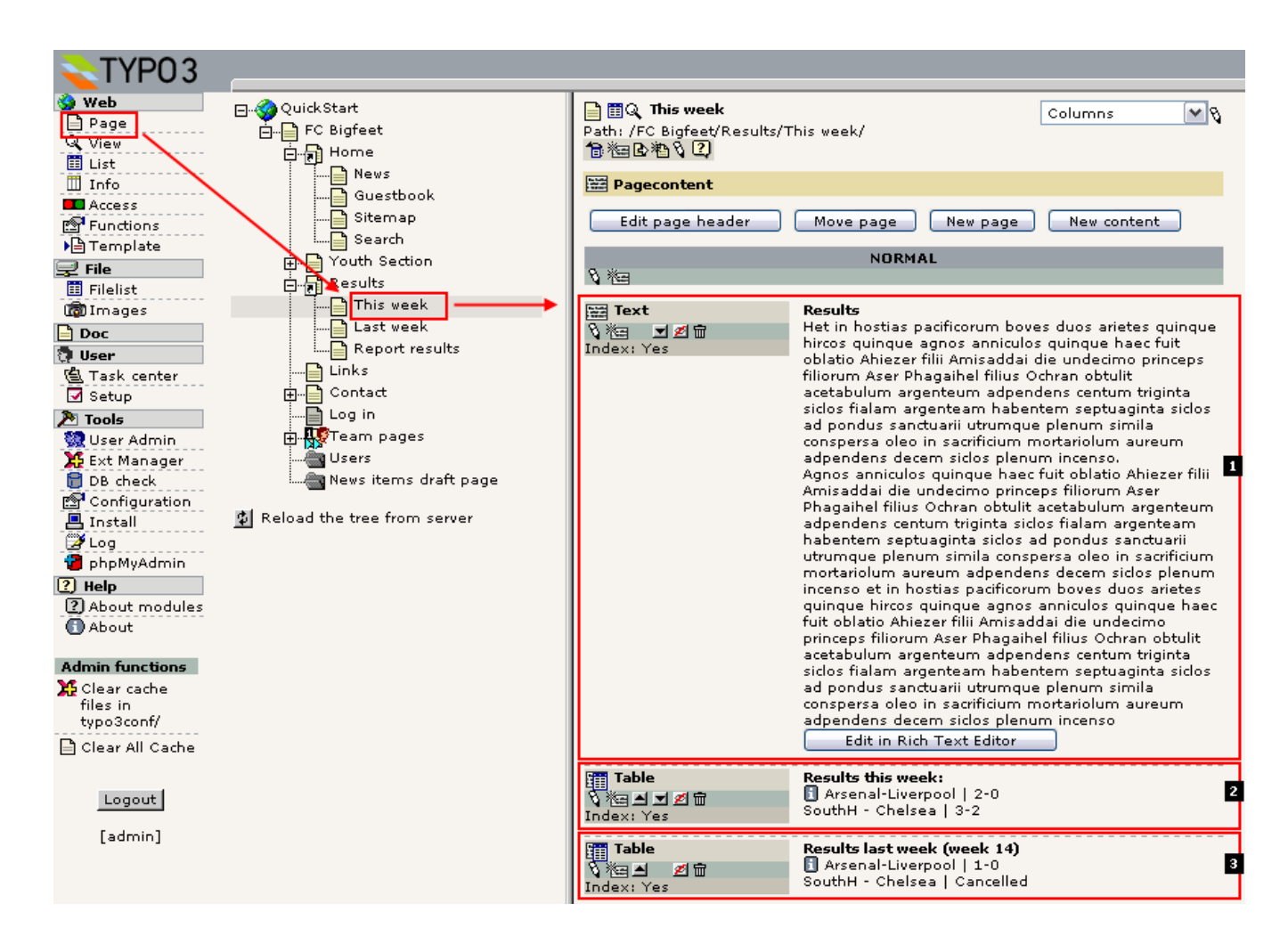

Sammenlign frontend-visningen med backend-visningen. Kan du se hvordan elementerne fra backend'en tydeligvis er de samme som dem i frontend'en?

Prøv at omarrangere et backend-element ved at flytte det opad:

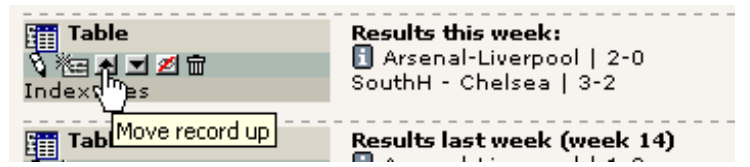

Dette vil give denne rækkefølge oppefra:

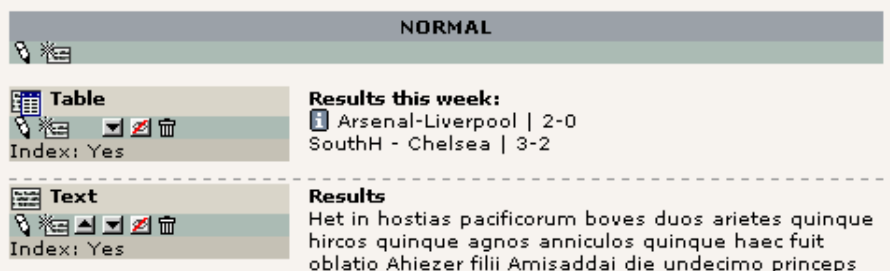

... og på webstedet ser det sådan her ud:

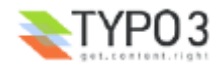

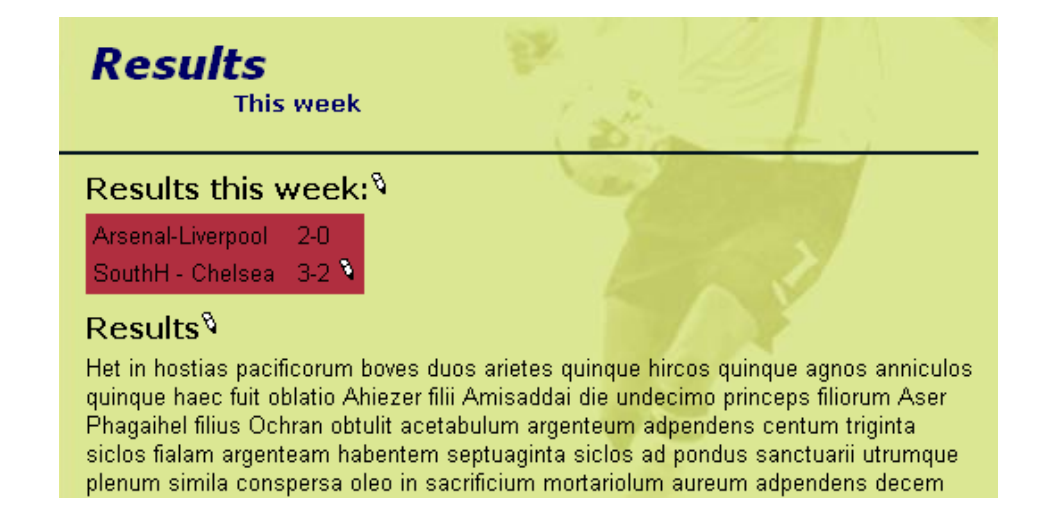

### **"Parent side" for indholdselementer**

Dette er for dem der gerne vil forstå den tekniske side af det med indholdselementer og sider:

Husk hvordan "side-poster" havde et felt, "pid", som pegede på deres "parent side"? Jo, sideindholdselementer (poster) - og enhver anden databasepost som er konfigureret i TYPO3-backend'en - har også det. Hvis vi igen ser på phpMyAdminmodulet ser vi at sideindholdselementerne (tabellen: "tt\_content") med uid'erne 18-20 alle peger på side-uid'en "13" - som er uid'en for siden "This week":

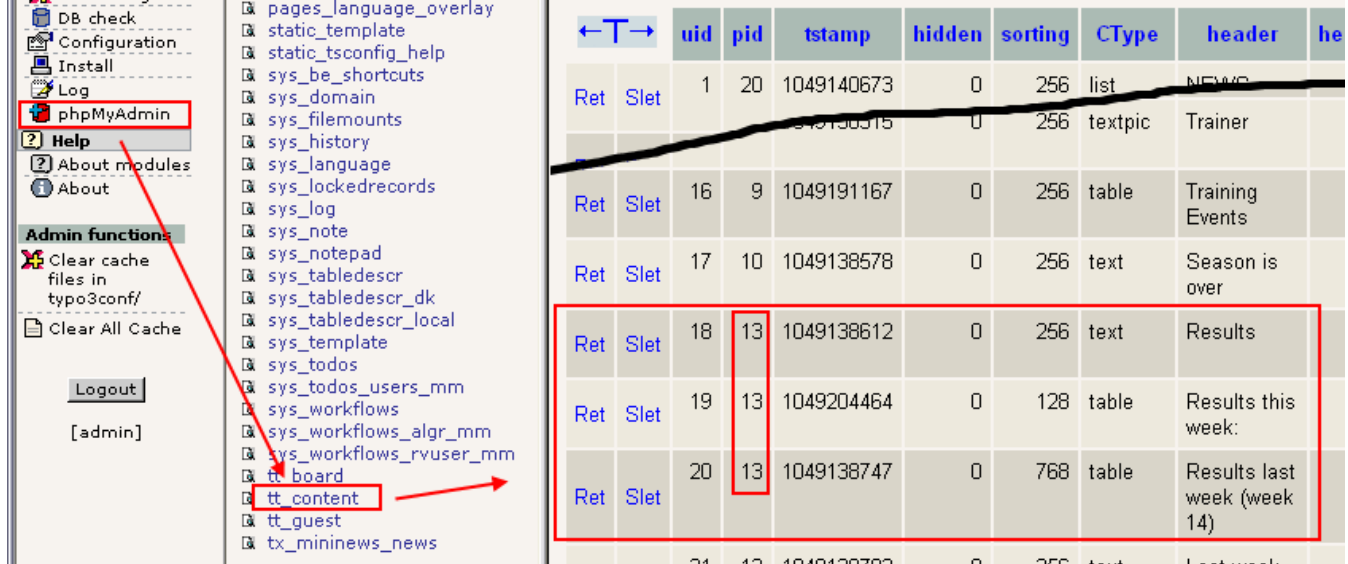

Så logisk er det!

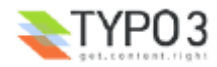

# **Rediger og opret sider og indhold**

# **Rediger side**

Vi ved at sider opbevarer deres synlige indhold i *sideindholdselementer*. At redigere en side må altså være at redigere sideindholdselementer!

Det er virkelig let at redigere sideindhold i TYPO3. Vælg Side-modulet (#1), klik på titlen på den side du vil redigere (#2) og, i "Kolonner"-visningen (#3), klik på rediger-ikonet (#4) for det sideindholdselement som du vil ændre:

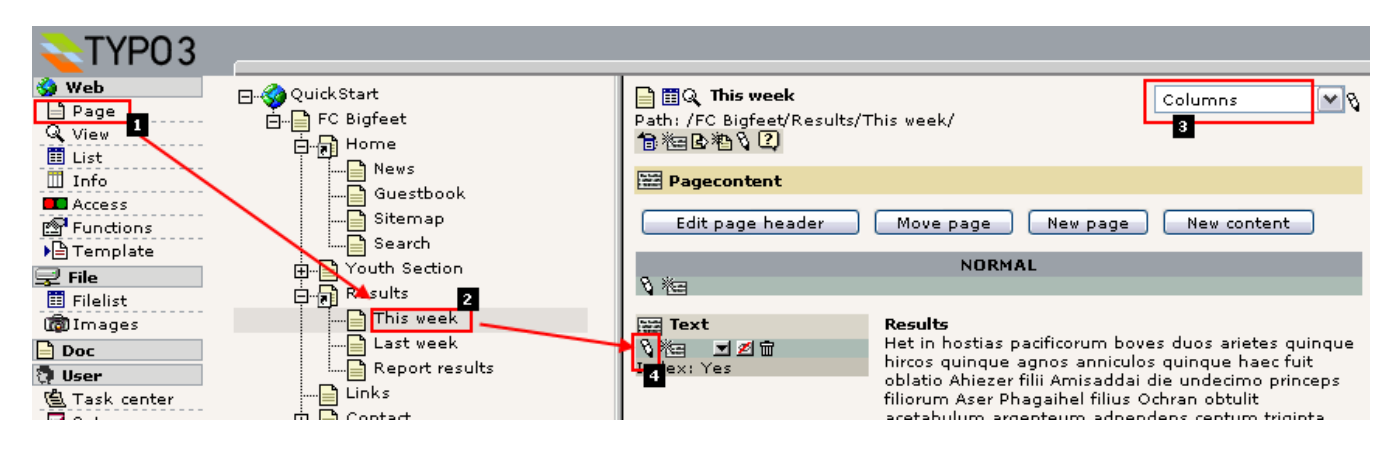

Dette bringer denne redigeringsformular frem:

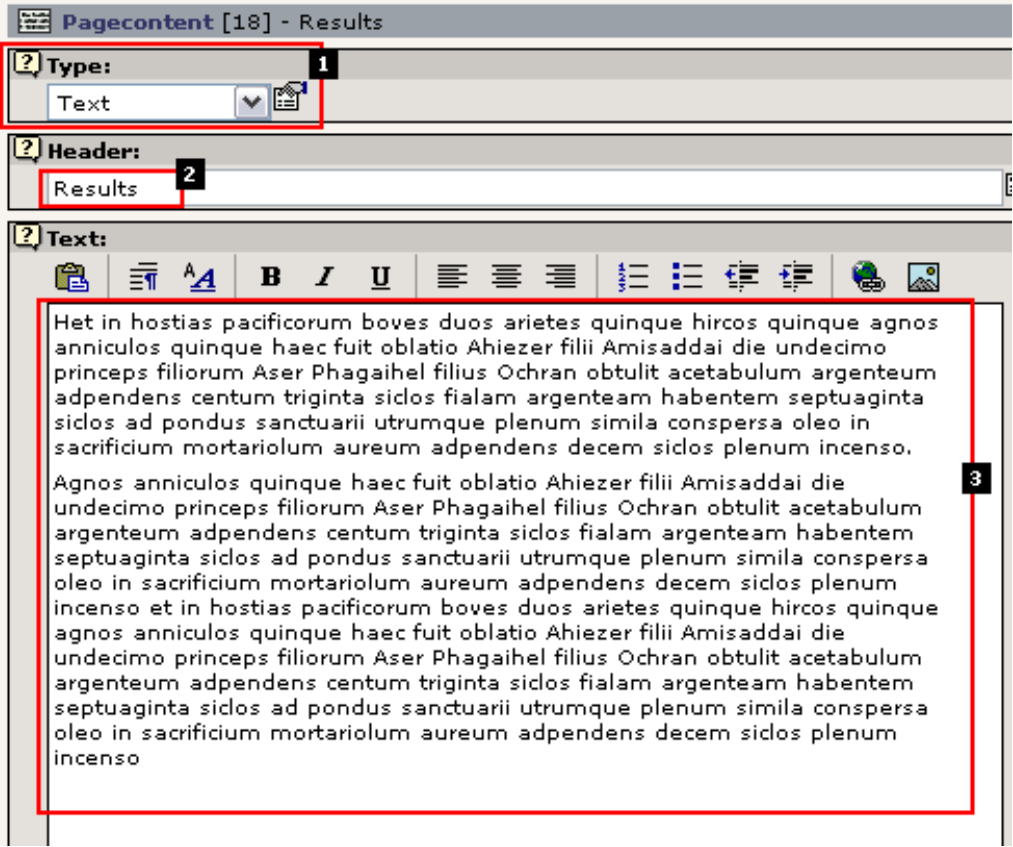

Øverst fortæller feltet "Type:" (#1) dig typen af sideindholdselement! I dette tilfælde "Tekst". Det kunne også være "Tabel" (som du så tidligere) eller "Billede" eller "Tekst m/Billede" osv. Undersøg selv mulighederne! Hver indholdselementtype har sit eget udseende og sine egne felter til indhold, og ved at indsætte forskellige elementer kan du opnå god variation på dit websted.

"Overskrift"-feltet (#2) indeholder overskriften og "Tekst"-feltet (#3) brødteksten. På websiden svarer det til:

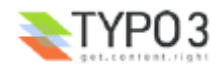

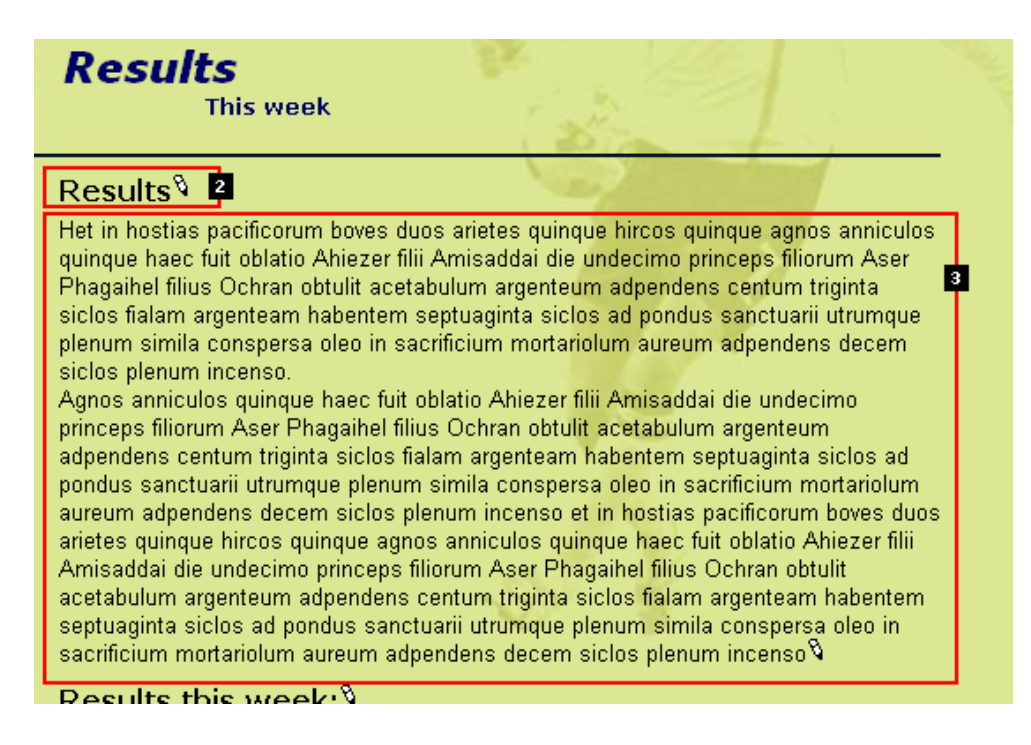

Prøv at ændre værdien i feltet Overskrift og tryk på "Gem dokument og vis siden":

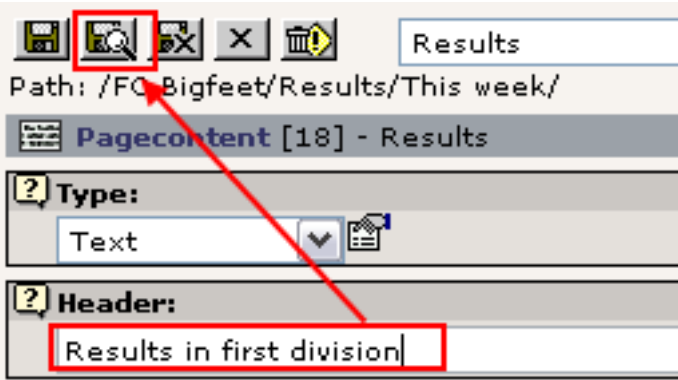

Fordi du gemte med knappen "Gem dokument og vis siden" vil frontend-vinduet automatisk blive vist efter et øjeblik:

# Results in first division<sup>§</sup> Het in hostias pacificorum boves duos arietes quinqu quinque haec fuit oblatio Ahiezer filii Amisaddai die t

Det TYPO3 gjorde var at sende ændringerne til webserveren, opdatere databasen med de nye informationer, rydde sidecachen og generere siden igen - ændringen er online *med det samme* og besøgende på dit websted vil nu se den nye overskrift i stedet for den gamle! Så let og hurtigt er det at vedligeholde websider med TYPO3!

#### **Tip: En anden måde at aktivere sideredigering**

I stedet for at klikke dig vej fra Side-modulet til sidetræet osv. er der også et "Rediger"-punkt i klik-menuen som også bringer Side-modulet frem:

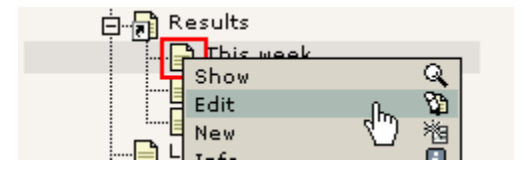

## **Tip: QuickEdit - spar et museklik...**

Hvis du ønsker hurtig adgang til dine sideindholdselementer kan du ændre Side-modulets visning til "KvikRedigering" i

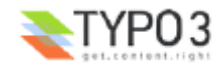

stedet for "Kolonner" - så bliver det første indholdselement på en side vist med det samme:

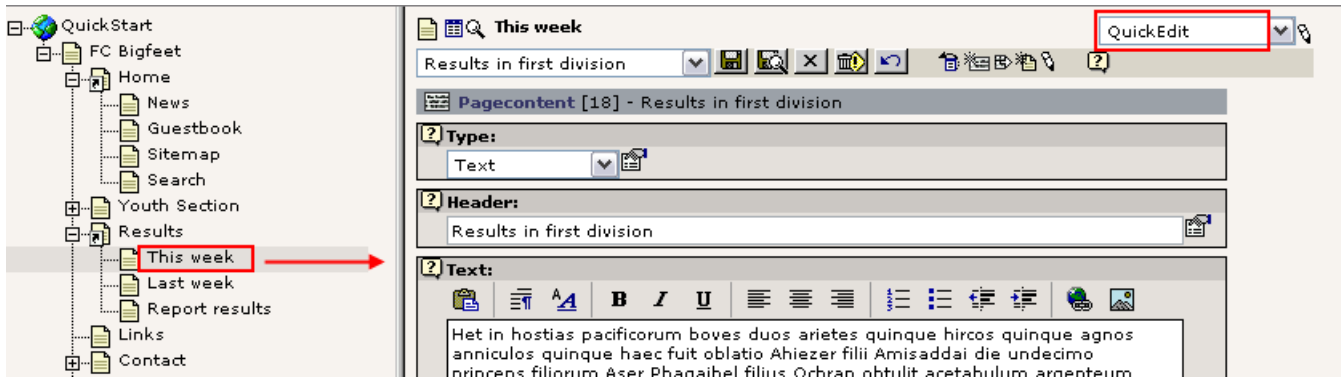

# **Ny side**

Det er meget let at lave nye sider. Da sider altid er organiseret i sidetræets hierarki skal du starte med at vælge en placering til siden. Du kan selvfølgelig ændre det senere hvis du ønsker det.

For at oprette en ny side skal du bruge Side-modulet i Kolonner-visning for at starte "Ny side"-guiden - den vil hjælpe dig med at finde det rigtige sted at indsætte siden:

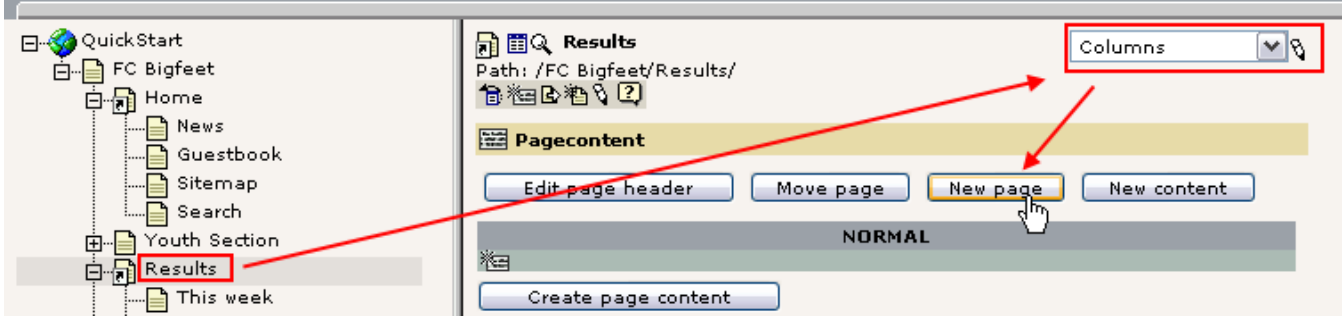

Så kommer en *positionsvælger* frem. Med denne kan du visuelt vælge den rigtige placering til siden:

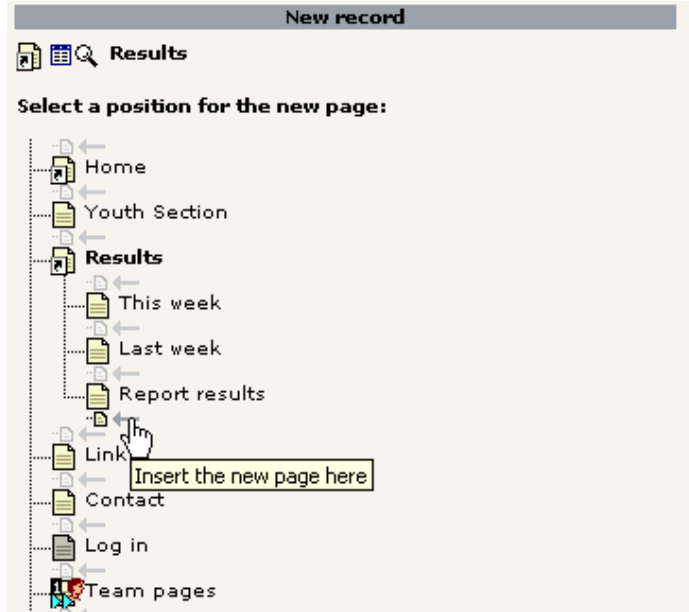

Til slut bliver en formular til en ny side vist, og du kan indtaste sidens titel:

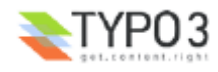

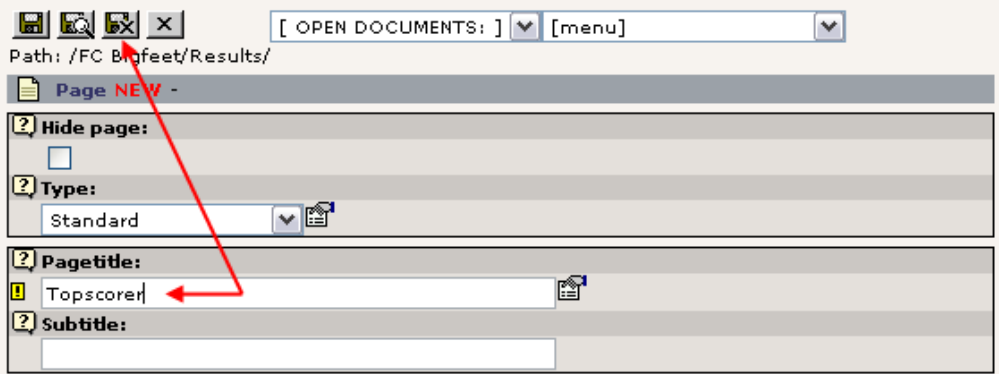

Gem og luk dokument.

Nu skulle sidetræet blive opdateret:

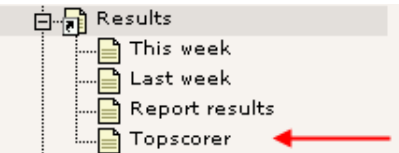

Og hvis du klikker på sideikonet for den nye side "Topscorer" skulle du se at menuen i frontend'en ligeledes er blevet opdateret helt automatisk!

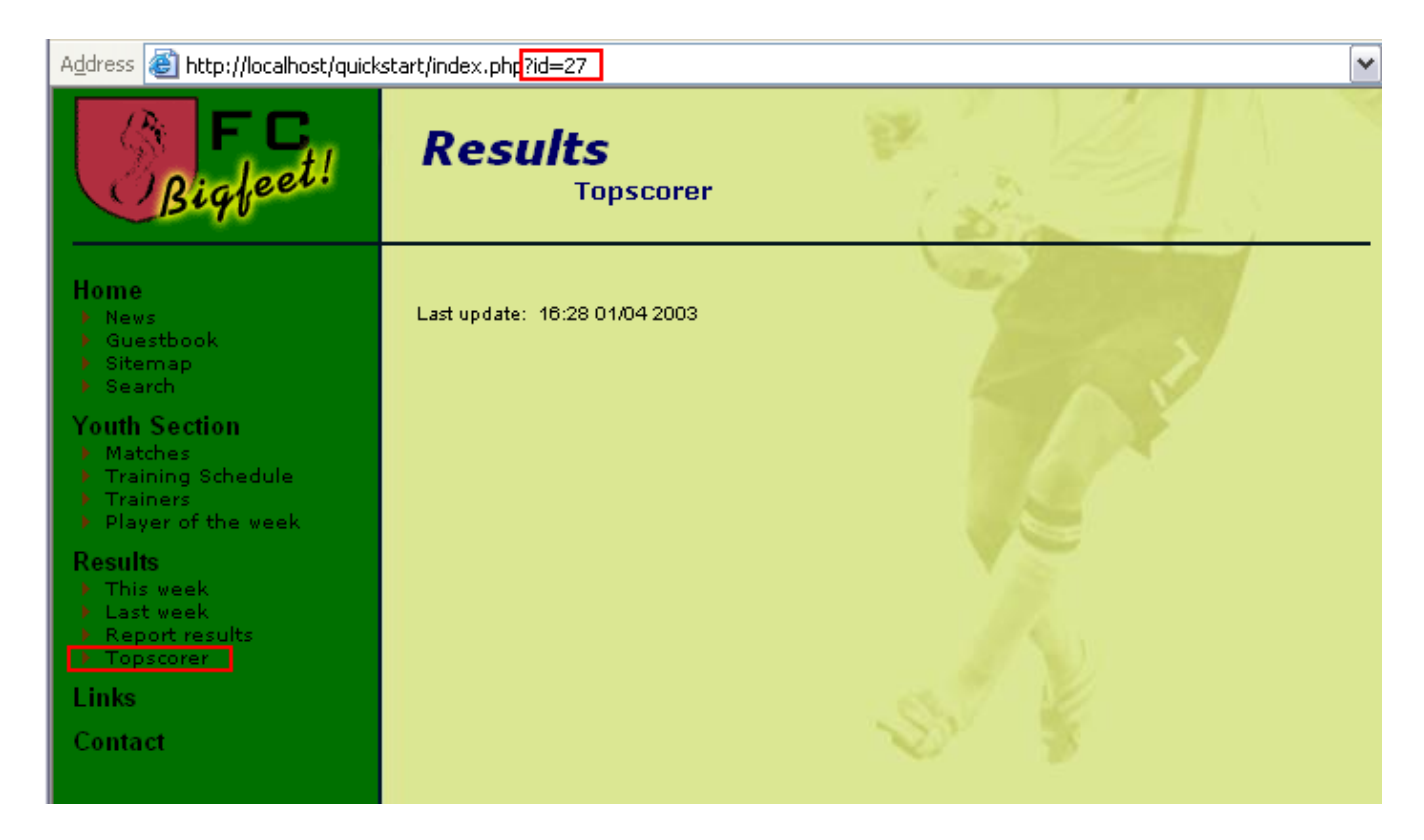

Bemærk at siden refereres til med id'en "27" - den nye side fik altså automatisk uid-nummeret 27 ved oprettelsen.

Siden er stadig tom - vi skal have lavet nogle sideindholdselementer på siden!

#### **Oprettelse af sideindholdselementer**

I Side-modulet, klik på *sidetitlen* "Topscorer" i sidetræet og så på knappen "Nyt sideindhold":

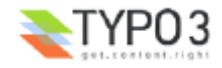

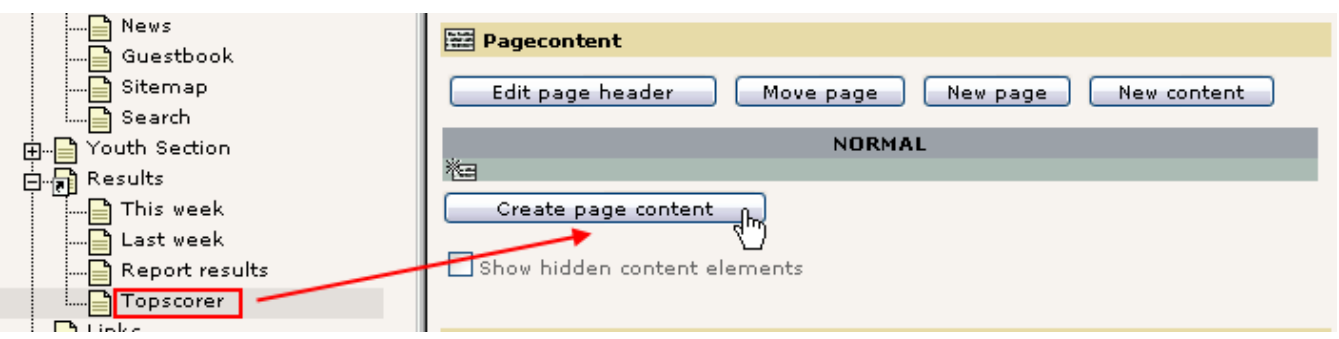

Straks bliver en nydelig formular som denne vist (nedenfor). Dette giver dig adgang til at vælge en indholdselement*type*  som jeg skrev tidligere laver forskellige indholdselementtyper forskellige slags indhold på websiden.

Lad os oprette "Tekst med billeder under":

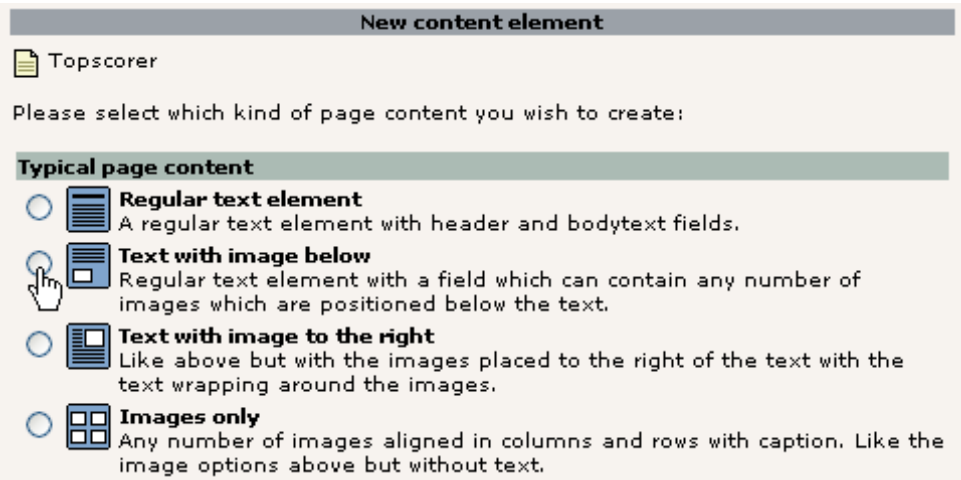

Med det samme får vi denne formular. Indtast noget dummy-indhold og vælg et billede på din harddisk (find et lille jpegbillede):

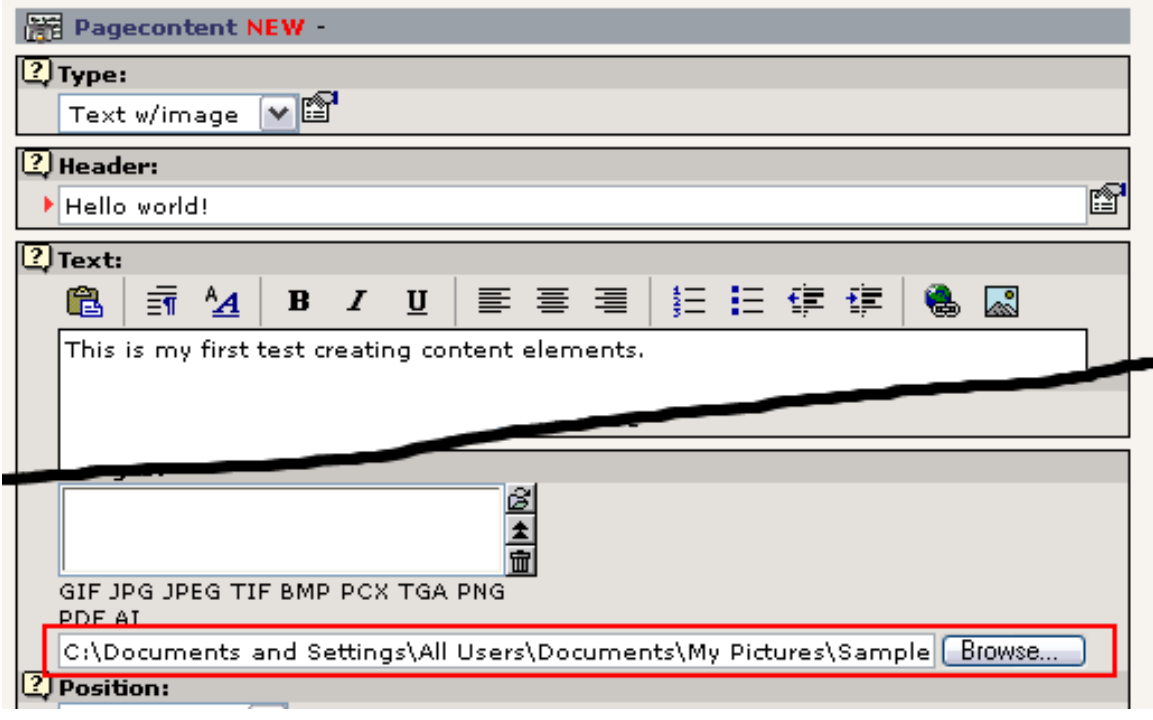

Tryk på "Gem dokument" knappen **. D.** Nu bliver billedet lagt op på webserveren og knyttet til det netop oprettede indholdselement. Dette skulle se sådan her ud (om alt gik vel):

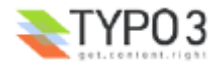

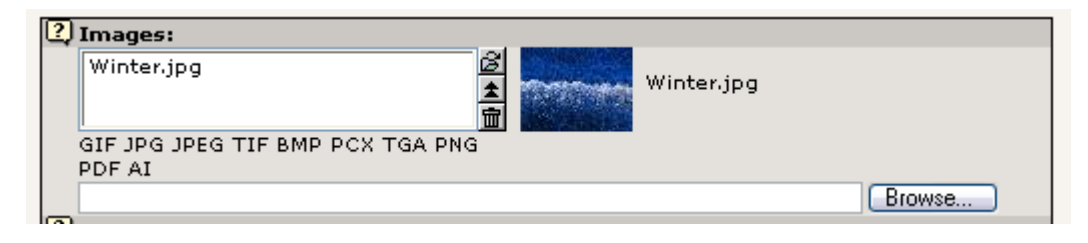

På webstedet ser siden nu sådan her ud:

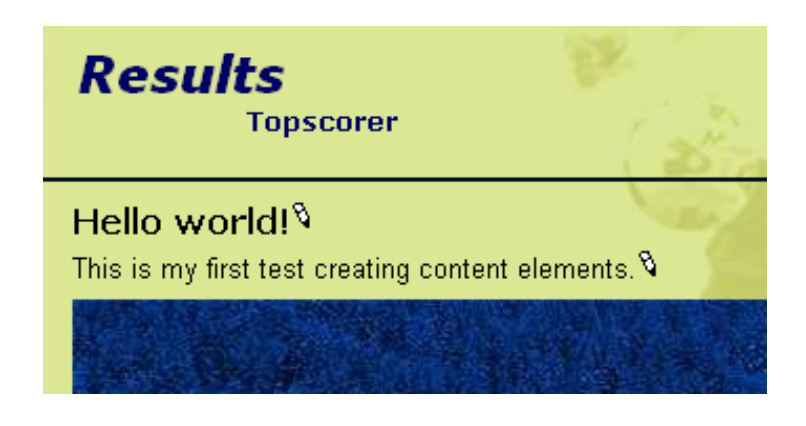

#### **Indsætte yderligere indholdselementer**

Tilbage i Side-modulet vises det nye indholdselement:

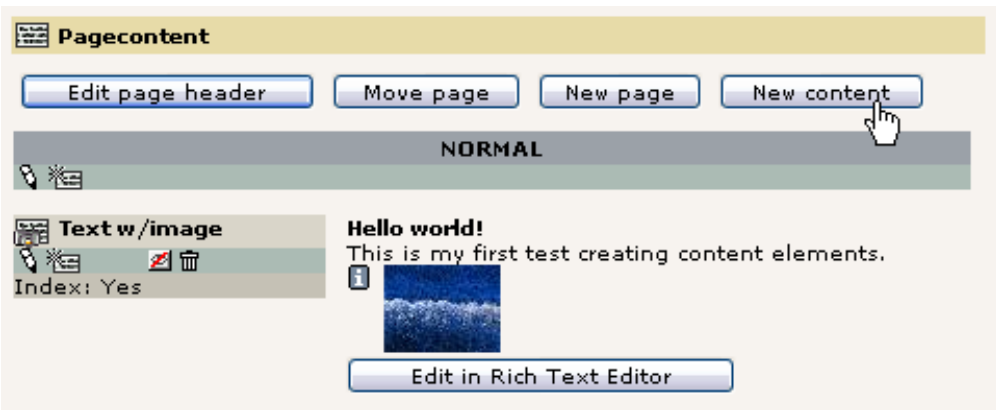

**OBS: Mangler miniaturen?** Hvis der ikke er en fin lille miniature af billedet her er TYPO3 formentlig ikke korrekt konfigureret til at bruge ImageMagick. Dette er sandsynligvis tilfældet hvis du *ikke* brugte Windows Installer Pakken (se installationskapitlet i denne gennemgang). Du kan referere til informationerne om installation på typo3.org og install mailinglist-arkiverne. Det *er dog* muligt at fuldføre denne gennemgang uden disse funktioner.

Klik på knappen "Nyt sideindhold" for at oprette yderligere et indholdselement med en punktopstilling efter dette:

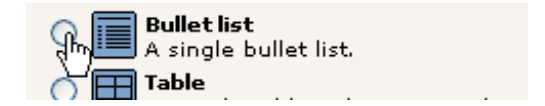

Denne gang skal vi lave yderligere et valg oveni i det første - hvor skal elementet placeres? Før eller efter det *eksisterende* indholdselement?

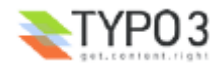

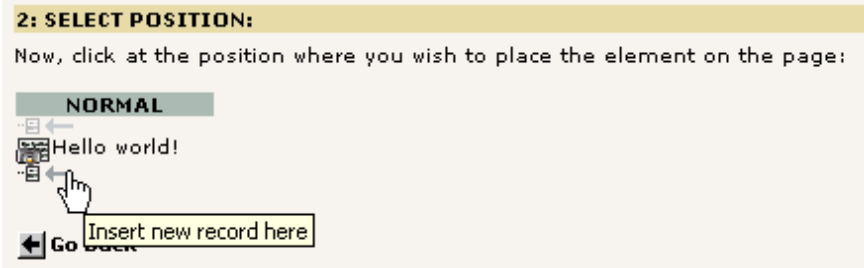

Vi indsætter det efter det eksisterende. Nu mangler vi bare indholdet i punktopstillingen:

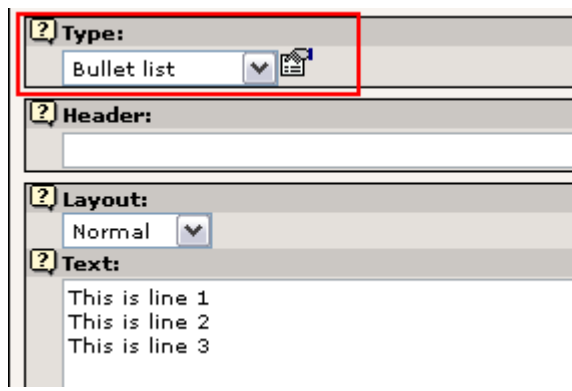

Bemærk at "Type" var prædefineret til "Punktliste" - dette kunne også have været valgt manuelt. Og du kan *ændre* det senere! Hvis du vil vide noget om de forskellige tilgængelige indholdselementtyper så husk det lille "?"-ikon - hjælpen er lige ved hånden!

Nu er der to indholdselementer på siden, et af typen "Tekst m/Billede" og en "Punktliste" - i nævnte rækkefølge:

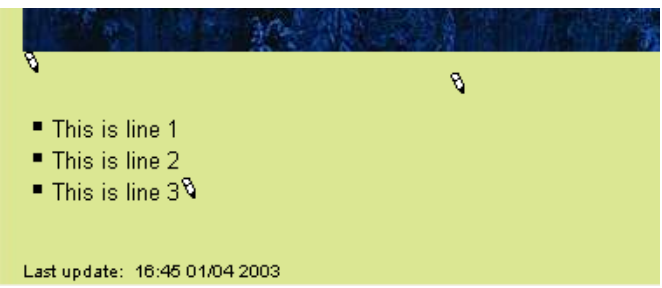

I Side-modulet ser det sådan her ud:

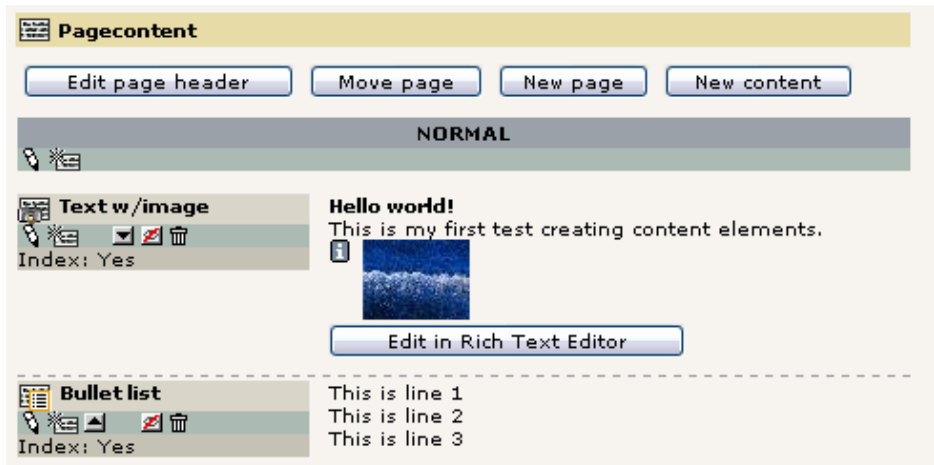

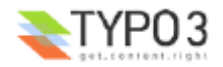

### **Administration af indholdselementer**

Du har lige prøvet at bruge "Nyt sideindhold"-guiden til at oprette nyt sideindhold. Guiderne i TYPO3 gør dog blot almindelige hurtige og enkle ved at lede dig direkte hen til de vigtigste muligheder; under overfladen kan alle mulighederne vælges, finjusteres og kontrolleres manuelt. Det vil du indse mens du arbejder videre med TYPO3. Tag dig tid til at udforske alle knapperne og valgmulighederne. Der er mange muligheder og du kan kan kun lære dem at kende hvis du tager dig tid til at kigge rundt!

Her er nogle få eksempler på faciliteter som du kan prøve:

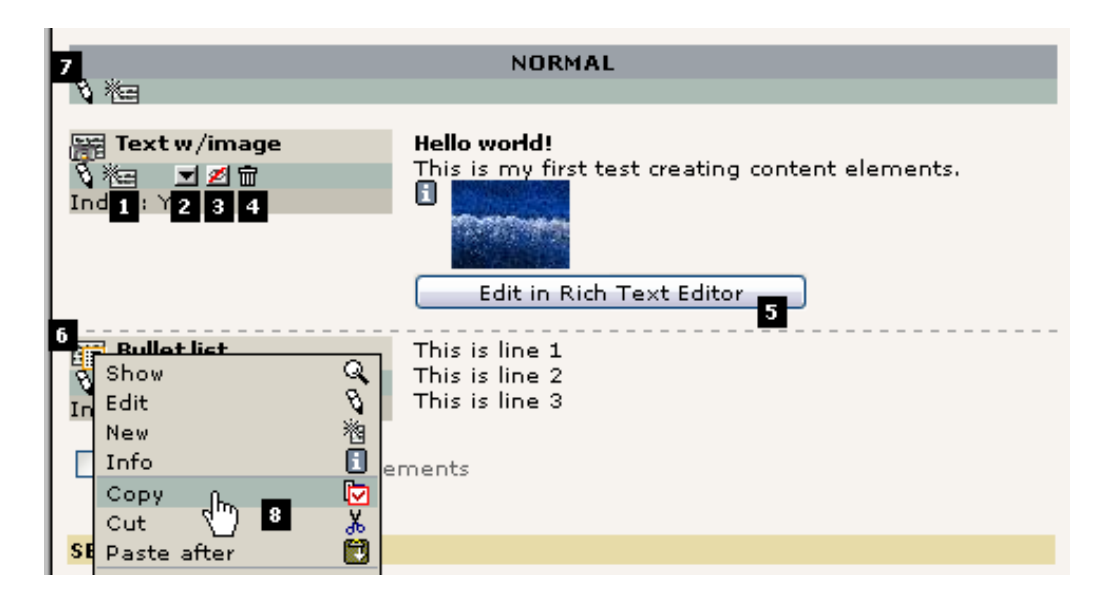

Du kan oprette et nyt sideindholdselement *efter* det første ved at aktivere knap nr. 1. Standardvalget er indhold af typen Tekst - det kan ændres til det du har brug for. Knappen "Flyt element ned" (#2) bruges til at ændre rækkefølgen på flere indholdselementer på samme side/kolonne. På samme måde kan du bruge "Kopier", "Klip", og "Indsæt efter" faciliteterne fra Klik-menuen (#8) - de giver dig endda adgang til at kopiere og flytte elementer til andre sider! "Skjul/Vis"-knappen (#3) er en hurtig måde at ændre "Skjul"-indstillingen for et element og Papirkurven (#4) lader dig slette elementet helt (faktisk kan det gendannes hvis du kommer til at slette det ved et uheld).

Hvis du kun har brug for at redigere indholdet af brødtekstområdet i indholdselementet er det en rar facilitet at man kan klikke på "Rediger i tekstbehandler"-knappen (#5). Det åbner et "fuldskærms"-vindue som du kan redigere teksten i - rart hvis der er meget tekst! Som sædvanlig kommer der en kontekstafhængig menu op hvis du klikker på indholdselementets ikon. Sidst: du kan faktisk redigere ikke blot et indholdselement men *to (eller flere)* ved at klikke på "Rediger denne kolonne" ikonet (#7).

# **Flyt side**

Det er også let at flytte en side med den guide der er tilgængelig i Side-modulet. Lad os sige at vi vil flytte siden "Topscorer" fra dens nuværende placering til lige efter "Sitemap" i "Home"-sektionen:

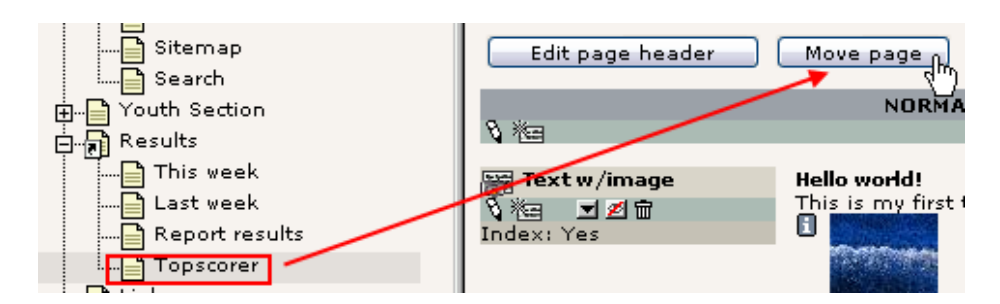

Så får du vist et udsnit af sidetræet og ved at klikke på den øverste side går du et niveau op:

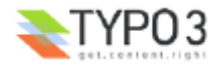

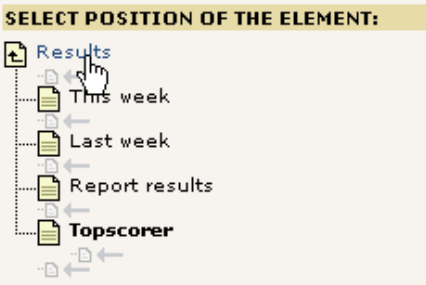

Og med et enkelt, logisk klik har du flyttet siden til den nye placering:

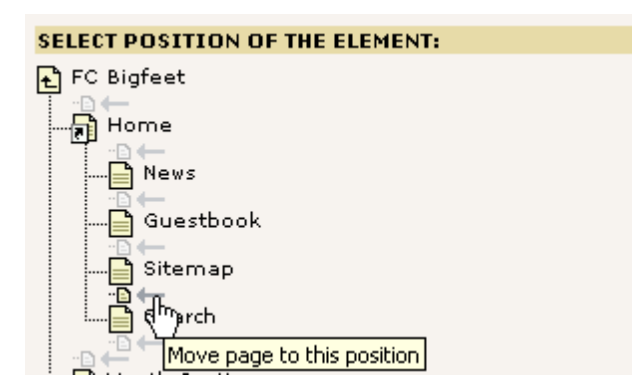

Sidetræet opdateres med det samme:

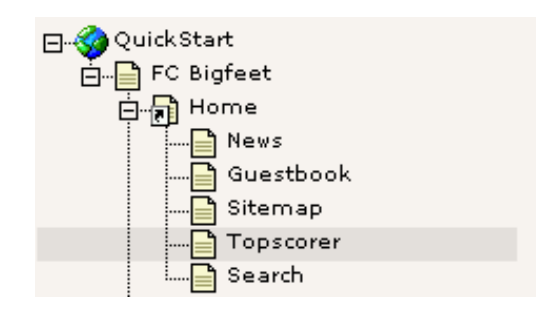

## **Brug af cut'n'paste-faciliteten til at flytte en side**

"Flyt side"-guiden er definitivt det mest intutive værktøj for begyndere. Når du vil have et større overblik over flytning af elementer - inklusive sider - i TYPO3 bør du dog bruge den interne udklipsholder. Den virker stort set ligesom den du kender fra Windows: Du højreklikker på et dokument, vælger "Klip", så højreklikker du på den mappe hvor du vil indsætte det og vælger "Indsæt". Samme princip er implementeret i TYPO3. Lad os bruge det til at flytte siden tilbage igen:

"Klip" siden:

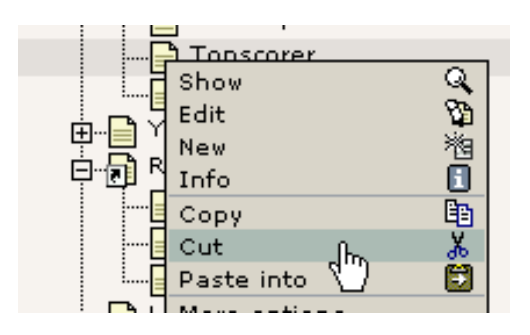

"Indsæt efter" "Report results"-siden:

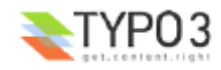

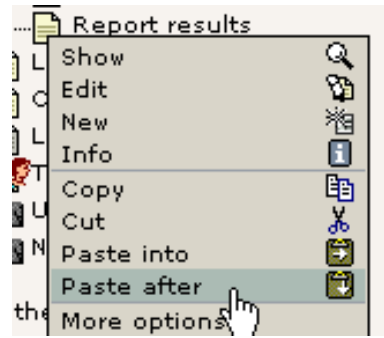

Svar "OK":

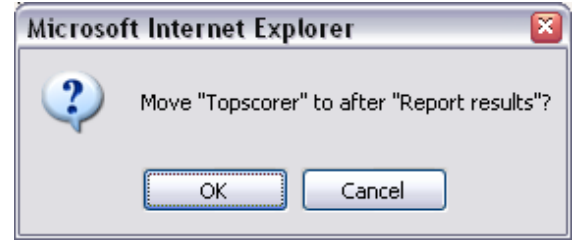

Det var det! Siden er tilbage hvor den hører til:

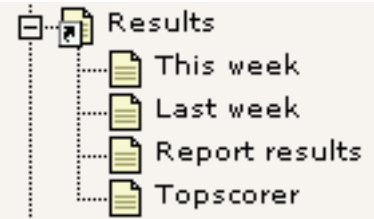

# **Baggrund: Pas på - konsistente koncepter i farvandet!**

Bemærk at de samme kopier/klip/sæt ind-principper kan bruges med sideindholdselementer på samme måde som med sider - ja, faktisk ethvert databaseelement eller enhver fil som TYPO3 administrerer kan håndteres på denne måde! Det er et fint eksempel på TYPO3's konsistente brug af koncepter hele vejen rundt i systemet - når du en gang har lært at bruge en facilitet vil en masse andre faciliteter være indlysende for dig! Hvis du holder øjnene åbne vil du få mange af disse "Aha!" oplevelser når du ser hvordan tingene er designet til at passe sammen.

# **Synlighedsindstillinger - skjul sider, tidsstyret visning osv.**

En facilitet som optræder for mange elementer - især sider og sideindholdselementer - er publiceringskontrolfelterne eller *synlighedsindstillingerne.* De ser sådan her ud for sider:

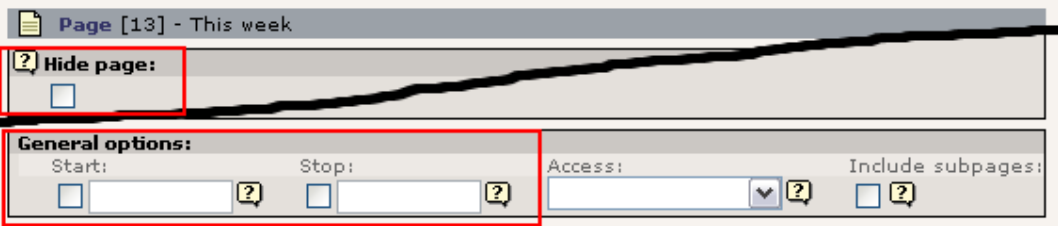

For indholdselementer er de placeret i bunden af formularen:

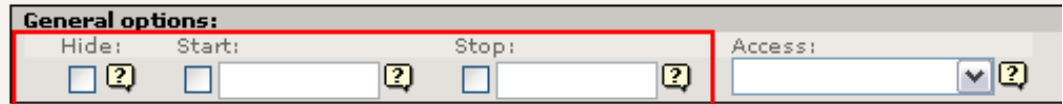

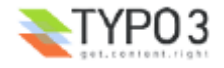

#### **Skjul side**

Prøv at sætte hak i "Skjul side"-feltet:

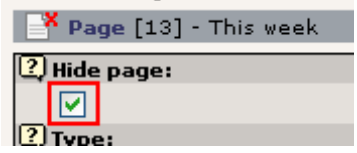

Smart som det er bliver sideikonet endda gråtonet og får et lille rødt kryds henover - nu er siden skjult!

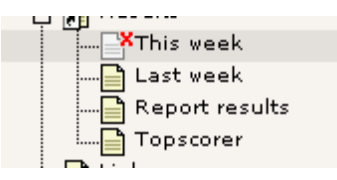

Dette betyder naturligvis at du ikke kan se siden i frontend'en:

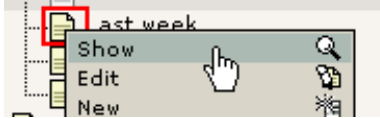

(Det er vigtigt at det er "Last Week"-siden du vælger "Vis" for!)

Se... ingen "This week"-side der!

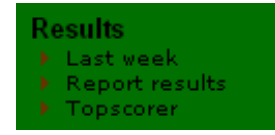

MEN hvis du går direkte til "This week"-siden kan du faktisk se siden alligevel:

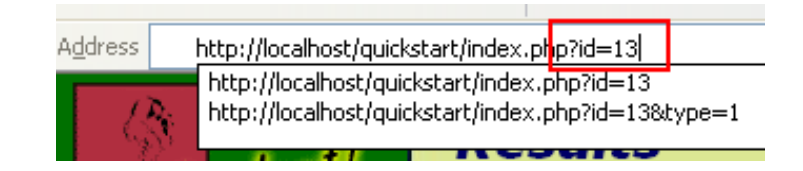

... *fordi* når du er logget ind som en backend-bruger kan du smugkigge siden - hvilket indikeres af den lille kasse nederst på siden:

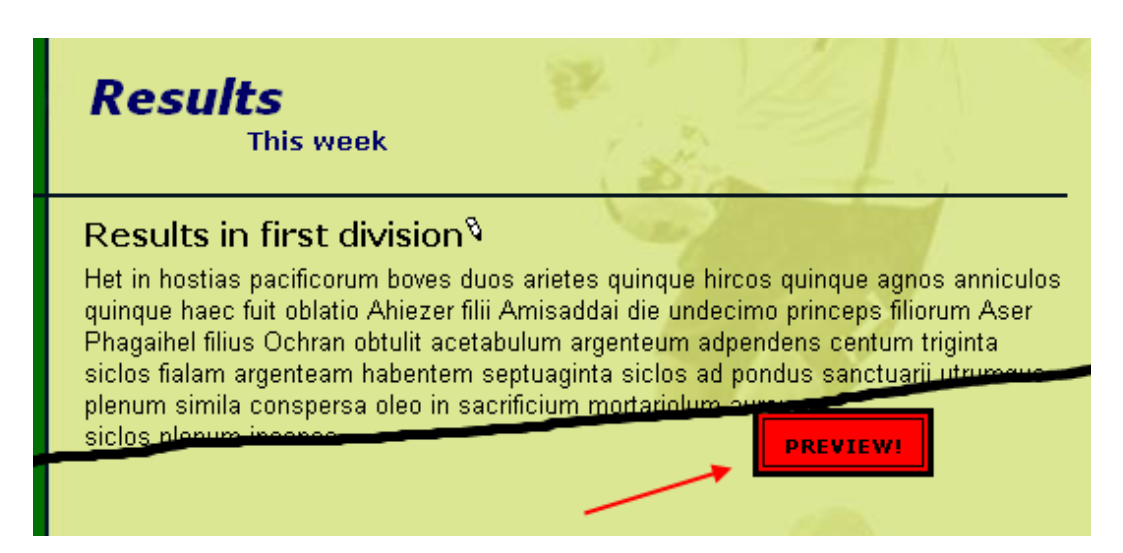

Men! - det er *for your eyes only*. Ingen ude i verden kan se siden før du fjerner indstillingen "Skjul side" igen!

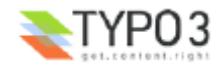

#### **Tidsindstille sider og indholdselementer**

Den meste typiske indstilling for styring af visning er nok at skjule sider og indholdselementer. Det er så almindeligt, at det faktisk har sit eget punkt i klikmenuerne:

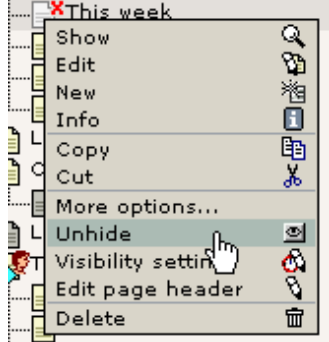

Men du kan også afgøre hvornår en side skal blive online - hvilken dato! Prøv fx at indtaste koden "d+10" i "Start"-feltet:

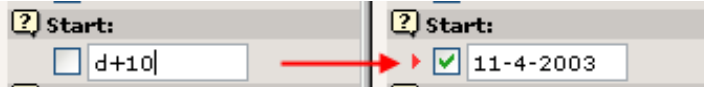

Datoen bliver automatisk sat til idag plus 10 dage! Hvis du gemmer siden og holder musen hen over ikonet kan du også se at denne indstilling afspejles:

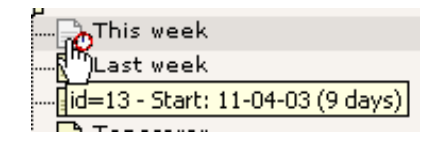

Og gæt en gang - siden er lige nu *ikke synlig* og bliver *automatisk synlig* den 11. april 2003, 10 dage senere! Så let er det at kontrollere publicering af informationer baseret på starttidspunkter. De samme principper gælder selvfølgelig for "Stop" feltet. Og for sideindholdselementer, nyhedselementer, gæstebogselementer - fortsæt selv. Samme princip mange steder let at lære og forstå!

## **Formateret redigering (Rich Text Editing): Fed, kursiv, punktlister, indsæt billeder**

Når du arbejder med brødteksten på dine sider kan du bruge de samme typer af formateringsmuligheder som du kender fra dit tekstbehandlingsprogram. Hvis du bruger TYPO3 med Microsoft Internet Explorer har du adgang til Formateret redigering (også kaldet en Rich Text Editor (RTE)) i brødtekstfeltet. Formateret redigering betyder at du kan anvende formateringer på teksten udover blot at skrive den.

Prøv at redigere brødtekst-feltet på den nye "Topscorer"-side:

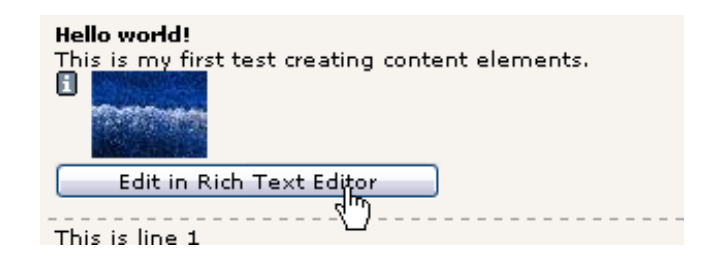

Marker teksten "my first" og klik på "B" (Bold = Fed) for at gøre teksten fed:

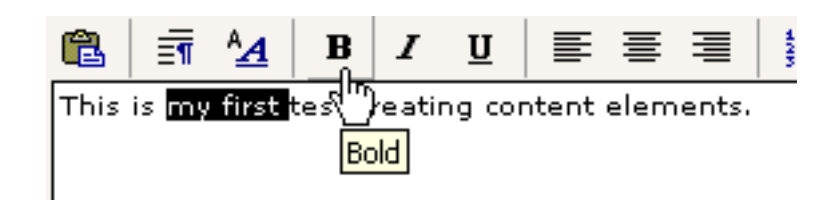

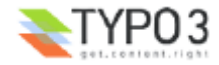

Ved at bruge knapperne "B", "I", "U" and "Centrer" kan du let opnå dette udseende af afsnittet:

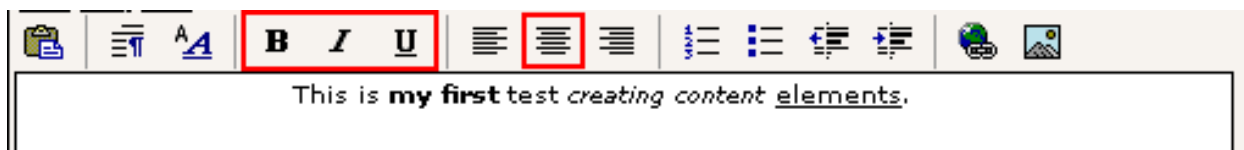

Tryk på "Gem dokument og vis siden" - og du ser dette i frontend'en:

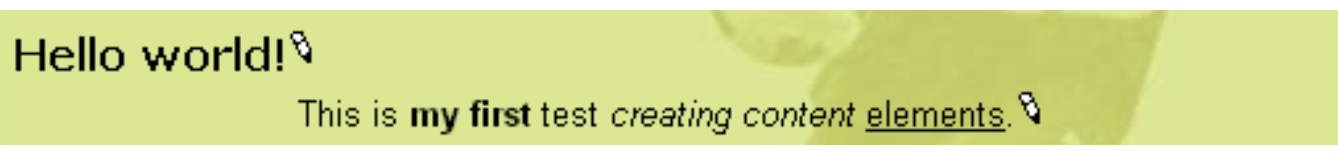

# **En punktliste**

Du kan lave en punktliste nøjagtig lige så let. Klik blot på "Punktliste"-ikonet og indtast nogle linier:

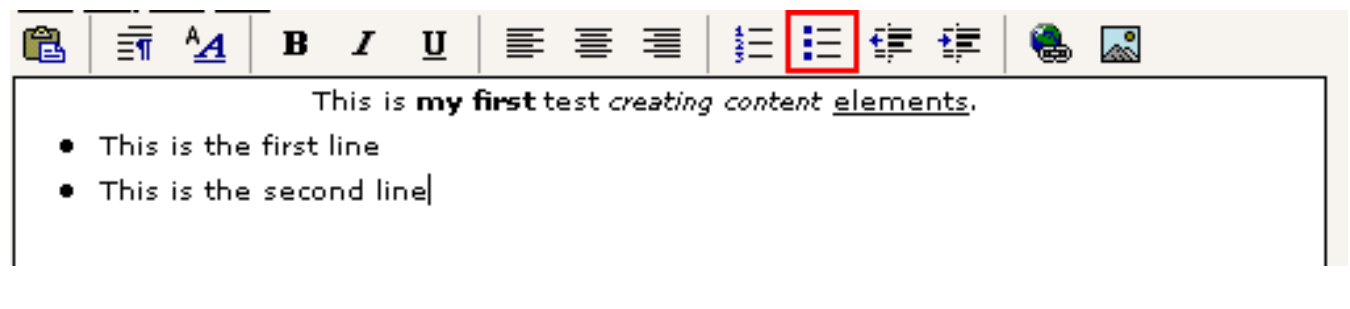

Gem og vis - frontend'en viser:

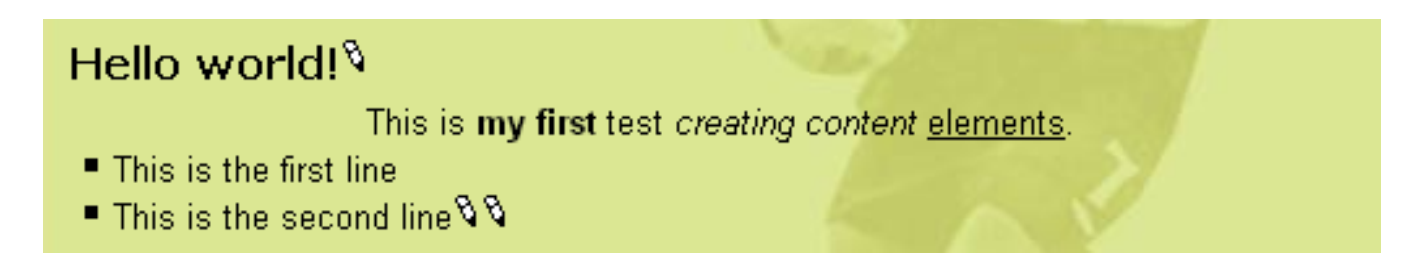

#### **Overvejelser vedrørerende "Formateret" indhold**

Som du kan se giver dette dig to valgmuligheder: 1) vil du oprette punktlister "indeni" brødtekstfelterne eller b) vil du oprette dem som separate indholdselementer? Du kan blande de to fremgangsmåder. Jeg finder det personligt klart lettest bare at lave dem indeni brødteksten med Formateret redigering - men hvis nogen uden Microsoft Internet Explorer på et tidspunkt skal redigere listen er det som regel rigtig besværligt! Det kan jo også være at du har "politiske grunde" til ikke at indsætte punktlister i brødteksten (fx for at holde brødteksten "ren").

## **Flere detaljer om Formateret redigering (RTE)**

Formateret redigering er måske nok meget let at bruge, men den giver også en masse tekniske udfordringer hvis du undersøger detaljerne. Der findes dybtgående dokumentation om RTE'en. Læs mere i dybden om RTE her og om hvordan den konfigureres.

## **Lav links**

Nogle siger, at hyperlinks er det der limer internettet sammen. I TYPO3 er links'ene allerede lavet for dig da oprettelsen af sider i sidetræets hierarkiske struktur automatisk har genereret menuen den venstre ramme.

Derfor kunne det jo godt tænkes at du kunne gå hen og få brug for et link til noget tekst på en anden side, en fil, et andet websted eller en email-adresse, ikke?

Dette er meget let, hvis du bruger Formateret redigering:

Du skal simpelthen markere teksten og trykke på "Indsæt link"-ikonet:

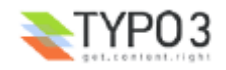

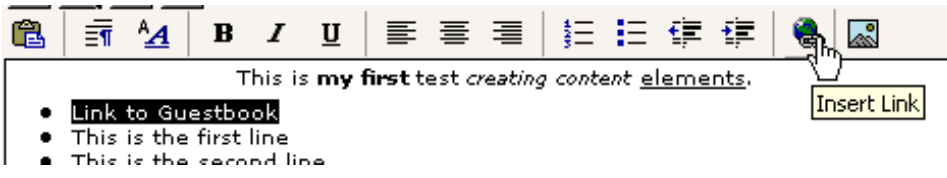

Klik så på titlen for siden "Guestbook":

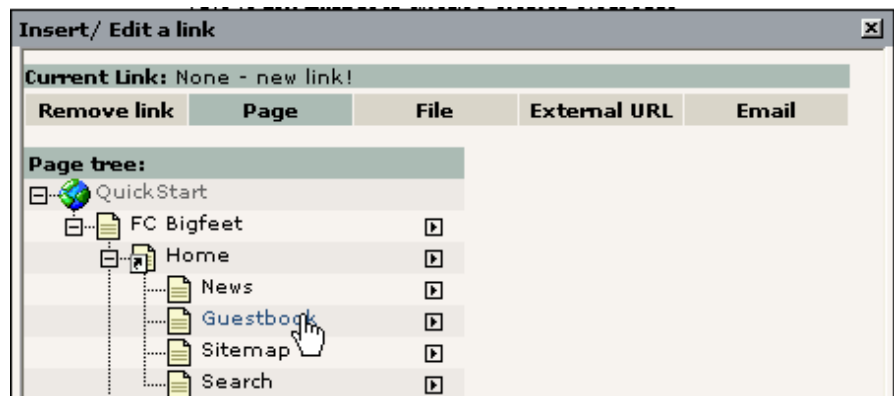

... og teksten er blevet linket:

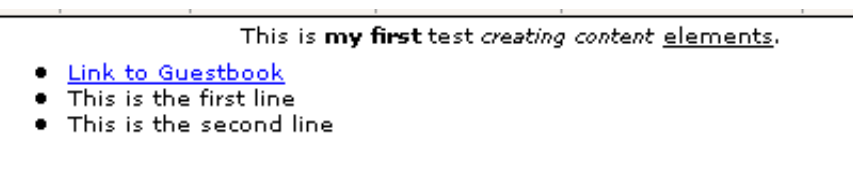

Som man kunne forvente resulterer dette i et link i frontend'en. Klik på det og du bliver ført til siden med gæstebogen!

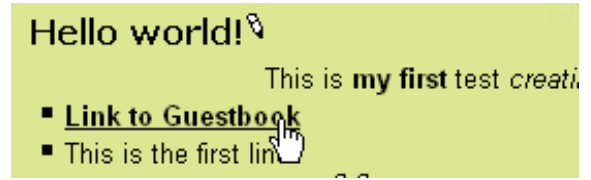

#### **Bag scenen**

Jeg nævnte tidligere at det kan blive et problem at bruge tekstbehandleren hvis du regner med senere at komme til at redigere indholdet i "rå form". Du kan simulere dette ved at redigere hele indholdselementet og vælge "Slå formateret redigering fra (RTE)" før du begynder et redigere indholdet:

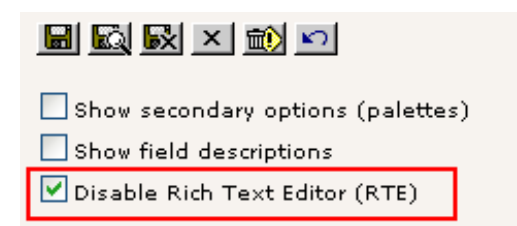

Tekst-feltet kommer nu til at se ud som et almindeligt formularfelt:

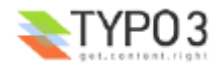
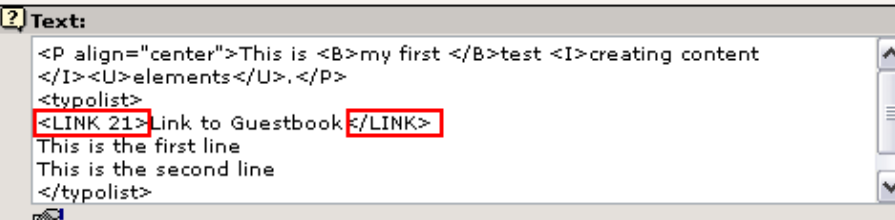

For det første kan du se at linket til gæstebogen blev lavet med et TYPO3-specifikt *tag,* <link>, kombineret med sidens id (pid). Det gør det ret let også for dem *uden* adgang til Formateret redigering at oprette links! Dette er enkelt nok at skrive med håndkraft (bemærk: det *interne* "<link>-tag" konverteres til et rigtig HTML "<a>-tag" når siden genereres).

Derudover kan du se at punktlisten er blevet konverteret til en række linier som er indkapslet i <typolist>-tags - hvilket også er særlige TYPO3-tags. Disse konverteres også til en rigtig punktliste af skabelon-fortolkeren når siden senere genereres.

Den allerførste linie indeholder helt almindelig HTML for fed, kursiv og understregning samt centrering af hele afsnittet.

## **Andre typer links?**

Du kan lave links til lokale filer og eksterne websider - endda links direkte til et specifikt indholdselement på en side (se et eksempel på siden "Last week" og prøv at finde ud af det på egen hånd!).

Desuden kan der naturligvis laves links til email-adresser. Meget nemt endda.

Nå, da vi nu har slået Formateret redigering fra, så kan vi ligeså godt bruge guide-ikonet til at få fuldskærmsredigering:

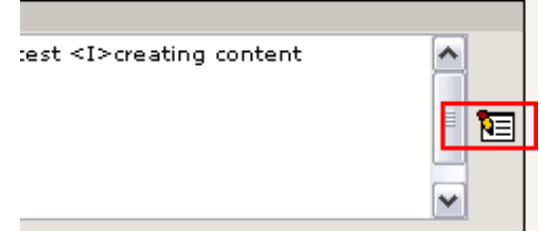

Lav et nyt punkt i punktlisten, marker det og tryk på Indsæt link-knappen. Vælg Email og indtast din email-adresse:

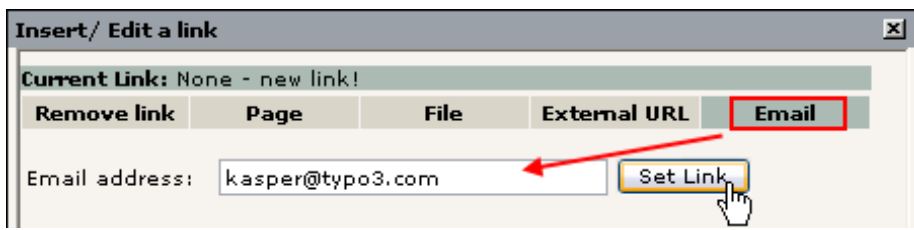

Resultatet skulle blive som forventet det efter at vi har gemt:

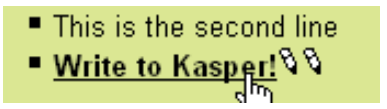

- et link som åbner brugeres email-program og gør det let at skrive en ny email:

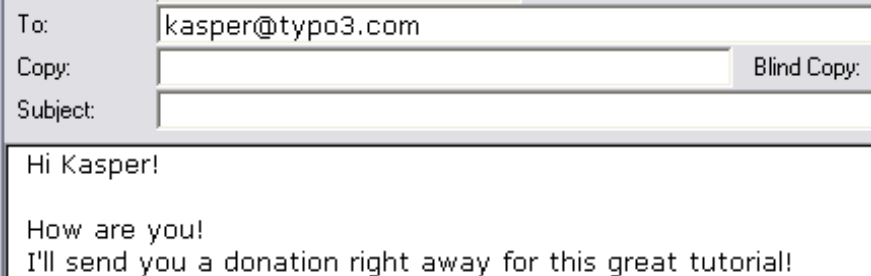

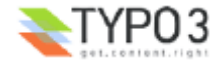

## **Indholdselementtyper**

Som du allerede ved er der en række sideindholdselementtyper tilgængelige og nøglen til at lave varierede websider er at kombinere de forskellige elementtyper, så alle siderne på dit websted ikke kommer til at se ens ud!

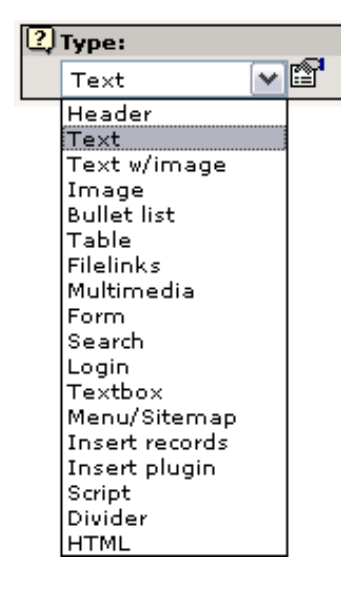

En tommelfingerregel - jo længere nede på listen et element optræder, jo mere avanceret eller sjældent brugt er den. Det absolut mest brugte element er Tekst eller Tekst m/Billede.

#### **Guider**

Bemærk at nogle af elemeterne bringer en lille guide med sig. Prøv fx at redigere en af resultatlisterne fra siden "This week":

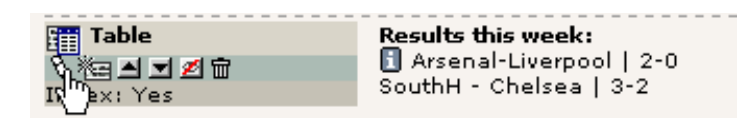

Tekst-feltet, som normalt udelukkende indeholder ren brødtekst, indeholder nu tabelindholdet og det er tilsyneladende organiseret systematisk:

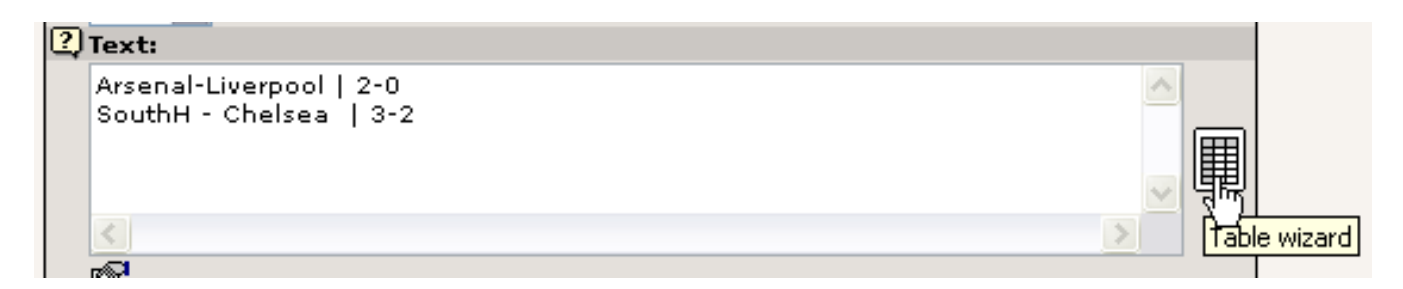

Tabellen konstrueres ved at fortolke hver linie i Tekst-feltet som en *tabelrække.* Den lodrette linie, | , bruges så til at adskille *kolonner* fra hinanden. Det er teknikken bag, at det *kunne* godt vedligeholdes med håndkraft. "Tabel-guiden" er dog det rigtige værktøj for de fleste (se billedet ovenover, til højre). Den bringer deciderede formularfelter og knapper til at tilføje, slette og flytte tabelindhold frem.

Det vil fx være så let som her at tilføje en ny række:

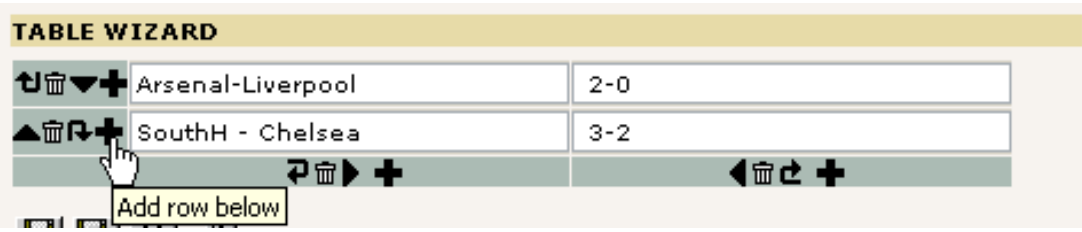

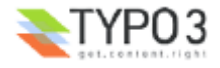

Tilføj så noget indhold i rækken:

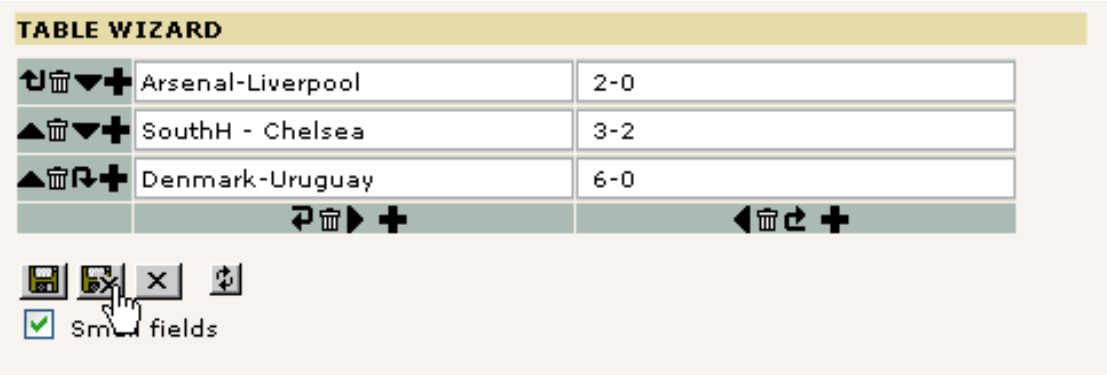

Gem indholdet fra Tabel-guiden og det *rigtige, underliggende* indhold ser sådan her ud:

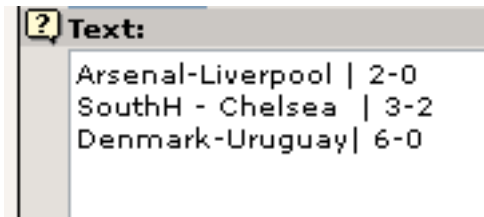

Når websiden i frontend'en opdateres ser vi dette:

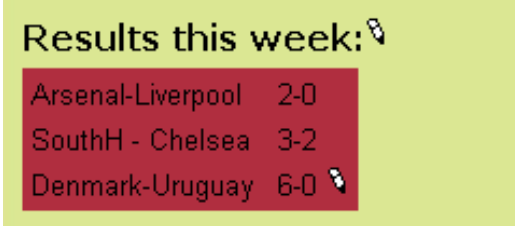

Hvis du nu spekulerer på, hvordan baggrundsfarven kan ændres - læs videre!

## **Sekundære muligheder - "Paletter"**

Siden tidernes morgen har TYPO3 holdt fast i et koncept med *primære* og *sekundære* formularfelter. Redigeringsformularerne i TYPO3 indeholder rigtig mange felter og de kan endda udvides endnu mere. Problemet er, at mange felter på samme tid kan blive ret svært at overskue for en almindelig gennemsnitsbruger. Det bliver rigtig galt hvis du er begynder og allerede har en masse nye ting i hovedet.

Konceptet med primære og sekundære muligheder betyder at du normalt kun ser de vigtigste og mest brugte felter (primære), og at mere detaljerede muligheder er gemt væk i de sekundære felter som bliver vist når de forespørges.

Se på denne formular:

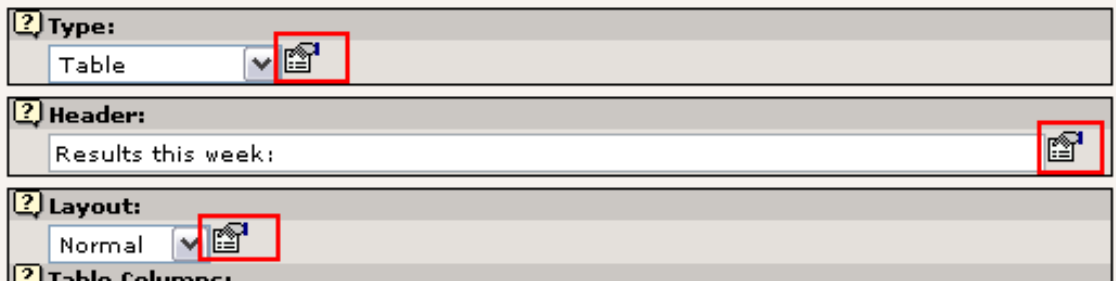

Tre felter - let at overskue.

Dog, hvis du klikker på et af ikonerne ved siden af felterne kan du finde sekundære muligheder i *paletten* (toprammen):

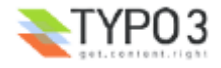

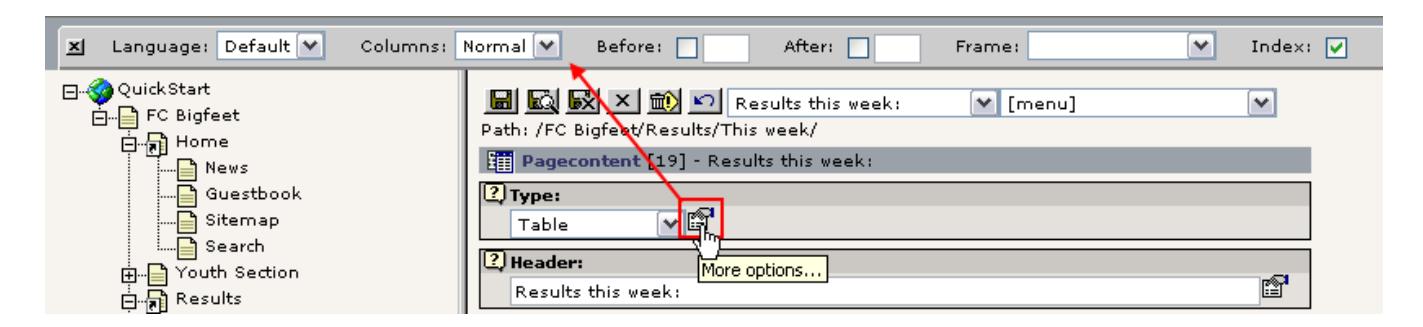

Det er smart - vi har mange muligheder, masser af detaljer, men de er gemt til side indtil vi får brug for dem, så vi ikke bliver forvirrede.

Bagsiden af medaljen er at når du *behøver* en af disse sekundære muligheder og ikke kan huske "bag hvilket ikon" den er (eller hvis du bruger feltet meget) - så kan det blive forvirrende at *finde dem!*

Derfor kan du aktivere muligheden "Vis sekundære muligheder" i bunden af alle redigeringsformularer:

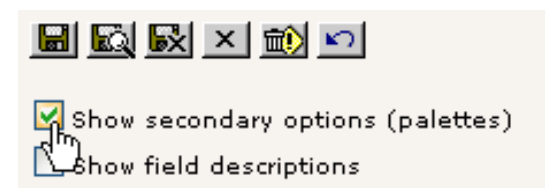

Resultatet er en stor - og muligvis forvirrende - formular; men med alle mulighederne på een gang:

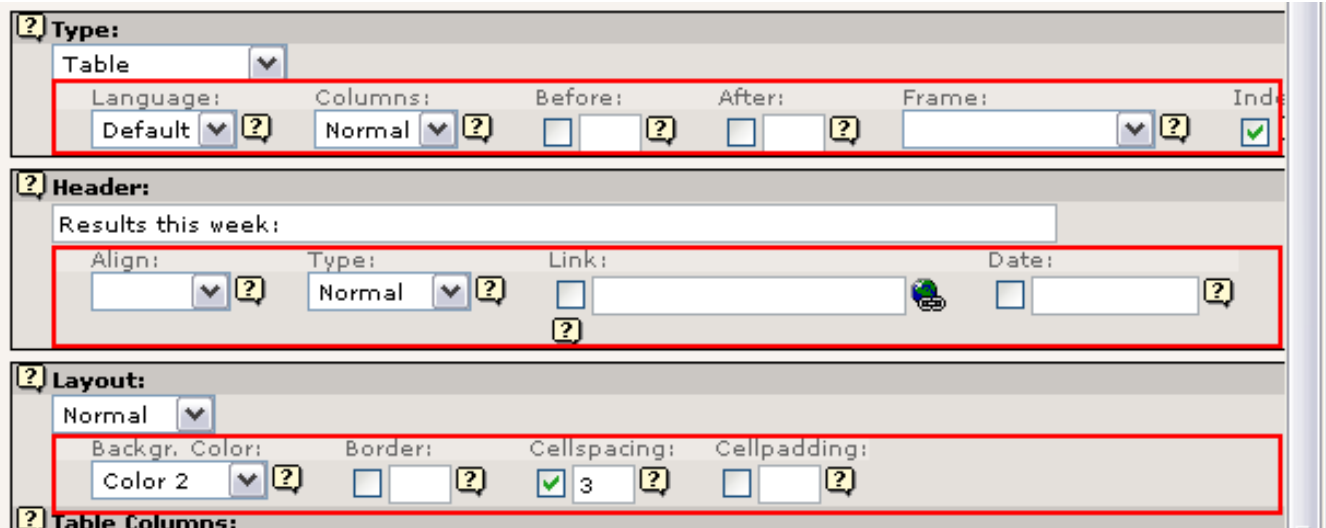

Bemærk hvordan hver række af muligheder korresponderer nøjagtigt til indhold af paletten i topramme hvis du klikke på "Flere valg..."-ikonet før!

Nå, hvordan ændrer vi så baggrundsfarven på tabellen? I de sekundære muligheder for "Layout"-vælgeren:

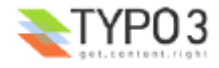

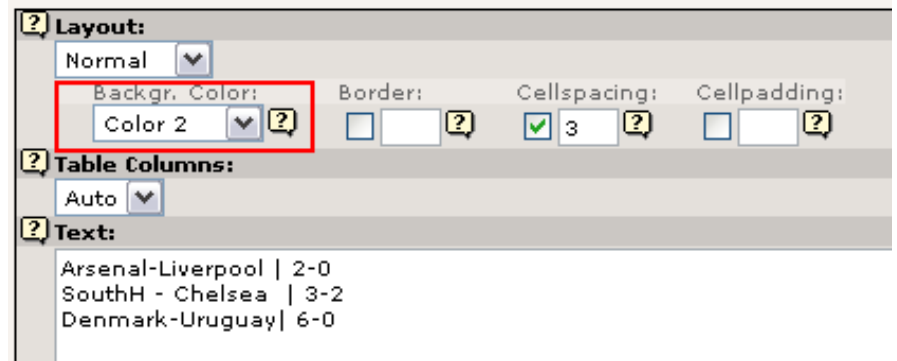

*(Mærkatet "Farve 2" refererer til farven som er konfigureret med det navn i skabelonen for webstedet).*

## **Frontend-redigering**

Den sidste note om redigering af sider er frontend-redigeringsfaciliteten. Jeg beklager at der er så mange måder at gøre den samme ting på, men med tiden vil du komme til at sætte pris på det, da du vil finde ud af hvad du bedst kan lide, og du kan få udført mere arbejde på kortere tid fordi TYPO3 tilbyder disse faciliteter.

Frontend-redigering er nu ikke bare en ny knap - det kan faktisk revolutionere den måde du og dine indholdsleverandører kan arbejde med systemet.

Du har formentlig bemærket de små Rediger-ikoner som har optrådt på websiden:

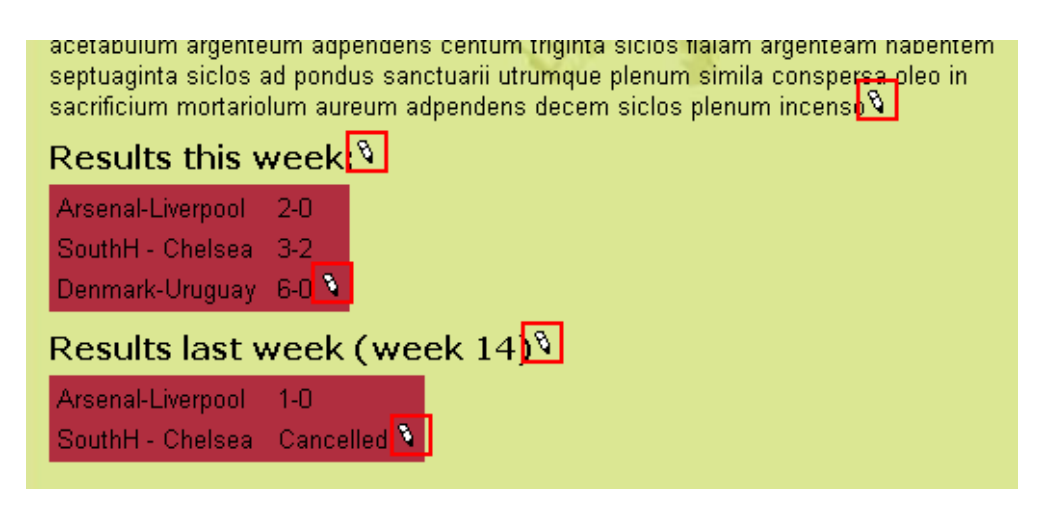

Prøv at klikke på en af dem:

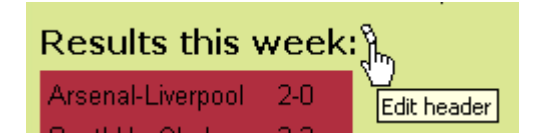

Med det samme bliver du ført til en formular hvor kun overskriften og anden relevant information kan redigeres nu og her!

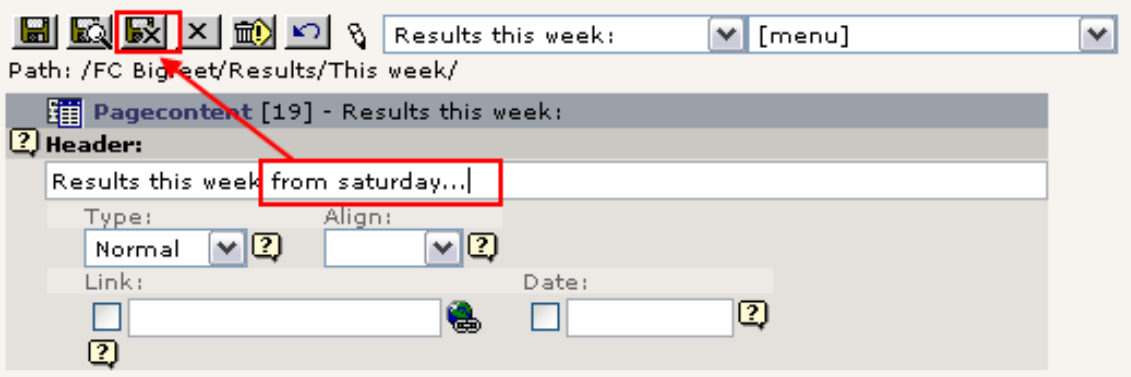

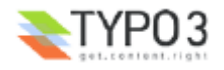

Prøv at ændre overskriften og tryk på "Gem og luk dokument" - du kommer tilbage til websiden og ændringen er der med det samme:

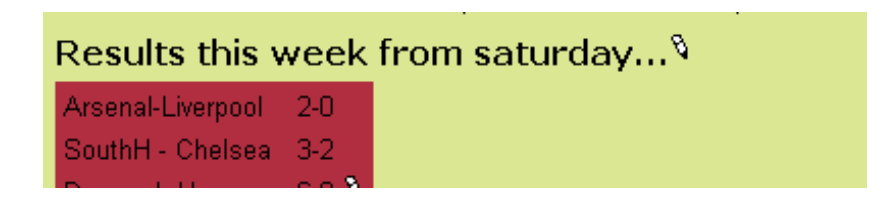

Det er frontend-redigering - intuituvt, supergodt til at rette små fejl, lave små justeringer, fantastisk til utrænede indholdsleverandører på holdet osv. Det er den *kontekstafhængige redigering* - rå muskelkraft lige ved hånden.

#### **Men kan** *alle* **så redigere mine sider?**

Nej, selvfølgelig ikke - kun når du er logget ind i backend'en. Ellers er ikonerne skjult - og hvis nogen kunne klikke på dem ville de blive afvist. Prøv selv - log ud af backend'en:

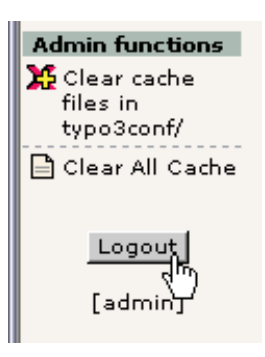

Hvis du stadig har en frontend-side med ikoner så prøv at klikke på et - du får denne skærm i stedet for denne redigeringsformular:

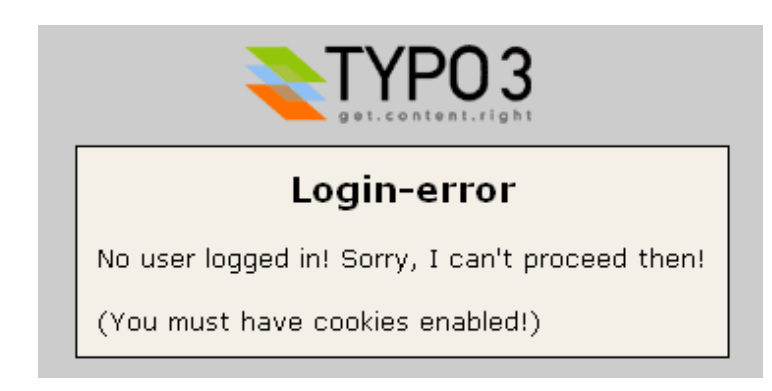

... og når du opdaterer siden kan du se at ikonerne nu er væk:

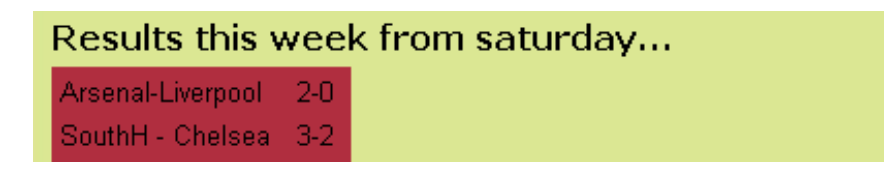

Nå, log ind igen på http://localhost/quickstart/typo3/ (brugernavn = "admin", adgangskode = "password")

#### **Mere information**

Frontend-redigering bliver beskrevet mere detaljeret på denne side - Frontend editing.

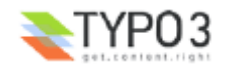

# **Sider beskyttet af adgangskode**

Nu har du styr på at oprette og redigere sider! Det var da ikke så slemt, var det? Ret let at blive webmaster med TYPO3. Senere vil du endda få at se, hvordan du kan uddelegere arbejdet! Fidusen med et CMS er også at du kan have mange brugere til at vedligeholde indhold på det samme websted! Fuld kontrol over adgangstilladelser osv. Det beskrives til sidst i dette dokument.

Altså, en ting er at lave websider som *hele verden* kan se. Hvad nu hvis vi kun ville have *en del af verden* til at se dem vores holdkammerater på fodboldholdet? Kan vi lave adgangskodebeskyttelse?

Det er faktisk allerede gjort for dig på webstedet for "FC Bigfeet":

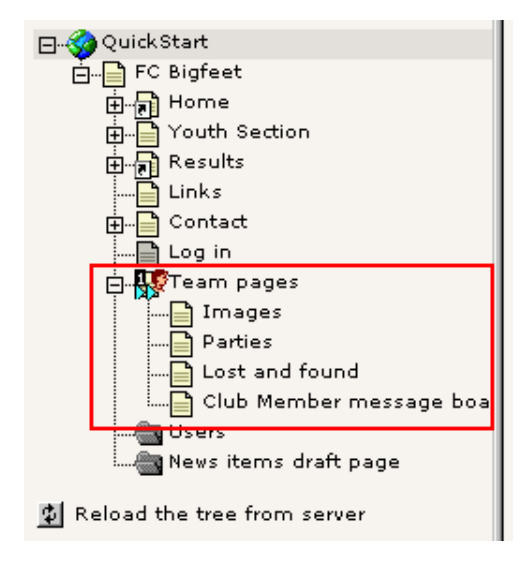

Disse sider i sidetræet er faktisk *kun tilgængelige* fra frontend'en hvis du har et brugernavn og en adgangskode!

#### **Log ind**

Hvis du vil logge ind skal du gå til siden "Log in":

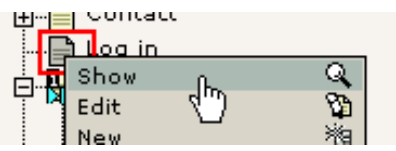

Indtast brugernavnet "john" og adgangskoden "football" (for at gøre det let er det indtil videre den samme adgangskode for ALLE brugere på webstedet). Sørg for at du indtaster det nøjagtig som skrevet her - store og små bogstaver gør en forskel. "John" vil ikke virke - det er "john"...

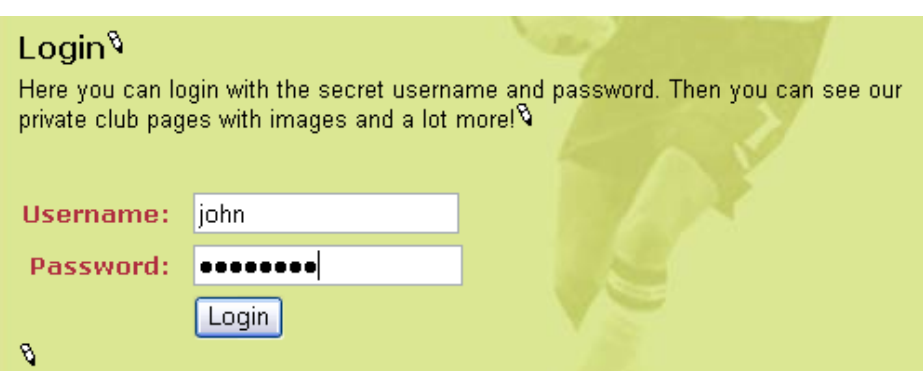

Klik på "Login"-knappen - du bliver nu dirigeret direkte til "Team pages" (hvis du altså ikke gjorde et eller andet forkert...)

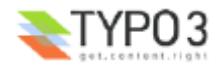

# **Team pages** Welcome to the SECRET team pages! 9 Eet in hostias pacificorum boves duos arietes quinque hircos quinque agnos anniculos quinque haec fuit oblatio Ahiezer filii Amisaddai die undecimo princeps filiorum Aser Phagaihel filius Ochran obtulit acetabulum argenteum adpendens centum triginta siclos fialam argenteam habentem septuaginta siclos ad pondus sanctuarii utrumque plenum simila conspersa oleo in sacrificium mortariolum aureum adpendens decemsiclos plenum incenso .  $\vartheta$ Pages in the TEAM section: 9 **Images Parties Lost and found** <u>Cust and Tounu</u><br>Club Member message board<br>R

Bemærk også at de sider der før var skjulte nu er synlige i menuen:

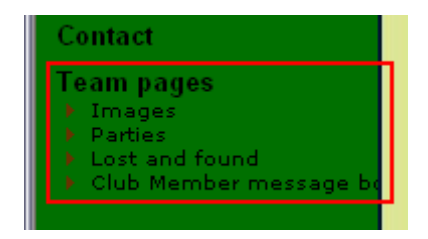

## **Oprette brugere/grupper**

Før du kan oprette sider der er beskyttet af en adgangskode skal du først og fremmest have en eller flere frontend-brugere og -grupper. Disse kan laves før, under og efter tilblivelsen af dit websted. Rækkefølgen betyder ikke noget.

## **Frontend- og backend-brugere**

Hov, vent et øjeblik! Hvor mange slags brugere er det?

Jo, der er kun to slags. Husk at vi har to områder i TYPO3 - frontend'en (webstedet) og backend'en (administration).

**En frontend-bruger** (orange ikoner) kan selvfølgelig logge ind på webstedet. De kan ikke ændring indhold (da de ikke har noget med backend'en at gøre!) men de optræder simpelthen for at give os mulighed for at *begrænse adgang* til information på webstedet!

Frontend-brugere (også kaldet "Website brugere") oprettes i systemet hvor vi har lyst til at oprette dem. I vores tilfælde har vi lavet en rar lille sysFolder med navnet "Users" til både brugere og grupper. Eneste krav til dette opbevaringssted til frontend-brugere er at vi fortæller skabelonen, at dette er stedet hvor der skal *kigges* efter brugerne når en loginforespørgsel sendes - mere om det i kapitlet om Skabeloner.

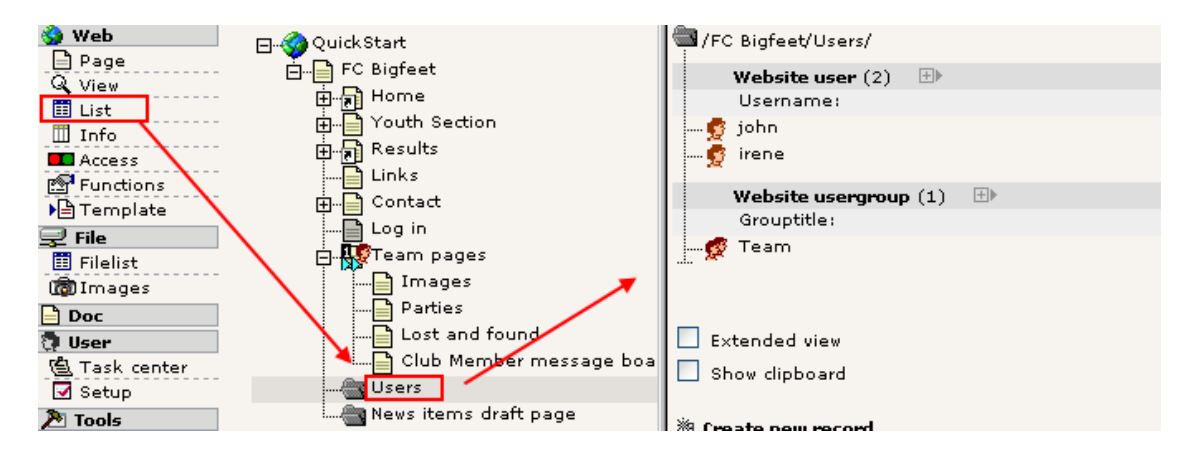

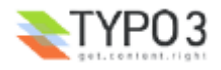

Hvis du vil lave web-applikationer med brugerprofiler i TYPO3 vil du formentlig bruge frontendbrugerne som basis for en extension som kan tilføje yderligere databasefelter til "users"-tabellen - på den måde kan du opbevare og administrere særlig information om website-brugere!

**En backend-bruger** (opdaterings bruger - blåt ikon) virker i backend'en og beskæftiger sig med at ændre indhold bag scenen. Fordi backend-brugere beskæftiger sig med *administrationen* af webstedet har de intet med adgangsbegrænsning på selve webstedet at gøre (hvilket selvfølgelig kun er delvist rigtigt, fordi backend-brugerne kan *smugkigge* skjulte frontendsider).

Backend-brugere kan kun oprettes et sted - i roden af sidetræet (pid = 0) - og kun af backend-brugere som er "admin" brugere (har admin-feltet mærket af, hvilket indikeres af det røde ikon!) da de er de *eneste brugere* med adgang til poster i roden af sidetræet:

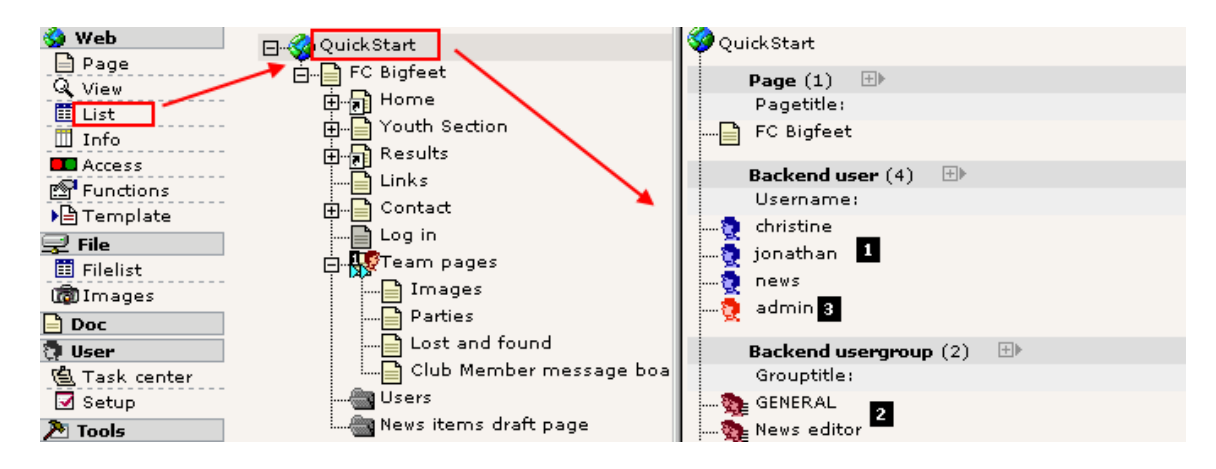

De tre blå backend-brugere (#1) er konfigurerede så de hver kan vedligeholde en lille del af webstedet - mere om det i bruger-kapitlet senere. Backend-brugergrupperne (#2) ville også have været blå hvis ikke "Access lists"-feltet havde været mærket af - tilgiv mig...

Slutteligt er "admin"-brugeren (#3) - den vi arbejder som - rød fordi han har fuldstændig og ubegrænset adgang til alle dele af systemet!

## **Redigering af bruger eller gruppe**

Som du kan se har vi allerede en sysFolder med en brugergruppe og to brugere.

Brugergruppen "Team" er egentlig ikke andet end titlen. Ingen indstillinger eller andet.

Brugerne "john" og "irene" er konfigureret stort på samme måde - blot et brugernavn, en adgangskode *og* medlemsskab af en gruppe:

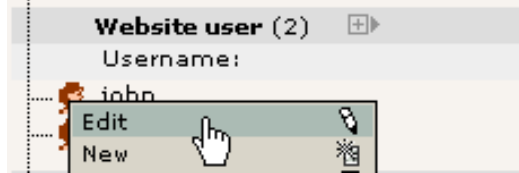

(Åh, det er rigtigt! Du har ikke prøvet at bruge Liste-modulet endnu - nå, hvor svært kan det være? Klik på ikonet og den gode gamle klikmenu dukker op. Så er vi på hjemmebane igen. Jeg sagde det jo - hold øje med konsistente koncepter!) Og her er Johns profil:

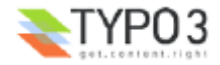

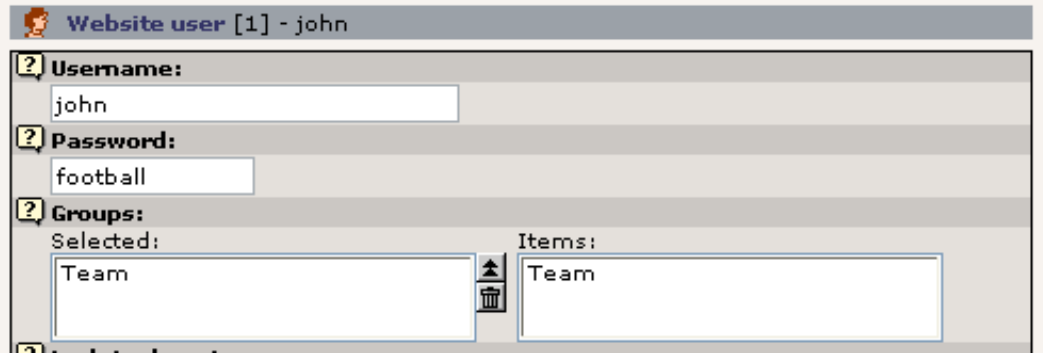

## **Oprette en brugere**

Lad os prøve at oprette en bruger. Da frontend-brugere (som sider, sideindholdselementer, nyhedsartikler osv.) efter TYPO3's mening blot er databaseelementer kan man bruge samme fremgangsmåde til at oprette frontend-brugere som til alle andre elementer. Så dette er altså en generel introduktion til oprettelsen af nye elementer!

Klar? Det er enkelt. Klik først på ikonet for den side hvor du gerne vil oprette et nyt element:

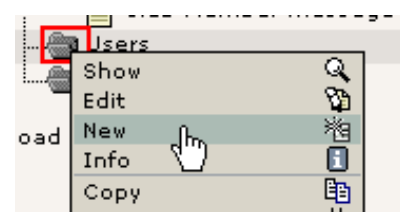

Vælg så "Website bruger"-elementet:

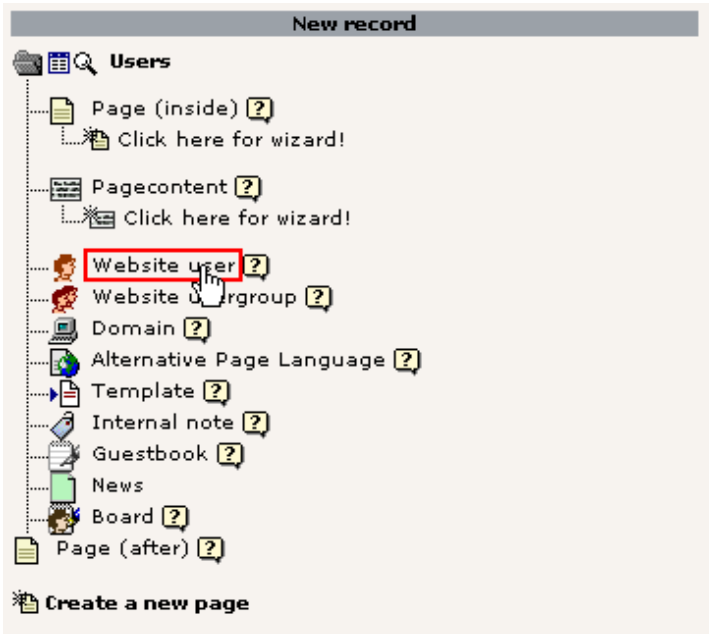

... og indtast informationerne. I dette tilfælde er brugernavn, adgangskode og gruppe de felter der *skal* udfyldes:

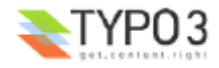

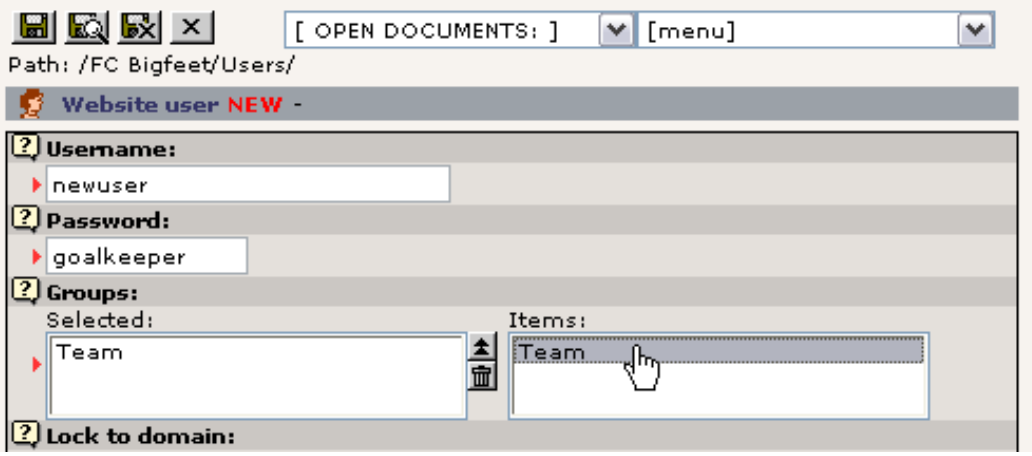

Gem brugeren. Hvis du klikker på sidetitlen for sysFolder'en "Users" skulle du få vist denne liste (forudsat at Liste-modulet er det backend-modul du har brugt sidst):

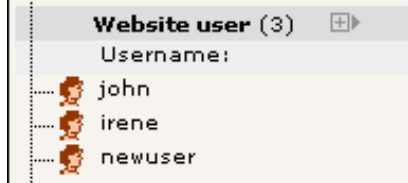

Gå til siden med login-formularen igen og tjek om det virker:

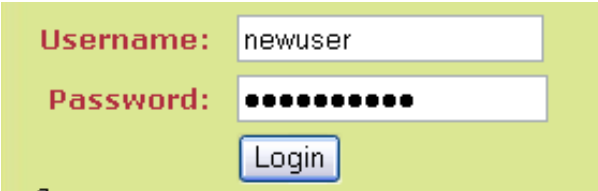

## **Opret login-formular**

Vi har allerede en login-formular. Hvad nu hvis vi også gerne vil have en på forsiden? Er det et problem?

Nej, da TYPO3 som vi har set genererer sideindhold ud fra en række sideindholdselementer kan vi simpelthen indsætte en brugerlogin formular som et af indholdselementerne på forsiden! Spørgsmålet bliver snarere hvor vi skal placere den indimellem de andre elementer.

Nå, som sædvanligt: Side-modulet -> Klik "FC Bigfeet" -> "Nyt sideindhold"

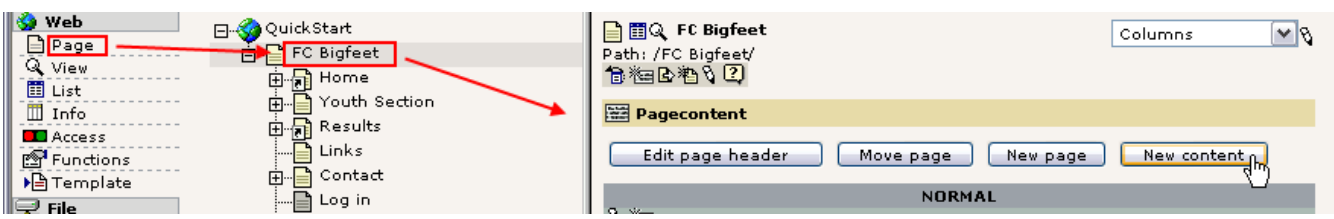

"Brugerlogin formular":

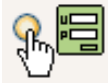

Login form Login/logout form for website users. This is used to password protect pages. You must create website users and groups for this to work.

Vælg position:

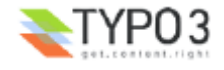

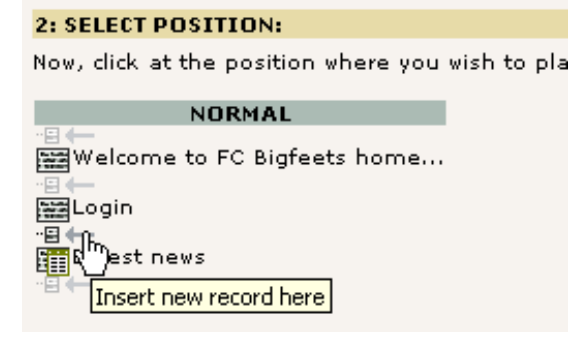

Navngiv den - gem den:

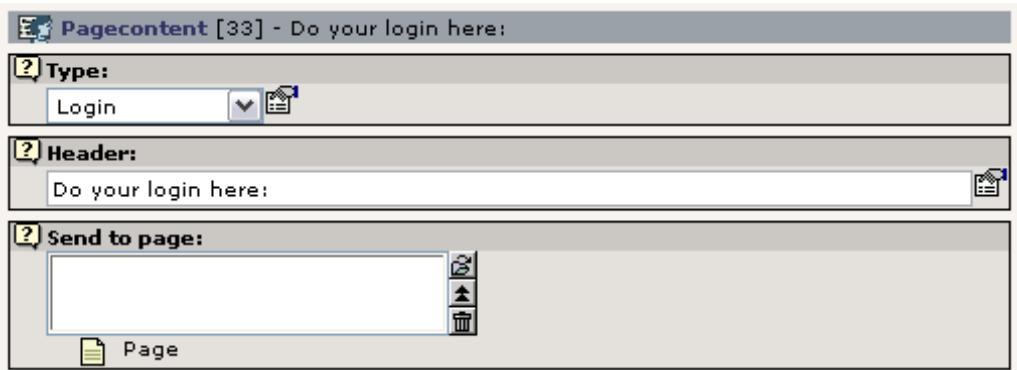

Hvis du sætter en sidereference ind i "Send til side"-feltet, vil login'et sende brugeren til denne side. Det bruges med den anden boks så brugeren dirigeres direkte til den adgangsbegrænsede del af webstedet. I dette tilfælde lader vi den være tom hvilket vil sende brugeren til siden selv ved login - altså til forsiden.

I frontend'en vil du se dette:

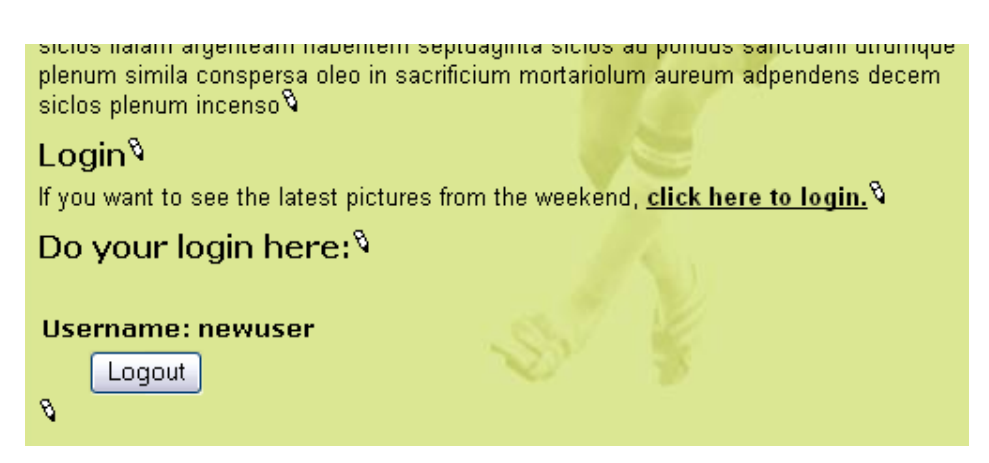

Som du kan er vi allerede logget ind - som "newuser". Du kan prøve at logge ud og logge ind og logge ud .... så længe du har lyst. Det skulle virke.

# **Opret adgangsbegrænset side**

Nu har du:

- Brugere og grupper på plads
- En login formular på plads

(læs Skabelon-kapitlet om "Constants" for nogle vigtige informationer om konfiguration af brugeropbevarings page-id'en i skabelonen)

• Du mangler.... at begrænse adgangen!

Lad os begrænse adgangen til hele den sektion der hedder "Youth Section":

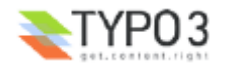

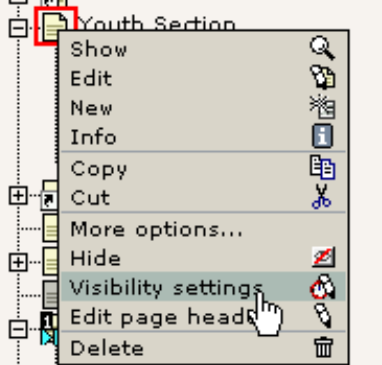

Vælg at der kun skal være adgang for medlemmerne af "Team"-gruppen:

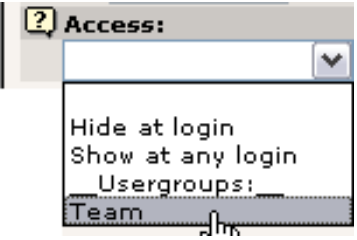

Og gem siden. Sideikonet ændres. Prøv at holde musen hen over ikonet:

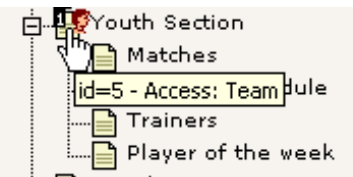

Se! Adgangen er begrænset til "Team"-gruppen. Prøv at logge ind og logge ud. Virker det? Det burde det.

#### **Ups!**

Prøv at logge ud og se på en af undersiderne til "Youth Section"-siden. Du vil opdage at de sider *kan* ses! Så det var altså kun "Youth Section"-siden der blev beskyttet? Det er korrekt - du mangler nemlig at sætte et ekstra "flueben" - "Omfat undersider".

Rediger sidehovedet og sæt fluebenet (i bunden af formularen):

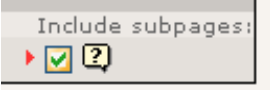

Sideikonet ændres til en dobbeltpil - hvilket indikerer at nu beskyttes *alle* undersiderne faktisk også!

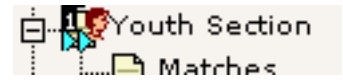

**Tip:** "Omfat undersider" påvirker ikke kun adgangsindstillingerne - det slår også igennem hvis en side er skjult eller har et Start- eller Stop-tidspunkt sat. Du kan altså også time eller skjule en hel sektion på den måde!

#### **Adgangs-mulighederne**

I bund og grund er adgangsbegrænsning så simpelt som det beskrevne - vælg en website brugergruppe og det er det. Derfra skal du blot håndtere hvilke brugere der er medlemmer af hvilke grupper.

Grupper..... åh ja, vi har jo kun *en* gruppe lige nu! "Team"-gruppen. Hvis du tilføjer *flere grupper* kan du have *forskellige* adgangsregler for *forskellige* brugere! Fx kan "john" være medlem af "Team" og have adgang til "Team"-sektionen. "irene" kunne være medlem af en ny gruppe som bruges til adgangsbegrænsning for "Youth"-sektionen og hun kunne få adgang

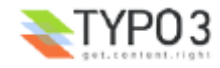

dertil! "newuser" (som vi oprettede) kunne være medlem af *begge* grupper - og få adgang til *begge* sektioner! Hvorfor ikke prøve! Tag og leg med det.

Sluttelig betyder muligheden "Skjul ved login" at en side gøres skjult når en bruger logger ind! Det er nyttigt hvis du har sider der kun er relevante for brugere som ikke er logget ind endnu. Muligheden "Vis ved alle logins" er selvfølgelig det modsatte det vil aktivere siden for enhver bruger der er logget ind. Så behøver man ikke være medlem af en bestemt gruppe - er du logget ind kan du se siden.

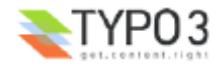

# **Specielle indholdselementer**

Du har tidligere fået introduceret sideindholdselementer i almindelighed så du ved hvordan de virker. I dette kapitel vil jeg vise dig nogle få eksempler på specielle indholdselementer som ikke desto mindre er ret populære. Hvordan kan du fx lave en email-formular? Eller en søgeboks til at søge i indholdet på dit websted? Hvad med en gæstebog?

Bare læs videre og du vil få at se.

## **Email-formular**

Vi har allerede en email-boks på webstedet. Hvis du går ind på siden "Contact" kan du se sådan en formular:

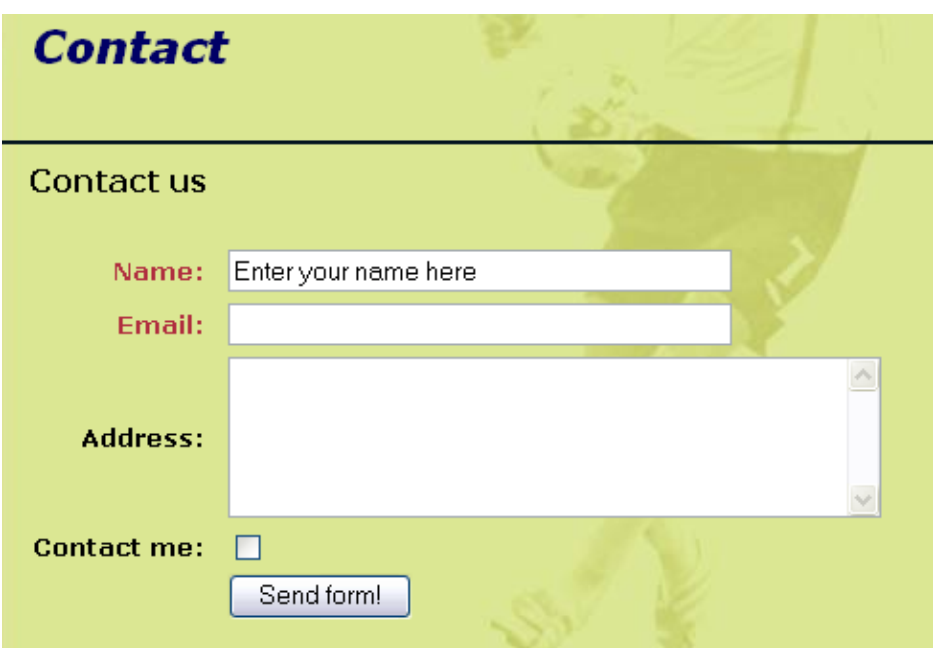

I backend'en ser det indholdselement der laver sådan en formular sådan her ud i Side-modulet:

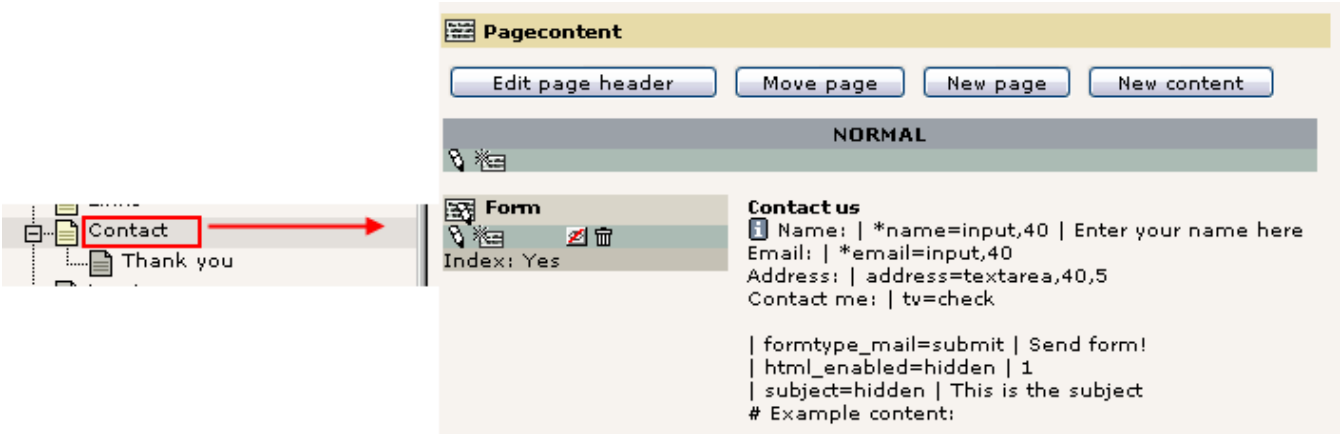

Læg forresten mærke til "Thank you"-siden som er en underside til "Contact"-siden!

Nå, rediger elementet. Du få vil få denne formular at se:

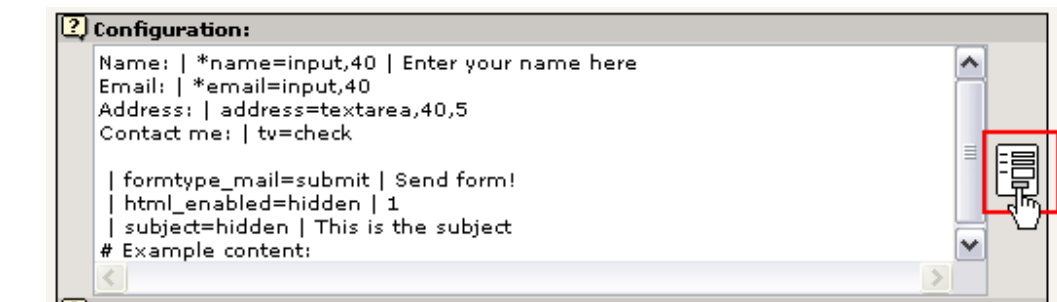

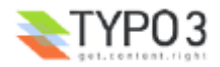

Indholdet er tilsyneladende endnu mere "kodeagtig" end "Tabel"-indholdselementet! Men som sædvanligt - klik på guideikonet og du får et værktøj som gør det meget lettere at redigere indholdet!

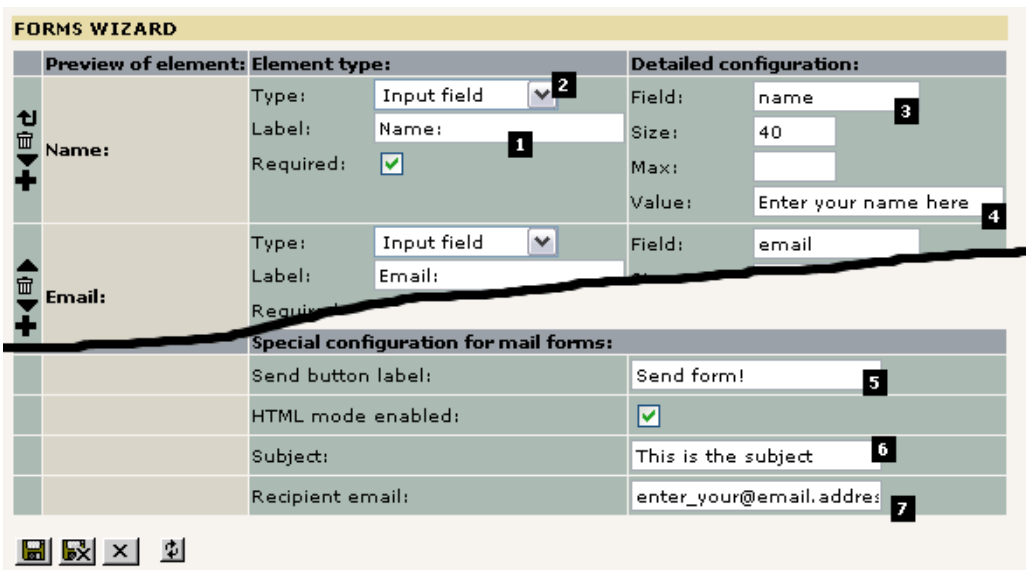

Som du kan se bliver koderne lavet om til denne nydelige formular. Her bliver hvert felt i formularen oprettet med visuelle værktøjer. For hvert felt skal du selvfølgelig indtaste en betegnelse (Label: #1) og en felttype (Type: #2). Det er de synlige dele. Du skal også give feltet et *internt navn* (#3) som er det der vil blive vist i den email som modtageren får. Hvis du har valgt typen Liniefelt (*Input field*) kan du også indtaste en standard værdi (#4).

I alle email-formularer skal der sættes tre værdier: Teksten på send-knappen (#5), emne-linien i den sendte email (#6) og slutteligt email-adressen på den der skal modtage email'en (#7). Det vil normalt være dig eller den fra dit hold som er sat til til at reagere på feedback.

#### **Tilføje en selektor-boks**

Nu kan vi prøve at tilføje en selektor-boks hvor folk kan vælge hvad de gerne vil have tilsendt. I "FC Bigfeet" har vi årskalendere, klubbladet og blyanter som vi sender til folk.

Du skal simpelthen blot vælge typen "Selektor-boks":

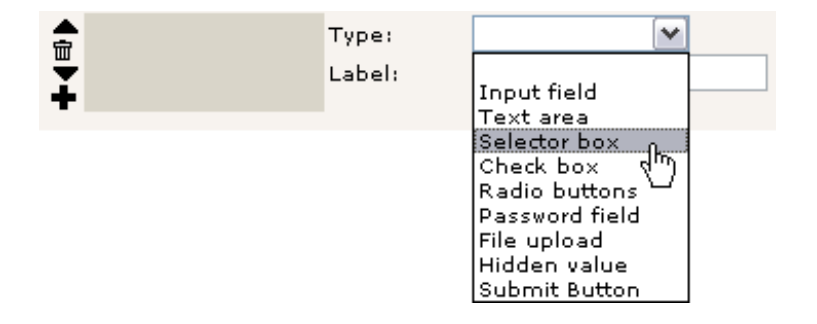

Tryk så på "Opdater uden at gemme"-knappen (som *ikke* gemmer indholdet men blot genoptegner formularen!)

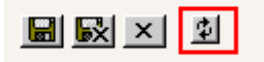

Indtast så nedenstående informationer:

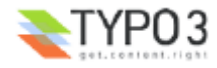

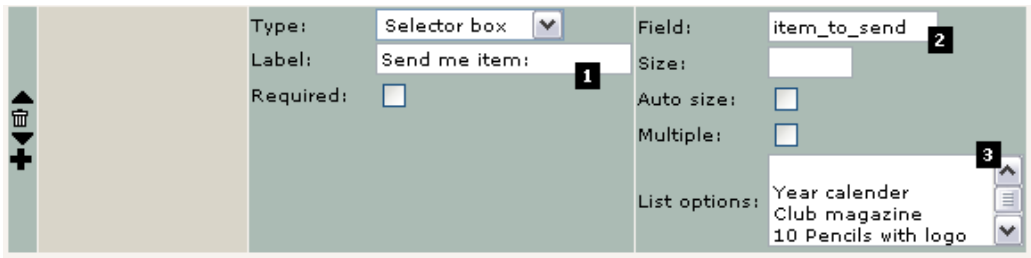

Betegnelsen er indlysende (#1). Feltnavnet "item\_to\_send" (#2) er ikke synligt på websiden men som jeg skrev før - det er den beskrivelse modtageren vil få at se så han kan identificere valget! Til sidst skal hver værdi som skal optræde i selektorboksen indtastes som en linie i tekst-feltet (#3) - så enkelt er det. Gem indholdet fra guiden og se siden:

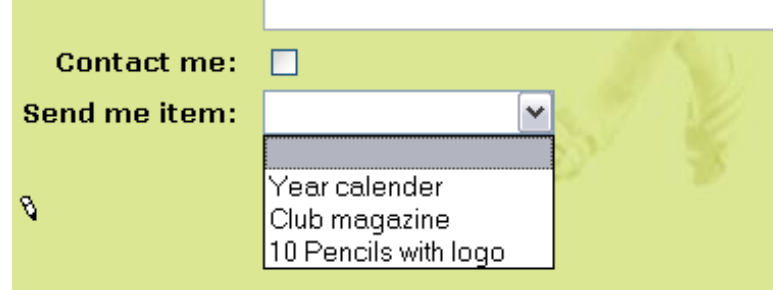

Det er let!

#### **Nogle få bemærkninger**

Nu blev den nye selektor-boks tilføjet i kodelinierne i Opsætnings-feltet:

Hvis du er nysgerrig kan du prøve at se på linien. Måske kan du faktisk gennemskue syntaksen for at lave formularfelter uden guiden:

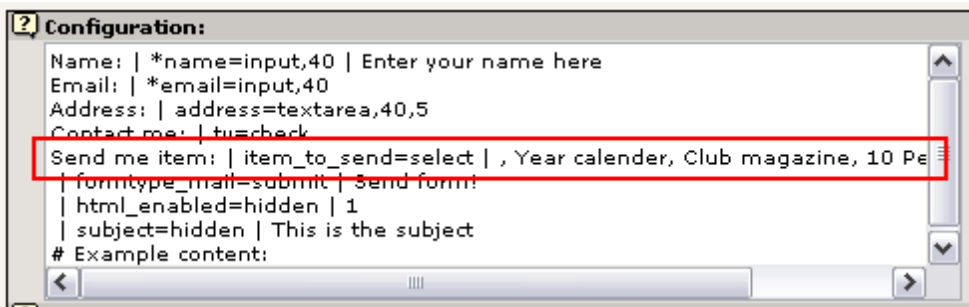

Hvis du bliver utålmodig kan du søge hjælp i TSref-dokumentet hvor der er et kapitel som prøver at beskrive detaljerne. Du er dog advaret - det er en dybtgående teknisk beskrivelse som du endnu ikke er vant til!

En anden vigtig ting er "Spring til side" - det felt fortæller simpelthen TYPO3 hvilken side der skal vises når formularen er udfyldt og afsendt.

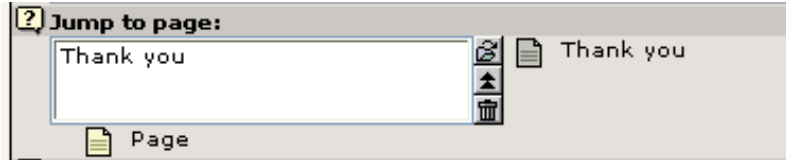

Med andre ord - når brugeren har udfyldt formularen og trykket på "Send formular!"-knappen får han vist den side der indholder.... et helt almindeligt indholdselement med denne hilsen:

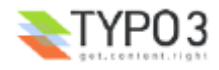

## Thank you for sending this email!<sup>9</sup>

We have received your mail. Thanks a lot!

Click here to go to the frontpage again. 9

Ret enkelt, ikk'? Meget fleksibelt.

## **Troubleshooting**

På Windows-servere er der en god (!) chance for at mail-funktionen ikke virker. Hvis du sender formularen og får en fejlmeddelelse fra PHP er den mest sandsynlige forklaring at du ikke har en SMTP-server eller hvad nu PHP behøver for at sende mails. På UNIX virker dette normalt lige ud af boksen.

## **Søgeformular**

Det næste projekt bliver at implementere en søgeformular. Det er endnu lettere og der er allerede lavet en på siden "Search":

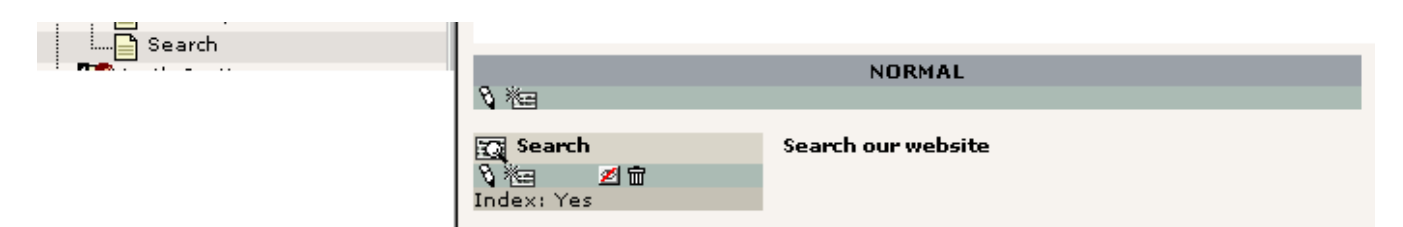

Elementet i sig selv er meget enkelt:

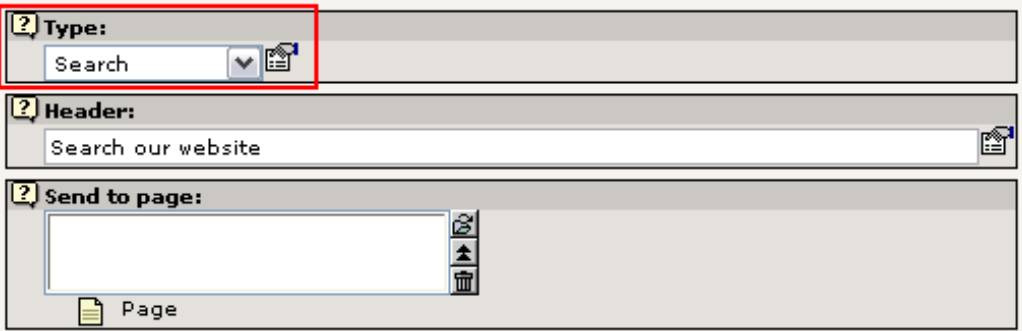

I bund og grund er det blot et spørgsmål om at sætte indholdselementtypen til "Søg" - og det er det. I dette tilfælde er der også et "Send til side"-felt som dog ikke er i brug. Det gør det samme som "Spring til side"-feltet i email-formularer fortæller elementen hvilken side der skal modtage søgeforespørgslen (som skal indeholde et andet "Søg" indholdselement for at vise resultaterne!) Hvis værdien ikke er sat bruges den aktive side. Det er ret almindeligt med søgebokse.

#### **Udføre en søgning**

Hvis du søger efter ordet "results" kommer to resultater op:

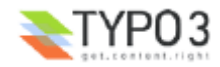

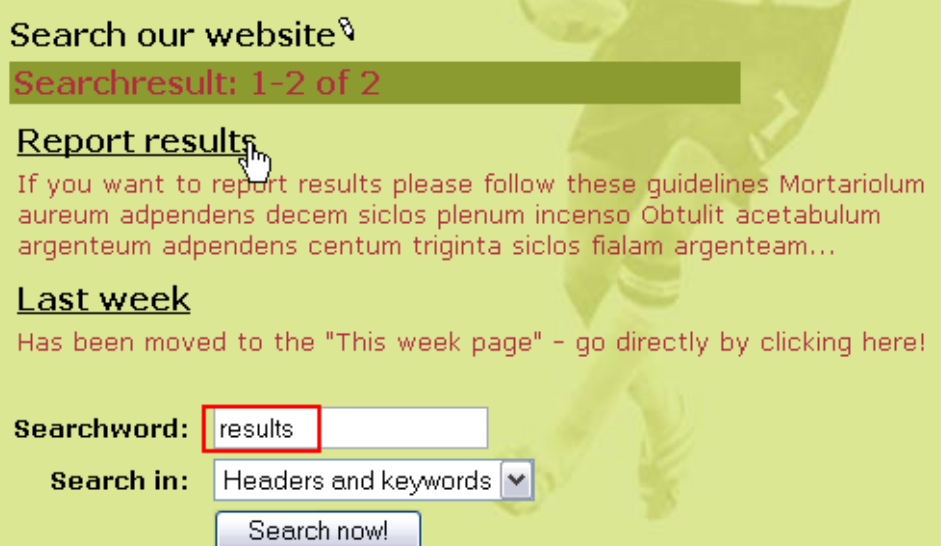

Prøv at klikke på titlen "Report results":

# Report results<sup>6</sup>

If you want to report results please follow these guidelines

" Mortariolum aureum adpendens decem siclos plenum inci

" Obtulit acetabulum argenteum adpendens centum triginta

Du bliver så dirigeret hen til siden og søgeordene er nydeligt farvet røde. Sødt, ikk'.....

### **Indekseret søgning?**

Standard søgeelementet som du bruger her søger direkte i side- og sideindholdselement-rækkerne i databasen. Dette er effektivt til mange mindre websteder.

Hvis du har brug for søgning i indekseret indholdet på professionelt niveau kan du også få det. Faktisk kan du få alt som der er lavet *en extension* til (mere om det senere). For nu kan du prøve http://typo3.org som eksempel på den indekserede søgemaskine som TYPO3 tilbyder:

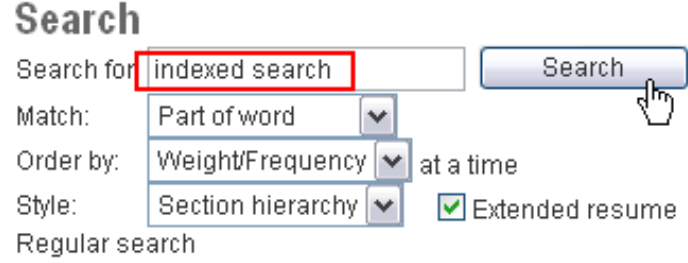

Resultatsættet bliver vist nogenlunde som det her:

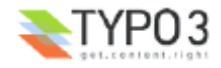

#### Displaying results 1 to 10 out of 32 i 1 section: • Documentation (10 pages)

#### Page 1 Page 2 Page 3 Page 4 Next>

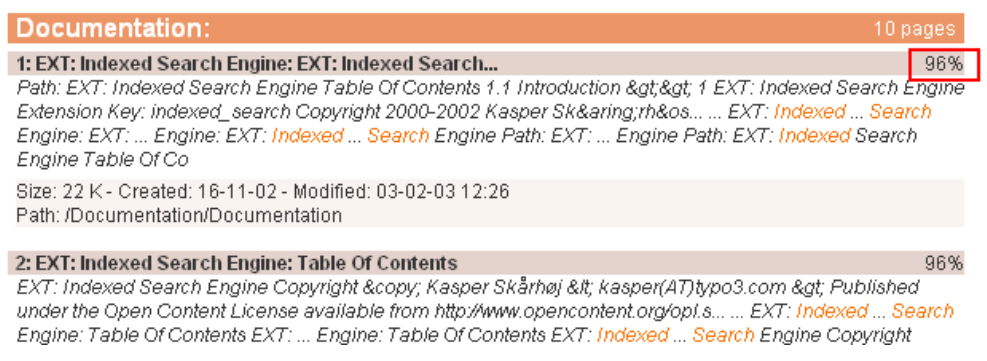

Bemærk hvordan resultaterne er nydeligt organiseret i sektioner og sorteret efter deres procentvise relevans.

Den extension som gør alt det har "*extension nøglen"* "indexed\_search" og manualen med mere information kan findes her.

## **Gæstebog**

Det er også enkelt at tilføje en gæstebog. Ting som en gæstebog, diskussionsforum, nyhedsmodul osv er dog normalt udformet som extensions - og extensions skal installeres før de kan bruges. Det kan endda være nødvendigt at importere dem fra online-arkivet, TER (TYPO3 Extension Repository) hvis de endnu ikke er tilgængelige på din server.

For at installere en extension som gæstebogen skal du simpelthen gå til Extension Manager'en (EM) og klik på tilføj-ikonet:

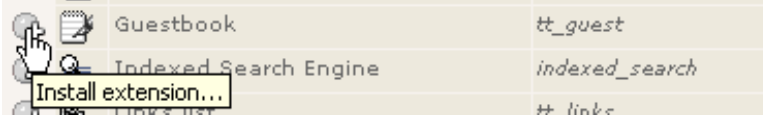

I visningen "Loaded extensions" kan du se en liste over installerede extensions:

#### **LOADED EXTENSIONS**

"Loaded extensions" are currently running on the system. This list show "Shy" extensions are also loaded but "hidden" in this list because they them alone unless you know what you are doing.

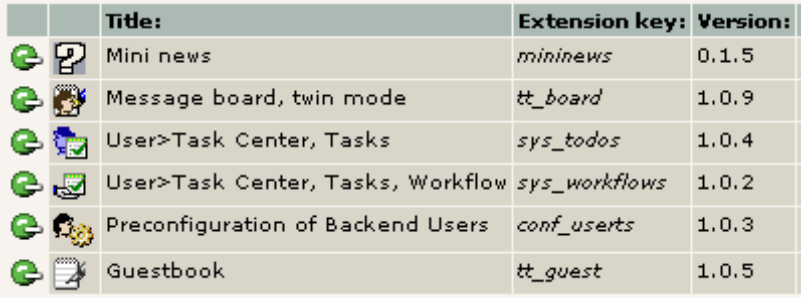

## **Indsætte gæstebogen på siden**

Som med email-formularen og søgeboksen indsættes gæstebogen - og normalt enhver anden *webapplikation* (kaldet et "plugin" i TYPO3-terminologien) - som et sideindholdselement der optræder som pladsholder for funktionen:

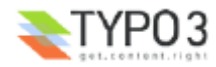

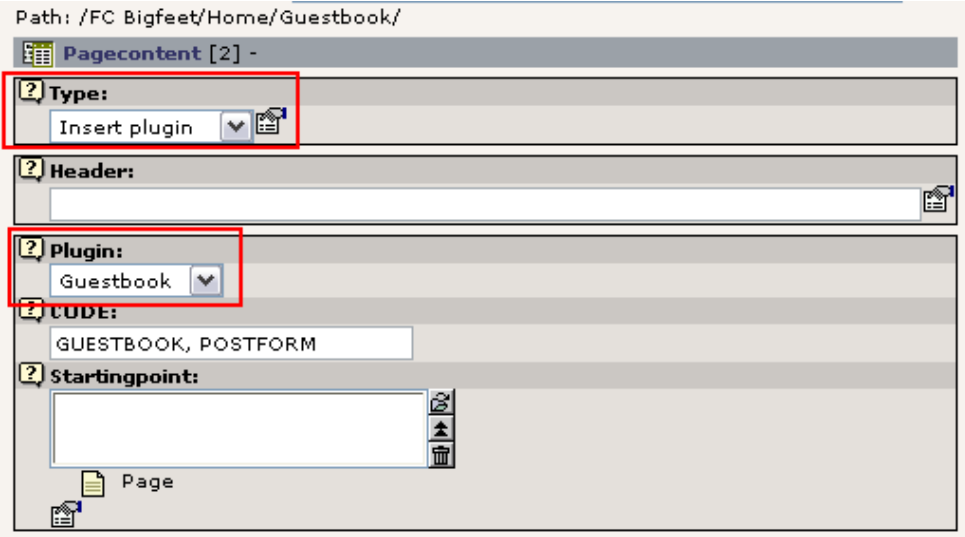

Typen "Indsæt plugin" er hoved-selektoren og sekundært bruges "Plugin"-selektorboksen til at bestemme plugin-typen. Valgmulighederne viser (nogen af) de installerede extensions:

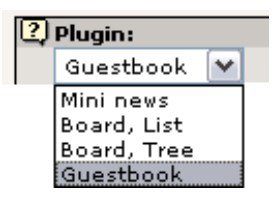

Vi har allerede en generel gæstebog - lad os nu lave en til "Team pages"-sektionen som kræver login med brugernavn og adgangskode:

Gå til Side-modulet, klik på "Team Pages"-sidetitlen i sidetræet og vælg "Ny side"-guiden (se tidligere):

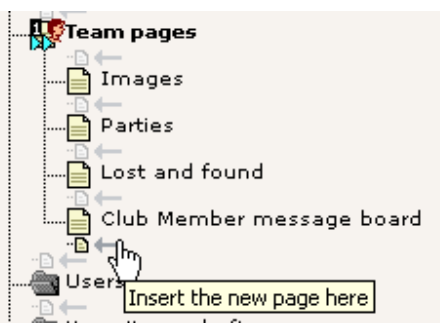

Indtast en sidetitel:

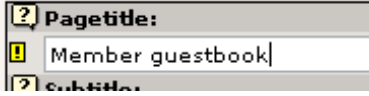

#### Gem og luk. Opret så sideindhold:

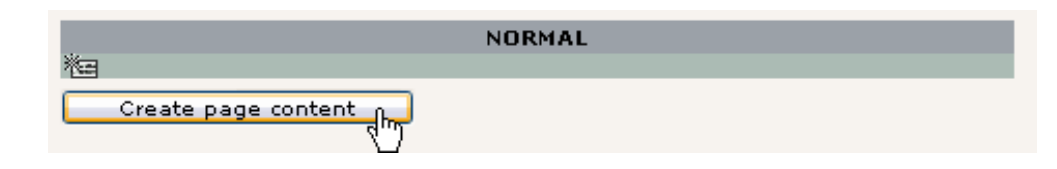

Vælg plugin'et "Gæstebog":

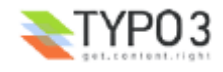

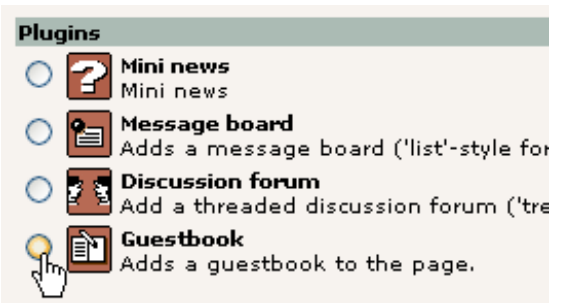

*(Prøv nu at gætte på hvor let det er at indsætte nyheder og diskussionfora... :-)*

Og gem formularen:

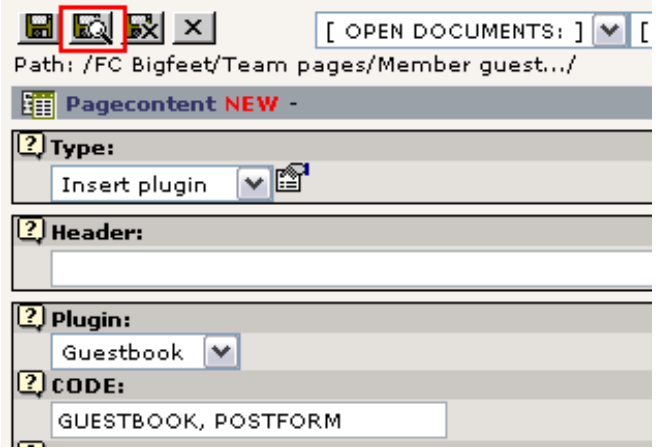

Bemærk "CODE"-feltet - det indeholder nogle tekstkoder som får gæstebogen til at vise sig på websiden - en god grund til at bruge "Nyt indhold"-guiden til at indsætte elementet da koderne så er udfyldt på forhånd!

Du kan naturligvis indtaste en titel og andre indholdselementer på siden - men hovedfunktionaliteten er indsættelsen af dette element:

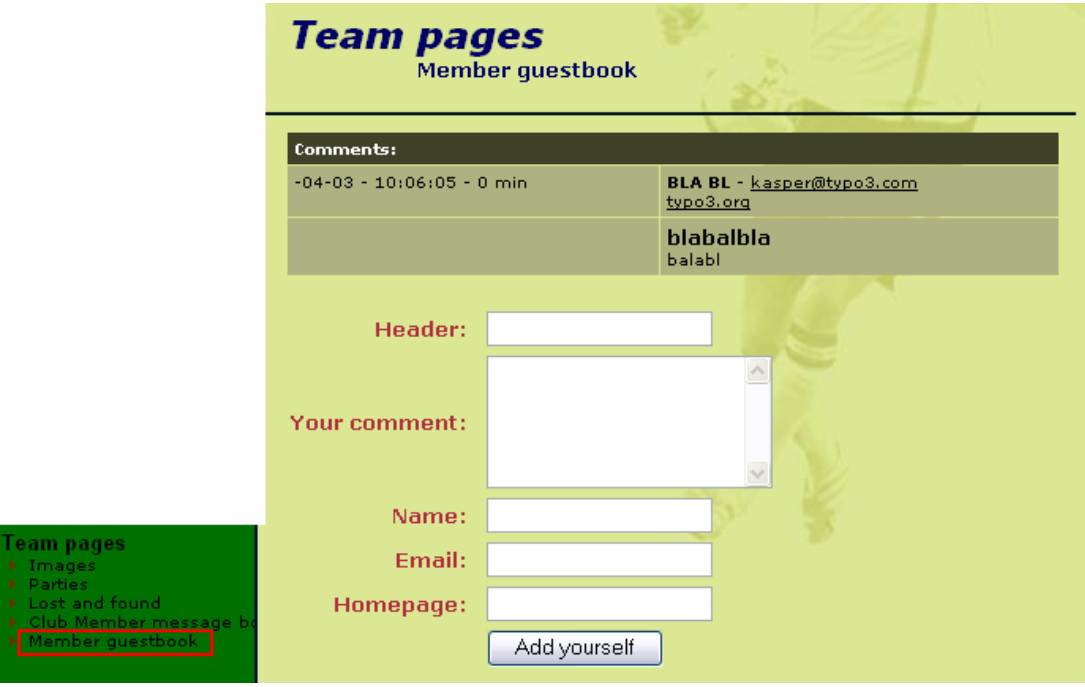

Og - voila! - er gæstebogen der! (jeg har lavet en testudfyldning her...)

## **Hvor gemmes gæstebogsindholdet?**

Hvis du har brug for at administrere din gæstebog - fx fjerne useriøse indtastninger som mit ovenfor - kan du simpelthen gå

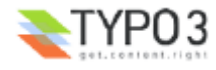

ind i Side-modulet for siden og du vil kunne se gæstebogs-elementerne *samtidig* med de almindelige indholdselementer:

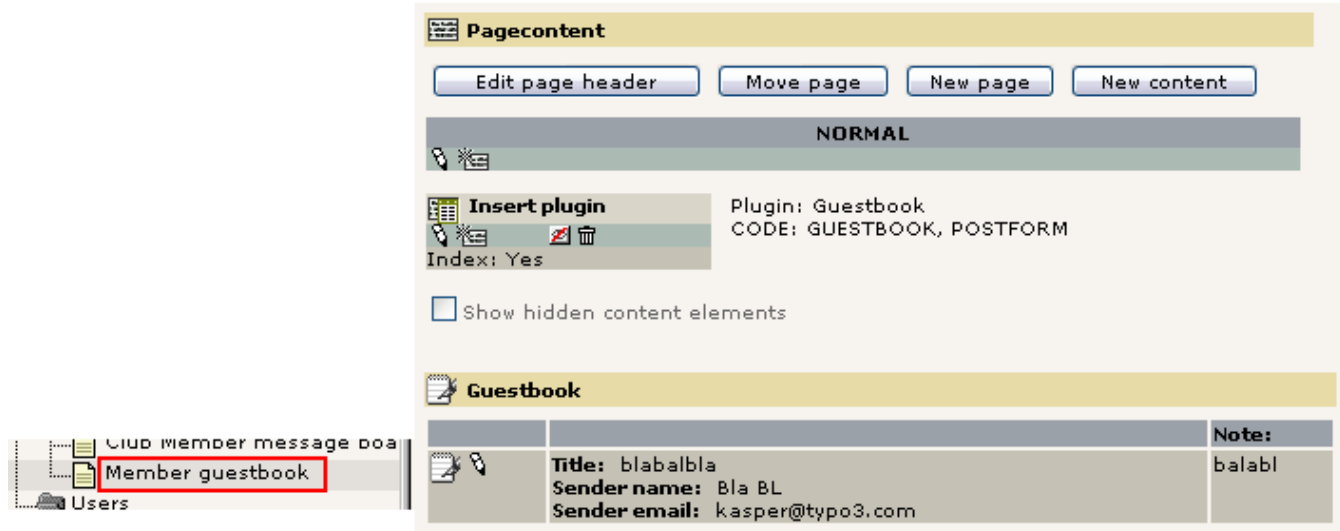

Spekulerer du nu på hvordan du kan redigere det? Bare klik på ikonet for en gæstebogsindtastning (husk - pas på konsistente koncepter!):

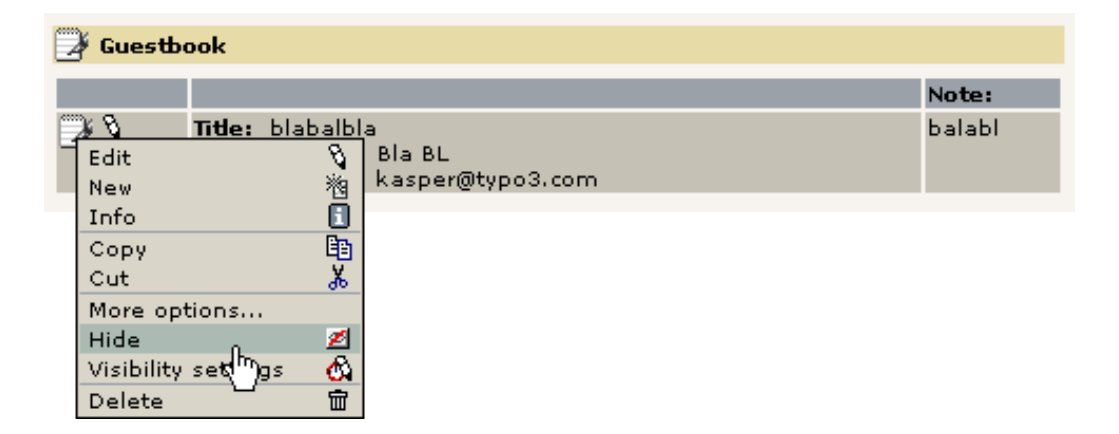

Det samme gælder for diskussionforummet (som vi bruger det) men det er ikke alle plugin's der lister elementerne i Sidemodulet, så egentlig skal vi bruge Liste-modulet hvis vi vil have en generel indgang til at administrere elementer:

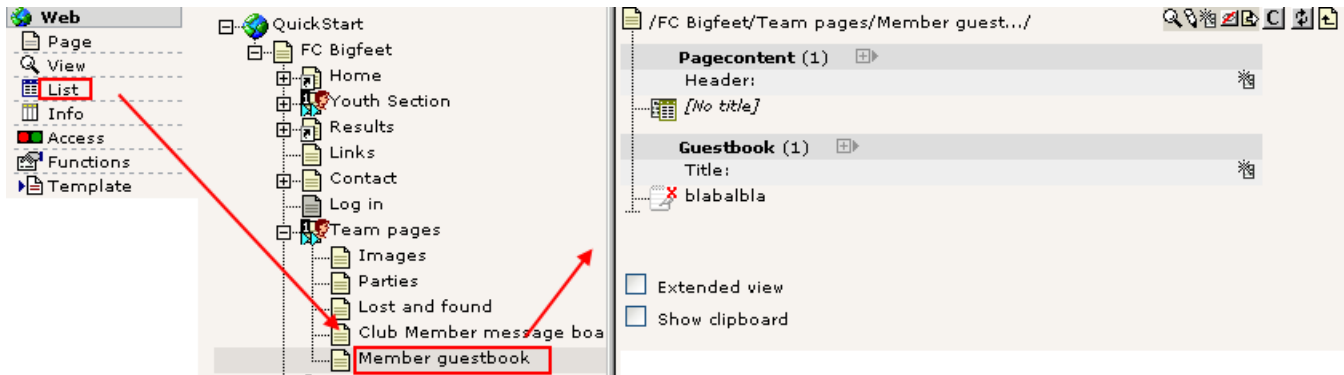

Dette fører mig hen til hovedpointen - gæstebøger er *også blot databaseelementer* i TYPO3 ligesom sider, sideindholdselementer, brugere osv.; vi kan redigere dem, skjule dem, slette dem og kopiere/indsætte dem rundt med det allerede kendte sæt af værktøjer i systemet - konsistente koncepter.... du vil snart elske dem!

## **Oversigtskort (***sitemap***)**

Jeg vil ikke bruge meget tid på at indsætte oversigtskortet - du kender princippet. Et indholdselement af en bestemt type med nogle ekstra indstillinger:

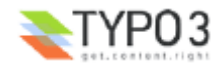

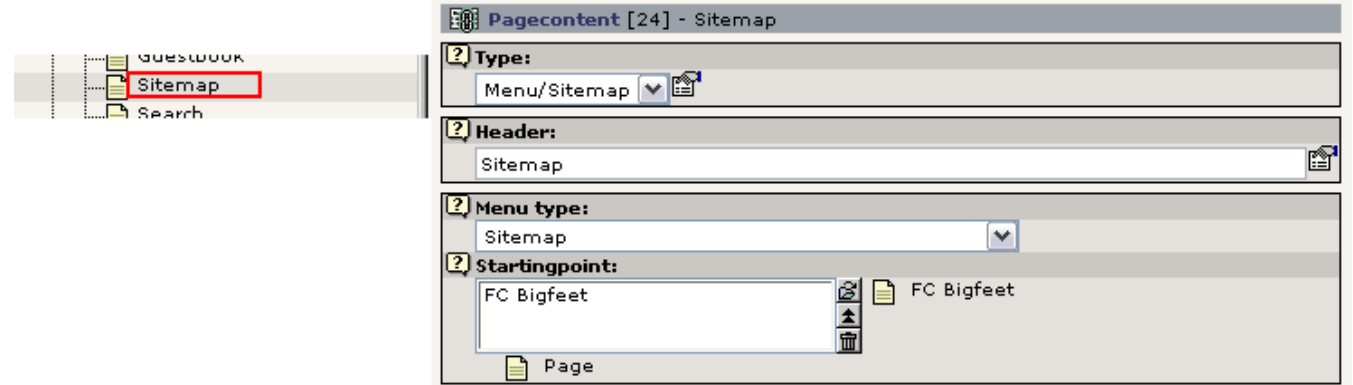

Læg bare lige mærke til "Udgangspunkt"-feltet - det afgør hvilken side oversigtskortet tegnes fra! Ligesom andre "menutype"-indstillinger anvender denne værdi. I stedet for oversigtskort kan du også indsætet andre typer "link-lister" baseret på sidestrukturen og indholdselementer på sider:

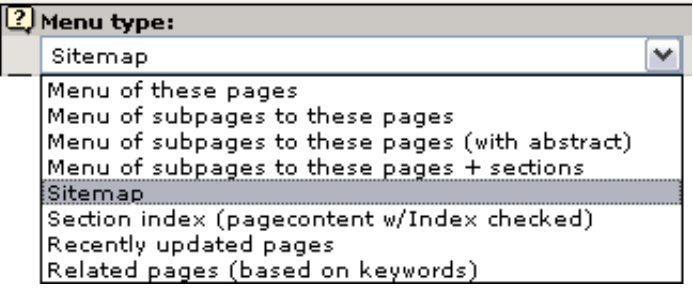

Du er velkommen til at lege med disse. Husk - får du brug for hjælp er det lige ved hånden:

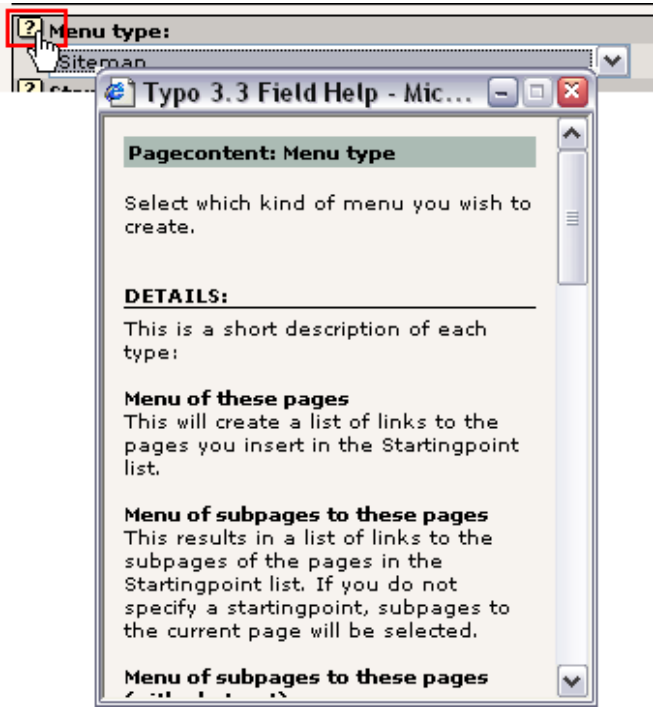

## **Nyheds-plugin**

På dette websted er det brugte nyheds-plugin fra "mininews"-extension'en. Vi skal derfor sikre os at den er installeret (Extension Manager):

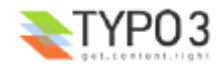

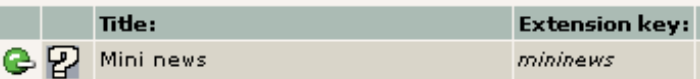

Da den allerede var installeret kan vi nu undersøge hvor dette plugin er blevet anvendt. Den vigtige forskel fra gæstebogen er at mininews-plugin'et er blevet indsat både på forsiden (*teasers*) og på nyhedssiden (arkiv + detaljeret visning)! Pointen er at forsiden viser de seneste tre nyheder:

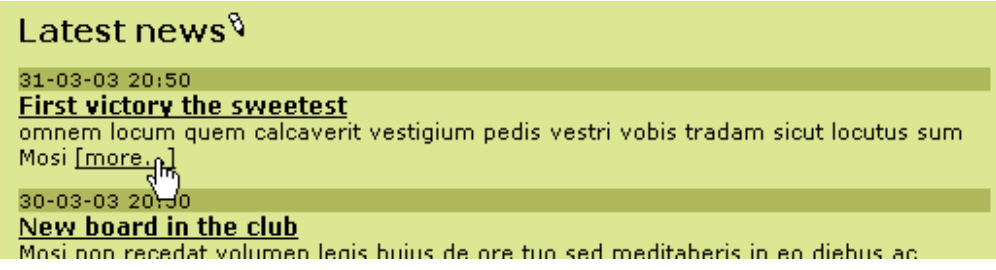

Og ved at klikke på "[more...]"-link'et bliver brugeren dirigeret direkte til "News"-siden hvor hele historien bliver vist:

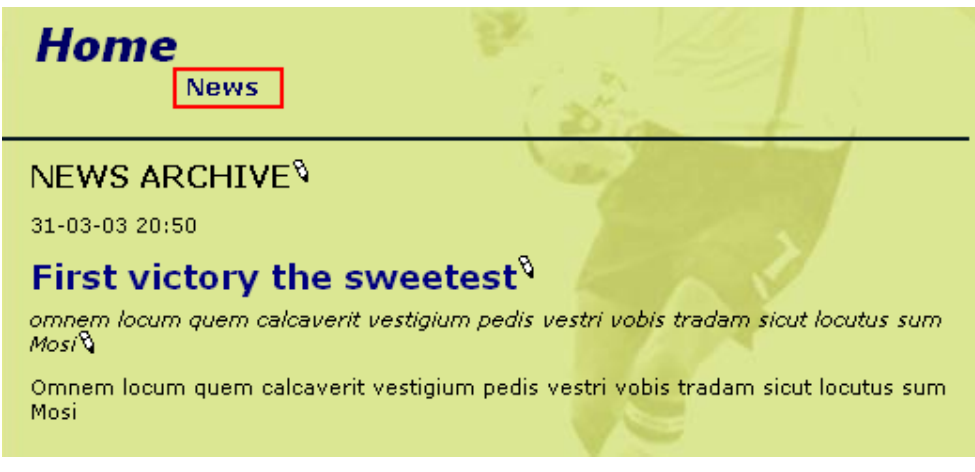

## **Indholdselementerne i backend'en**

På forsiden finder du dette indholdselement i bunden af siden hvis du kigger på siden med Side-modulet:

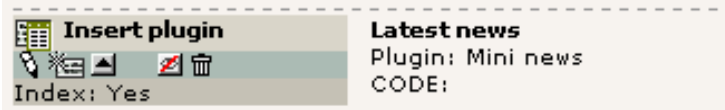

Indholdet er:

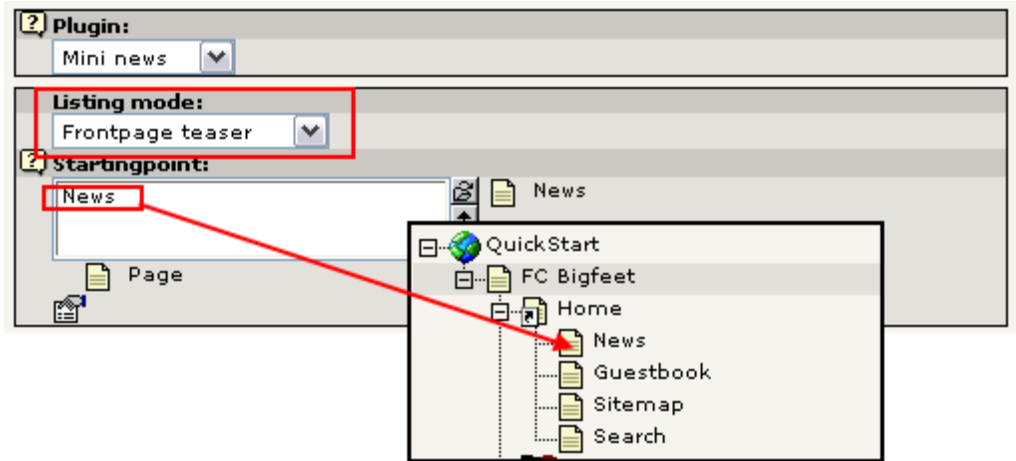

Bemærk for det første at Visningstypen (*Listing mode*) - en selektorboks der er specifik for dette plugin - er sat til Forside

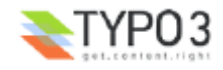

teaser så teaser'en og ikke arkivet bliver indsat. For det andet bruges Udgangspunkt-feltet (*Startingpoint*) til at pege på den side hvor arkivet - som lister hele historien - findes!

På "News"-siden er et lignende element indsat! Det er kun Visningstypen der er anderledes:

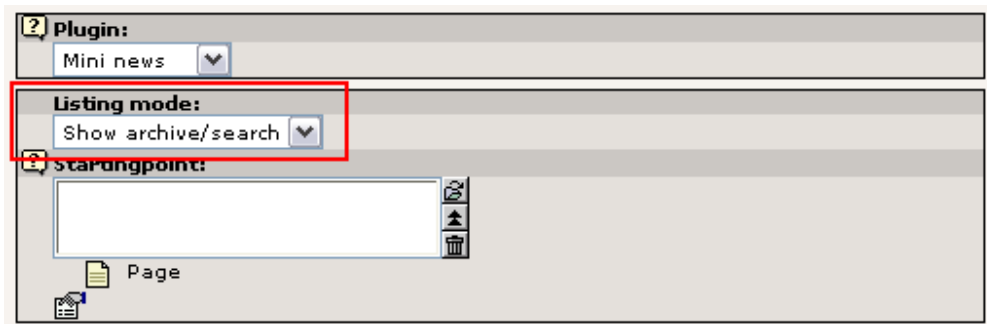

## **Og hvor gemmes nyhedselementerne?**

Tja, prøv at tænk tilbage på gæstebogen: nyhedselementer er elementer som ethvert andet databaseelement som TYPO3 håndterer. Den bedste måde at få det fulde overblik over elementerne på en side er med Liste-modulet. Lad os prøve det:

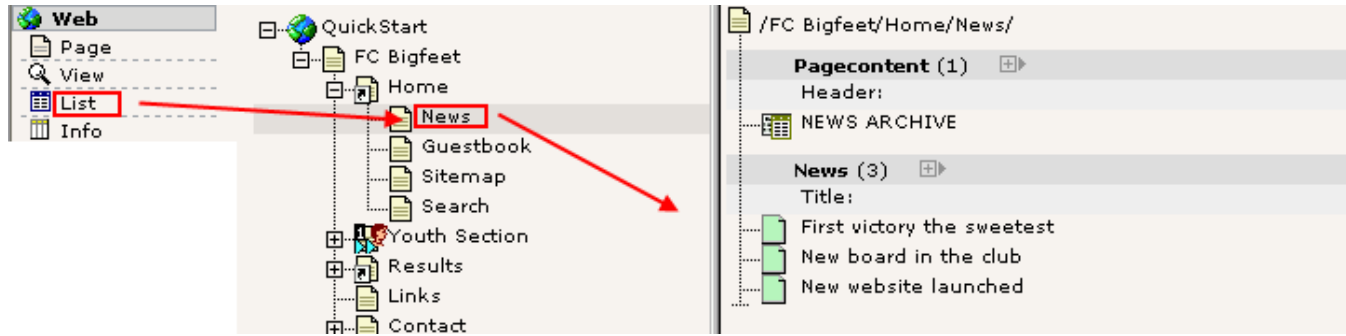

Og hvordan vi redigerer et?

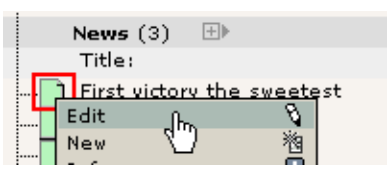

Path: /FC Bigfeet/Home/News/

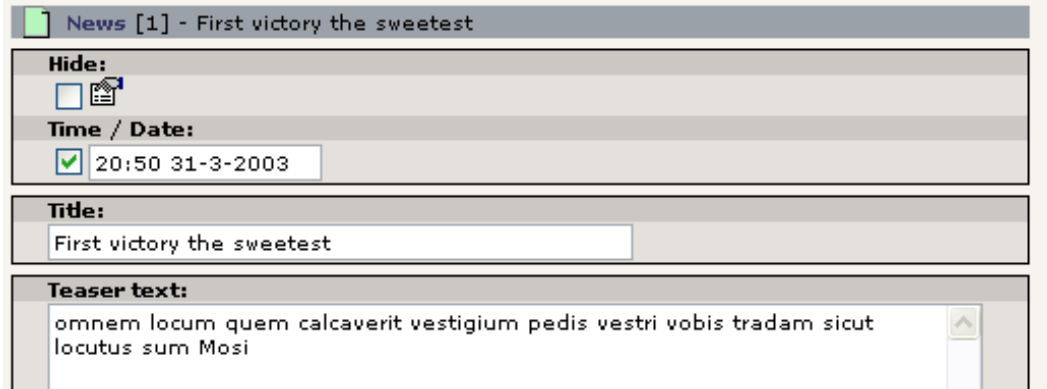

Og opretter et nyt?

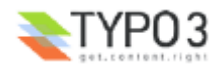

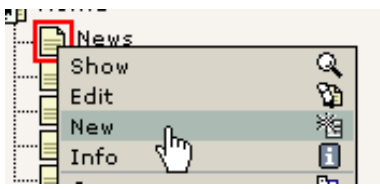

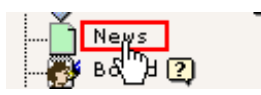

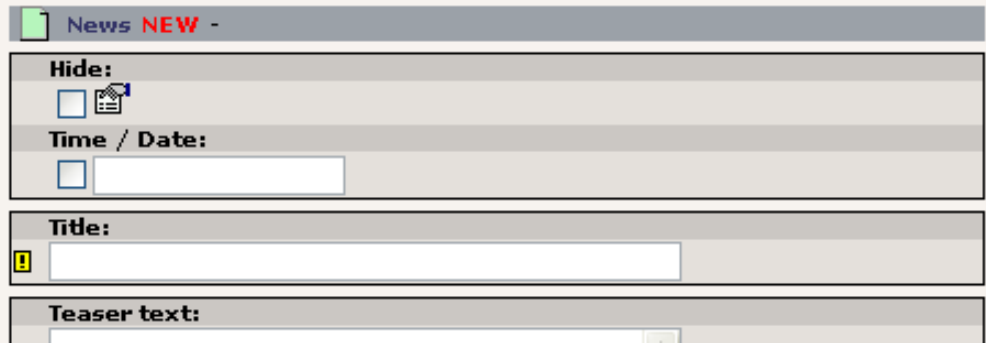

Skærmbillederne taler for sig selv tror jeg...

#### **Nyheds-workflow**

Nå, hvad hvis jeg gerne vil have en anden person til at skrive nyhedsartikler for mig? Og hvad hvis jeg vil gennemse nyhederne før de bliver offentliggjort? Kan TYPO3 gøre det?

Det er en situation der beder om et "workflow" (arbejdsgang). Senere i denne gennemgang bliver lige nøjagtig det beskrevet til brug i et enkelt setup som det vi har brug for her. Bare bliv hængende.

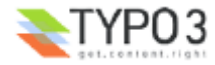

# **Webapplikationer**

Termen "webapplikationer" bruges om "programmer" på et websted som udfører en bestemt opgave der inkluderer realtidsprocessering af data. Fx er gæstebøger, søgemaskiner, diskussionfora, en udregningsformular for forsikringspriser, en medlemsregistreringsformular eller en online søgbar adressebog alle webapplikationer.

Mange af den slags applikationer er idag enkeltstående applikationer med eget administrationssystem osv. Content Management systemer er også kendt for at have sådanne faciliteter, men normalt i et framework der integrerer en sådan funktionalitet.

TYPO3 er sådan et system - en webapplikations-platform - som er storartet til hjælp ikke kun med at anvende og administrerere men også til at udvikle sådanne applikationer! Med Extension Manager'en er installation og distribution så let som et museklik og med Kickstarter'en kan du komme i gang med dine egne applikationer på to minutter. Hvis du er mere interesseret i disse områder skulle du se "Episode"-videoerne som kan hentes fra video-siden på typo3.org. Dertil findes der et antal dokumenter om at udvikle extensions, fx. den Oliver Hofmann har lavet. Bemærk at dette er på et højere niveau og da du endnu er begynder skal du hverken forvente at forstå det eller at udvikle noget før du har fået lidt mere erfaring med TYPO3!

## **Content management ud fra "Sidetræs"-paradigmet?**

Når du kategoriserer Content Management systemer vil du finde nogle som har "Applikations Framework"-indgangsvinklen til emnet og andre som har "Sidetræs"-indgangsvinklen. TYPO3 tilhører den sidstenævnte del.

Dette kompromitterer dog på ingen måde TYPO3's status som et Management Application Framework . Sidetræs-tilgangen *forbedrer* snarere evnen til at tjene nøjagtigt dette formål ved at tilbyde sidetræets logiske inddeling som opbevaringspladser for sådanne applikationer. Med andre ord: du kan *både* have en gæstebog, et nyhedssystem, brugeradministrationsformularer og forsikringspris-udregninger i et og samme system *uden* at tingene bliver rodet rundt *fordi* hver applikation normalt opererer indenfor rammerne af *en enkelt side!* Alle elementer til applikationen opbevares her, alle transaktioner udføres af samme plugin på den samme side. Det giver mening og orden!

Så sidetræs-rygraden bliver systemets *styrke* selv når hundreder af webapplikationer i framework'et behøver en organiseret struktur!

## **Udvidelse af TYPO3 med tredjeparts applikationer?**

Lad os se på hvordan vi kan udvide TYPO3 med en webapplikation som ikke er leveret sammen med systemet. Til det formål vil vi tilslutte til TER (TYPO3 Extension Repository) fra EM (Extension Manager'en) og importere, installere og aktivere et nyhedsbrevstilmeldingsstyrings-system.

## **Indsætte en nyhedsbrevstilmeldings-formular**

Den normale fremgangsmåde vil være at gå til typo3.org først og søge efter den applikation du har brug for. Når du har fundet den installerer du den.

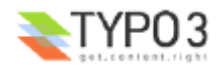

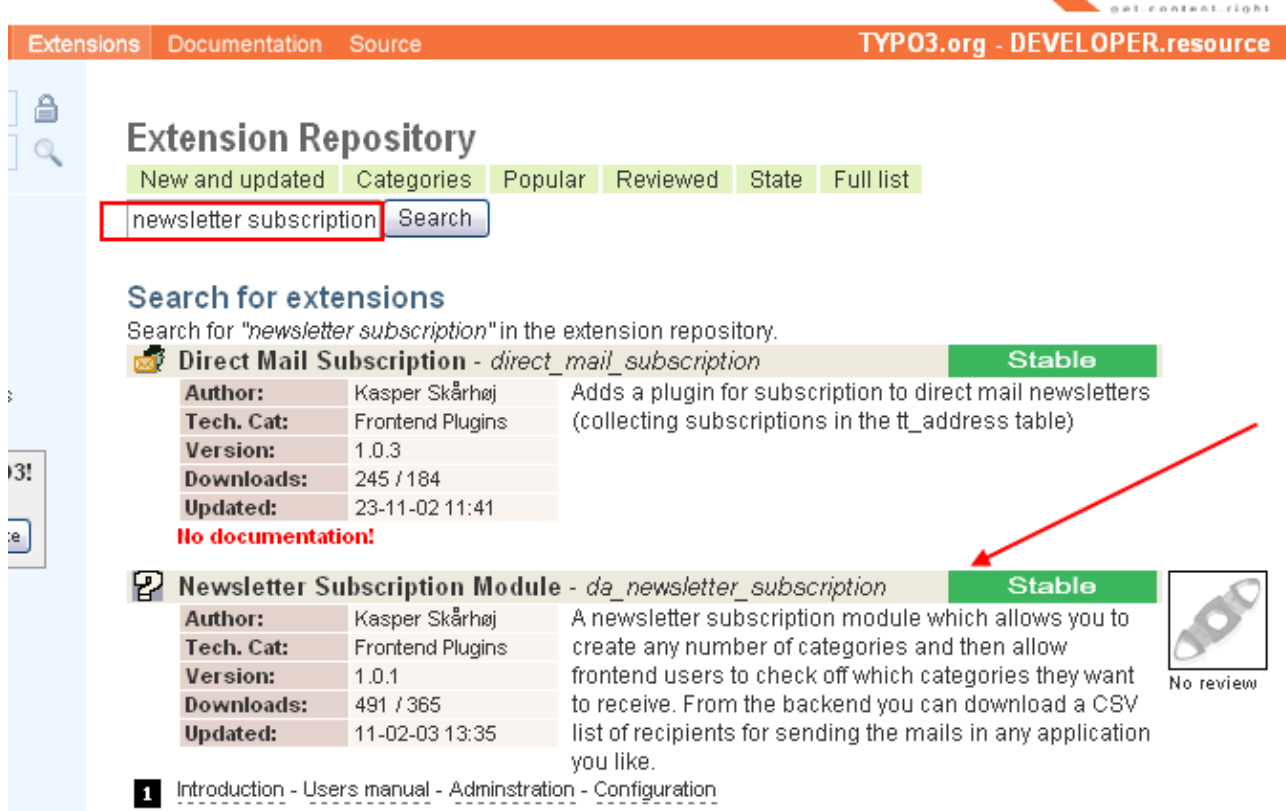

I vores søgning efter en nyhedsbrevstilmeldings-motor fandt vi et system som ser ud til at dække behovet. Bemærk hvordan udvikleren har været så venlig at lave dokumentation tilgængelig! (#1). Det er også meget vigtigt at du forstår at dokumentationen til TYPO3 er organiseret med hver extension. Med andre ord, hvor kan du finde al information vedrørende "Newsletter Subscription Module"? På typo3.org sammen med extension'en! Derfor skal du for det meste identificere hvilken extension du behøver hjælp til før du leder efter dokumentation - som du vil kunne finde sammen med extension'en på typo3.org!

## **Import**

I EM tilslutter du til TER og finder extensionen med nøglen "da\_newsletter\_subscription":

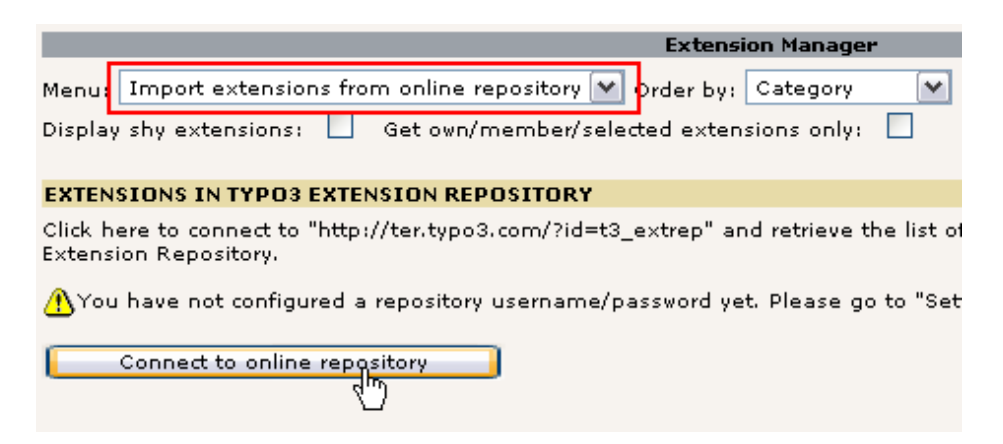

Tilslutningen tager et kort øjeblik og så kommer denne liste frem:

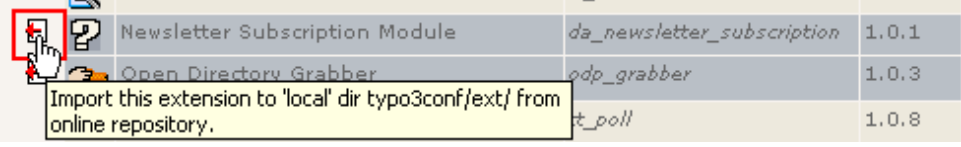

Efter et øjeblik er extension'en importeret og du vil se denne meddelelse hvis importen forløb uden problemer:

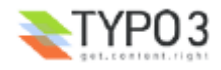

TYPO3

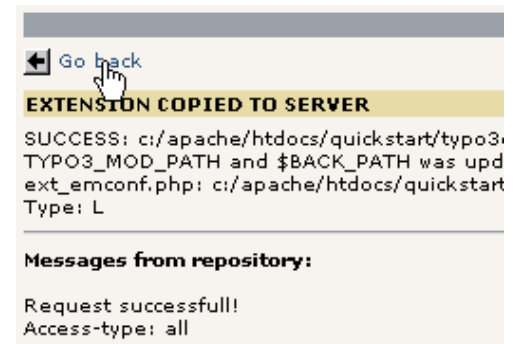

I listen over "Available extensions" kan du nu finde "Newsletter Subscription Module" under "Frontend Plugins":

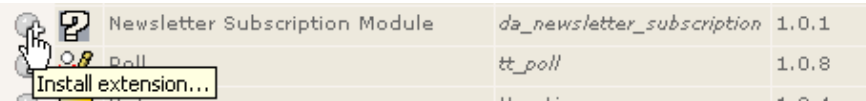

Installer den, accepter at "Make updates" (som *automatisk* opretter databasetabellerne og -felterne!!)...

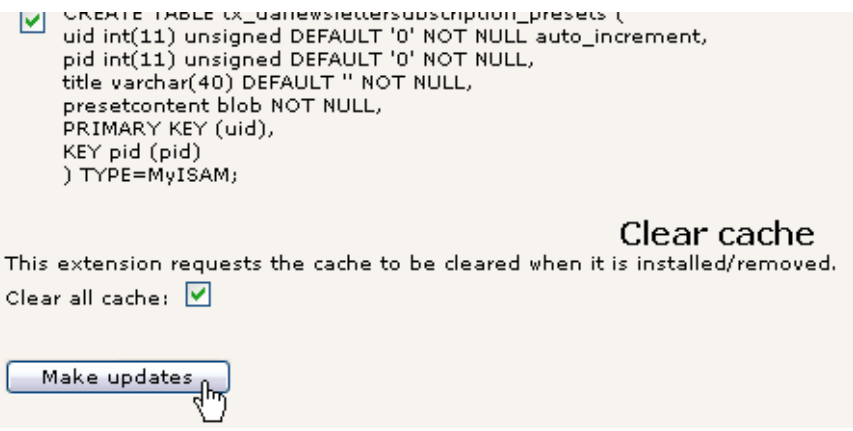

I listen med "Loaded Extensions" kan du nu se at den nye extension er blevet tilføjet:

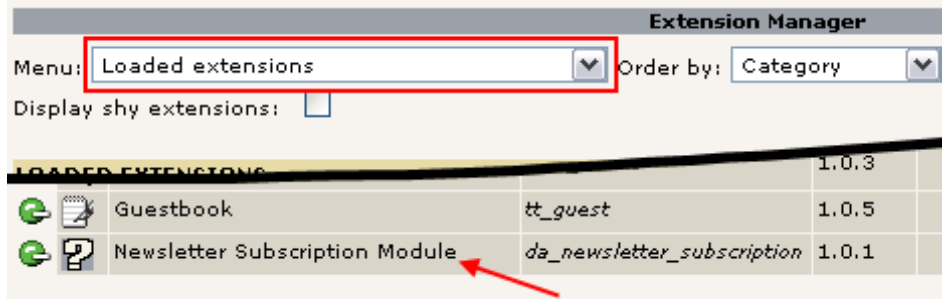

#### **Nå, hvordan skal vi så bruge den?**

Jo, heldigvis har udvikleren jo faktisk lavet en manual! På typo3.org kan du altså se indholdsfortegnelsen og der er der en detaljeret vejledning i at lave både tilmeldingsformularen, kategorierne og hvordan man får listen af abonnenter ud af systemet igen!

Det har jeg selvfølgelig ikke tænkt mig at gentage! Der var jo en grund til at manualen til den extension blev skrevet i første omgang.

Kort fortalt har jeg lavet en ny side, et indholdselement, to kategorier og en alder-selektor:

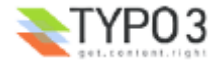

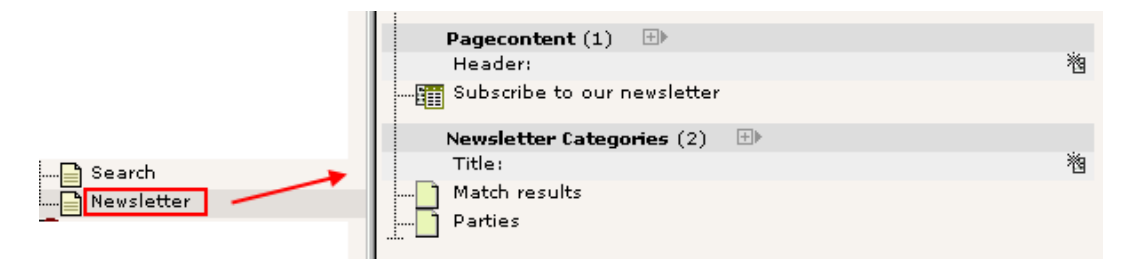

Der skal gøres en lille smule mere end det (ændringer i skabelonen) men det kan du se på videoen hvor processen vises *live*. Og så er det selvfølgelig dokumenteret i Konfiguration-kapitlet i manualen på typo3.org.

Formularen kommer til at se ud som dette:

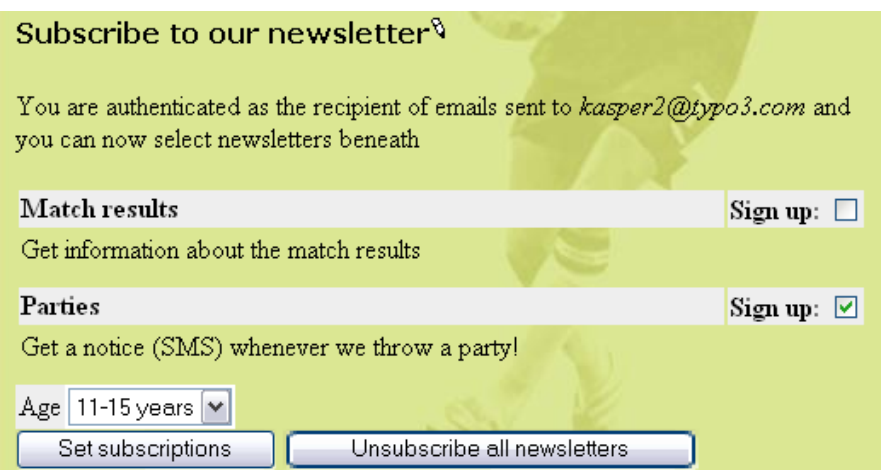

Den endelige pointe er at udtrækket af abonnentlisten leveres ganske enkelt af et backend-modul som kom ind sammen med plugin'et i extension'en:

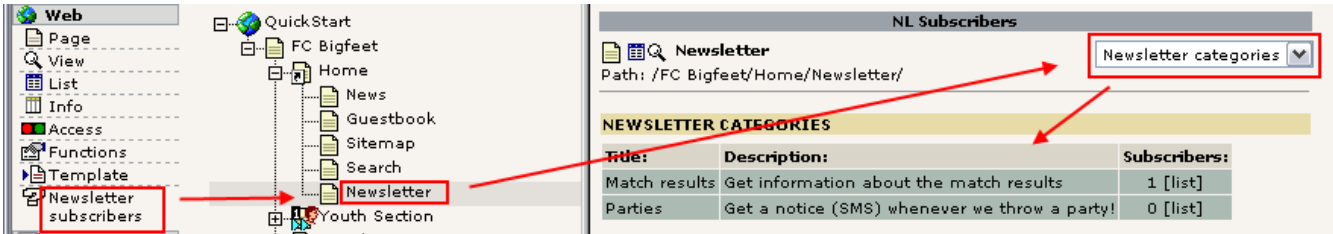

Som du kan er backend-modulet blevet aktiveret, siden der holder webapplikationen er aktiveret og listen bliver vist. Det fortæller os også en anden interessant ting - vi kan tilføje nyhedsbrevstilmeldinger ikke blot til *en* side men til *et vilkårligt antal* sider på webstedet og stadig have fuldstændig orden og kontrol over situationen. Alt sammen takket være *sidetræs*framework'et!

Se manualen for Newsletter Subscription Modulet for at finde mere information om avancerede udtræk af abonnenter.

#### **Kan vi ændre sproget for tilmeldingsformularen?**

Mange plugins er blevet oversat til andre sprog end engelsk. Det er dog et krav at engelsk er det primære sprog for plugins.

Hvis der er en oversættelse tilgængelig kan den normalt aktiveres ved at redigere *"Setup"-*feltet i skabelonen for dit websted og indsætte denne kodelinie:

page.config.language = dk

Det vil aktivere dansk (dk) sprog og formularen vil nu se ud som følger:

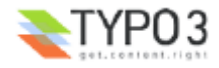

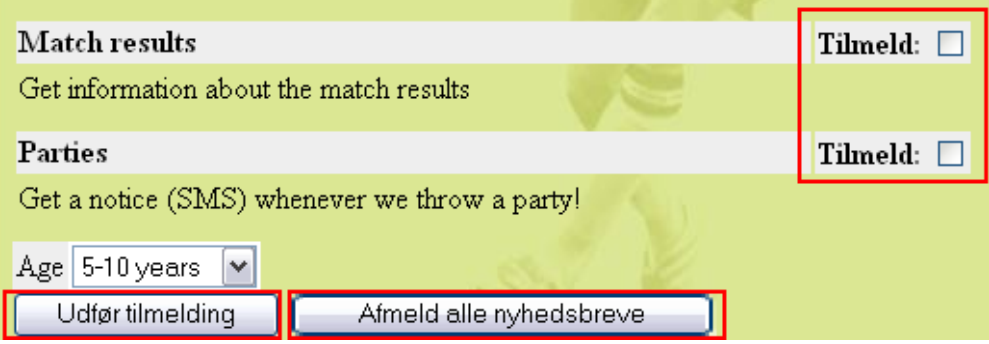

Du kan læse mere om skabeloner i Skabelon-kapitlet i denne gennemgang. Nu og her vil jeg lade dette eksempel være som det er uden yderligere forklaring da det er en hel videnskab i sig selv! Det kommer du til at lære mere om senere. For at se hvilke ting der skulle gøres, se videoen!

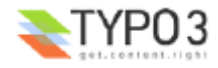

# **Backend-moduler**

# **Hold styr på brugerne**

Hvad med at holde styr på brugere? Kan vi det?

Tja, selvfølgelig kan vi det. Der er faktisk allerede lavet en extension som tilfører et backend-modul til det! Så ligesom før, importer extension'en "Login User Tracking" fra TER:

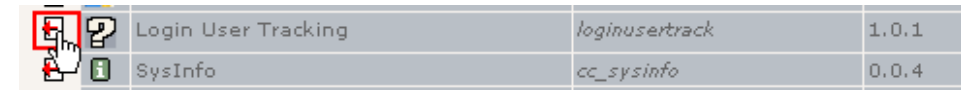

Installer den, "Make updates" (det vil tilføje en statistiktabel til databasen):

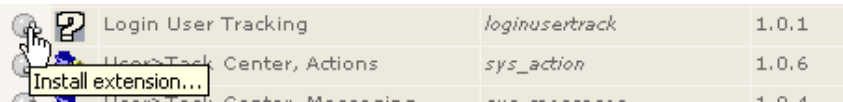

Opdater backend'en:

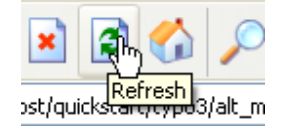

Nu er backend-modulet blevet installeret under "Web"-hovedmodulet:

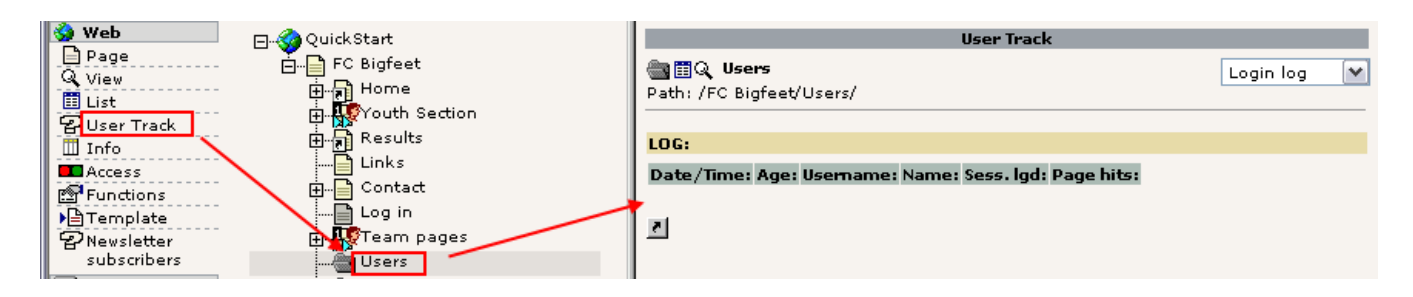

Før registreringen af frontend login's kommer til at virke skal vi aktivere det i skabelonen (ligesom med sprog-indstillingen til nyhedsbrevsformularen):

config.tx\_loginusertrack\_enable = 1

Desværre er dette endnu ikke særlig godt dokumenteret og jeg blev nødt til at kigge i kildekoden til plugin'et for at finde ud af dette. Skam dig, extension-udvikler (hmm, det var en til mig selv. D'oh!). (Se videoen for at se hvordan det blev gjort).

Da plugin'et lige er blevet installeret skal vi logge ind og ud af frontend'en nogle få gange. Efter at det er gjort vil "Brugersporing"-modulet vise en fin lille liste over login's:

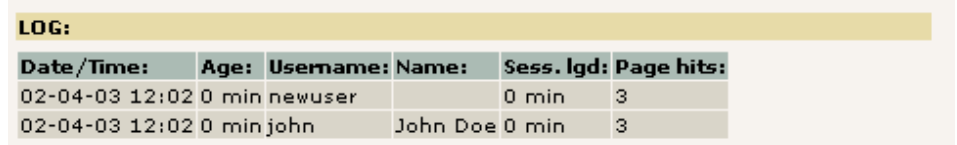

"Sess. lgd" fortæller hvor længe brugeren var logget ind - jeg var vist ikke så tålmodig... :-)

## **Skift backend-sprog**

En lille sidebemærkning her kunne være at fortælle hvordan man skifter sprog i backend'en! Det er virkeligt let. Brugere kan gøre det selv hvis de har adgang til modulet Indstillinger (en: "Setup"):

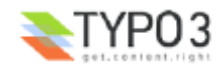

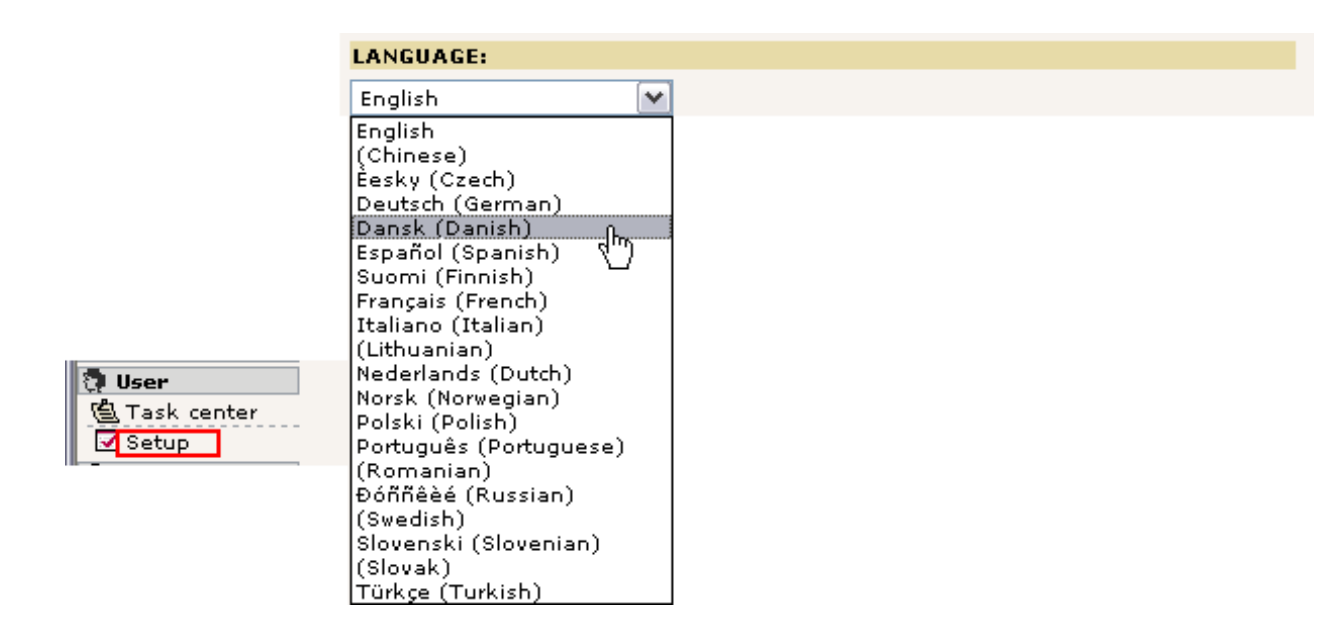

Vælg blot et andet sprog end engelsk og tryk på "Save Configuration"-knappen i bunden af siden.

Genindlæs backend-grænsefladen og du kan se modulerne på dansk istedet:

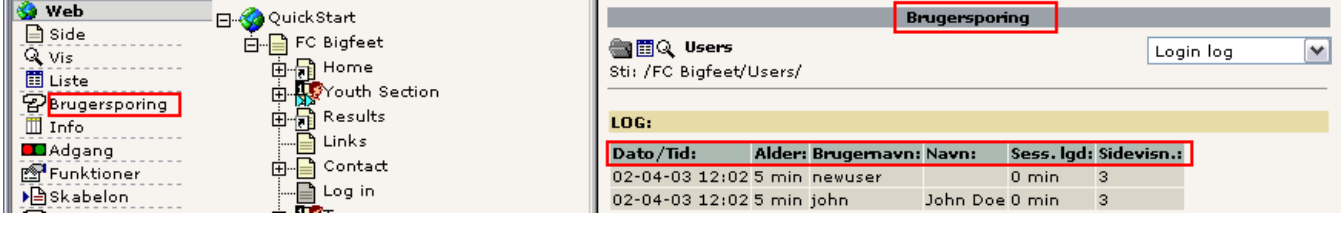

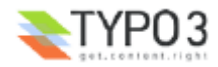

# **Skabeloner**

Mens du har arbejdet dig gennem dette lange dokument kan det være du har spekuleret igen og igen - hvordan kan jeg ændre den grønne baggrundsfarve? Eller hvordan kan jeg sætte mit eget logo ind. Og skrifttyperne - jeg vil have Times, ikke Arial og Verdana.

Før vi ser på disse emner skal du have forståelse for noget helt fundamentalt i forhold til måden de fleste CMS'er virker: de adskiller indholdet fra præsentationen. Det betyder at sider og indhold gemmes i databasen *uden* at være knyttet sammen med farver, skriftttyper eller baggrunde. De informationer placeres i stedet i skabelonen og stilark som normalt gælder for hele webstedet når siderne vises. Derfor vil *en enkelt* ændring i skabelonen påvirke *det generelle udseende* for alle webstedets sider. Dette er en storartet og meget vigtig egenskab ved et CMS! Prøv bare at spørge folk der har prøvet at have et HTML-baseret websted med over 100 sider som skulle have et nyt design...

## **Statisk og dynamisk indhold**

Kig på "FC Bigfeet"-webstedet:

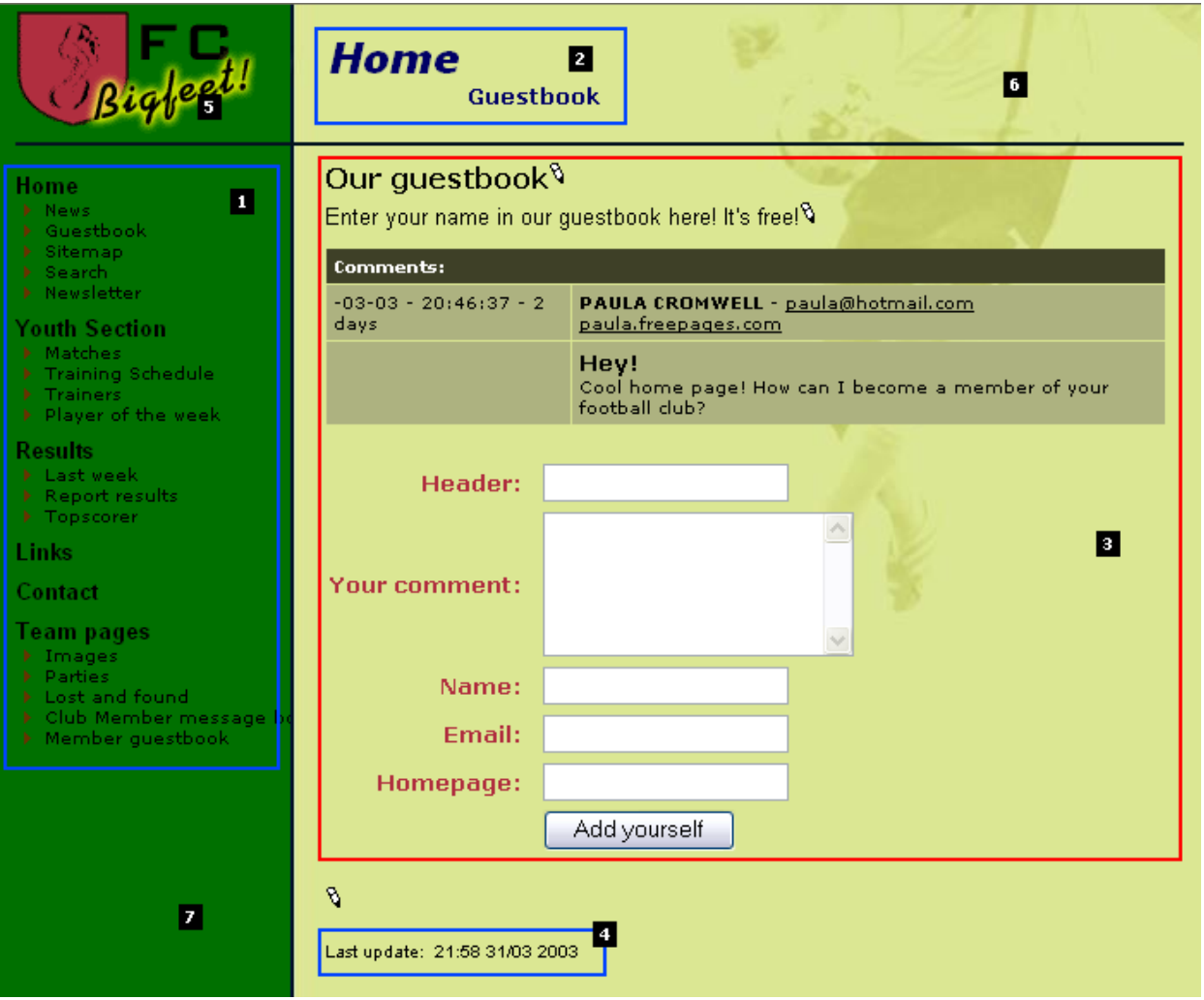

**Dynamiske dele:** På dette websted er menuen (#1), sideoverskrifterne (#2) og "Last update"-delen (#4) *indirekte dynamiske dele* af siden. Det betyder at de skifter automatisk fra side til side. Vi kan ikke direkte påvirke disse objekter *pr side.* De er dynamisk programmerede *dele af skabelonen.*

Indholdsområdet (#3) er derimod en *direkte dynamisk del* af siden, da det er der det sidespecifikke indhold indsættes. Vi kan styre dette ved at tilføje, fjerne og omarrangere *sideindholdselementer*! Dette område er på ingen måde en del af skabelonen (bortset fra formatteringen med farver og skrifttyper) da vi kontrollerer det direkte med indholdselementer.

**Statiske dele:** Udover de dynamiske dele indeholder skabelonen altid det samme logo (#5), det samme baggrundsbillede (#6) og den samme baggrundsfarve (#7). Disse ting er også en del af skabelonen (ligesom de indirekte dynamiske dele), men de ændres ikke ved nogen handling. Hele tiden det samme på hver side.

## **Skabelonposter?**

Hvordan implementerer TYPO3 så dette princip? Du kan læse information der går i dybden med den anbefalede tilgang til professionelle websteder i gennemgangen Modern Template Building. Dette er dog skrevet til folk der arbejder professionelt med webdesign sammen med udviklere, designere osv. Niveauet er altså lidt højere end det denne gennemgang prøver at

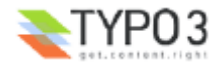

ramme.

Hovedpointen er - *skabelonposten*. Dette er et *kontrolelement* som *fortæller* TYPO3 hvordan bestemte dele af sidetræet skal håndteres. Hvis du umiddelbart synes det lyder som en mærkværdig tilgang så er der jo ikke noget at gøre ved det - det er faktisk meget konsistent med hvad du allerede har lært og desuden giver det fin mening når du senere vil lave *mange* steder i *samme* sidetræ inklusive *flere forskellige skabeloner* osv.

Hvis du ser vores enkle FC Bigfeet-websted, så bemærk at rod-siden indeholder sådan en skabelonpost:

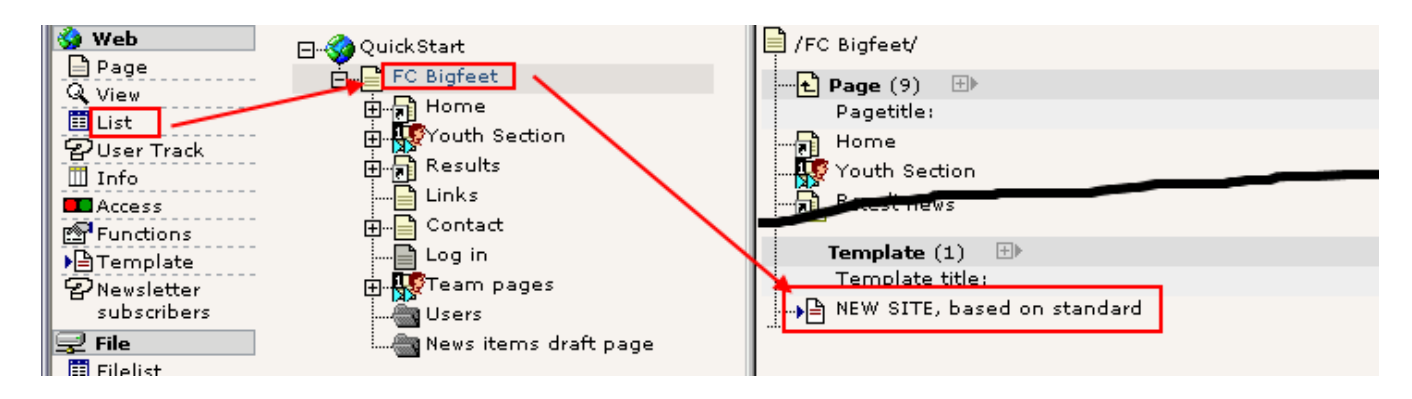

# **Ændringer i skabelonen**

Lad os prøve at ændre nogle få ting i skabelonen, "NEW SITE, based on standard". Du skal blot redigere den:

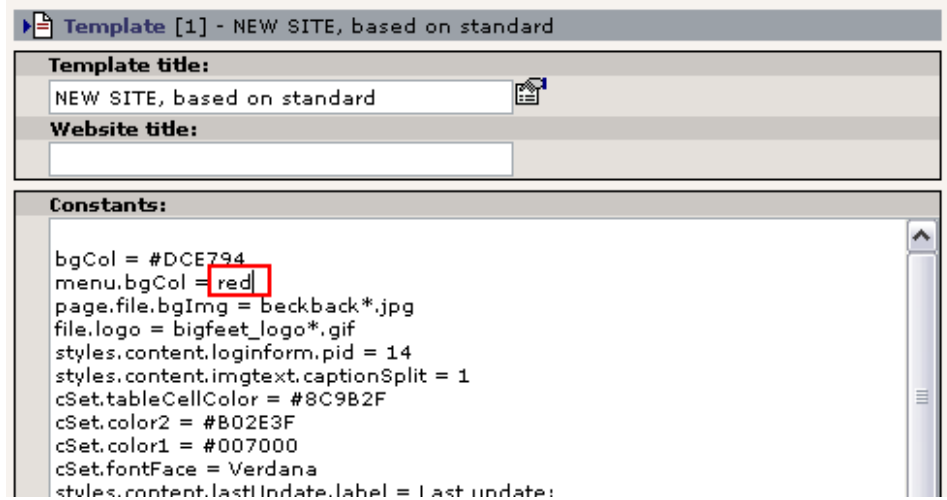

Når det drejer sig om standardskabeloner er "Constants"-feltet ofte stedet hvor der skal ændres værdier. Constants indsættes bagefter i Setup-feltet og kan anvendes mange steder. En ændring i en constant kan altså betyde ændringer mange forskellige steder i skabelonens endelige *TypoScript konfigurationskode.*

Lad os prøve at tilføje en rød baggrundsfarve i menurammen (se overfor).

Efter at have gemt skabelonen, klik på "Tøm hele cachen" i "Admin Functions"-menuen:

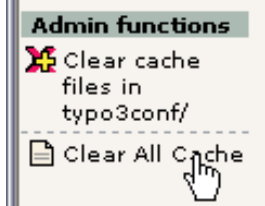

**Det skal du altid gøre** hvis du redigerer *direkte* i skabeloner (men er ikke nødvendigt når du bruger Skabelon-modulet).

Resulatet bliver:

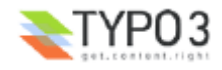
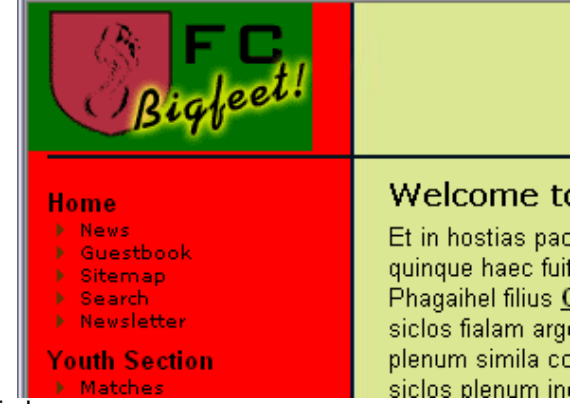

Du kan også lege med andre værdier!

#### **Constant editor'en**

En bedre måde at håndtere disse ændringer er at bruge Skabelon-modulet i visningen "Constant Editor":

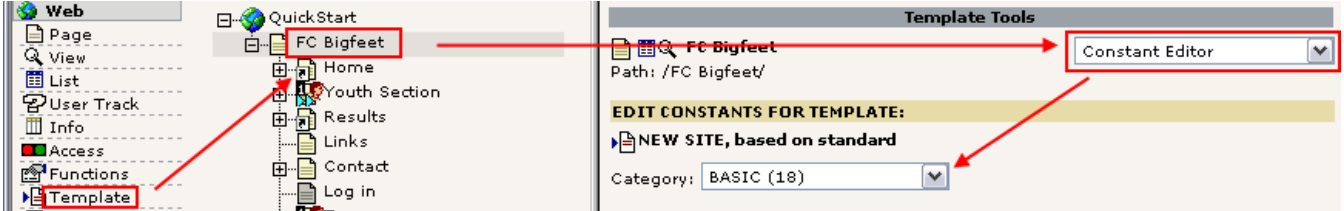

Du har adgang til en masse muligheder her, der er visuelle forklaringer til de fleste og du kan vælge fra forskellige kategorier. Du kan også finde menubaggrundsfarverne listet her (kategorien "Basic"):

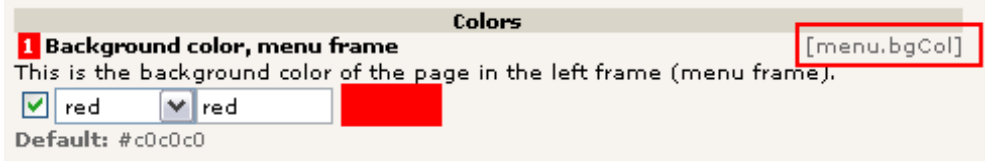

Bemærk hvordan dette egentlig blot er en guide som redigerer i constant'en "menu.bgCol" fra før!

På samme måde kan du let ændre og uploade billeder som skal bruges som logoer eller baggrunde:

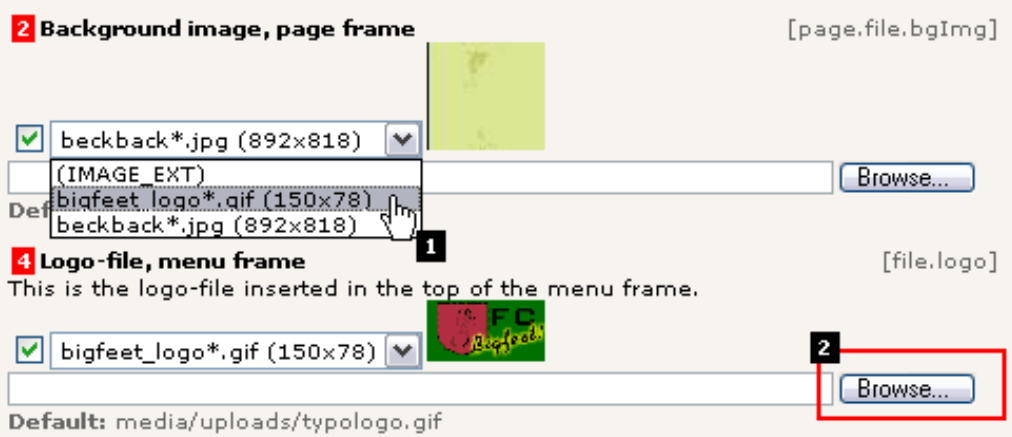

Her kan vi ændre det nuværende baggrundsbillede til at være logo istedet (#1) og med "Gennemse"-knappen kan du hente et billede fra din harddisk og bruge det som nyt logo - og pludselig vil du have et websted for dit *firma* og ikke en fodboldklub!

Nå, der er ingen grund til at fortælle dig mere om disse faciliteter da de er ret indlysende og den eneste måde du kan blive fortrolig med dem er at bruge dem, lege med dem, se hvad der sker. Tag og gør det!

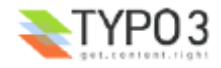

#### **Konfiguration af mappen med frontend-brugere?**

Kan du huske bemærkningen om den ændring i skabelonen der kræves for at frontend-brugerlogins kommer til at virke? Dette er stedet at tale om det.

Ser du, når login-formularen renderes skal den vide på hvilken side (sysFolder) den skal kigge efter brugere der kan logge ind. Det gør man ved at sætte en constant - "styles.content.loginform.pid" - til uid-værdien for sysFolder'en "Users".

Uid'en for sysFolder'en er "14":

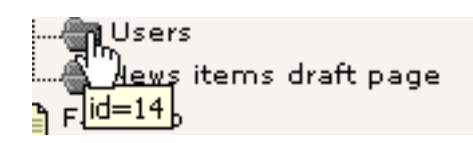

Så vi behøver altså blot at sætte tallet "14" ind i dette felt:

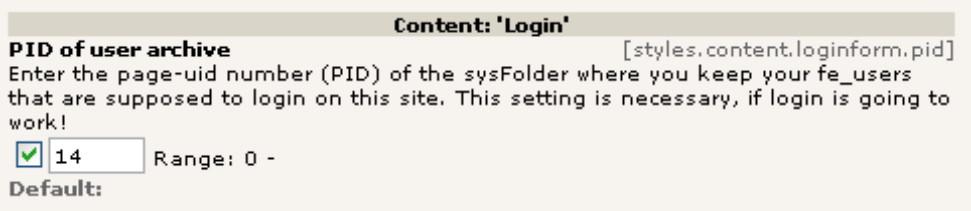

Dette felt findes blandt de 64 værdier i CONTENT-kategorien i Constant Editor. Du kan selvfølgelig også sætte værdien manuelt i "Constants"-feltet.

## **Setup-feltet**

Den bedste metode til redigering af en skabelons Setup- eller Constants-felt er egentlig at bruge visningen "Info/Modify". Her får du direkte adgang til felterne fra skabelon-databaseposten. Dette er en hjælp for udviklere som vil komme til at bruge dette meget:

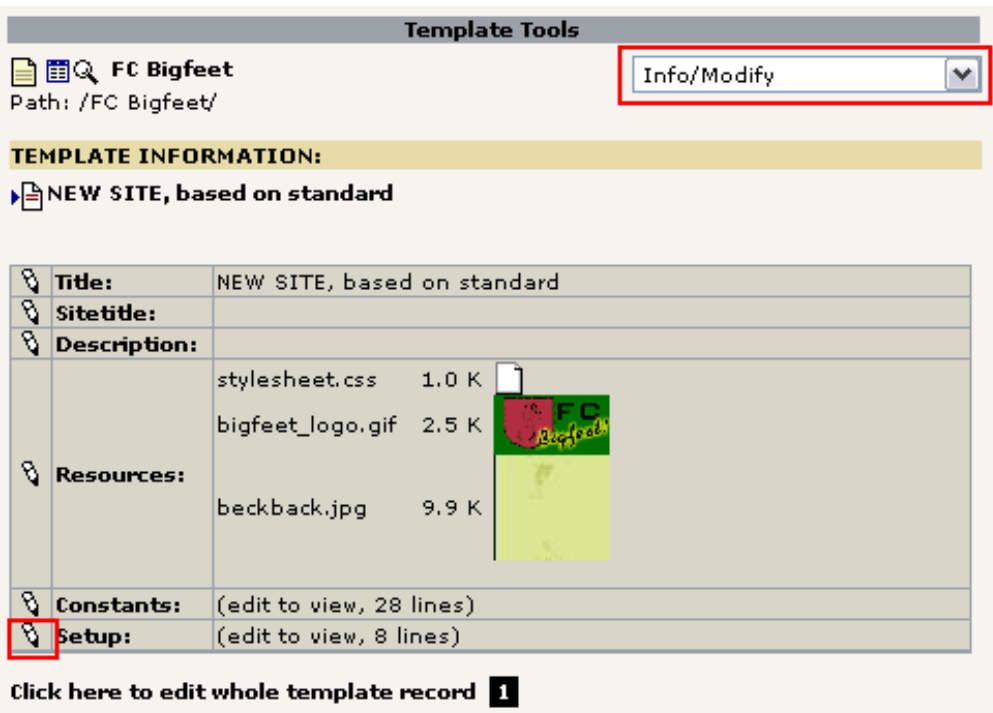

(Bemærk at der er et link (#1) under menu-blokken som sender dig direkte til redigering af den samlede skabelonpost hvis du har brug for det).

I setup-feltet finder du nogle få linier:

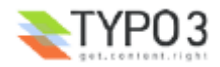

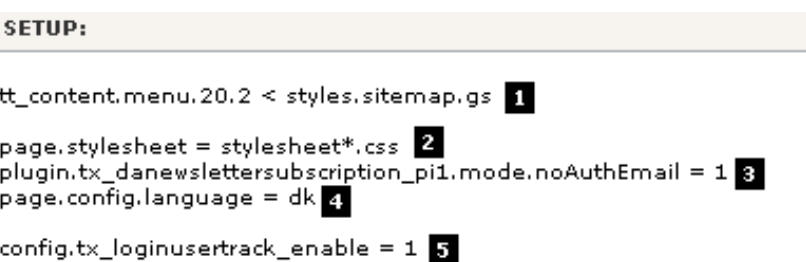

Dette er naturligvis underlig kode for dig og det kræver da også en manual og noget baggrundsviden at få dem rigtig på plads! Så bare rolig.

Den første linie (#1) indsætter et andet oversigtskort end standard'en (som er ret kedelig), derefter konfigureres siden til at bruge et stilark (#2). Dette bruges af "mininews"-plugin'et som formateres v.hj.a. CSS (i modsætning til andre dele af denne standardskabelon som er fra dengang man primært brugte <font>-tags). Til sidst finder vi konfigurationen til newsletterplugin'et. (#3). Dette er nødvendigt for at folk ikke behøvede at modtage en mail med et link før de kunne oprette et abonnement. Så sætter vi skabelonen op til dansk (#4) og Brugersporingen slås til (#5).

Dette var kun en kort beskrivelse. Husk at disse muligheder *ikke* taler for sig selv. Du får brug for mere viden fra forskellige kilder (som TSref) før du forstår dem helt. Indtil videre kan du blot konkludere at Setup-feltet tilsyneladende er stedet hvor man skal tilføje noget. Og det noget kaldes *TypoScript!*

## **Object Browser'en**

Som en sidste bemærkning om Setup-feltet (for nu) vil jeg introducere Object Browser'en:

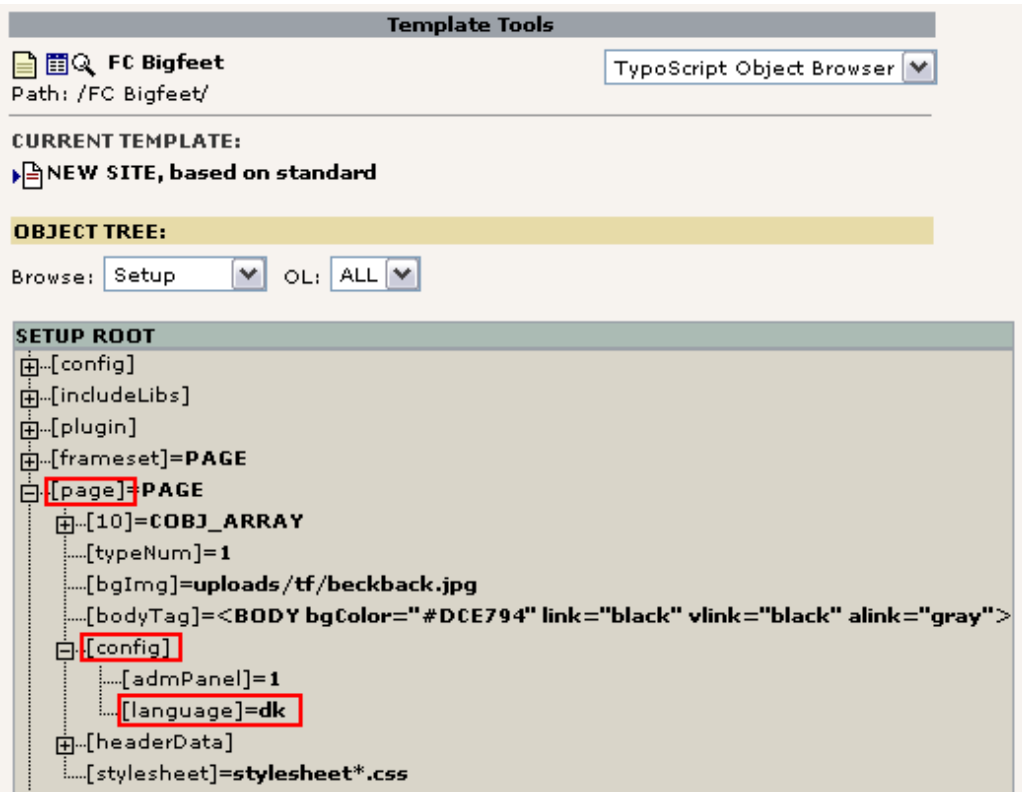

Dette værktøj viser objekt-træet af TypoScript fra Setup-feltet visuelt. Hvis du lagde mærke til TypoScript-linien til dansk sprogopsætning ("page.config.language = dk") kan du tydeligt se logikken i denne trævisning.

Bemærk at TypoScript *ikke er et egentligt scripting sprog* med kontrolstrukturer men snarere et *deklarativt konfigurationssprog* som laver et *informationshierarki* der bruges internt til at *instruere skabelon-motoren* i hvad den skal gøre og i hvilken rækkefølge - lidt på samme måde som registreringsdatabasen i Windows. Hvis TYPO3 har et scriptsprog er det PHP selv! Derfor er TypoScript ikke en ny proprietær teknologi som burde have været XSLT eller sådan noget i stedet - TypoScript er snarere et uundgåeligt - og i det tilfælde fremragende - konfigurationssprog der binder eksterne dele sammen (som indhold, skabeloner, PHP og XML eller hvad man kan forestille sig). Men OK, du *bliver* selvfølgelig nødt til at lære det. Der er bare ikke rigtig noget alternativ og det er til dels op til dig hvor meget du vil bruge TypoScript. Du kommer til at lære mere om dette gennem andre dokumenter.

Tilbage til arbejdet: Hvis du "Enable'r Object Links" (i bunden af siden) kan du endda ændre i værdierne fra denne storartede visning:

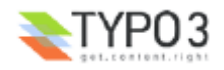

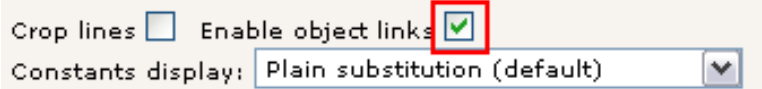

Klik på den *egenskab* du vil redigere:

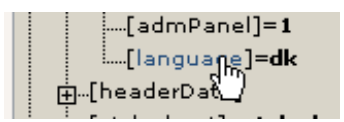

Ændr *værdien* og gem:

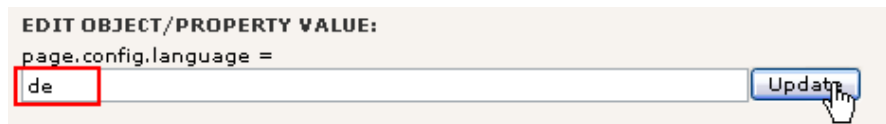

#### Så let er det!

Men hvordan kunne du vide hvad denne mulighed betyder? Jo, du behøver stadig lidt mere baggrundsviden, men TSguiden hjælper dig med syntaksen når du ved hvad du leder efter:

For "page.config"-*objektet* er der *egenskaber* som kan vises med TSreference-guiden:

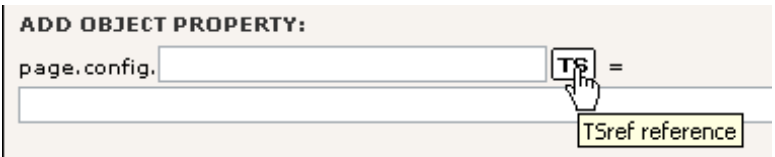

I popup-vinduet kan du nu søge efter objektet som du har brug for referencen til. Det er her du skal vide hvad der hører til din specifikke objektside (i vores tilfælde "page.config"):

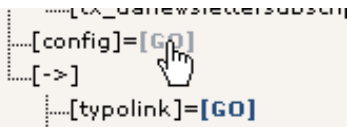

Og det næste billede viser dig meget belejligt egenskaberne.

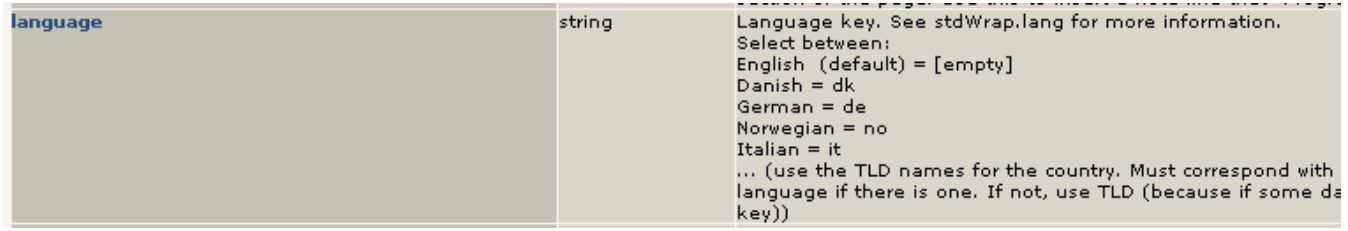

Faktisk hentes informationerne direkte fra online-manualerne og kunne altså have været hentet på typo3.org. Kig blot på CONFIG-objektet i TSref.

#### **TSref**

TypoScript reference (TSref) er et meget brugt dokument fra samlingen af dokumenter som er en del af TYPO3. Den indeholder beskrivelserne af alle de TypoScript-objekter du kan bruge til at lave skabeloner i TYPO3. Det er den manual der fortæller dig, hvilket indhold du kan indtaste i Setup-feltet i skabelonposter.

Før du dykker ned i TSref så vær opmærksom på at det kun giver mening hvis du allerede ved hvad du leder efter! Det er en referenceliste over alle egenskaber. Hvis du ved hvilken egenskab du leder efter er den meget nyttig - ja, uerstattelig!

#### **TypoScript by Example**

En bedre måde at komme i gang på egen hånd er TypoScript by Example. Dette dokument indeholder en masse eksempler

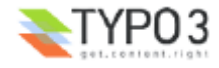

fremstillet som mini-gennemgange vedrørende TypoScript-relaterede emner.

## **Skifte skabelon?**

I vores tilfælde er FC Bigfeet-skabelonen baseret på *standardskabelonen* "BUSINESS". Det er der alt det *andet* opsætning i object browser'en kommer fra!

Du kan denne struktur med "Template Analyzer"-visningen i Skabelon-modulet:

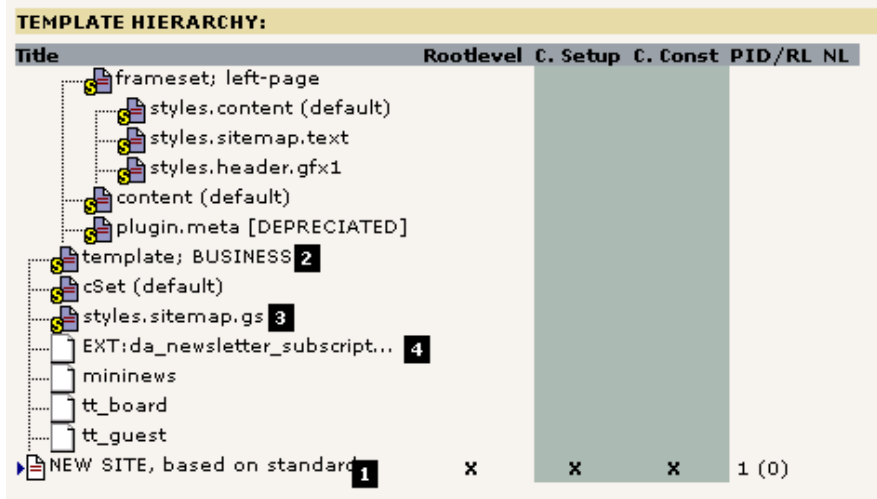

Alle "elementerne" i dette træ repræsenterer præfremstillet TypoScript-indhold til skabelonen! Når du ser på Setup- eller Constant-feltet i hovedskabelon-posten "NEW SITE, based on standard" (#1) og spekulerer over hvor alt det egentlige kommer fra - så har du svaret her. Det er blevet inkluderet på forhånd fra *statiske skabeloner* i fortolkeren.

Hvis du vil se indholdet af hvert element kan du blot klikke på titlen.

#### **Statiske skabeloner (en: static templates)**

Den *statiske skabelon* "styles.sitemap.gs" blev inkluderet for at få et pænt forgrenet oversigtskort på webstedet. Den *statiske skabelon fil* "Ext:da\_newsletter\_subscript..." blev inkluderet for at få opsætningen af nyhedsbrevstilmeldingen rigtigt på plads (se videoen). Slutteligt er den statiske skabelon "template; BUSINESS" (standardskabelon) det centrale element i udseendet af vores websted.

Alt dette kan redigeres i skabelonen. Gå til Liste-modulet og rediger det:

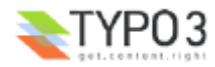

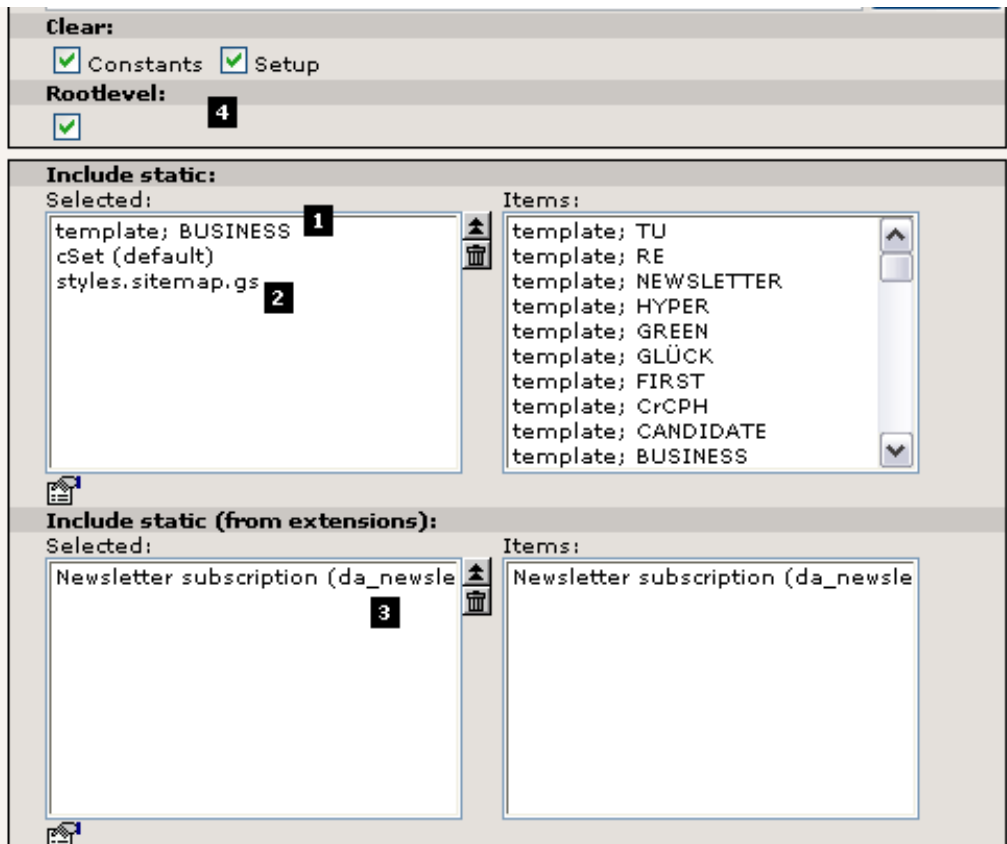

Tydeligvis indeholder "Include static"-feltet de statiske skabeloner som jeg fortalte om (#1 and #2) og "Include static (from extensions)" har en reference til den *statiske skabelonsfil* fra Nyhedsbrev-extension'en (#3). Afkrydsningsfelterne "Clear" og "Rootlevel" skal normalt kun være udfyldt (#4) i hovedskabeloner.

Statiske skabeloner bruges generelt ikke så meget i professionelle TYPO3-websteder. Det skyldes at sådanne websteder normalt er specialfremstillede og kræver særlig TypoScript kode. Statiske skabeloner indeholder *generel* TypoScript og det er meget brugbart men til en vis grad også begrænsende.

I faktisk alle skabeloner - også specielle designs - inkluderes der dog en statisk skabelon til rendering af *sideindholdselementer.* Den fremgangsmåde vælges fordi arbejdet med at lave skabeloner og renderingskode for alle de forskellige typer af indholdselementer er kæmpestort og derfor giver det virkelig mening at genbruge kode til det!

#### **Skifte skabelon**

Lad os prøve en anden standardskabelon end den der hedder "BUSINESS". Fjern BUSINESS-skabelonen fra "Include static"-feltet og tilføj CANDIDATE-skabelon i stedet:

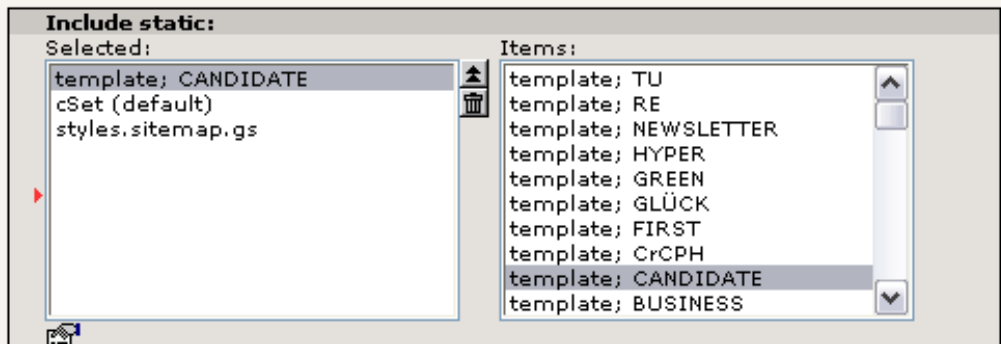

Gem resultatet, klik på "Ryd hele cachen" og tjek webstedet:

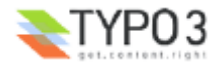

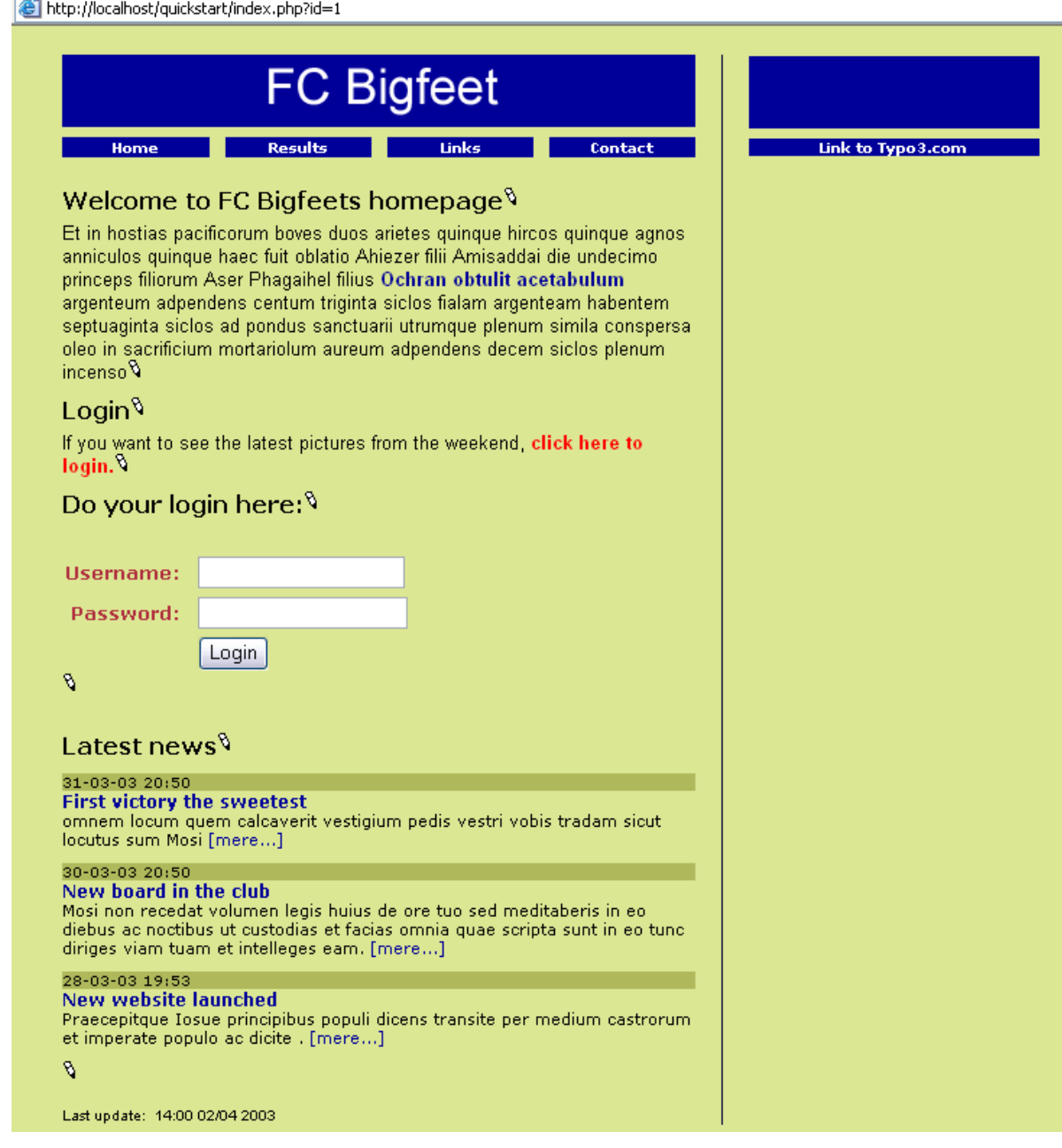

Som du kan er indholdselementerne de samme, baggrundsfarven er den samme, stilarket til nyhedsteaserne er det samme - men skabelonen er anderledes! Det er det skabelonerne gør! De ændrer webstedets overordnede struktur. Så let er det at ændre designet for et 10-, 100- eller 1000-siders websted i TYPO3 - en enkelt ændring i en skabelon påvirker alle sider!

I den nye skabelon ser der ud til at være en ny facilitet som vi ikke havde før. Det er margin-kolonnen. Her kan der lægges indhold ind.

## **Indhold i flere kolonner**

## **Side TSconfig**

Først skal vi ændre "Side Tsconfig" indstillingen som afholder TYPO3 fra at vise end bare "Normal"-indholdskolonnen i sidemodulet. Rediger sidehovedet for rodsiden "FC Bigfeet":

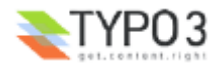

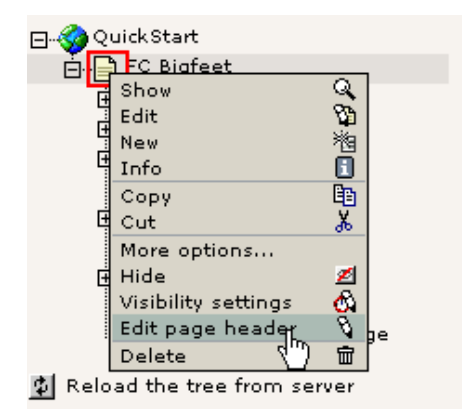

Tilføj ",3" i listen som vist:

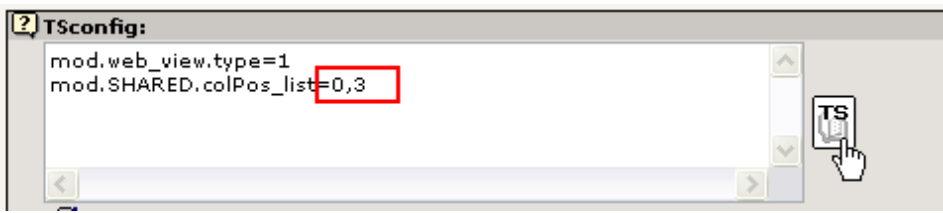

Dette fortæller Side-modulet at det skal vise både Normal (0) og Margin (3) indholdskolonnerne. Hvis du vil vide mere om mulige indstillinger, klik på "TS"-knappen til højre. I popup-vinduet skal du finde "mod.SHARED":

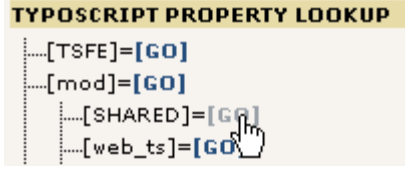

Dette viser dig egenskaben "colPos\_list" inklusive en beskrivelse af hvad den gør. Det lader dig endda klikke på egenskaben og den bliver overført til Tsconfig-feltet.

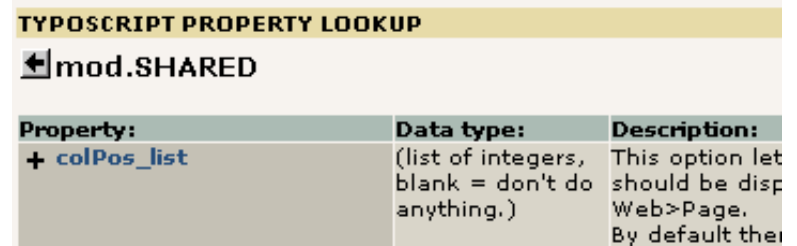

Gem sidehovedet og gå til Side-modulet - nu ser du yderligere en indholdskolonne:

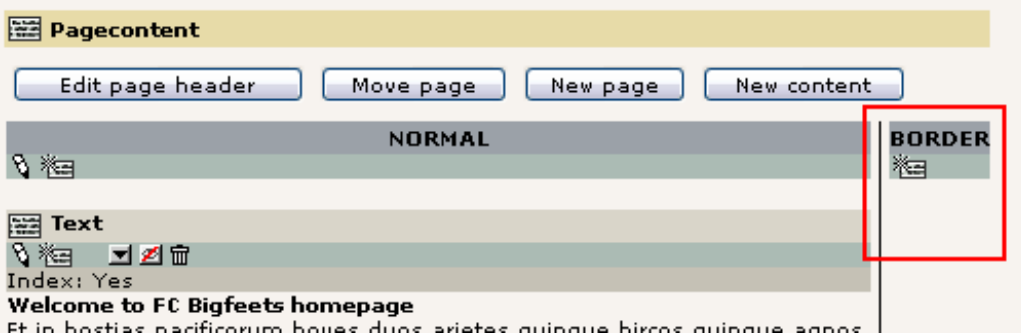

Prøv nu at tilføje et indholdselement her. Bare klik på "Nyt"-ikonet:

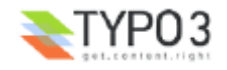

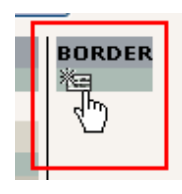

Vælg så et normalt "Tekst"-element og indtast noget indhold:

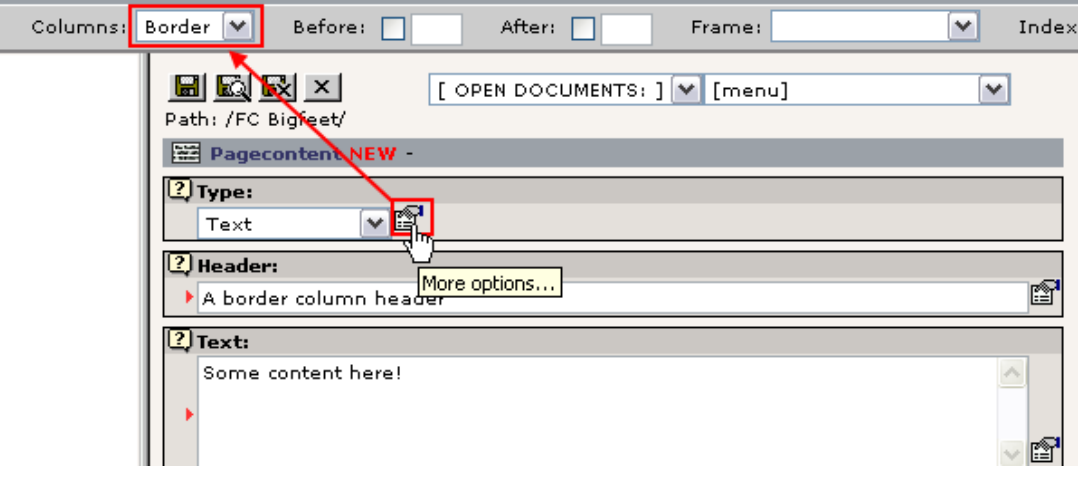

Bemærk indholdet i feltet "Kolonner" i de sekundære muligheder for "Type"-feltet - det har værdien "Margin". Det er lige præcist den indstilling der får dette indhold til at blive vist i Margin-kolonnen og ikke i Normal-kolonnen! Dette felt blev udfyldt før formularen blev genereret.

Tryk på "Gem og luk dokument"-knappen. Tilbage i Side-modulet kan du nu se det nye indhold nydeligt præsenteret i den højre kolonne som forventet:

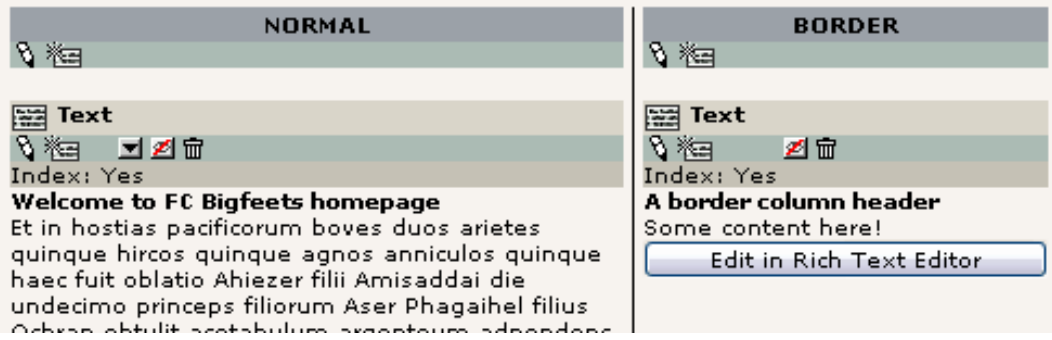

Men det skulle også blive vist i højre position på webstedet, så tjek lige frontend'en også:

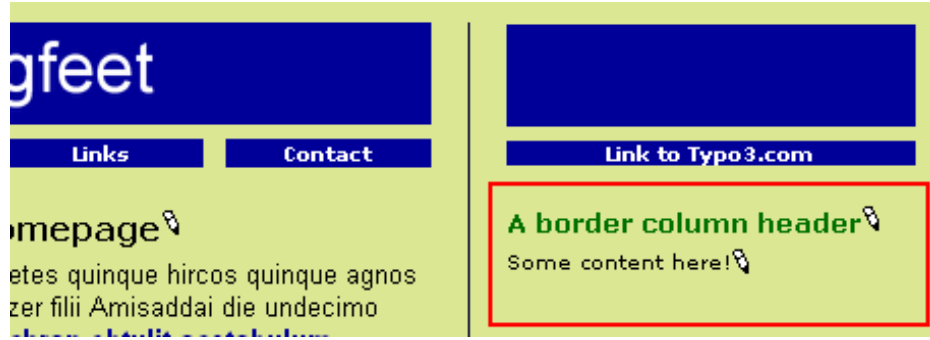

Og det var også tilfældet!

## **Forstå "Side TSconfig"**

Nå, den lille ændring vi lavede i "TSConfig"-feltet for rodsiden var ret interessant. Det var en konfigurationskode der havde indflydelse på backenden's funktionalitet - i det særlige område af sidetræet. "Side TSConfig" er dermed et stærkt koncept

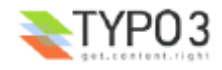

som tillader dig at finjustere opførslen af moduler, Rich Text Editor'en og andre elementer. Syntaksen for koderne du indtaster er TypoScript-syntaks - den samme som bruges til skabelonerne. Den har dog ingenting at gøre med skabelonerne i frontend'en - kun konfigurationen af de interne faciliteter. Som du lige så - aktivering af en ekstra kolonne til indhold i Side-modulet!

Hvis du vil vide mere om egenskaberne for TSconfig kan du finde referencen for det på typo3.org. Den aktuelle valgmulighed er dokumenteret på denne side (se efter overskriften "Shared options for modules (mod.SHARED)").

#### **Gennemse Side TSconfig**

For at se side TSConfig-indstillingerne for en given position i sidetræet kan du bruge Info-modulet med visningen "Side TSConfig":

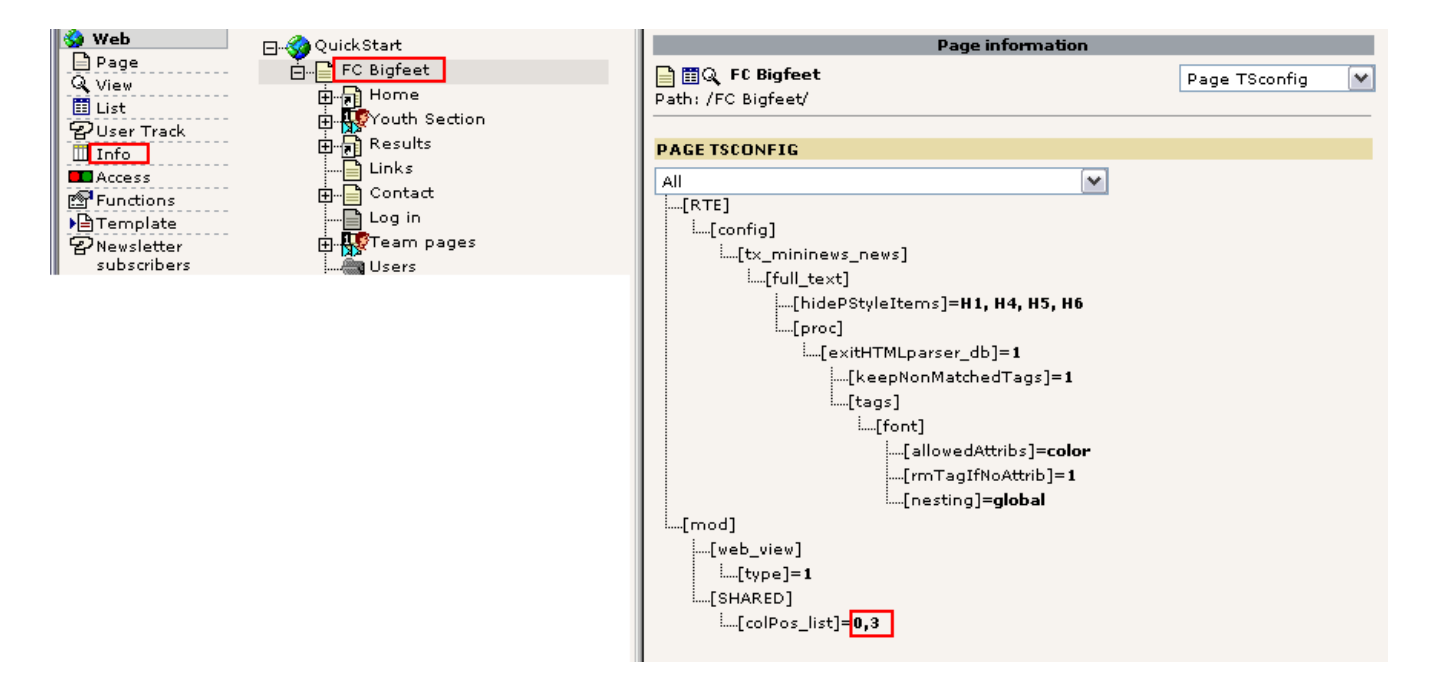

Som du kan se - samme slags træstruktur som i Object Browser'en.

## **Fortryd skabelonændringer**

Før vi fortsætter vil vi lige sætte skabelonen til typen BUSINESS igen. Hvis du ikke har lavet nogen ændringer i skabelonen i mellemtiden kan vi let gøre dette blot ved at klikke på Fortryd-knappen - det vil gendanne postens forrige indhold i databasen. Vælg "Rediger" for skabelonen:

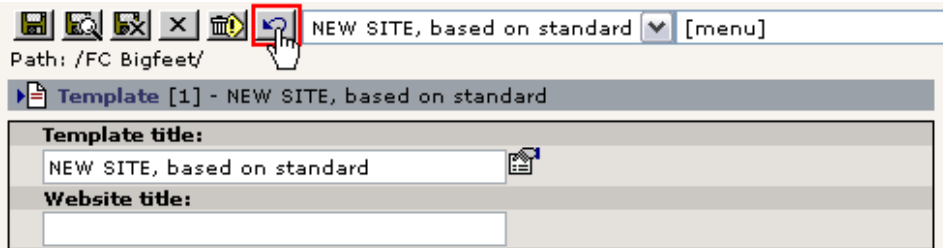

Tjek resultatet efter at skærmbilledet er blevet opdateret. Den forrige indstilling i "Include Static" skulle blive vist igen:

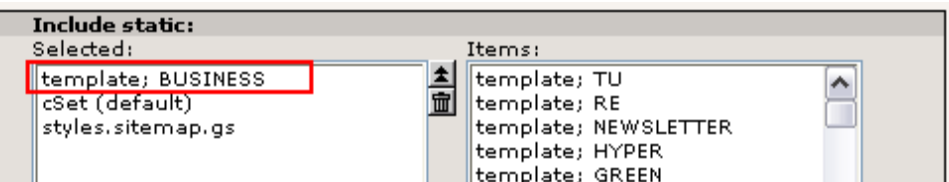

(Hvis det ikke er tilfældet for dig skal du blot lave ændringen manuelt).

Du kunne også lige ændre constant'en for baggrundsfarven i menuen (menu.bgCol) tilbage til #007000.

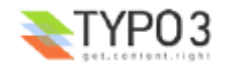

#### **Mere info** om Fortryd/Historik-faciliteten i TYPO3 er tilgængelig her.

## **Lave endnu et websted i databasen?**

TYPO3 giver mulighed for at lave ikke blot *et* websted men et *ubegrænset antal af websteder* i den samme database! Dette er en stærk mulighed der kaldes "multisite". Princippet er at et nyt websted kan starte fra *enhver* side i sidetræet. Startsiden (rodsiden) for et nyt websted indikeres overfor TYPO3 ved at indsætte en skabelon-post!

Hvis du syntes at skabelonposter var en underlig fremgangsmåde til fremstilling af skabeloner så skulle du tage og se hvorfor de er en meget effektivt løsning på dette problem - fordi skabelon-posten bliver et *kontrolelement* som du indsætter på en side for at starte nye websteder. Derfor, når du får brug for mere end et enkelt websted i sidetræet får du brug for et koncept som dette til at klare sagen!

Lad os prøve det i praksis:

#### **Oprette et nyt område**

Først skal du lave en ny side under den nuværende, tilføj så nogle få undersider. Dette skal være starten på et fanklubwebsted:

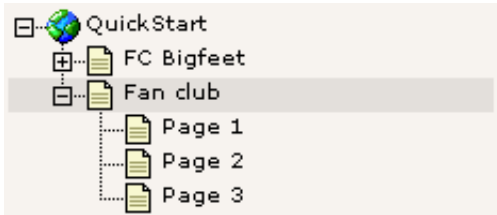

"Fan club" er din nye *rodside* for dette sted. Prøv at se den:

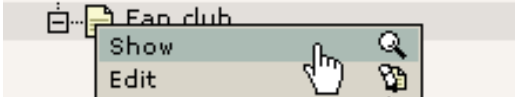

Ikke så godt:

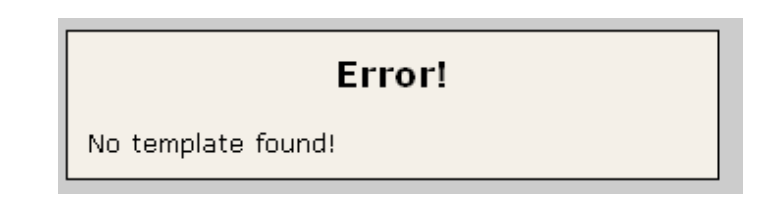

Hvorfor? Jo, svaret ligger i det princip jeg fortalte dig om før - vi har *endnu ikke lavet en skabelon-post* på rodsiden så TYPO3 kan vide at *dette er rodsiden!* Den letteste måde at klare dette på er at få gang i Skabelon-modulet, vælge "Info/Modify"-visningen og bruge guiden der:

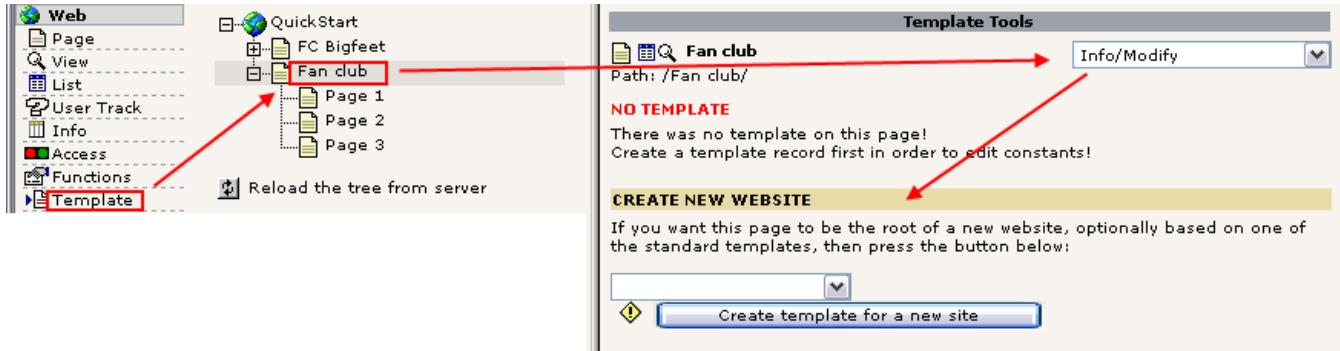

Find en standardskabelon som du vil bruge som basis til dit nye websted:

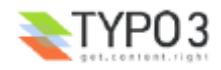

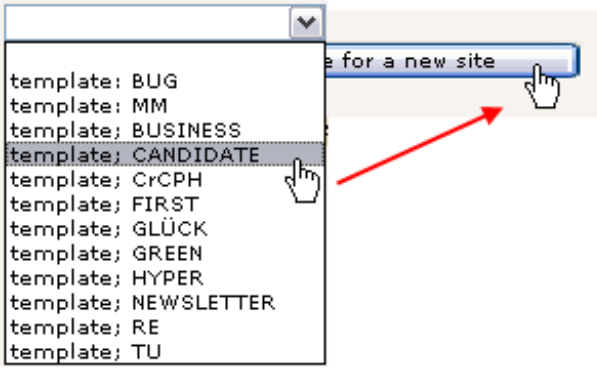

Bekræft oprettelsen af den nye skabelon og gå til Liste-modulet for at tjekke at den nye skabelon eksisterer:

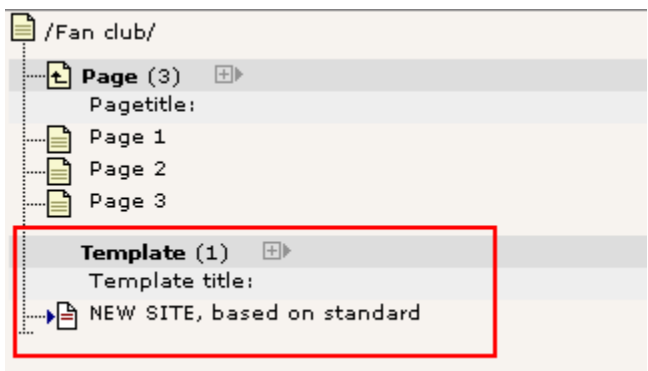

Nu kommer det interesante øjeblik - løste det problemet? Hop ud i frontend'en igen:

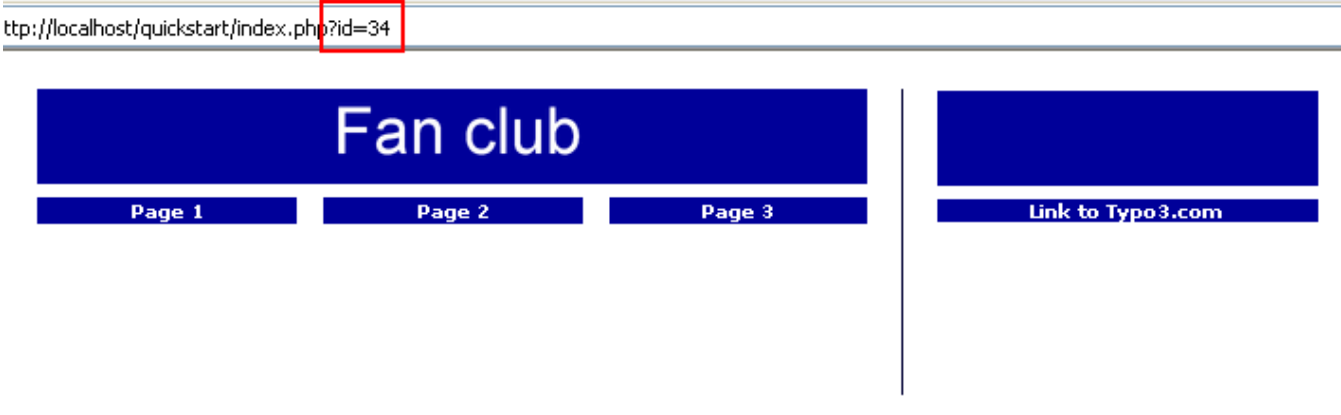

Det gjorde det! Siderne er selvfølgelig tomme da der ikke eksisterer noget indhold endnu. Skabelonen skal jo også konfigureres med "Constant Editor"'en med andre farver osv. Det bliver vores næste skridt.

Det er formentlig ikke en overraskelse for dig at side-id'en som vi sendte til browseren var "34" - id'en for siden fra webstedet. Hvilket af de to websteder vil så blive vist, hvis vi ikke sender en id? Svaret er den første - "FC Bigfeet"-sitet.

Hvis det er tilfældet, hvordan kan folk så nogensinde komme til at besøge vores nye sted? Læs videre...

## **Kontrollere flere domæner**

Når du vil administrere flere websteder indeni din TYPO3-database skal du simpelthen sikre dig at de har hver deres domæne. Fx kunne "FC Bigfeet"-webstedet have domænet "www.fc-bigfeet.com" og fanklubbens websted kunne være "fanclub.fc-bigfeet.com" og også "www.fanclub.fc-bigfeet.com". Udfordringen nu er så at sikre at folk får det rigtige at se når de går ind på det rigtige domæne!

Dette er en proces med tre skridt:

- Sikr dig at DNS'en for alle domænerne peger på din webserver (trivielt, non-TYPO3-relateret emne)
- Konfigurer din webserver så den dirigerer alle forespørgsler for de tre domæner til mappen med TYPO3-webstedet (.../quickstart/) - nu vil et besøg til ethvert af de tre domæner ende på "FC Bigfeet"-webstedet.

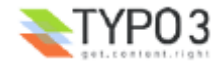

• Til sidst skal du lave en *domæne-post* for hvert domæne som skal ende på "Fan Club"-webstedet.

Dette gøres ved at tilføje et nyt element til rodsiden "Fan Club":

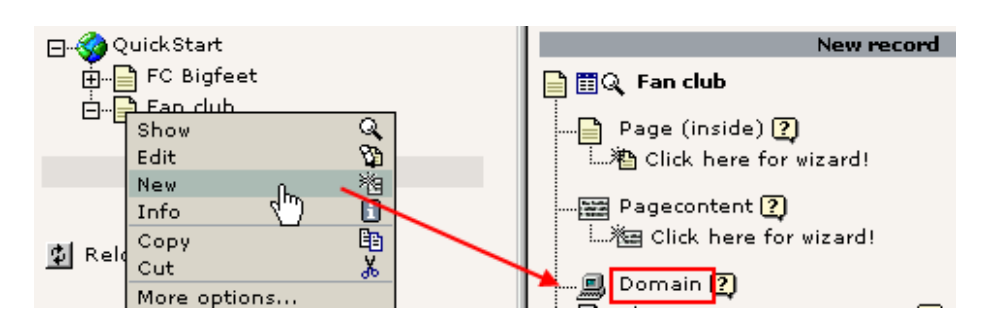

Indtast så hoveddomænenavnet:

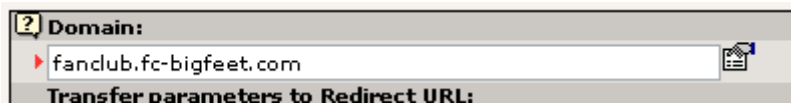

Gem posten.

Lav endnu en. Denne gang med det alternative domæne "www.fanclub.fc-bigfeet.com". Da det grundlæggende er et domæne vi bruger for en "sikkerheds skyld" vil vi have det til at omdirigere til "fanclub.fc-bigfeet.com"-domænet. Dette gøres sådan her:

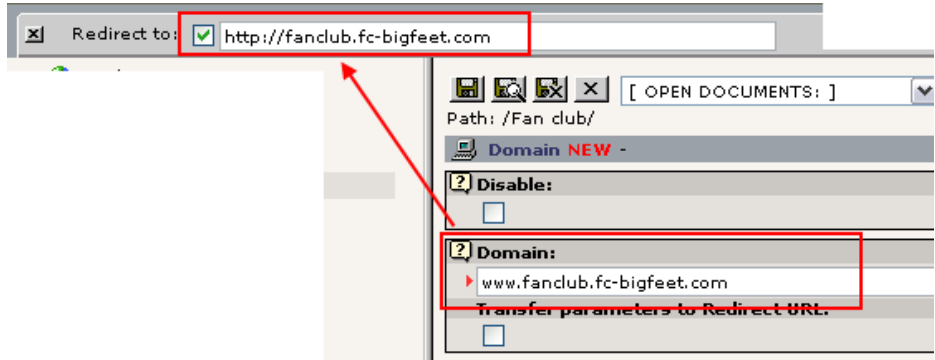

Gem og se siden i Liste-modulet:

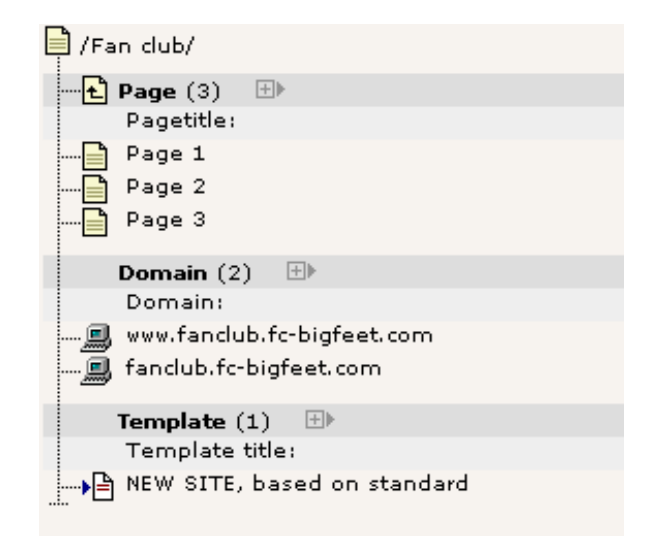

De to poster dukker nydeligt op i Liste-modulsvisningen af "Fan club"-sideelementerne. Hvis du havde sat det hele rigtigt op ville et hit på "http://fanclub.fc-bigfeet.com" vise det *nye* websted og "http://www.fc-bigfeet.com" URL'en ville vise det *gamle* (oprindelige). Selvfølgelig virkede det ikke - hvis du da ikke har skyndt dig at registrere disse domæner for nylig!

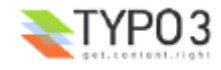

Bag ved scenen sker der dette: TYPO3 aflæser domænenavnet. Så prøver den at se efter en domænepost. Hvis sådan en findes (som "fanclub.fc-bigfeet.com") så *låser* TYPO3 sig selv til den side som rodside! Det betyder at enhver forespørgsel til side-id'er skal være indenfor det område hvori domæneposten blev fundet! Hvis en side-id fra "FC Bigfeet" forespørges på domænet "fanclub.fc-bigfeet.com" så viser TYPO3 blot forsiden fra "Fan Club"-webstedet!

## **Opstart af nye websteder**

#### **Brug af Ny skabelon-guiden**

Faciliteten "Create template for a new site" i visningen "Info/Modify" er praktisk at bruge til starten på nye websteder.

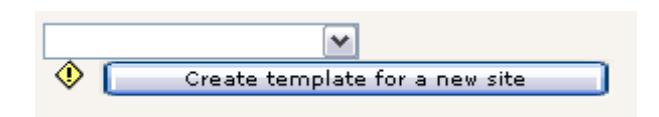

Hvis du blot klikker på knappen uden at vælge en standardskabelon vil du stadig få en nye skabelonpost - men uden nogen standardskabelon og med nogle få linier "dummy" TypoScript-indhold til at komme i gang med. Det er den måde, som prof'erne normalt starter på nye speciallavede sites og så tager de det derfra med deres kendskab til TypoScript osv. Det er nøjagtig den proces der foreslås i gennemgangen "Modern Template Building, Part 1".

## **Framework til nye projekter?**

Når du vil starte dine egne websteder vil du normalt gøre det med en ren database. Hvis du ønsker det - en fuldstændig ren database uden sider og indhold og med kun en "admin"-bruger - så hent "Dummy"-pakken fra typo3.org. Den er designet som et start-framework til nye projekter.

Da du stadig er "newbee" med TYPO3 - eller hvis du blot er meget doven - kunne du også starte nye projekter med "QuickStart"-pakken - den vi bruger her! Grunden er at den allerede indeholder brugere, en skabelon, noget indhold osv. Du ville kun skulle fjerne skabelonen, lave en ny, omarrangere sider og tilføje nyt indhold og fjerne de ting du ikke behøver. Det er nok en god ide hvis du har brug for at komme hurtigt i gang.

## **Skabelon-forbehold!**

Da "skabelonen" er det afgørende punkt i implementationsmulighederne med et CMS er det meget vigtigt at understrege at *denne gennemgang* ikke på nogen måde illustrerer dybden af mulighederne med skabeloner i TYPO3. Jeg har med vilje brugt en meget kedelig standardskabelon som har et "touch" af amatørudseende over sig. Det er helt efter hensigten så vi ikke fortaber os i de ting. Husk at pointen med denne gennemgang var at lære dig om *principperne* bag TYPO3. De principper gælder også for professionel brug af produktet. Implementationen af skabeloner vil dog være meget anderledes.

Så bemærk venligst: Denne gennemgang er baseret på et fuldt fungerende websted hvor skabelonen allerede er lavet! Du har ikke (ihvertfald ikke detaljeret) lært at implementere dit eget specielle design. Det er hvad alle de øvrige gennemgange handler om (næsten) - så "FC Bigfeet"-sitet er *kun* ment som en hands-on introduktion - tilretning af skabeloner er den store videnskab og er *ikke* dækket her!

## **Fakta om skabeloner og muligheder**

For at lige være sikker på at det er slået helt fast, her er nogle fakta om skabeloner i TYPO3:

- Du kan implementere *hvilketsomhelst* design du vil have, på den måde du vil have det.
- Du kan have et vilkårligt antal menu-niveauer.
- Du have flere websteder og flere skabeloner.
- Du kan have sider på et vilkårligt antal sprog.
- Du kan have flere indholdsområder (kolonner) på en side.
- Du kan integrere alle mulige slags eksterne data gennem plugins skrevet i PHP.
- Du kan tilføje et vilkårligt antal webapplikationer på forskellige sider i TYPO3.
- Du kan udvide alt med PHP (helt bagudkompatibelt!).
- Du kan gøre alt nogle ting er bare mere ligetil (de mest typiske ting), andre ting er mere tricky (mindre typiske ting).

Hvis du har brug for at se listen over faciliteter i TYPO3 kan du finde den her på typo3.com.

#### **Udvikle professionelle websteder med TYPO3?**

Gennemgangen "Modern Template Building, Part 1" er det dokument du skal læse hvis du vil fordybe dig i skabelonudvikling da det anbefales til newbees på professionelt niveau. Det dokument er "to'eren" til dette så når du er færdig med denne gennemgang så bare fortsæt med den!

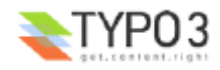

## **Billedarkiver**

## **Filhåndtering i TYPO3**

Lad os kigge på endnu et interessant modul - Filer-modulet:

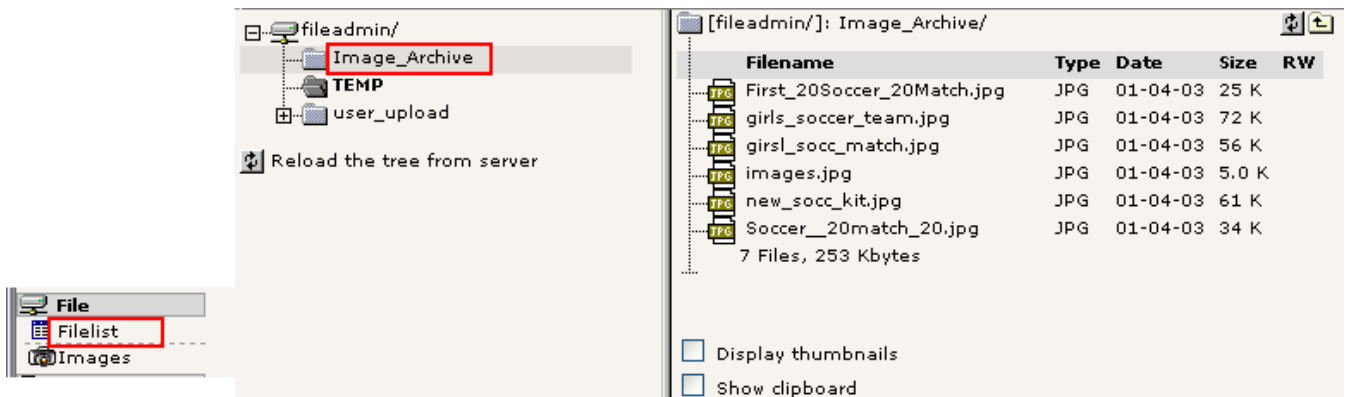

Dette virker efter samme princip som Liste-modulet gør med database-elementer - det har et mappetræ og en listevisning af filer i mapperne.

Den mappe der vises som standard (for "admin"-brugere) er "fileadmin/"-mappen som er placeret under "quickstart/" mappen. Her er der allerede et lille billedarkiv. Disse filer bruges ikke direkte på webstedet. Hvis vi vil det kan vi enten a) linke til filerne fra indholdselementerne eller b) vælge filerne i processen med at vælge filer til indholdselementer.

## **Anvende filer fra arkivet i dine indholdselementer**

Den sidstnævnte tilgang er den mest typiske. Prøv at indsætte et billedelement på forsiden af "Fan Club"-sitet:

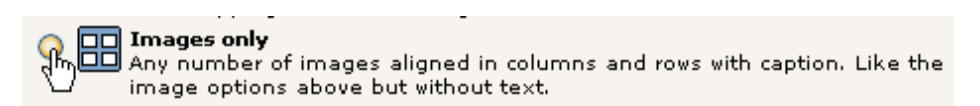

Og i stedet for at uploade et billede af gangen med "Gennemse"-knappen kan du vælge *flere filer* der allerede er på serveren!

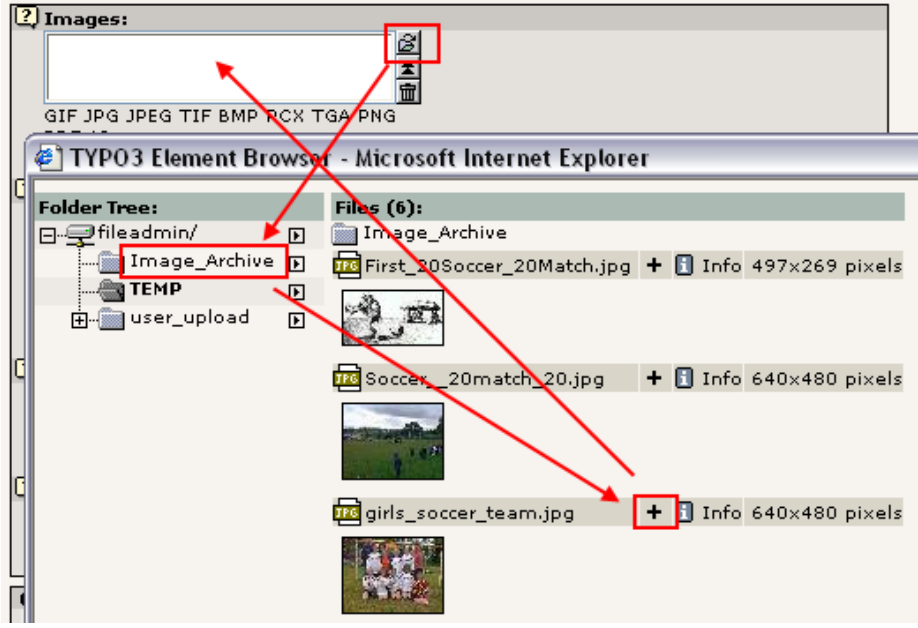

Efter at have gemt er filerne knyttet til posten. Bemærk at i modsætning til hvad du måske kunne tro er filerne nu *blevet flyttet* til uploads/pics/-mappen hvor TYPO3 gemmer billeder der er knyttet til sideindholdselementer.

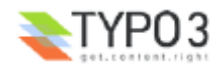

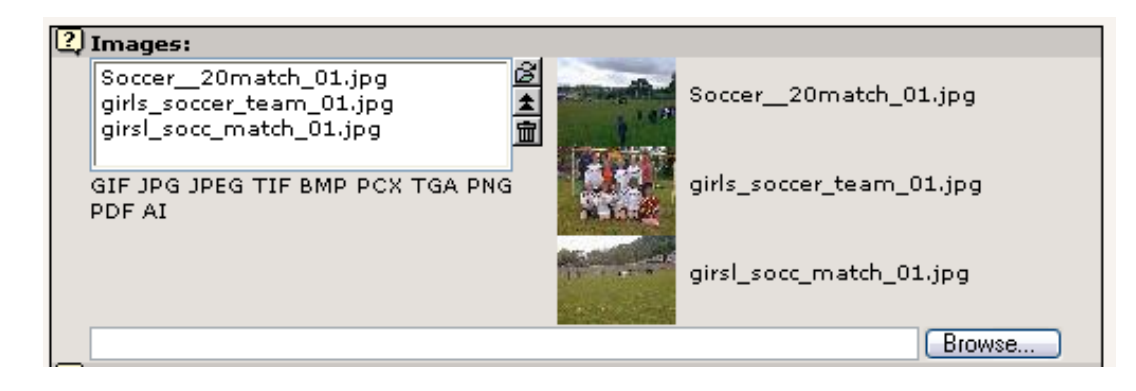

Og på forsiden har du nu en fin blok med billeder:

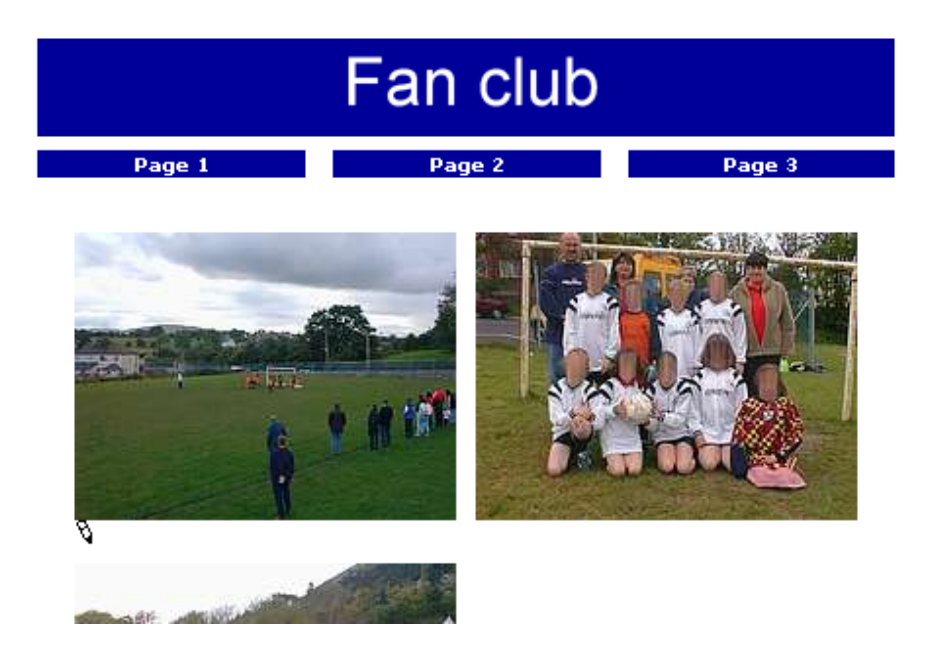

Bemærk at der er virkelig mange muligheder i forbindelse med billeder i TYPO3. Slå "Sekundære muligheder" til og se selv:

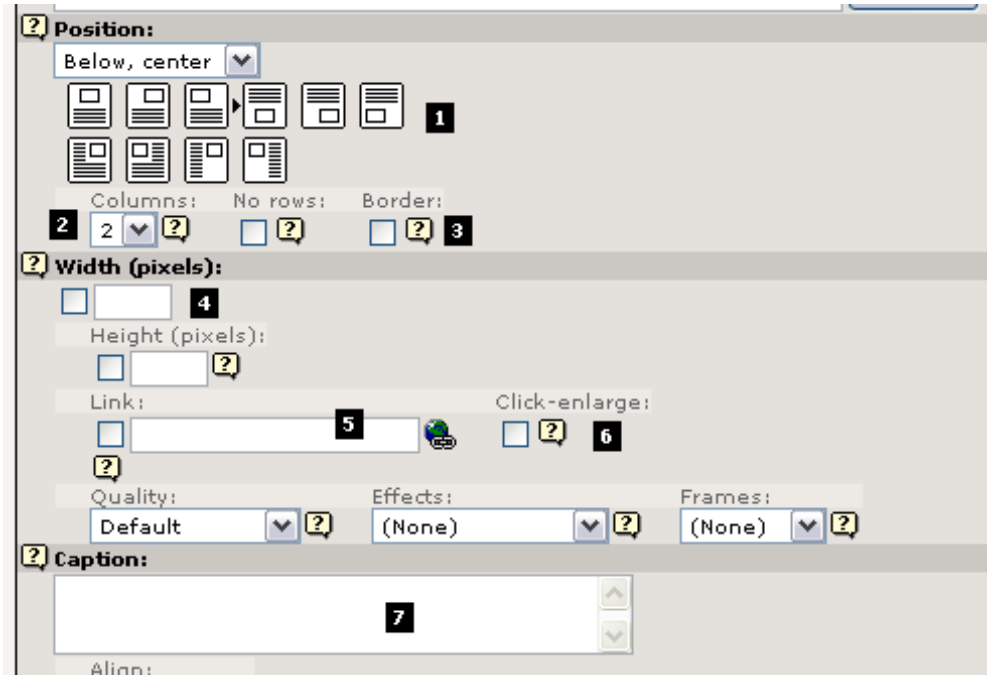

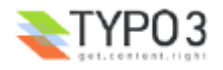

Den vigtigste mulighed er "Position"-vælgeren (#1). Med den fortæller du TYPO3 hvordan blokken af billeder (husk der er 3 billeder!) skal placeres i *forhold til teksten.* Dette er naturligvis vigtigst når du bruger elementtypen "Tekst m/Billede". For det andet er "Kolonner"-vælgeren (#2) vigtig da den har ansvaret for at organisere billederne i kolonner, i dette tilfælde "2". Kant-valget (#3) laver en sort ramme omkring billedet og det ser for det meste ret godt ud."Bredde"-feltet (#4) bestemmer bredden af billed-blokken i pixel - også særdeles nyttigt. "Link"-boksen (#5) kan lave billedet til et link undtaget de tilfælde, hvor "Klik-forstør" er slået til (#6) - det vil lave billederne til links som åbner et vindue med en forstørret version af billedet! Rigtig god facilitet til gallerier! Til sidst "Billedtekst"-feltet (#7) til tekst under billeder.

Og husk nu:

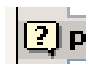

Det funky lille "?" ikon - hjælp lige ved hånden! Brug det!

## **Gennemse billedarkivet**

Hvis du bruger Billeder-modulet i stedet for Fillisten får du billederne i en større visning:

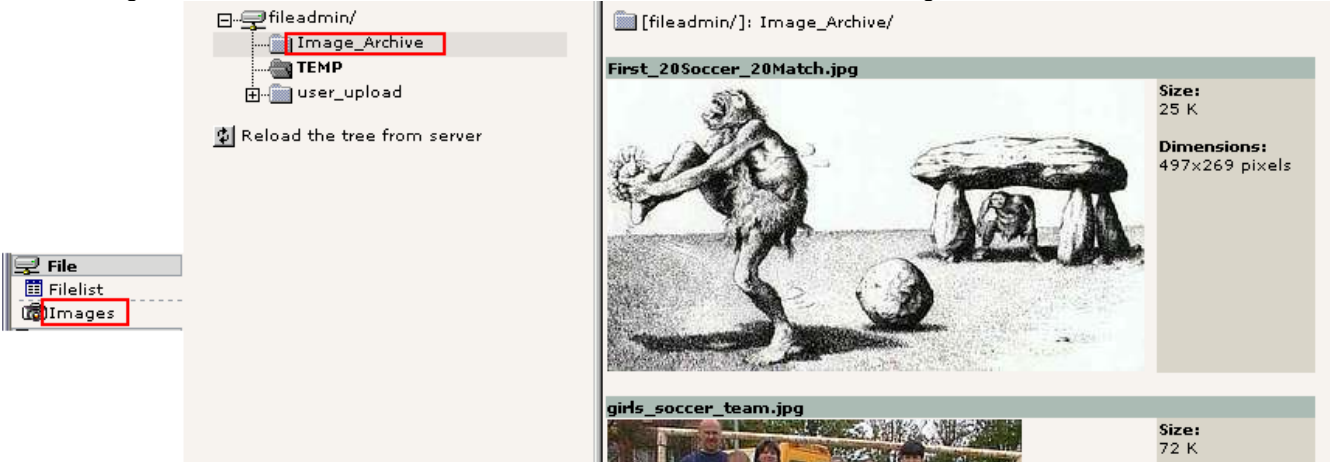

Alternativt kan du aktiveret Miniaturevisning i Filliste-modulet:

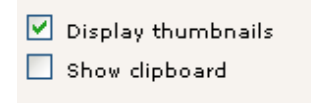

... det kan være det er det du har brug for:

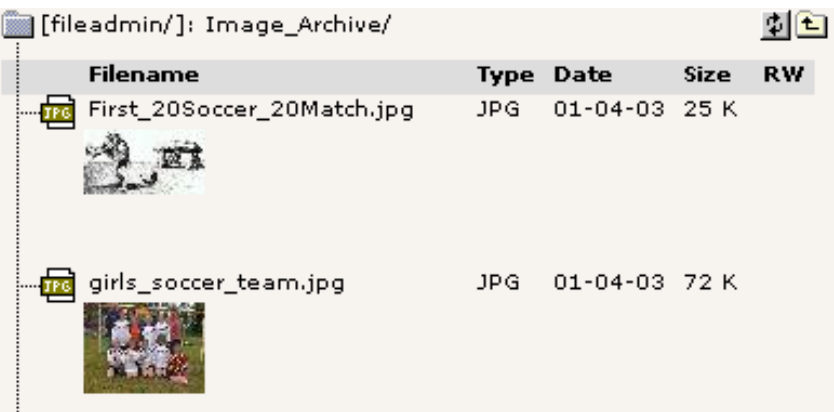

**Lægge billeder op i arkivet**

En måde at få billeder ind i arkivet kunne være at bruge FTP. Du kan selvfølgelig også uploade direkte i Fil-modulet. Klik blot på mappe-ikonerne:

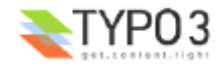

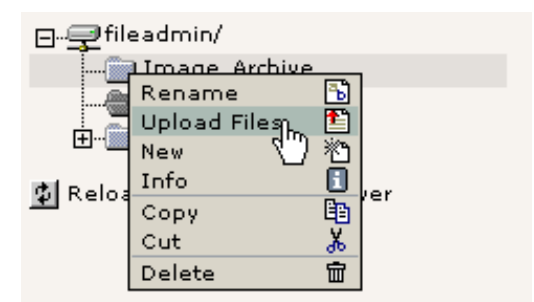

Dette bringer en formular frem som du kan uploade filer med:

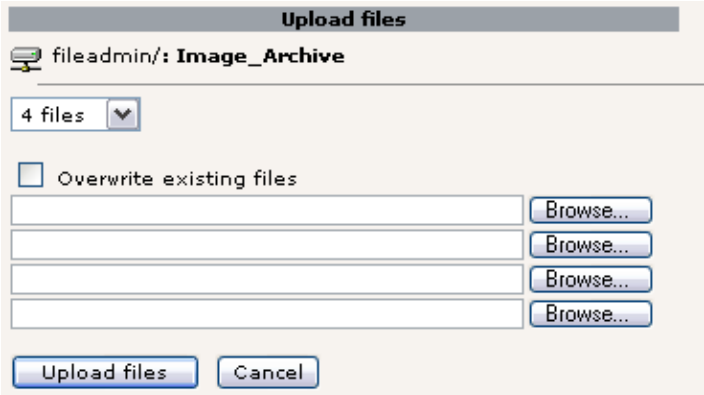

Filer kan ligeledes omdøbes, kopieres, slettes osv - alt sammen med funktionerne i klik-menuerne, som du jo allerede kender:

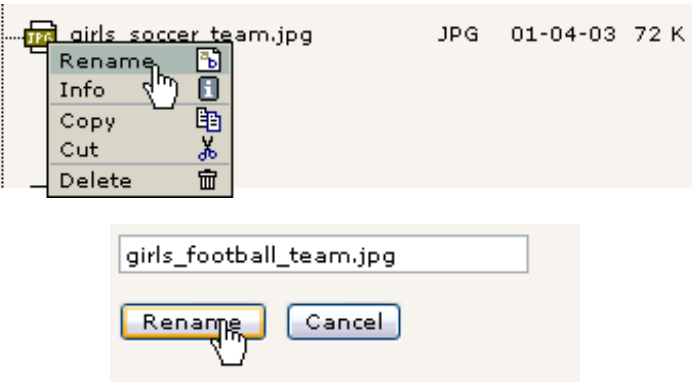

## **Note om billedbehandling i TYPO3**

Hvis du er uheldig så du ikke billederne vist i disse skærmbilleder på din server. Det kan være fordi ImageMagick ikke blev rigtig genkendt på din server. Hvis du brugte Windows Installer-pakken til at installere QuickStart-sitet skulle det virke, men med en specialinstallation - og hvis du ikke har installeret selv - så du formentlig ikke alt det smarte ske.

For at få de problemer løst kommer du til at kigge i installations-dokumentationen. Husk også at der er en mailing-liste til installations-spørgsmål.

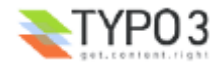

# **Listemodulet og Klippebordet**

Listemodulet indeholder nogle meget stærke faciliteter til at administrere database-indhold. Lad os lige prøve at overveje tingene lidt: Alle *side- og sideindholds-relaterede* opgaver blev løst i Sidemodulet - det er nemlig designet til det! Hvad vi har lavet af skabelonredigering foregik i Skabelon-modulet - det er designet til det! På et lavere niveau, bag scenen, er det dog Listemodulet, der er det ultimative sted at administrere både sider, sideindholdselementer, skabelonposter, domæneposter, brugere og grupper, gæstebogsemner og alt andet som TYPO3 kan håndtere!

## **Brug Listemodulet effektivt**

Du har muligvis allerede have prøvet at bruge Klippebordet til at flytte et indholdselement fra en side til en anden, men lad os prøve at se hvad der sker bag scenen:

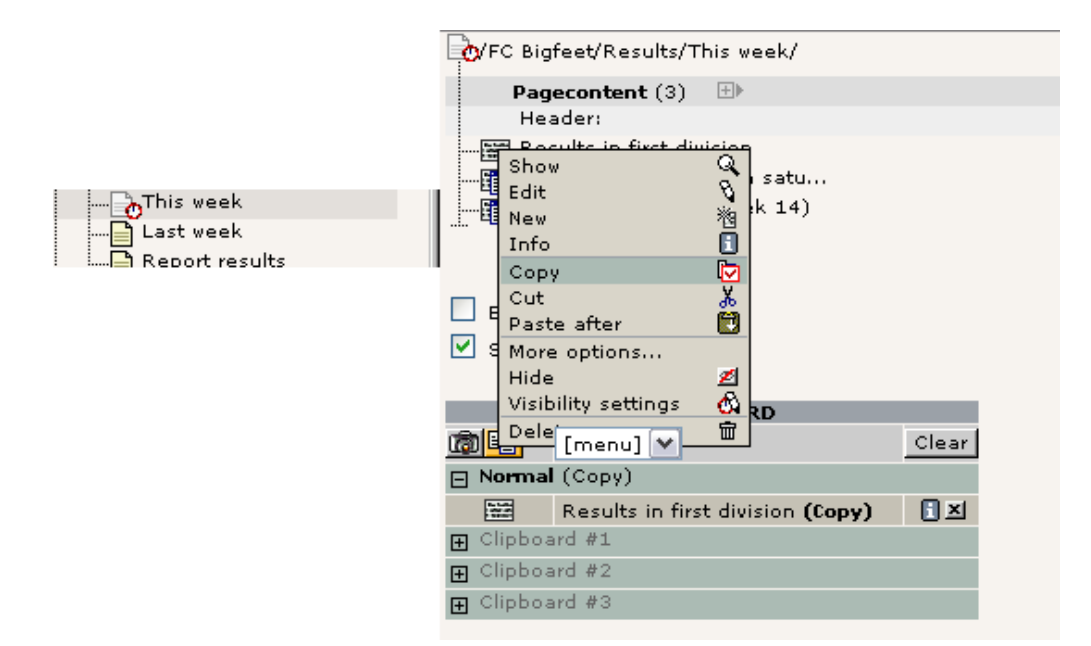

På "This week"-siden har vi tre indholdselementer. Se sideindholdet med Listemodulet, sæt hak i Klippebords-checkboksen og vælg "Kopier" for et element. Bemærk at elementet bliver registreret i klippebordet, som bliver vist nu! (du skal genindlæse Listemodulet før det bliver vist).

Hvis du vælger et andet element bliver det første fjernet. At "Klippe" et element er det samme - det bliver blot registreret som "Klippet" i stedet.

Hvis du slår "Udvidet visning" til får du et helt panel med små fikse knapper som er genveje der kan bruges i stedet for at aktivere klik-menuen hele tiden:

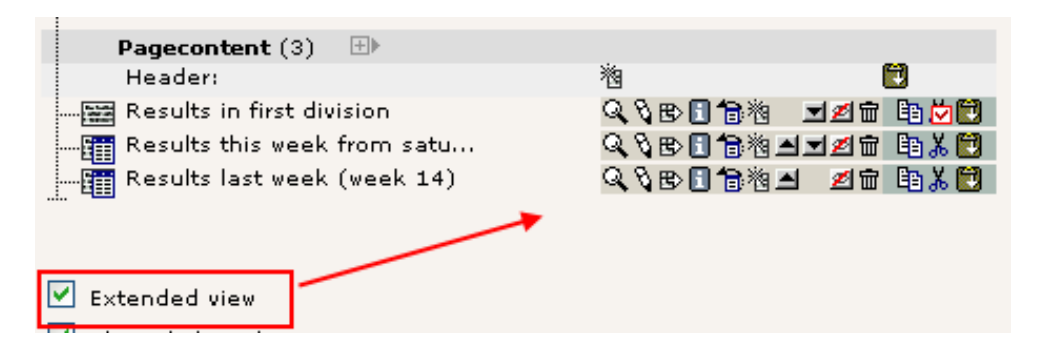

Prøv at lege lidt med nogle af knapperne her!

**De nummererede klippeborde - håndtering af flere elementer** Tilbage til klippebordet - vælg nu et af de nummererede klippeborde:

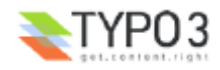

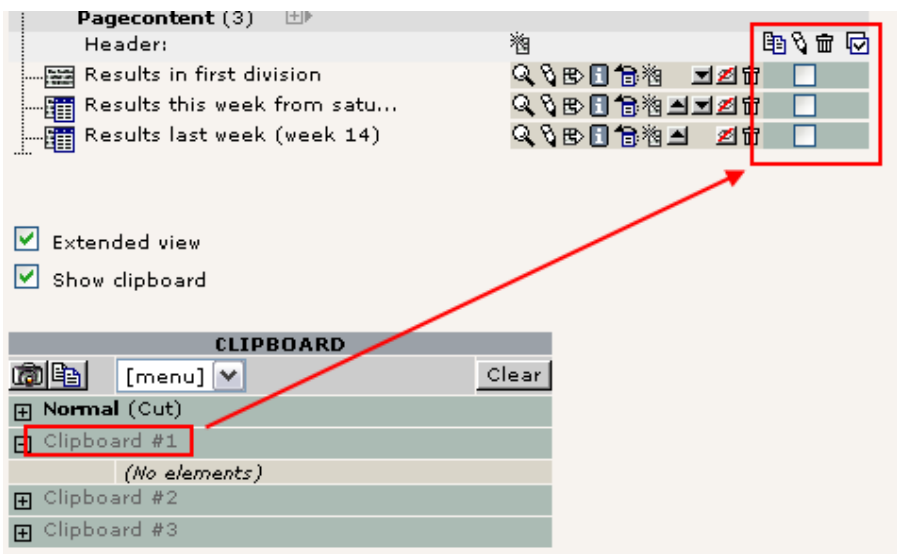

Nu kan du sætte hak ved de elementer som du vil have hen på klippebordet - du kan altså have ikke kun *et* men *mange elementer* valgt på en gang!

Vælg de første to elementer og tryk på "Overfør..."-knappen:

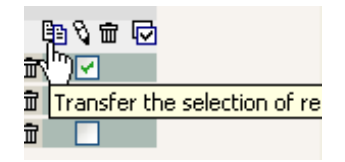

Elementerne bliver nu registreret til "Klip" på klippebordet:

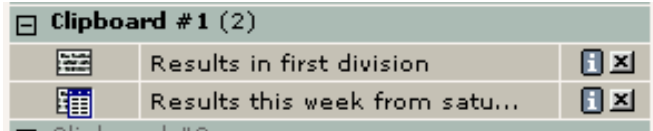

At indsætte dem på en anden side er nu bare et spørgsmål om at gå til den side og klikke på "Indsæt Klippebordets indhold"-ikonet:

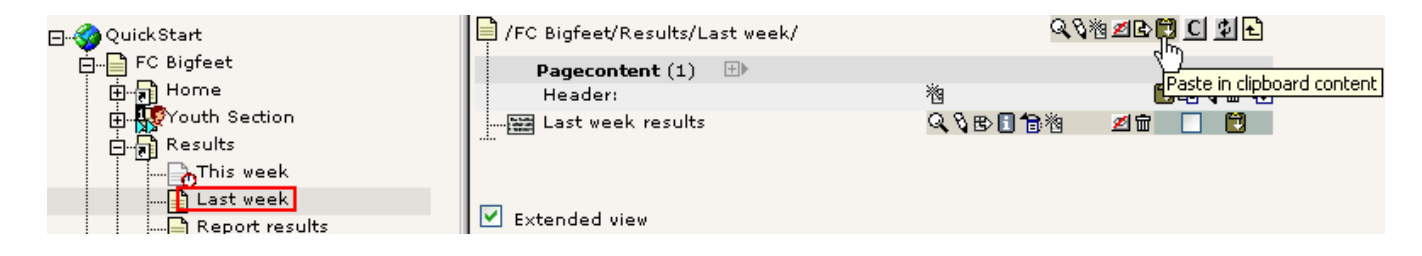

Efter at have bekræftet handlingen...

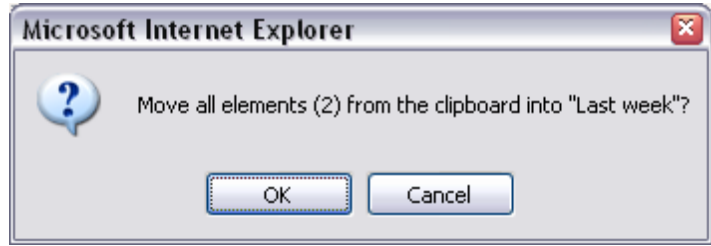

... vil ud se at de to elementer er flyttet til toppen af siden og Klippebord #1 er tømt:

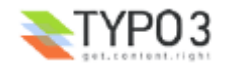

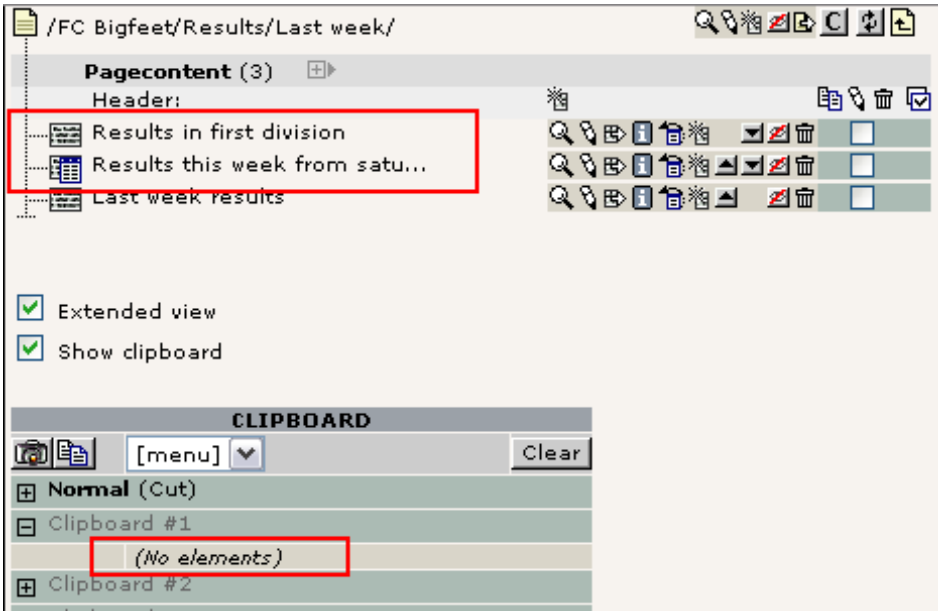

## **Filhåndtering**

Du kan gøre det samme med filer i Filliste-modulet. Et hurtigt kig - og du kan se, at princippet er det samme:

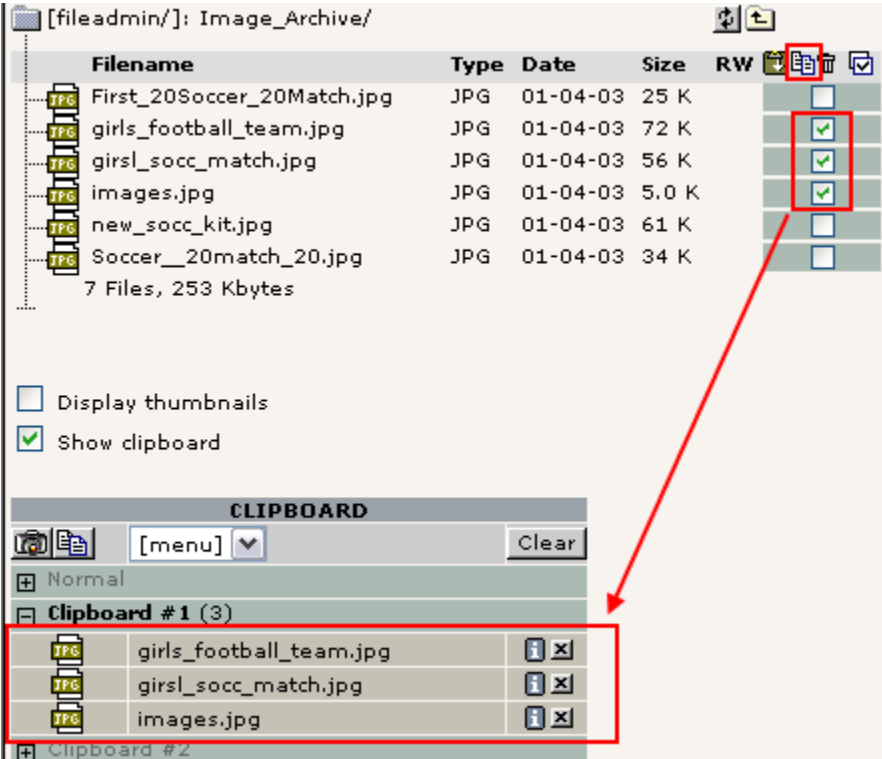

## **Udvalgt redigering**

Listemodulet bruger også element-checkboksene til et andet formål - udvalgt multiredigering. For at aktivere dette skal du først klikke på titlen for den tabel du vil redigere i Listemodulet (#1):

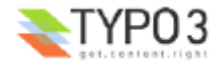

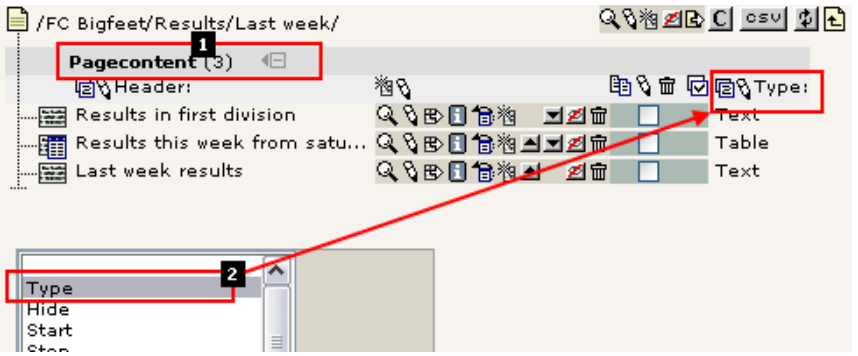

Det slår den udvidede tilstand til. Her kan du vælge yderligere felter fra den tabel du vil se (#2). Lige nu vil vi vælge "Type" feltet. Det får Type-feltet til at optræde ved siden af Overskrift-feltet.

## **Redigere alle overskrifter**

Enkelt: klik på den lile blyant ved siden af "Overskrift"-teksten:

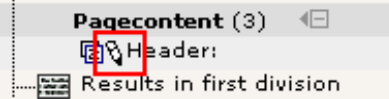

Dette vil give dig denne visning:

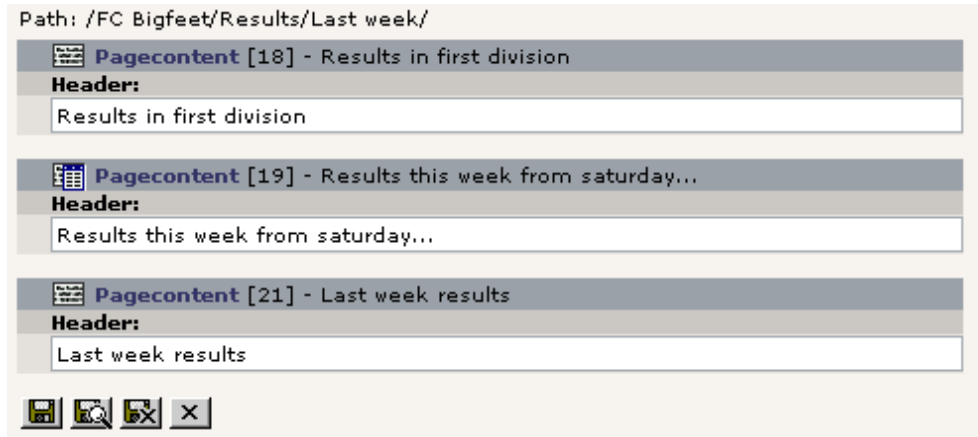

Denne facilitet giver adgang til at redigere det samme felt fra et stort antal poster med et pennestrøg! Meget komfortabelt! Du kan gøre det samme for Overskrift- og Type-feltet på en gang - det er bare et spørgsmål om at vælge en anden blyant:

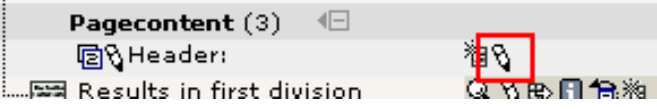

Resultatet er en næsten identisk formular - med et felt yderligere:

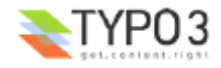

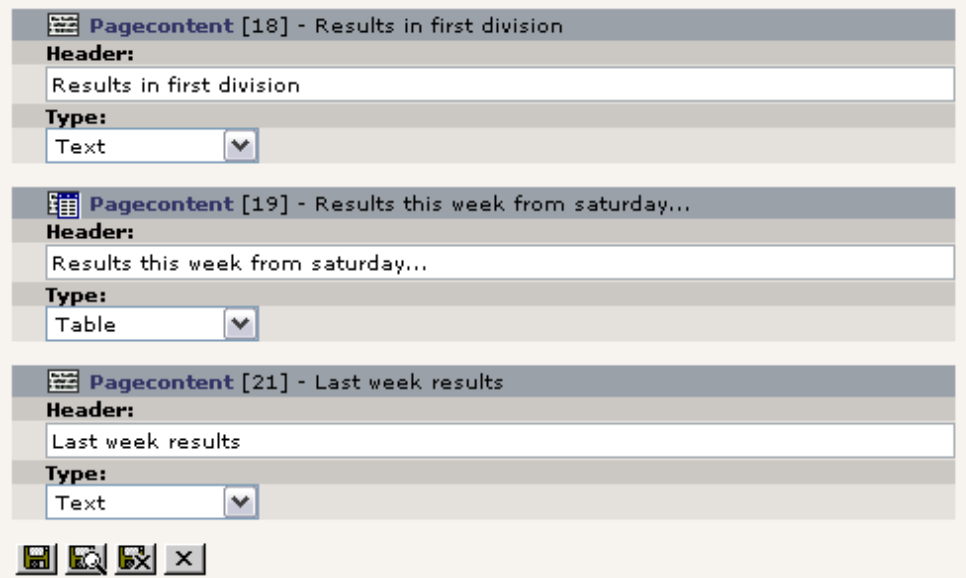

Det virkelig seje er at hvis du nøjes med at vælge *nogle* af posterne:

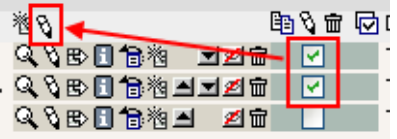

Så kan du - har du allerede gætte det? - nøjes med at redigere de to!

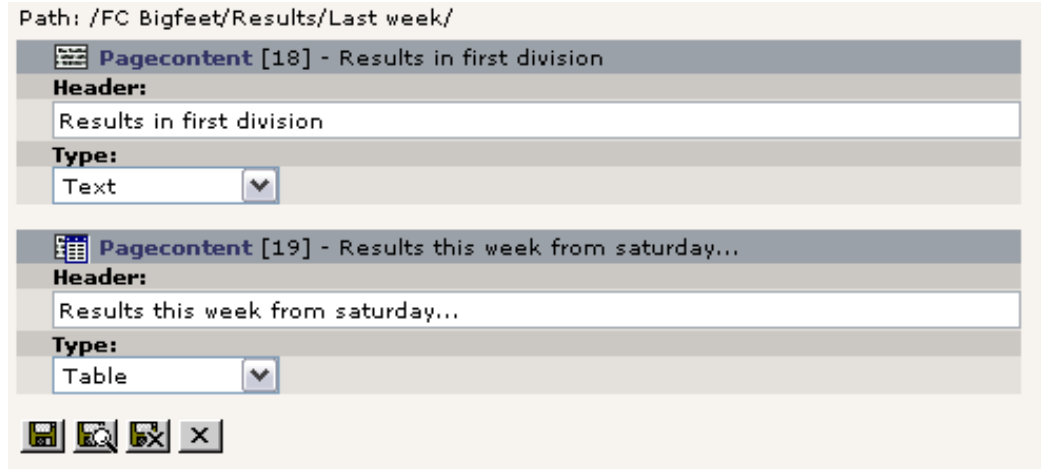

Stærke sager.

Nu må du selv regne resten af knapperne ud! Leg med dem nu hvor du har chancen med dette test-websted.

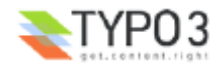

# **Brugerhåndtering**

## **Distribueret vedligeholdelse**

De sidste skridt i vores indsats for at få webstedet for "FC Bigfeet" op at køre er at kigge på distribueret vedligeholdelse - et centralt krav til et CMS.

Vi har allerede diskuteret forskellen mellem frontend- og backend-brugere og hvordan backend-brugere er placeret i roden af sidetræet:

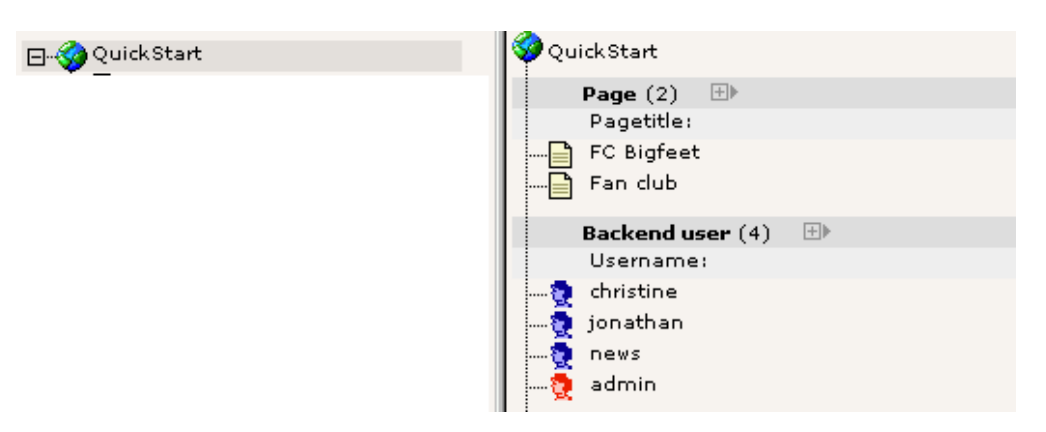

## **Backend-brugere**

Der er allerede lavet tre brugere. Lad os se hvad de kan. Den bedste måde at finde ud af det på er logge ud som admin og logge ind som en af disse brugere, en ad gangen. Alle adgangskoder er "football" endnu.

## **"christine"**

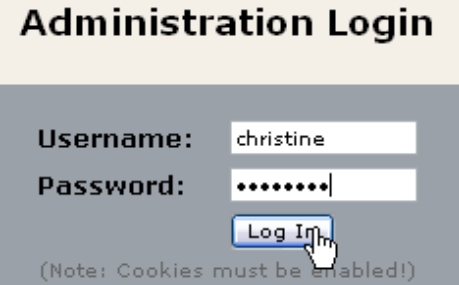

Når du logger ind som "christine" får du vist dette når du aktiverer Sidemodulet for at redigere:

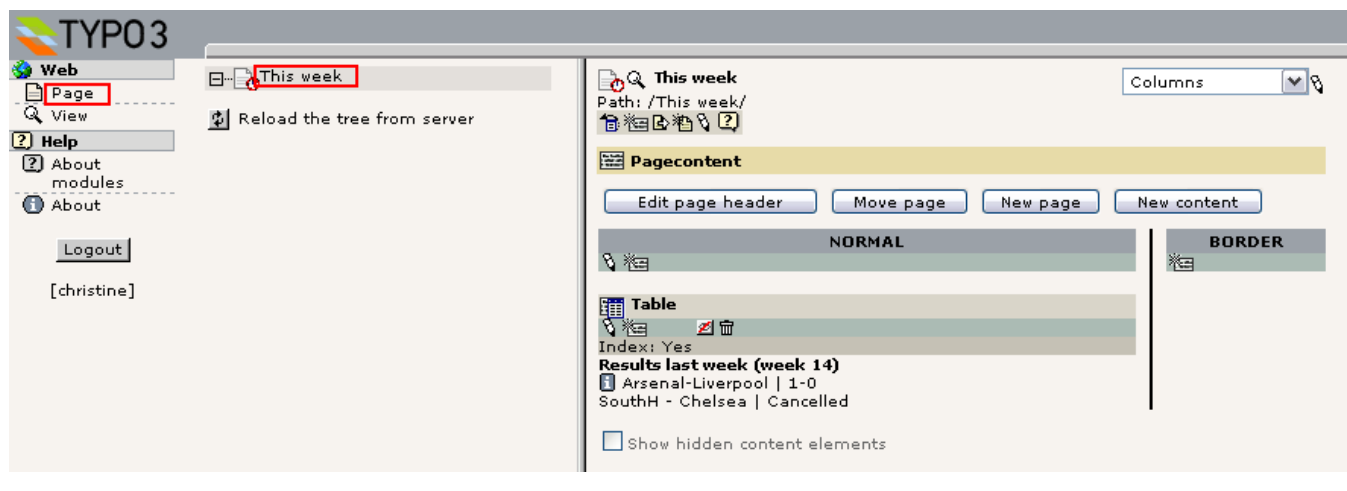

Kun en side! Ja, "christine" har kun adgang til at redigere en eneste side, "This week"-siden. Det er hendes ansvar. Vi vil ikke have hende til at rode med noget andet - kun den side.

Det er ret smart - hun kommer kun til at se den side hun har brug for at se. Det afspejler altså ikke blot tilladelseshåndteringen - det gør også systemet mere intuitivt og brugervenligt. Som du kan se får Christine heller ikke vist ret mange af backend-modulerne. Menuen til venstre indeholder kun "Side" og "Vis"-modulerne udover "Hjælp"-

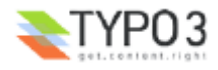

hovedmodulet som ikke kræver særlige tilladelser.

## **"jonathan"**

Log nu ind som "jonathan":

## **Administration Login**

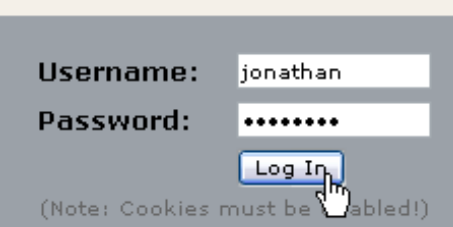

Jonathan er træner i klubbens ungdomsafdeling. Han er altså sat til at være ansvarlig for de sider der har med det at gøre! Ligesom Christine kan han kun se de ting han har brug for.

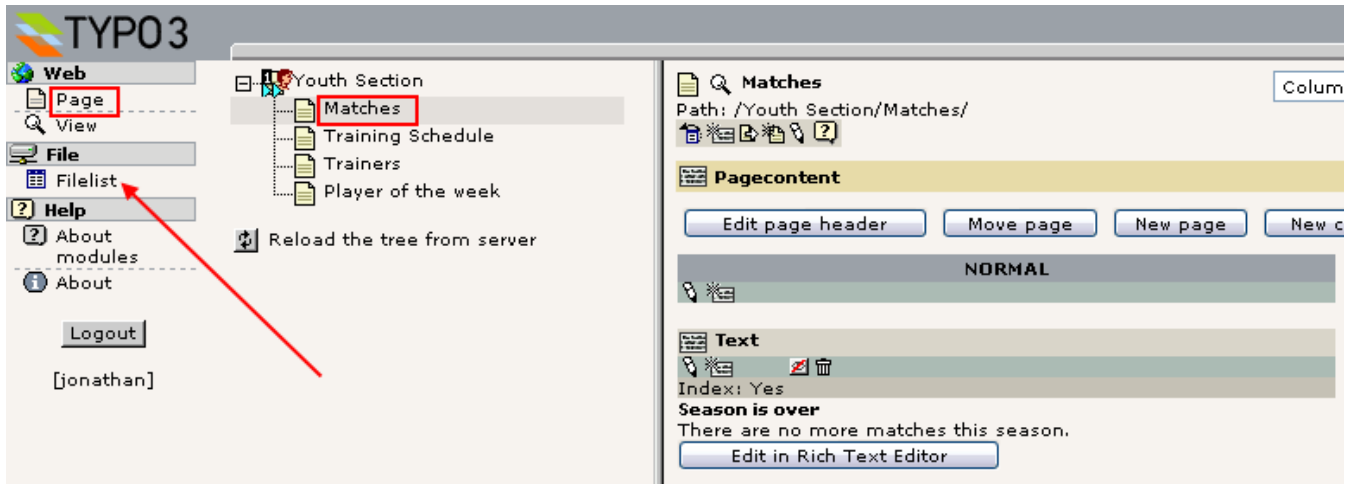

I modsætning til Christine har han også fået adgang til Filliste-modulet: Hvis du ser hvad der findes der vil du se at det er forskelligt fra det du ser som "admin"-bruger:

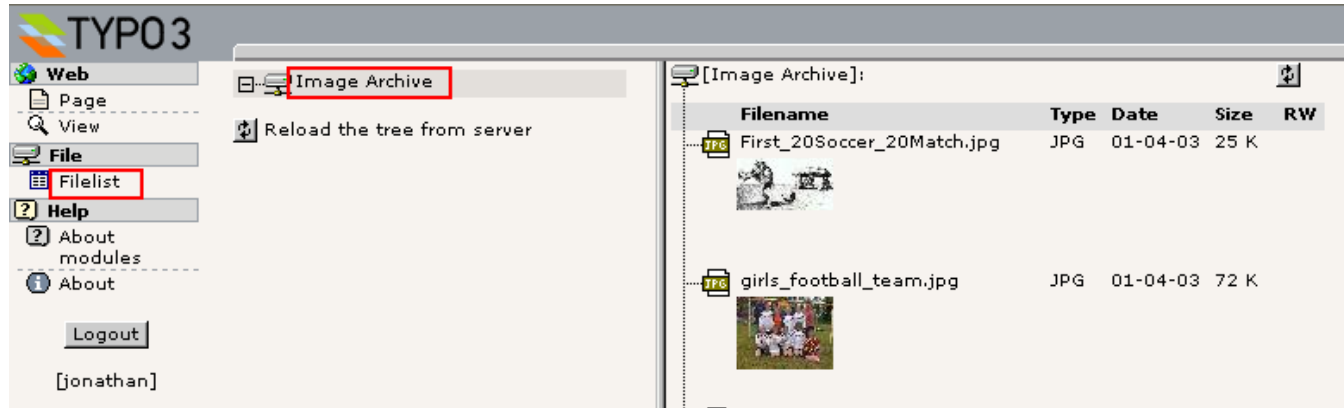

Rod-mappen er ikke "fileadmin/" men Billedarkiv-mappen direkte!

## **Opsætning af brugertilladelser**

Nu vil vi vide hvordan brugerne "jonathan" og "christine" er blevet sat op! Hvordan gjorde han det, ham fyren bag alt det her. Jo, log ind som "admin" igen og lad os undersøge det!

Prøv at vælge "Rediger" for de to brugere, "jonathan" og "christine". Du kan se at deres profiler er "identiske" to steder: De er medlemmer af samme gruppe (#1) og de har begge et "DB mount" (#2, startsiden for deres individuelle sidetræer). Men jonathan har også adgang til "file" og "file\_list"-modulerne (#3) og derudover har han fået tilknyttet fil-mountet "Image Archive" (#4). Det giver jo mening hvis du tænker over det da det var de faciliteter vi så da vi loggede ind som ham!

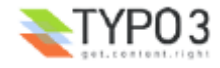

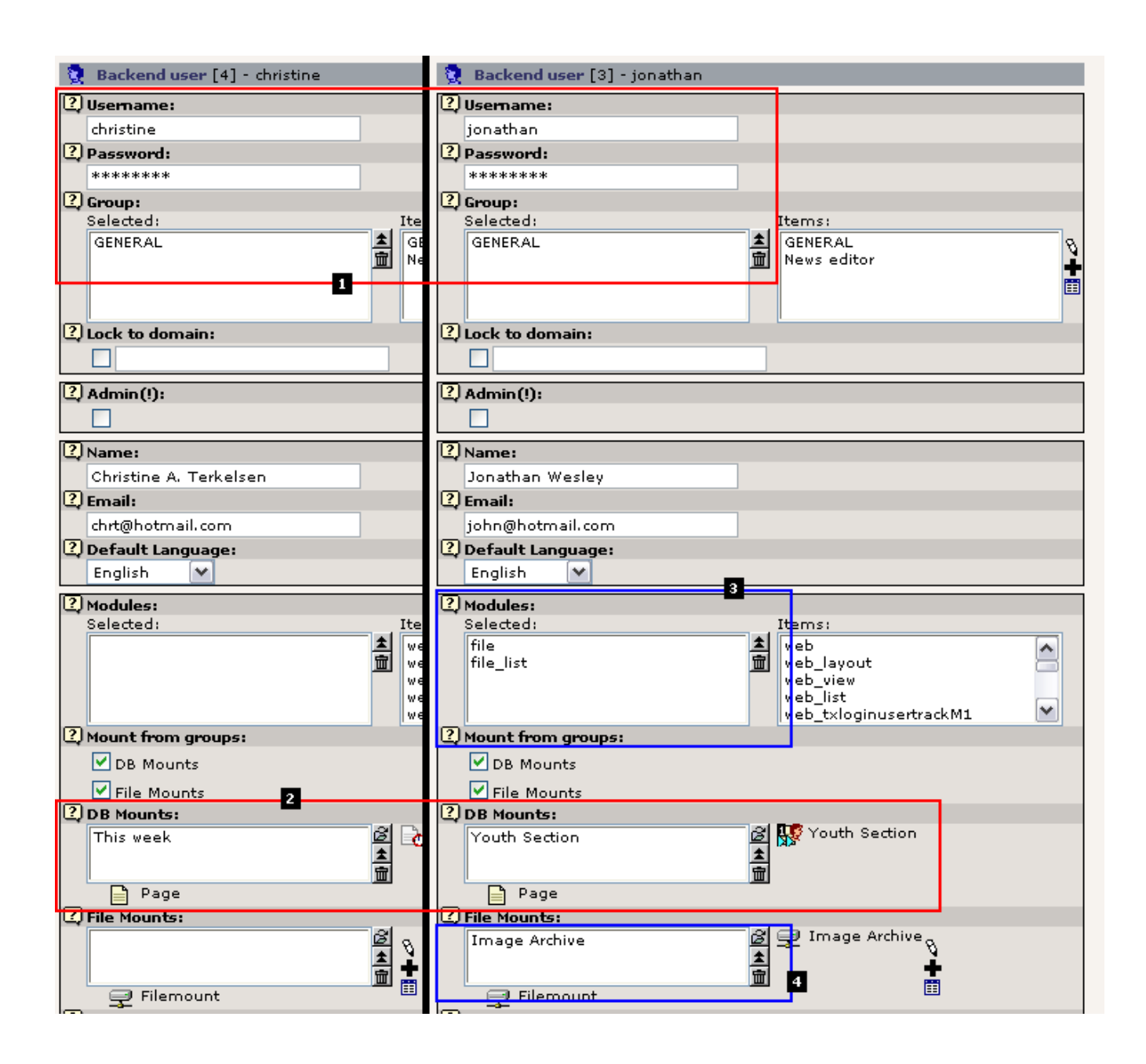

#### **File Mounts**

"File mount"'et tilknyttet til "jonathan" er en forbindelse til en simpel post som også er oprettet i roden af sidetræet:

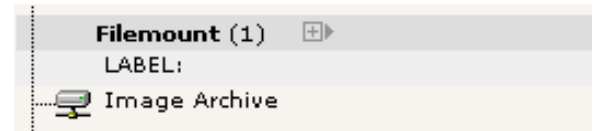

Når du redigerer den kan du se hvor logisk det er konfigureret:

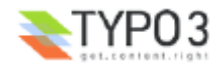

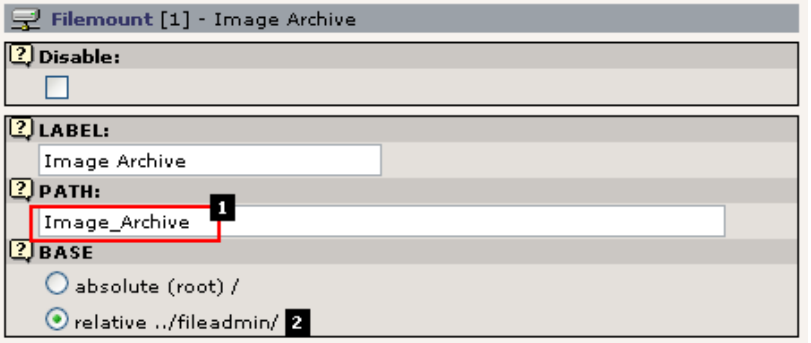

Mappen "Image\_Archive/" (#1) er simpelthen indtastet som PATH (stien) og "BASE"-feltet er konfigureret til at fortolke stien som relativ til "fileadmin/"-mappen (#2). Så enkelt er det. Når Jonathan har fået sat en relation til denne post vil han have denne mappe *monteret* i hans Filliste-modul!

## **DB mounts**

DB mounts (database mounts) er lette at forstå - de peger på den side i det komplette sidetræ som du vil have skal være rodsiden i det sidetræ som brugeren skal se! Som du kan se kan det ikke være lettere at give en bestemt bruger adgang til en bestemt del af sidetræet - sæt blot værdien i feltet til siden. Eller endda to sider! Du kan tilføje alle de "DB mounts" du vil!

## **Sidetilladelser**

Nå ja. En lille sidebemærkning om "DB mounts" - hvis brugeren ikke har *læseadgang* til siden og undersiderne fra DB mount'et så er det egentlig ligegyldigt hvad du har konfigureret - det kommer *ikke* til at virke! Og hvad er så *læseadgang*? Jo, hver side har en *tilladelsessindstilling* ligesom filsystemet på en UNIX-server - der er en ejer-bruger, en ejer-gruppe og så tilladelsesindstillinger for hver i fem forskellige kategorier: Vis side, rediger indhold, rediger side, slet side og ny side. Normalt er standardindstillingerne fine nok og den nemmeste fremgangsmåde er nok at bruge DB mounts til at give adgang. Hvis du render ind i problemer kan du blot sætte alle tilladelser til "on" - det vil give grønne stjerner over hele linien (se billedet nedenunder). Hvis du virkelig vil have styr på op og ned i alt det her kan du selvfølgelig gå i gang med Inside TYPO3-dokumentet - der får du den langhårede forklaring.

Den bedste måde at vise dig hvordan sidetilladelser skal sættes er formentlig at se på de nuværende tilladelser i sidetræet. Dette gør vi med "Adgang"-modulet.

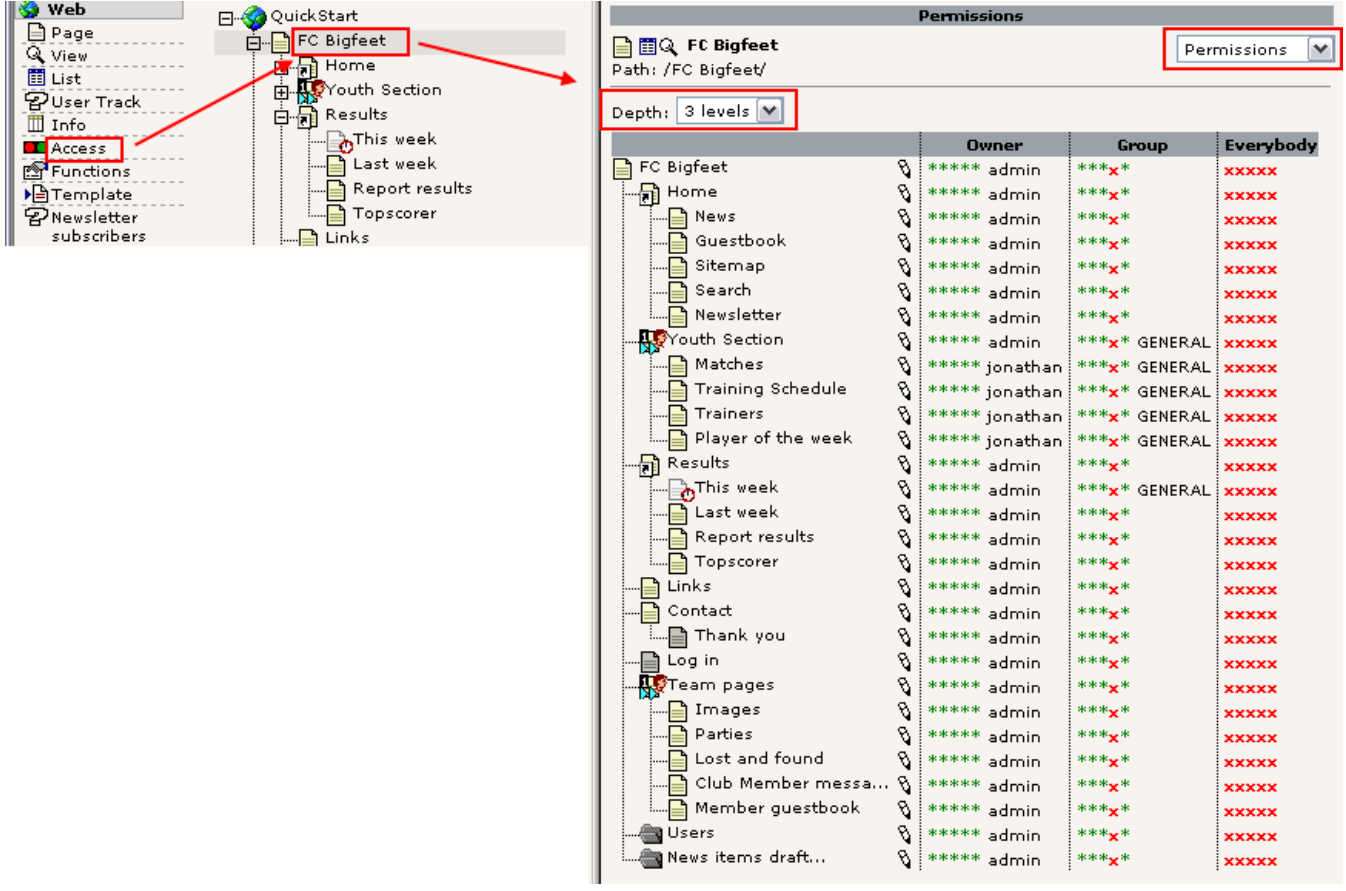

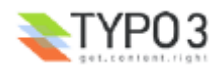

Når du ser på ejerskabet for siderne kan du se at "jonathan" faktisk ejer nogle sider. Det kan være han har oprettet de sider. Når du opretter en ny side bliver du automatisk ejer af den.

Hovedpointen er at gruppen "GENERAL" er ejer-gruppen for de sider som Jonathan og Christine har adgang til - og da de begge er medlemmer af denne gruppe kan de tilgå siderne (de er dog stadig begrænset til at arbejde indenfor deres DB mounts!). Det eneste de ikke kan - i det mindste "christine" da hun ikke ejer "This week"-siden - med medlemskab af GENERAL-gruppen er at slette sider. Det kan du se ved at klikke på en af blyanterne:

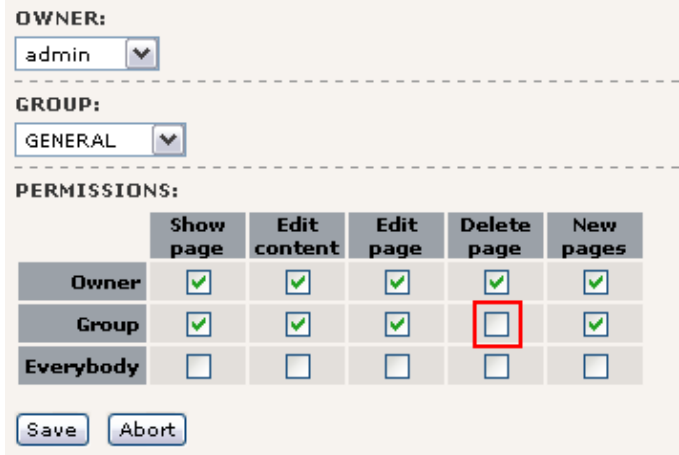

Som du kan er tilladelsen "Slet side" ikke sat for ejer-gruppen for siderne. Du kan sætte den, hvis Christine skal have adgang til at slette den - men det skal hun sandsynligvis ikke have mulighed for. Det kan faktisk være at du endda ville begrænse hendes adgang mere ved ikke at tillade hende at lave undersider eller redigere sidetitlen:

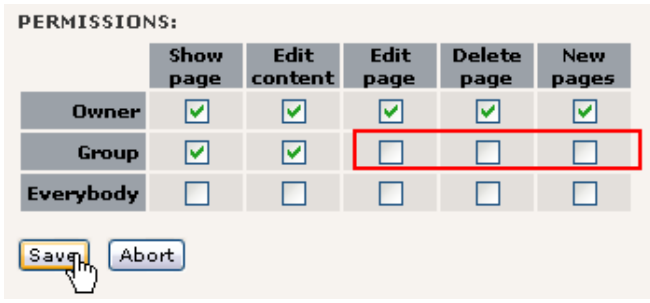

Resultatet bliver dette i overblikket over tilladelser:

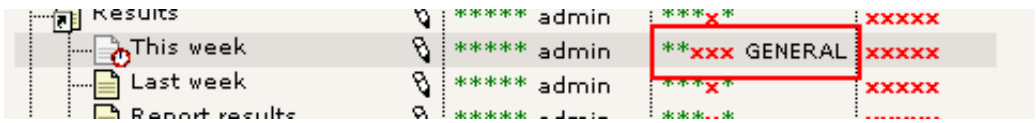

## **Validering af indstillinger**

Med modulet "Brugere" kan du faktisk validere at "christine" nu har de rigtige tilladelser til siden:

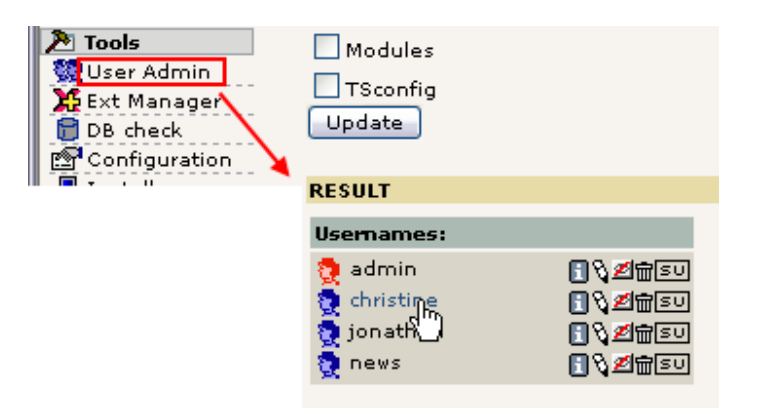

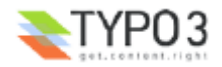

Det vil med det samme fortælle dig hvad de *kombinerede tilladelser* vil være for hende:

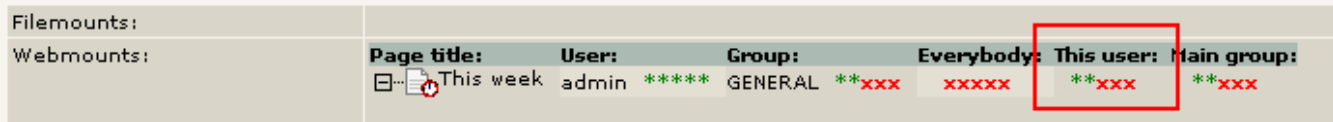

De to første grønne stjerner betyder "Vis side" og "Rediger indhold" - de røde krydser betyder "Kan ikke redigere, slette og oprette nye sider"

Det kunne være en ide at se den samme visning for jonathan:

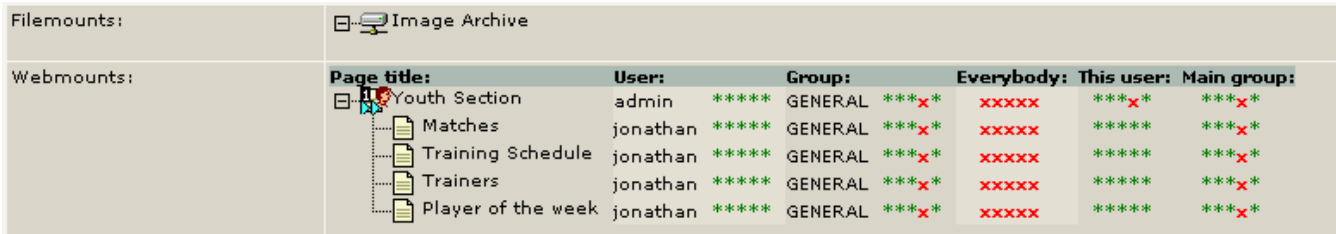

Det viser det vi kunne forvente - file-mount'et og web-mounts'ene som vi så dem tidligere. Jonathan kan dog ikke slette hovedsiden "Youth Section".

Brugere-modulet er et rigtig godt værktøj til at få overblik over brugerindstillinger, sammenligne brugere osv. Det er uundværligt hvis du har mange brugere og gerne vil sikre dig at du har kontrol over deres rettigheder og tilladelser!

## **Grupper**

Lad os kigge på gruppen GENERAL som "jonathan" og "christine" begge er medlemmer af - hvad indeholder den?

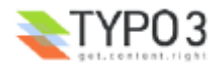

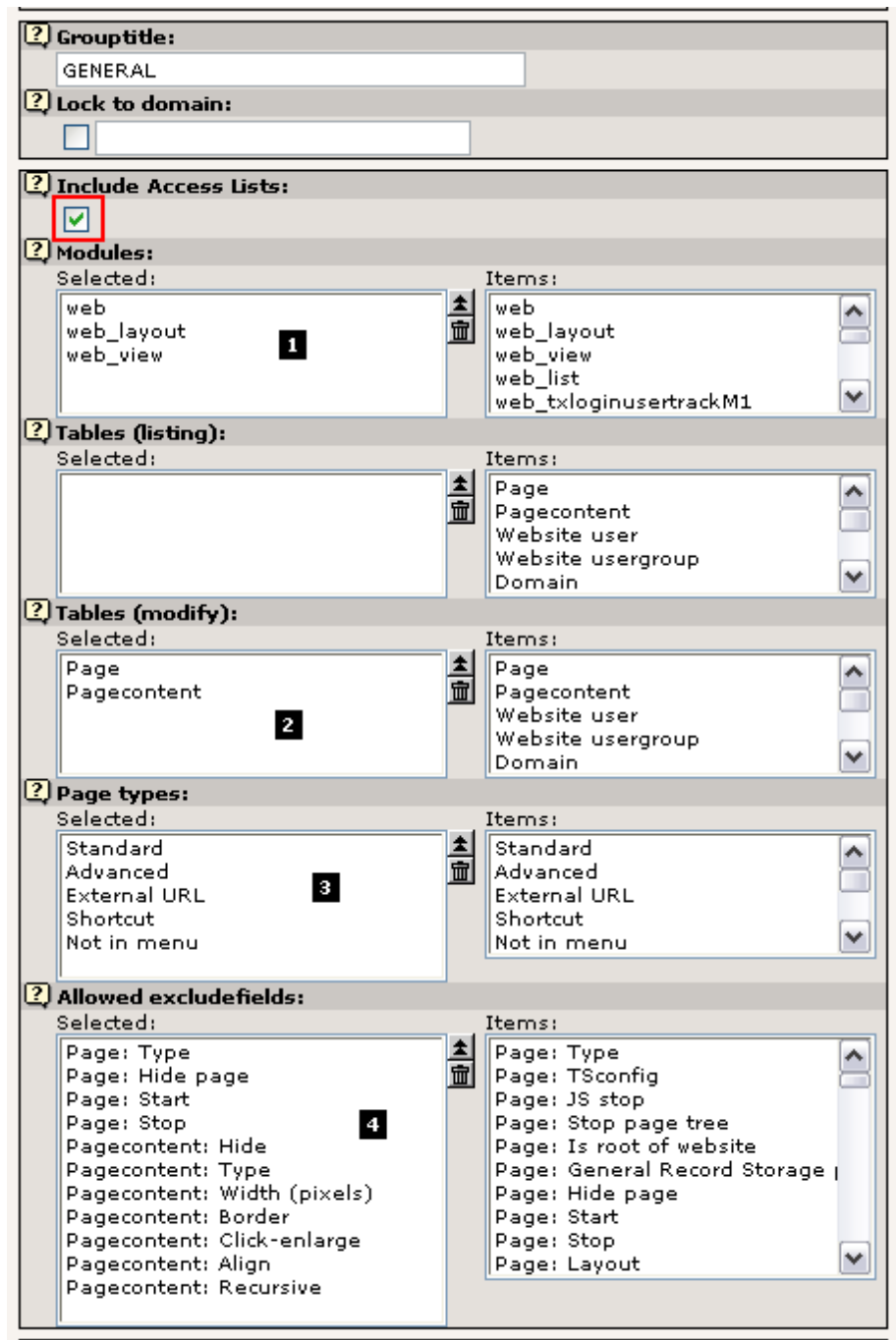

"Include Access Lists" er det vigtigste punkt at bemærke her da det er grunden til at vi har så mange muligheder listet! Bortset fra disse kan gruppen også indeholde DB mounts og file-mounts, som så vil gælde for alle brugere der er medlemmer.

## **Modules**

Når du ser på adgangslisterne kan du se at (#1) medlemsskab af denne gruppe vil give adgang til Web-, Side- og Listemodulerne (desværre skal skal man vide at disse koder er ækvivalente med de navne vi kender fra menuen...).

## **Tables (modify)**

For det andet er de tabeller som "jonathan" og "christine" har tilladelse til at redigere listet (#2). Kan det nu passe? Kan de kun se "pages"- og "page content"-tabellerne? Lad os prøve at logge ind som "jonathan" og prøve at lave et nyt element:

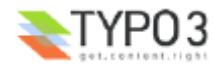

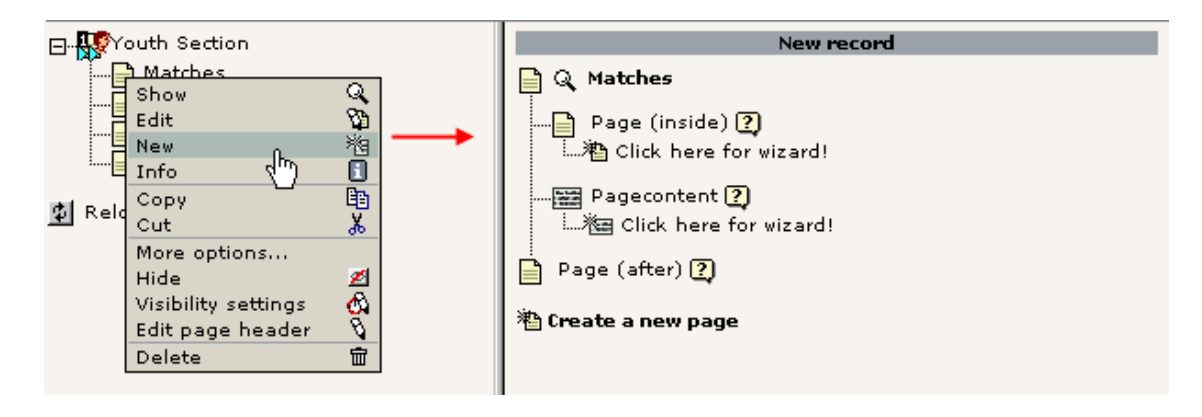

Det var interessant - vi kan kun lave sider og sideindholdselementer. Ingen brugere, ingen gæstebogselemer, ingen nyhedselementer. Kun sider og indholdselementer.

Hvorfor det? Jo, fordi Jonathan ikke skal bekymre sig om andet! Han er jo ikke ansvarlig for nyhederne, vel!

#### **Page types**

Dette felt (#3) bestemmer hvilke sidetyper Jonathan og Christine - eller "medlemmer af gruppen GENERAL" - skal have mulighed for at vælge. Lad os lave "Jonathan-testen" igen og redigere en sideoverskrift:

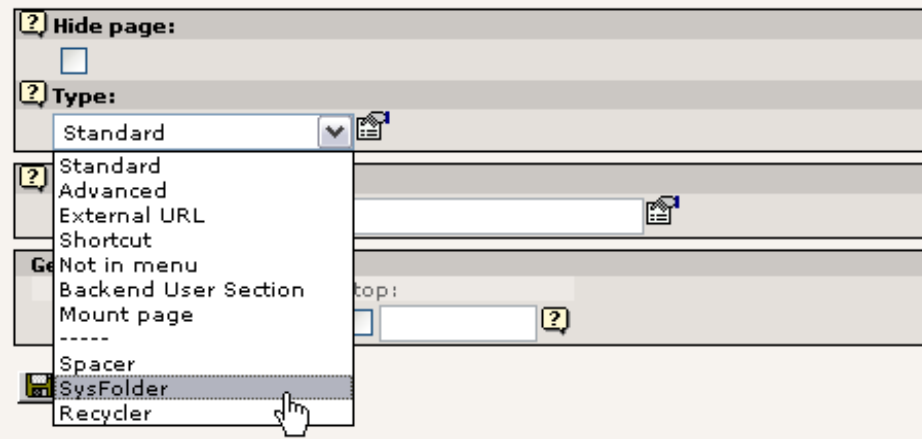

Med Jonathans login prøver at lave en sysFolder. Har vi held med det?

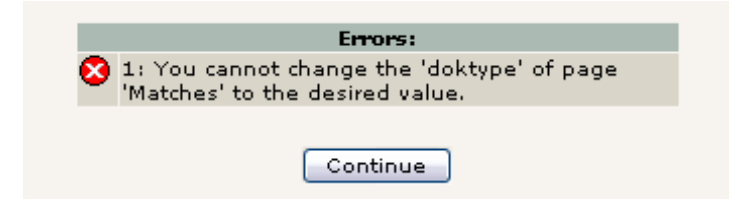

Niks. Beklager, Jonathan. Den gik ikke.

#### **Allowed Excludefields**

Dette er en meeeegeet laaaang liste. Men vigtig. Og stærk! Den kræver dog en smule forklaring:

Når tabeller og felter konfigureres i TYPO3 (i det interne globale PHP array, \$TCA) bliver nogle felter markeret som "excludeFields". Det betyder at felterne ikke kan redigeres, bortset fra tilfælde hvor der er givet særlige rettigheder - det er det som listen "Allowed Excludefields" gør!

Det er let at forstå hvis du ser på hvad "jonathan" ser, når han redigerer en sideoverskrift:

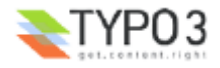

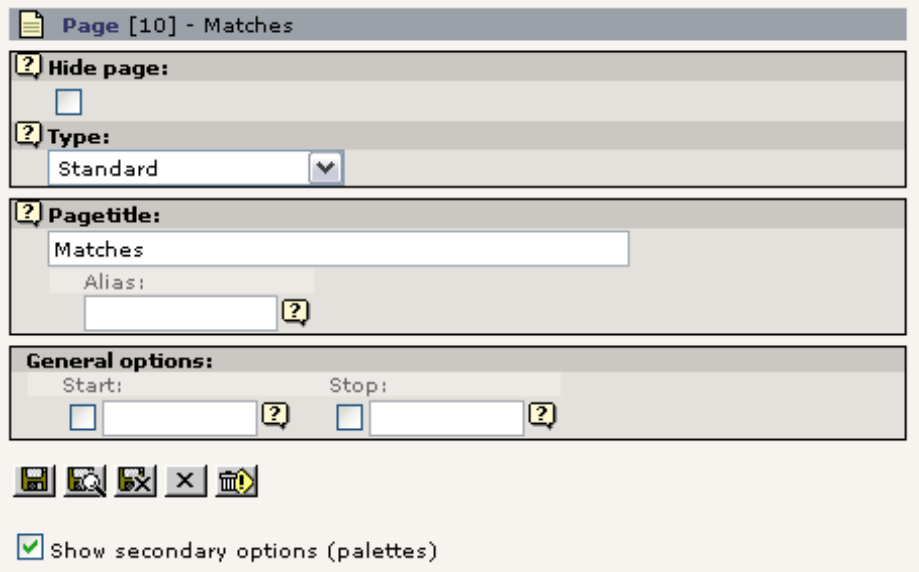

Ikke en imponerende liste med felter. Specielt ikke hvis du sammenligner med det du ser - "admin"-brugeren:

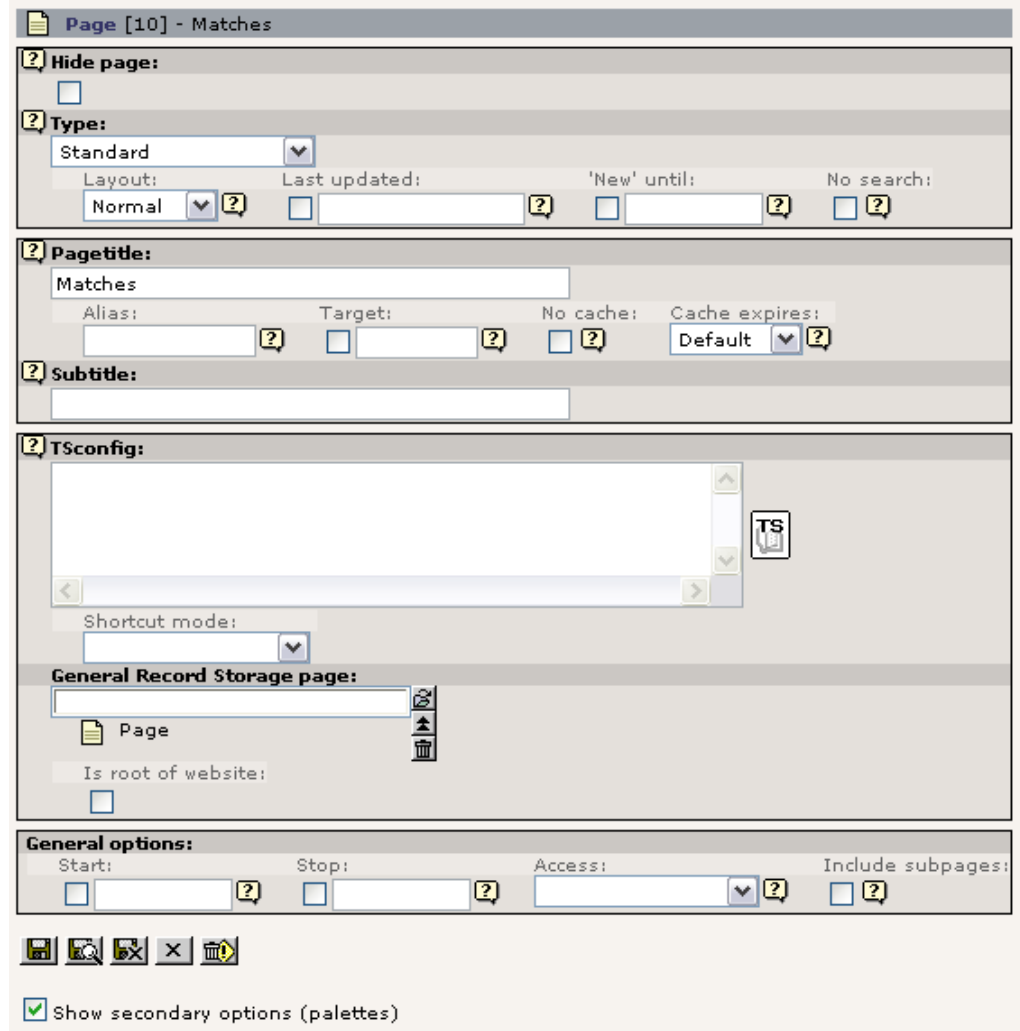

Årsagen til denne forskel er at

- a) de fleste af felterne i pages-tabellen er markeret som "excludeFields" og kan som standard altså ikke redigeres og
- b) gruppen GENERAL giver kun adgang til *nogle* af disse "excludeFields" ifølge listen inkluderer dette "Type"-, "Skjul side"-, "Start"- og "Stop"-felterne!

Vi skal altså være glade for at Jonathan faktisk *kan* redigere felterne "Type", "Skjul side", "Start" og "Stop" da han ikke ville have kunnet det hvis ikke gruppen GENERAL have givet de særlige rettigheder!

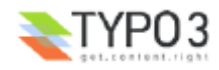

## **Låsning af poster?**

Måske har du bemærket at mens du har logget ud og ind som forskellige brugere kan et ikon som dette dukke op:

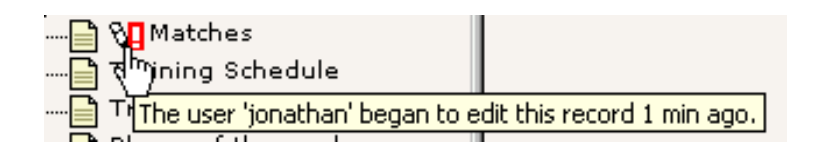

Det er blot en advarsel om at en anden arbejder på den side i øjeblikket - posterne bliver ikke låst i TYPO3 da en post skal kunne tilgås hvis folk har adgang til den. Denne advarsel er dog en rar lille ting, da den hjælper brugerne til at undgå konflikter.

## **Oprette en ny bruger til Fan Club-stedet**

Nå, med al vores fantastiske viden kan vi nu lave en bruger som skal være ansvarlig for det andet websted i vores database - Fan Club-stedet.

#### **Trin 1: Lav brugeren**

Brugere er blot poster - lav en "Opdaterings bruger"-post:

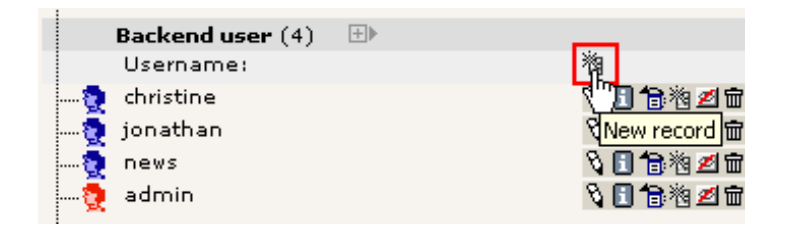

Indtast brugernavnet, adgangskoden (football), gruppemedlemsskab og DB-mountet:

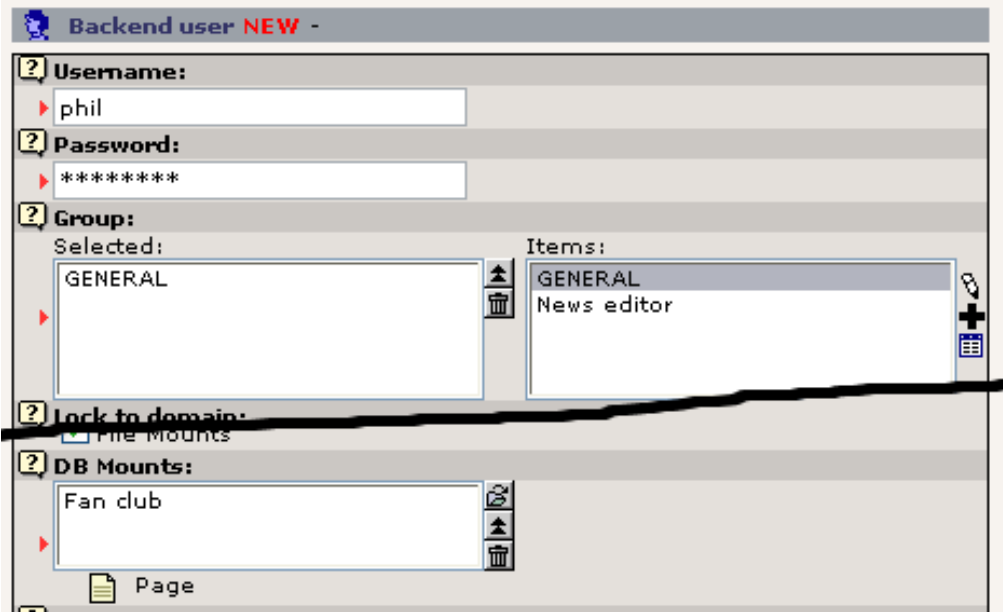

Gem "phil".

## **Trin 2: Tjek den nye bruger**

I Brugere-modulet, tjek at "phil" har fået rigtig adgang til "Fan Club"-stedet:

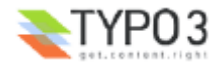

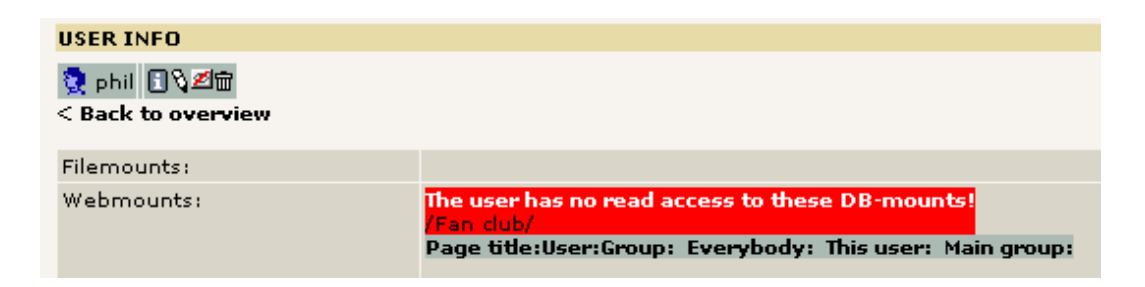

Ups - typisk fejl. Vi fik ikke sidetilladelserne med! Det er heldigvis enkelt at ændre - gå til Adgang-modulet:

## **Trin 3: Sæt de korrekte sidetilladelser**

Rediger tilladelserne for webstedets rodside:

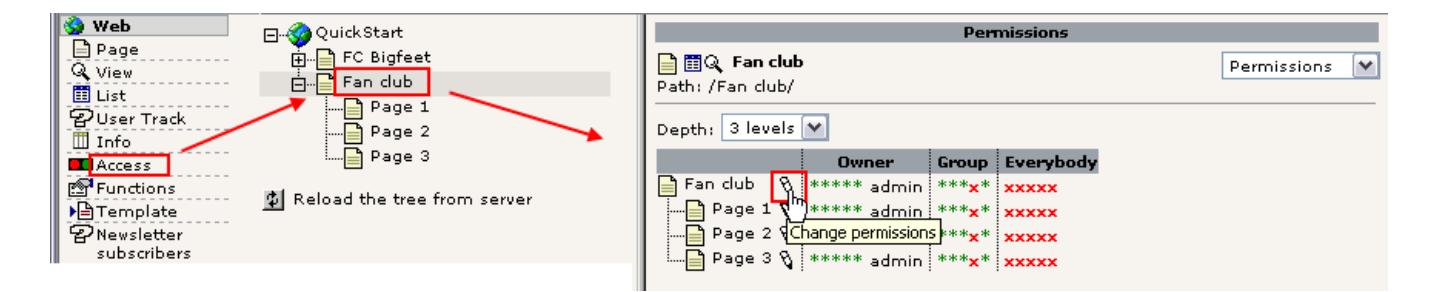

Sæt så ejer og gruppe og sørg for at rekursivt-indstillingen er valgt - det vil aktivere ændringerne for rodsiden og undersiderne 1 niveau under:

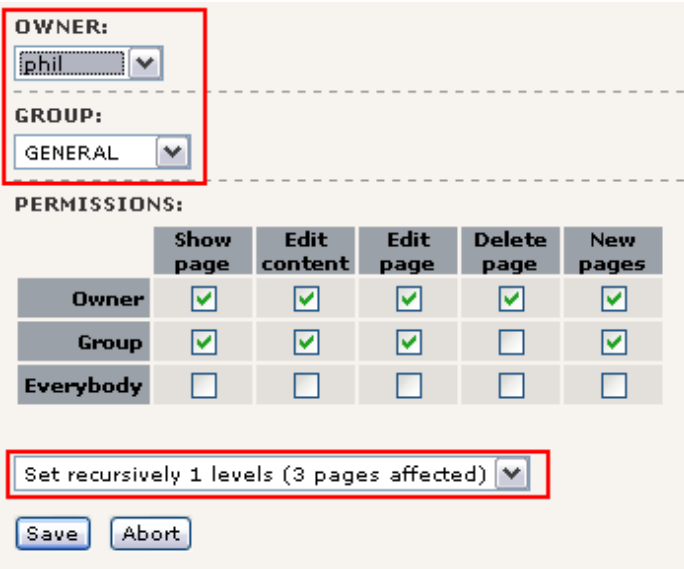

Fint:

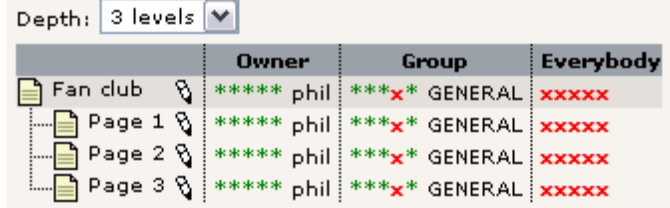

## **Trin 4: Sidste tjek**

I "Brugere"-modulet ser brugere "phil" rigtig ud nu:

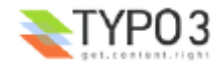

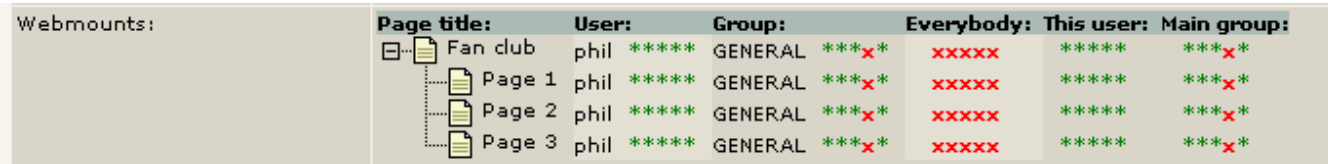

## **Trin 5: Test den nye bruger**

Til sidst logger vi ind som "phil". Et lille trick er blot at trykke på "SU" (Switch User)-knappen i Brugere-modulet - det logger ind som brugeren uden at der er brug for en adgangskode (gælder naturligvis kun "admin"-brugere...):

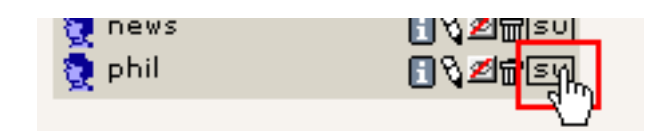

Og "phil" ser rigtig godt ud - han har adgang til siderne på det nye websted!

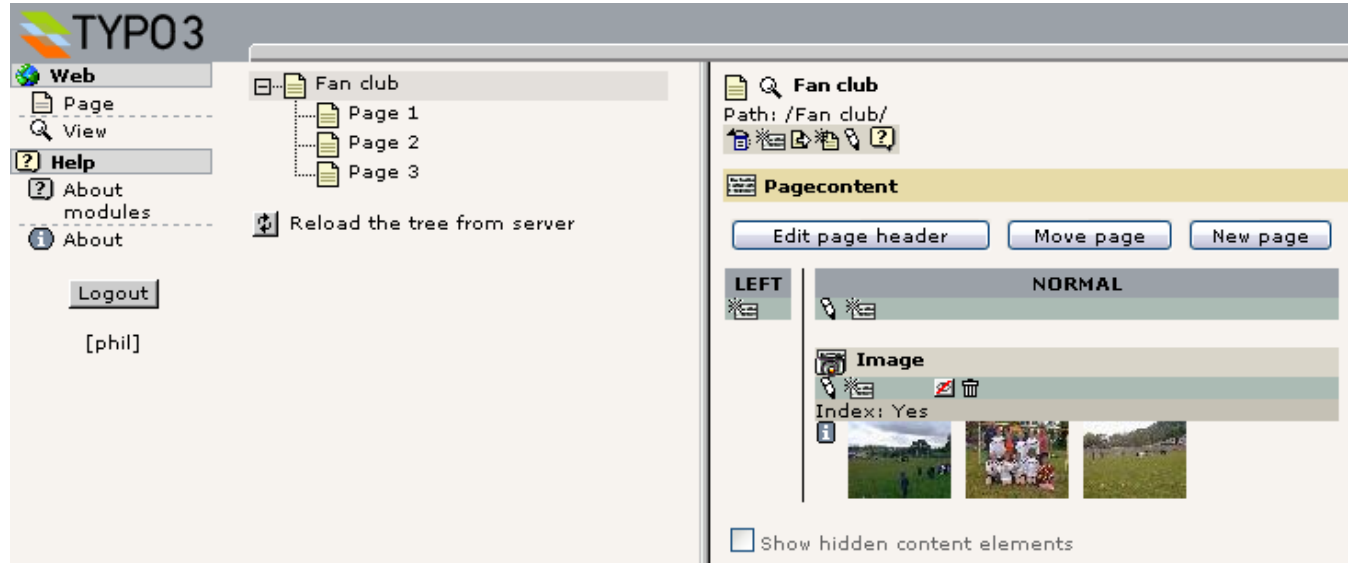

Så let.

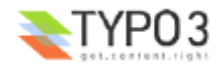

# **En simpel nyheds-arbejdsgang (workflow)**

I nogle tilfælde har man brug for mere end blot at give brugere tillladelse til at redigere dele af et websted - man kan få brug for at have en bestemt arbejdsgang hvor opgaven med at skabe indhold gives til en person som laver indholdet men som ikke kan udgive det uden at det bliver kigget igennem af den der er ansvarlig for det endelige indhold. Sådan en *godkendelses*-*cyklus* er lige nøjagtig det *arbejdsgange* er til. I andre tilfælde er de bare en nyttig måde at samarbejde om indhold fordi man kan sende indhold frem og tilbage mellem medlemmer af en arbejsgruppe.

Hvad er det så i praksis? På "FC Bigfeet"-sitet kan du allerede finde en simpel arbejdsgang. Arbejdsgangen er designet til at lade brugeren "news" modtage opgaven med at lave et nyhedselement til webstedet. Når han har gjort det sender han opgaven tilbage til afsenderen som vil gennemse indholdet og hvis det er OK vil han afslutte processen, hvilket betyder at nyheden automatisk flyttes til nyhedsarkivet og som en mulighed også til forsiden!

Lad os først kigge på brugeren "news". Prøv at logge ind som "news" (adgangskoden er "football"):

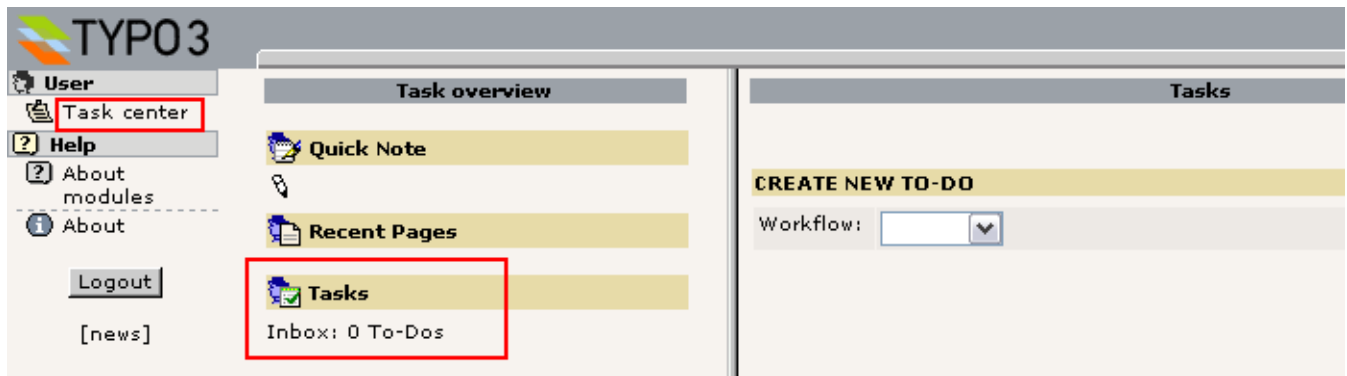

Vi er vant til at se Side-modulet og lidt andet forskelligt - men "news"-brugeren er blevet begrænset til kun at kunne se Opgaver-modulet! Det er nok for ham da han kun skal checke sin Indbakke med opgaver. Den er tom lige nu, så han har ikke fået tildelt nogen opgaver endnu.

## **Starte en arbejdsgang**

Nå, log ud igen og returner til backend'en som "admin". Du skal nu starte en ny arbejdsgang ved at tildele at opgave til brugeren "news".

#### **Lav opgave**

Så gå til Opgaver-modulet, klik på "Opgaver" ...

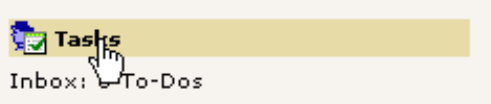

Lav så en ny arbejdsgang. Der er kun en slags lige nu (du vil senere få at se hvordan man konfigurerer flere arbejdsgange): Nu skal vi udfylde en formular som denne:

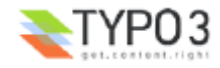
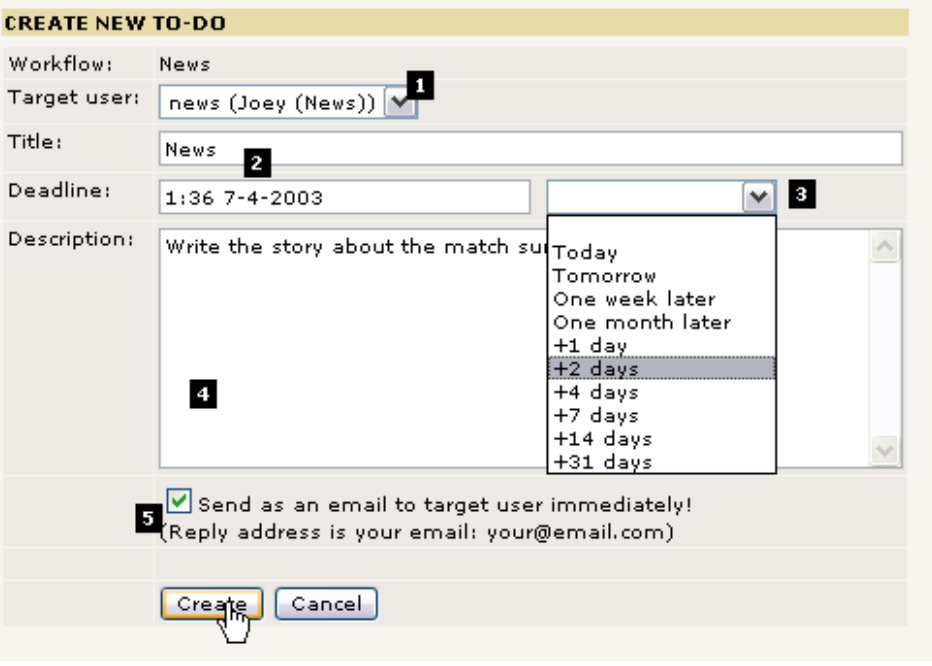

Som det vigtigste skal du vælge et *mål* (#1). Dette kan enten være en gruppe eller en specifik bruger. Vi har valgt brugeren "news" som vi havde plankagt. En titel (#2) og en beskrivelse (#4) ville ikke skade - det er simpelthen den opgavebeskrivelse som brugeren kommer til at se - så du skal sikre dig at han ved hvad han skal foretage sig når han ser dette. Deadline (#3) vil sætte deadline'n for opgaven og senere vil den hjælpe dig med at holde styr på hvilke opgaver der har overskredet deadlinen (forhåbentlig ikke nogen af dine selvfølgelig).

Endelig kan du sætte systemet til at sende dig en email (#5) til mål-brugeren når du trykker på "Opret"-knappen - smart, hvis målbrugeren ikke ligefrem er en TYPO3-junkie, der er logget ind hele tiden - så vil det sandsynligvis være en god ide at sende ham en mail! (Dette kræver at PHP-funktionen mail() virker!)

Efter oprettelserne vil du blive sendt tilbage til dit overblik over opgaver:

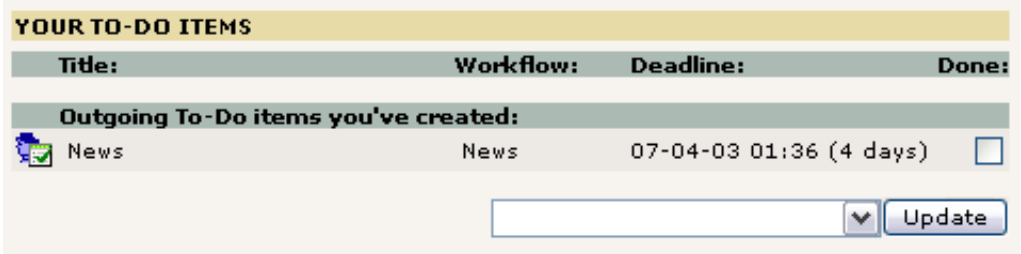

De udgående opgaver er dem du har lavet og som venter på en handling fra en anden person, i dette tilfælde "news". Klik på titlen hvis du vil se detaljerne:

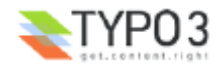

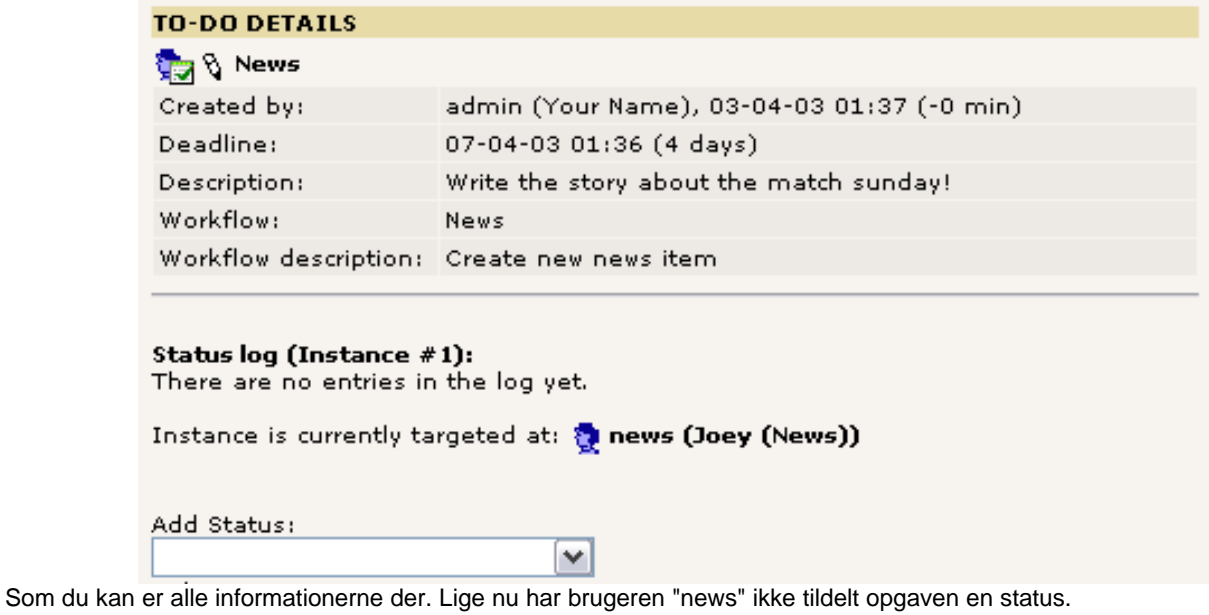

#### **Acceptere opgaven**

Log ind som "news":

**Tip:** Hvis du starter et nyt Microsoft Internet Explorer-vindue fra ikonet på skrivebordet (i modsætning til at åbne et nyt vindue med Ctrl + N) så kan du logge ind som en anden bruger - "news"-brugeren - og på den måde have to forskellige vinduer kørende med hver sin bruger. Dette er muligt, fordi Internet Explorer ikke deler cookie'r mellem de to vinduer.

I Opgaver-modulet vil "news"-brugeren se dette:

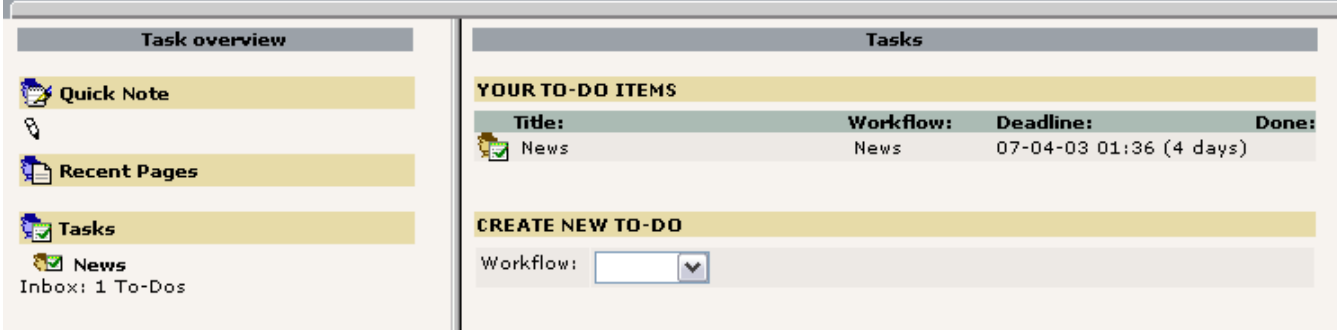

Fint. Opgaven er der! Klik i den venstre ramme. Nu vil du se detaljerne ligesom før (som "admin"):

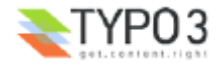

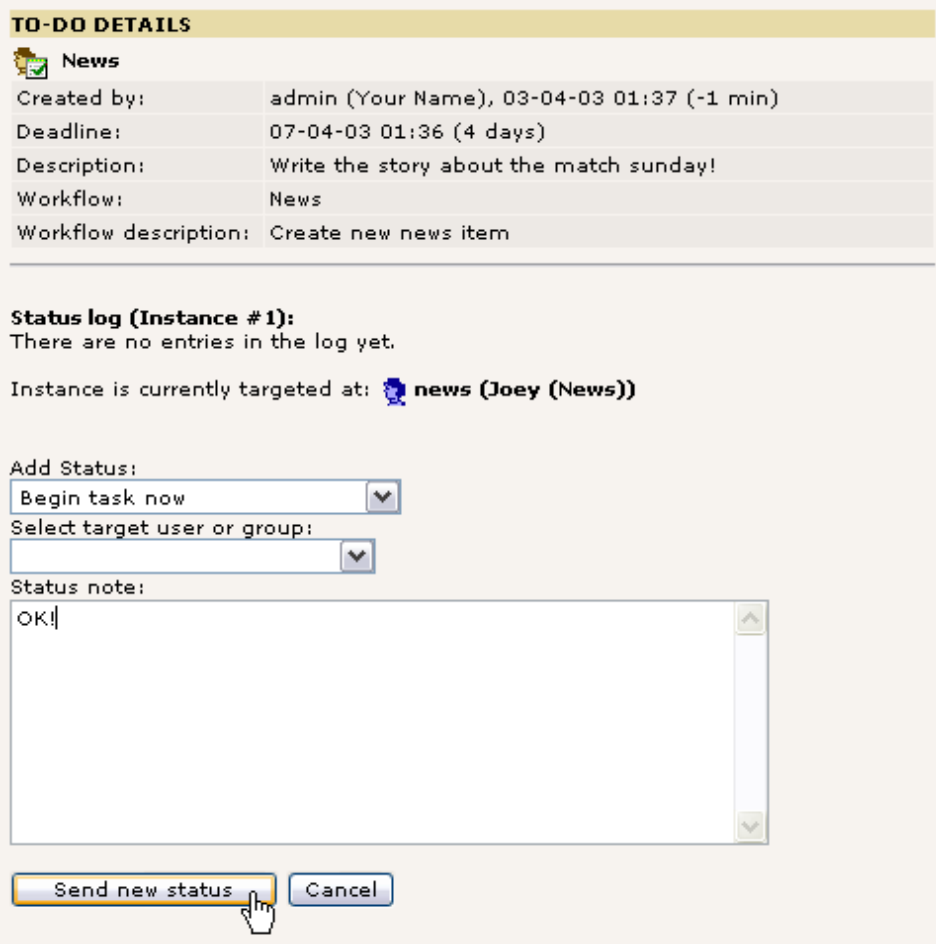

Som "news" vælges "Tilføj status" for at Begynde opgave nu, der indtastes et statusnotat som fx "OK!" og der trykkes på knappen.

Nu vil du se en formular til en nyhed vise sig:

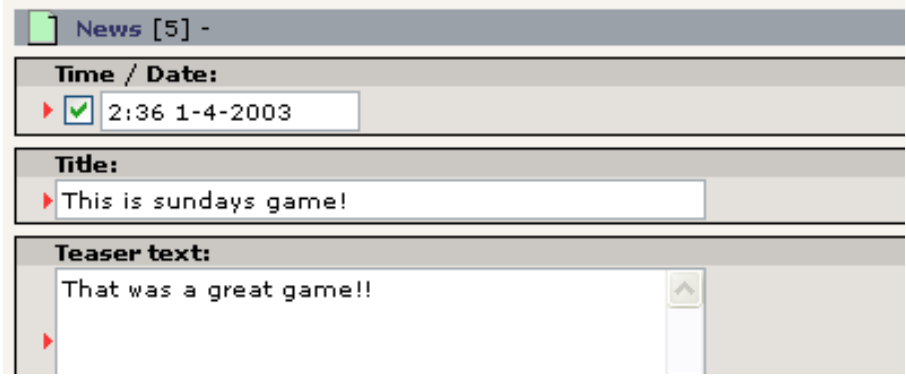

Dette element er lige blevet oprettet for dig som en del af "Begynd opgave nu"-status'en, som du lige tilføjede. Dette element er knyttet til opgaven nu og alt du behøver er at indtaste indholdet. Når det er gjort og du trykker på "Gem og luk dokument" kommer du tilbage til Opgaver-modulet. Hvis du klikker på titlen på opgaven kan du se de opdaterede detaljer:

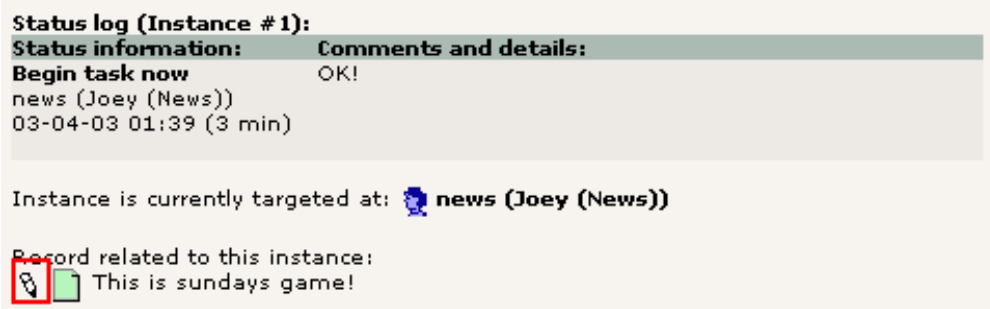

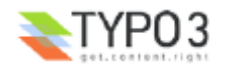

Som du kan er elementet vedhæftet her og ved at klikke på rediger-blyanten kan du redigere det igen - indtil du er klar til at fortælle "admin" at det nu er helt færdigt!

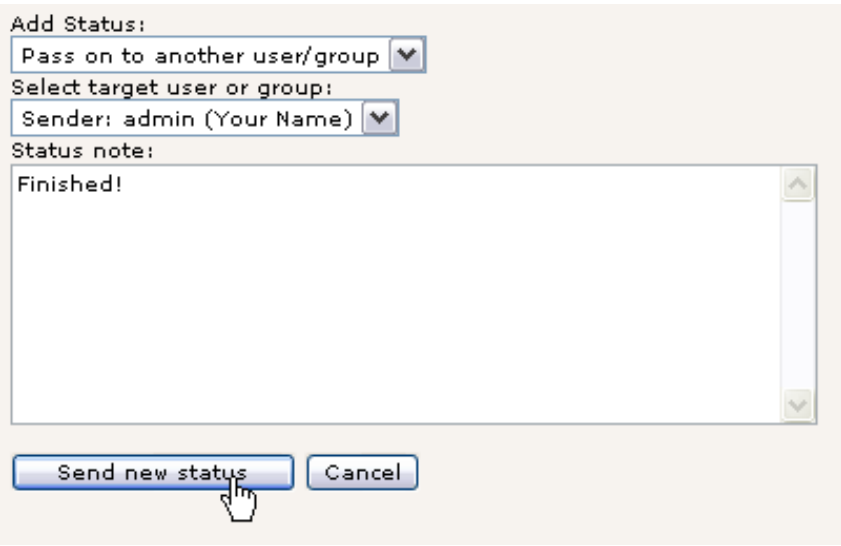

Når elementet er redigeret og klar til at blive udgivet (efter din mening) ændrer du status til "Send videre til en anden bruger/gruppe" (dette kunne også have været brugt til at sende opgaven til en kollega hvis det hellere skulle være en anden der skulle løse opgaven!), vælger modtager (i dette tilfælde "Afsenderen"); tilføjer et notat hvis du finder det nødvendigt og trykker på Send ny status.

Nu er din opgave-liste blank, klar til det næste job.

#### **Afslutte arbejdsgangen**

Tilbage som "admin" kan du se at Opgaven er blevet returneret til dig:

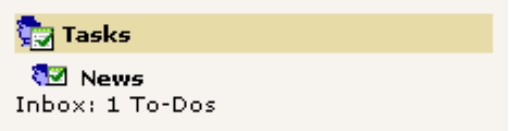

Når du klikker på elementets titel her kan du se detaljerne. Klik på redigerings-blyanten for at gennemse indholdet:

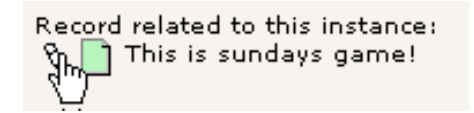

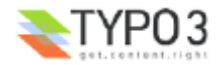

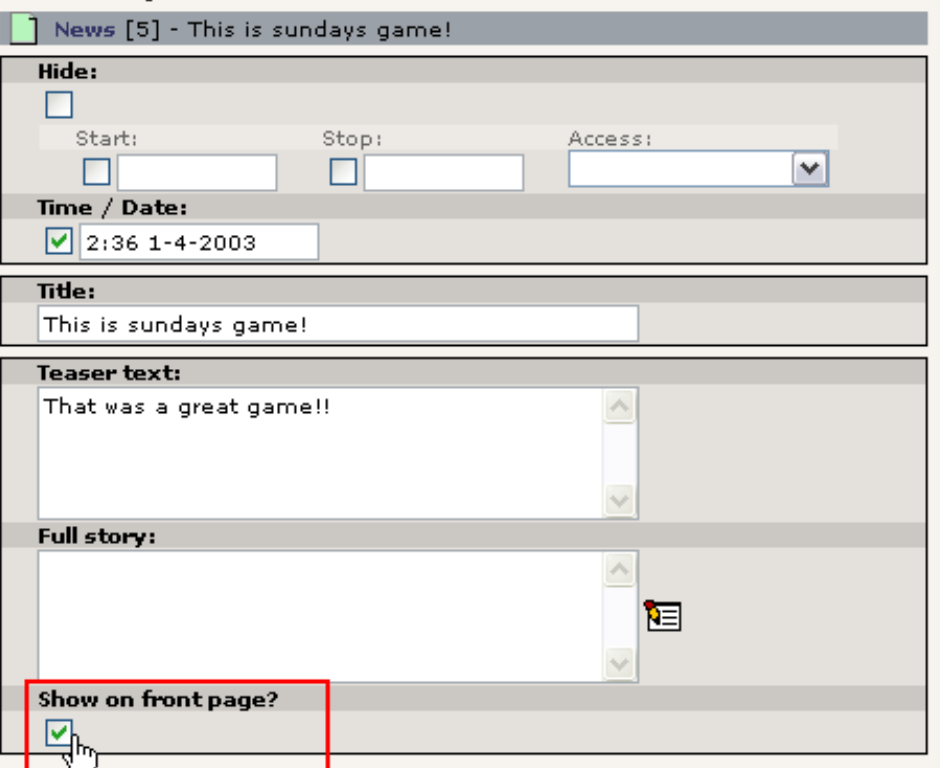

Bortset fra at checke indholdet af nyhedselementet (lidt tam nyhed, er det ikke...) skal du også vælge om dette element er værdigt til at optræde på forsiden. Det felt var ikke tilgængeligt for brugeren "news" - det er et excludeField.

Når du er tilfreds med elementet aktiverer du det sidste skridt ved at vælge "Afslut arbejdsgang (publicer)" i "Tilføj status" selektorboksen:

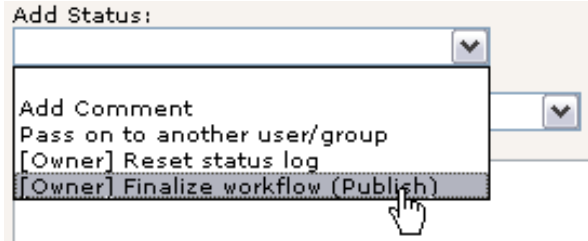

Det var det. Dette skridt flyttede endeligt nyhedselementet til nyhedsarkivet og lagde det online på forsiden:

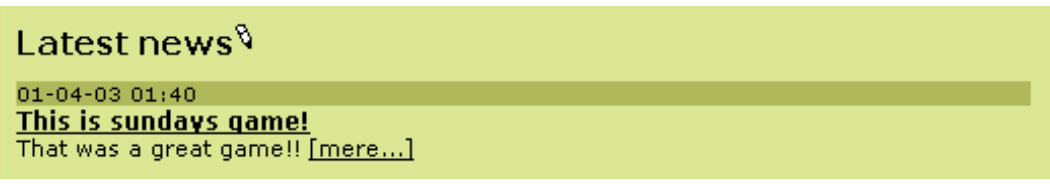

## **"Færdig"**

Det sidste vi skal have gjort er at smide Opgaven i papirkurven: Tjek af i "Færdig" og vælg at "Slette markerede opgave emner":

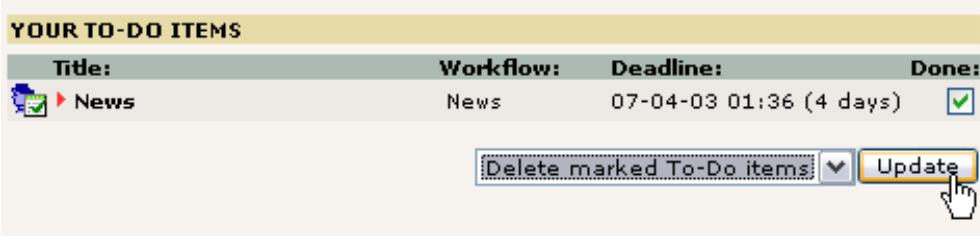

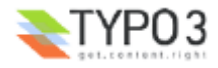

# **Konfigurere en arbejdsgang**

En arbejdsgang som den vi lige er rendt igennem konfigureres som en post i roden af sidetræet. Som med *alle poster* i roden af sidetræet skal man være "admin" for at redigere og oprette dem:

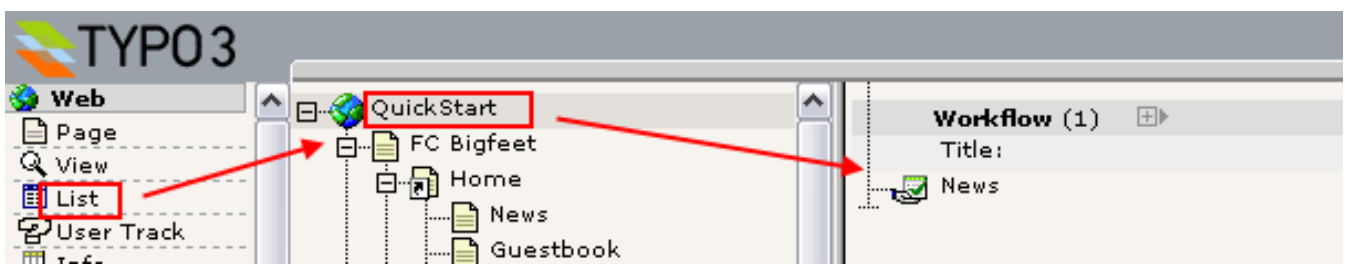

Sådan en post indeholder disse felter:

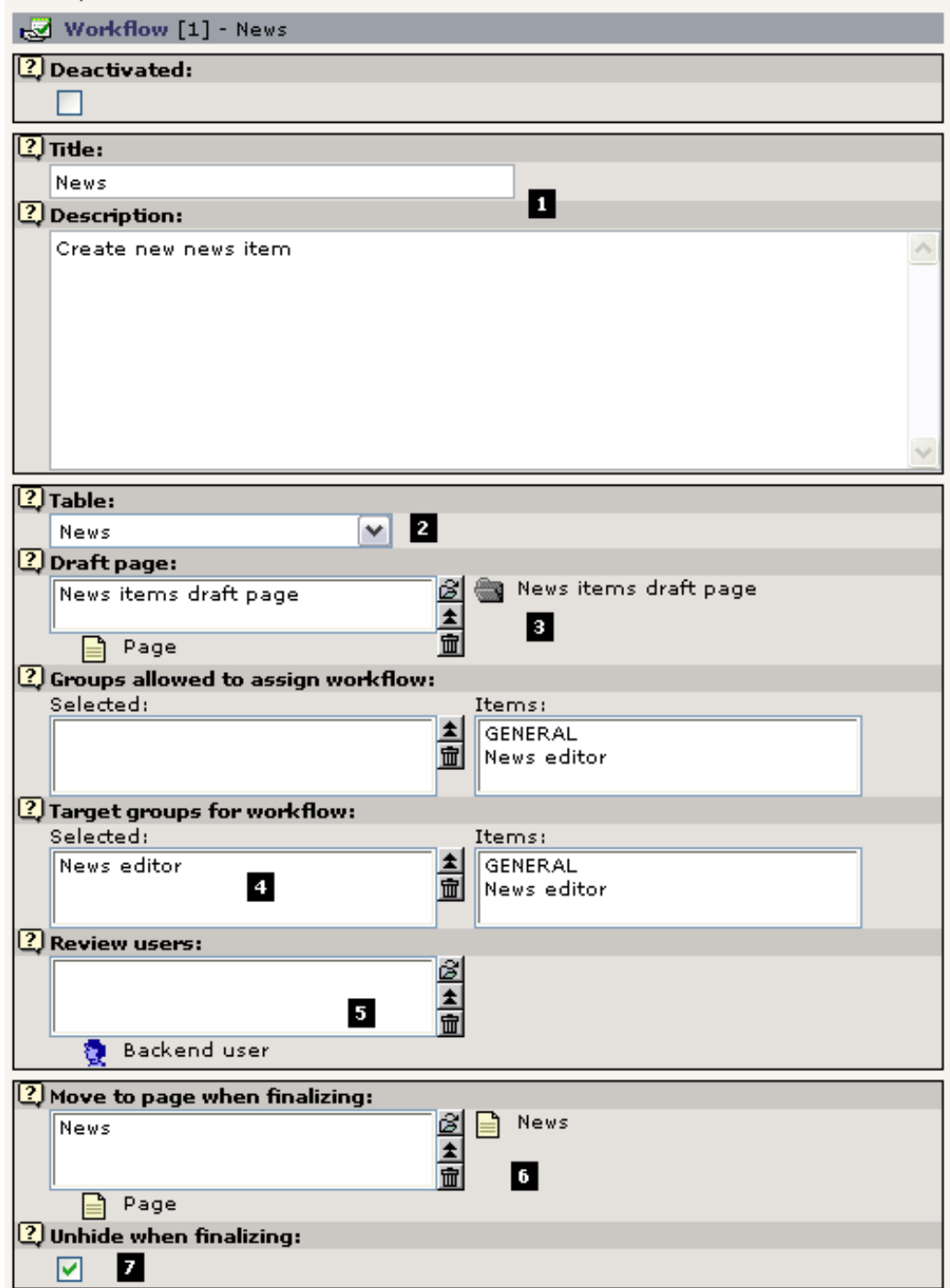

Bortset fra en helt almindelig titel og beskrivelse (#1) definerer posten først og fremmest fra hvilken tabel (#2) i TYPO3

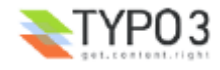

elementer skal laves! Det betyder at arbejdsgang-systemet kan bruges til at kontrollere tilblivelsen ikke blot af sider, indholdselementer eller nyheder - men ethvert element!

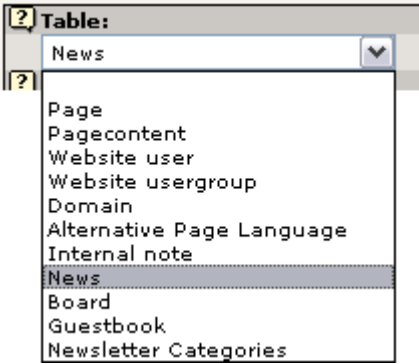

Naturligvis er nogle tabeller mere interessante end andre i denne sammenhæng men princippet er det samme. Som du ønsker.

#### **"Draft Page" (skitsesiden)**

Det næste vigtige princip er "skitsesiden" ("Draft Page" #3).

SysFolder'en "News items draft page" er oprettet som et *sikkert lager* hvor "news"-brugeren kan lave hvad han vil uden at generere nogen med det. Denne sysFolder fungerer som *Skitseside*. Når brugeren "news" sætter status til "Begynd opgave nu" bliver opgavens vedhæftede nyhedselement automatisk oprettet i den mappe!

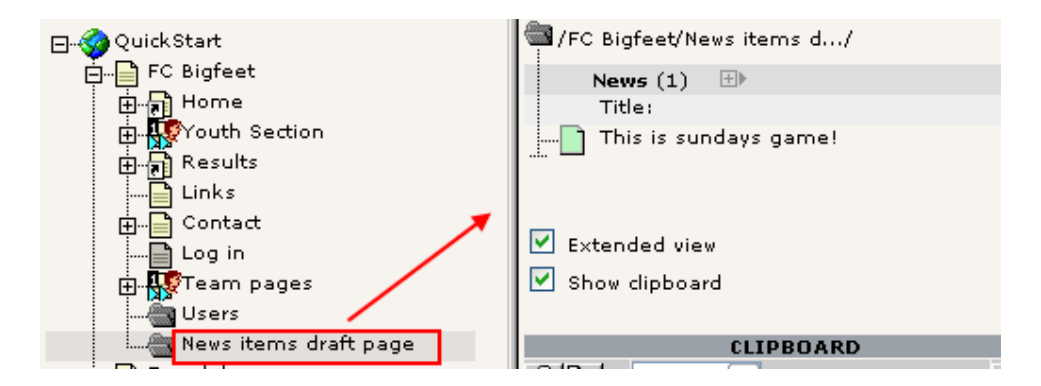

Nyhedselementet bliver i sysFolder'en indtil arbejdsgangen bliver afsluttet af afsenderen - så bliver den fjernet derfra og indsat på "News"-siden - som "Move to page when finalizing"-feltet (#6) tydeligvis indikerer.

#### **Target groups og review users**

Mellem "Draft page" og "Final page" finder du felterne som sætter "tilladelser" for arbejdsgangen. Med "Target groups for workflow" specificerer du hvilke brugere der kan *tildeles opgaven* med at lave dette element. I dette tilfælde er det kun medlemmer af gruppen "News editor" der kan modtage disse opgaver.

Arbejdsgangen er simpel her: "[Redaktør] -> [Skribent] -> [Redaktør]". I nogle tilfælde vil man måske have en tredje person involveret. Det vil få arbejdsgangen til at se således ud: "[Redaktør] -> [Skribent] -> [Korrekturlæser] -> [Redaktør]". Hvis det er tilfældet kan du lave en relation til en korrekturlæser (reviewer) i felt #5.

Sluttelig fortæller "Unhide when finalizing"-flaget processen om element skal synliggøres når opgaven afsluttes.

Glemte vi noget? Åh ja, "Groups allowed to assign workflow"-feltet - det talte vi ikke om, så lad os læne os tilbage og lade det lille smarte "?"-ikon fortælle:

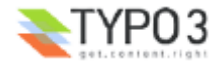

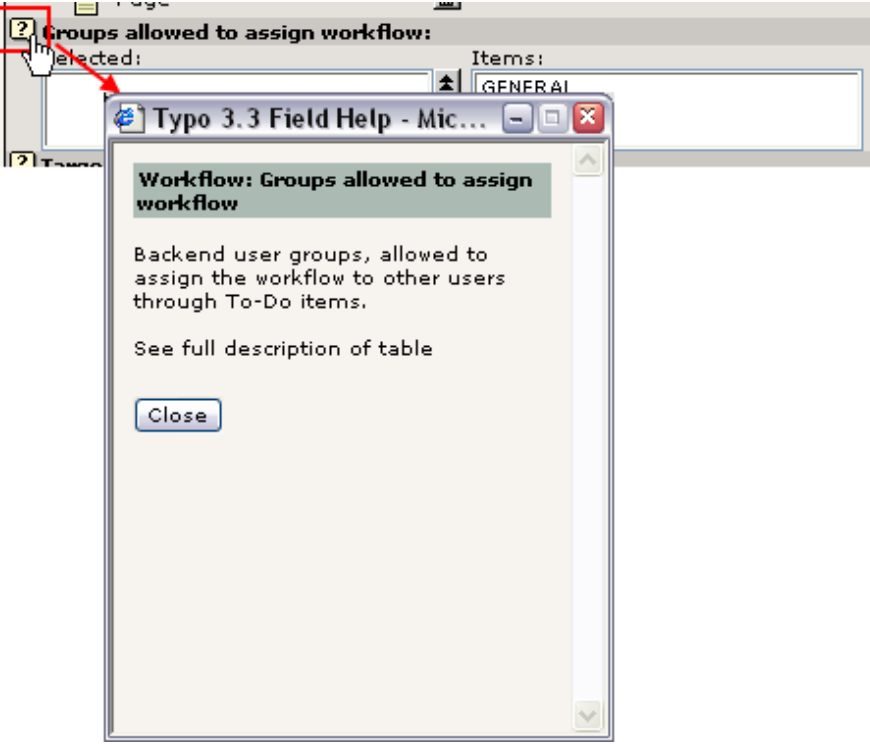

Husk det nu...

# **Krav**

For at denne arbejdsgang kommer til at virke - mht. tilladelser for brugeren "news" - skal du sikre dig et par ting.

## **Gruppen**

"news"-brugeren er medlem af "News editor"-gruppen. Gruppen har "Access Lists" slået til ligesom "GENERAL"-gruppen som vi allerede har kigget på. Indstillingerne er naturligvis anderledes:

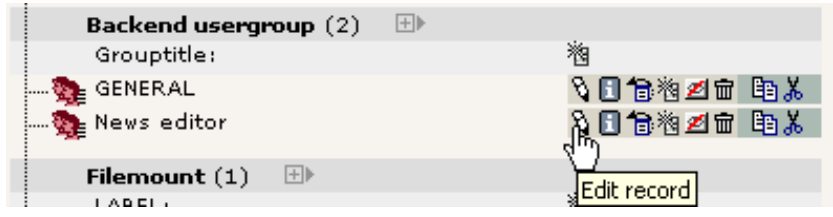

Som du kan se nedenfor er kun Brugere- og Opgaver-modulerne aktiveret, tabellen News er den eneste der kan redigeres i, og "Allowed Excludefields" er naturligvis kun valgt i forbindelse med News-tabellen:

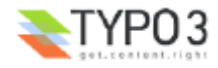

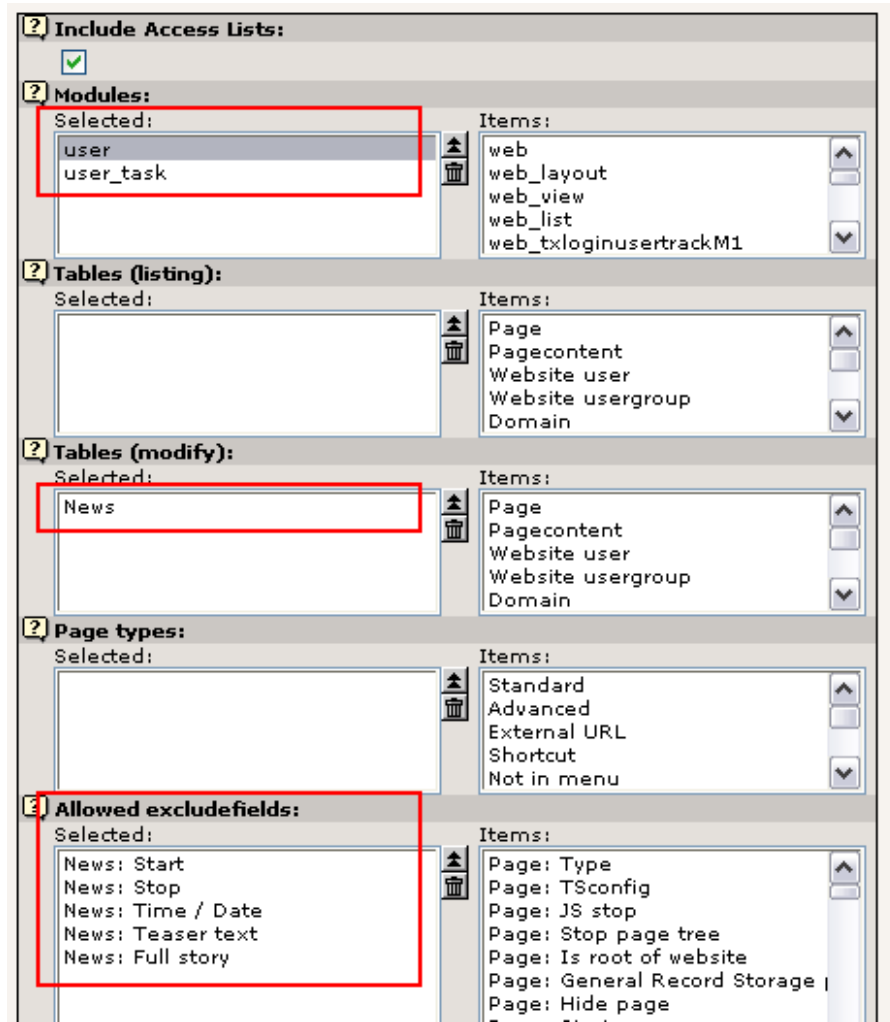

#### **Tilladelserne for "Draft page"**

Disse skal naturligvis være sat rigtigt. I dette tilfælde - da vi laver elementer på en side - kan vi lave det med nedenstående indstilling; gruppen "News editor" er ejer og har tilladelse til at lave nyt sideindhold:

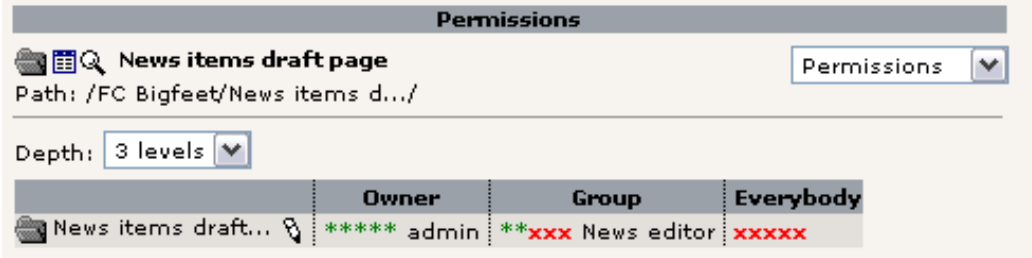

#### **DB mount'et**

Og - selv hvis der ikke er noget sidetræ tilgængeligt for brugeren "news" - skal han have sat et DB mount:

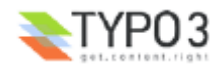

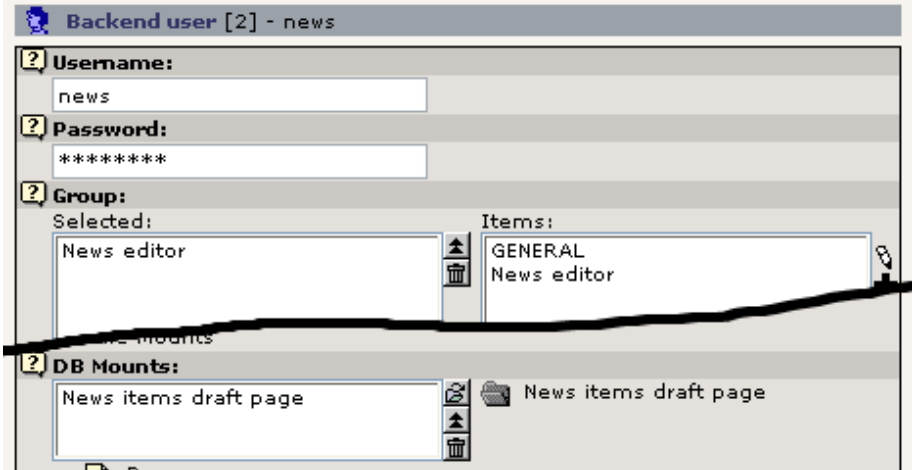

Det er fordi TYPO3's standard-tilladelsessystem tjekker om den side, hvor en post oprettes, er indenfor DB mount'et for brugeren.

# **Workflow To-Do**

Vi har også selv en lille To-Do-liste mht. udvikling af workflow-systemet i TYPO3. Det mest indlysende behov er muligheden for at (gen-) indsætte et *eksisterende* element i arbejdsgangen. Det er endnu ikke muligt. Eller måske er det blevet muligt siden denne gennemgang blev skrevet. I så fald - mind mig om at fjerne denne notits... :-)

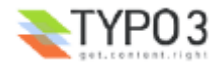

# **Hvor skal jeg nu gå hen?**

Så, dette afslutter dette "Kom i gang"-dokument. Det blev nok til lidt mere end "kom i gang", men det skader ikke når det drejer sig om TYPO3 da der vil være nyt at lære for dig hver dag de næste 3 måneder under alle omstændigheder.

For det første - all work and no play makes Jack a dull boy - så du må hellere gå i gang med at lege med TYPO3. Udforsk det! Klik på knapperne mens du kan! En dag har du et for-alvor-websted kørende og til den tid har du ikke lyst til at eksperimentere med faciliteter du aldrig har prøvet før, vel!? Så du skal ikke holde dig tilbage.

#### **Andre gennemgange**

Der er en række andre gennemgange som er storartede til at lære mere fra:

- "Modern Template Building" er en gennemgang i tre dele opdelt i to dokumenter. Part 1 er det næste skridt at tage efter dette dokument. Part 2 og 3 er målrettet mere avancerede brugere som har nogen erfaring i udvikling med PHP.
- "GoLive" tutorial (dens originale navn) det er en forkortet version af "Modern Template Building". Tager den samme indfaldsvinkel med en HTML-fil og viser dig hvordan du kan implementere den med subparts og markers etc. Det er en ældre tilgang, men opdateret fornylig.
- "Frames" og "References" gennemgangene de er efterfølgere til "GoLive"-dokumentet.
- Mere information om andre emner end udvikling (Brugere/Administratorer) kan findes i den populære "Handbuch für Redakteure" af Werner Altmann - skrevet på tysk (måske er der dukket oversættelser op!). Det er en Bruger-manual om redigering, oprette indhold osv.
- Hvis du er erfaren udvikler og vil lave en extension kan du kæmpe med denne gennemgang af Oliver Hofmann Creating a basic extension. Karsten Hachmeister har ligeledes lavet en populær vejledning. Dokumenterne "Backend programming" og "Templates, TypoScript & beyond" er også tekniske vejledninger om integration af din egen PHP-kode i TYPO3. De lægger dog *ikke* så meget op til at bruge TYPO3's Extension-arkitektur.

# **Find hjælp**

Til det behøver du eet link - mail-listerne.

#### **Referencer og manualer**

Fra den anden ende af TYPO3's dokumentationstræ kan du finde referencer og manualer.

- TSref den uundværlige "TypoScript bibel" lister hver eneste egenskab af kerne-TypoScript-objekterne. Mht. extensions med plugins skal du kigge på egenskabs-tabellerne i deres respektive dokumenter, ikke TSref.
- TypoScript by Example TypoScript eksempelsamlingen som er let tilgængelig sammenlignet med TSref. Det er en meget mere begyndervenlig tilgang til at lære tricksene med at oprette stærke grafiske menuer osv og andre objekter i TypoScript.
- Inside TYPO3 er manualen om TYPO3's kerne det er til folk med megen udviklingserfaring da den indeholder alle de dybtgående beskrivelser af koncepterne i TYPO3's kerne. Et meget vigtigt dokument hvis du har brug for at forstå de helt grundlæggende principper der ligger dybt nede.

#### **Næste skridt: Lav specielle skabeloner**

Sidst men slet ikke mindst: Dit næste skridt! Kapitel 2. Hvordan du kan lave dit *eget, specialtilrettede* skabelondesign med TYPO3!

Det meste af det du mangler at lære ved hjælp af de forskellige dokumenter er hvordan man implementerer sine egen skabelondesigns. Som nævnt et hav af gange er det næste skridt i den retning at fortsætte med "Modern Template Building, Part 1". Det dokument tager dig med gennem en case-story med et trepersoners web-hold med en udvikler, en designer og en indholdsleverandør. Det er der du skal hen nu!

Tak for at du blev hængende hertil. Og velkommen til community'et!

**- Kasper Skårhøj**

...endelig på den sidste side sent en onsdag aften.

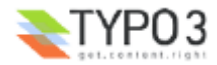